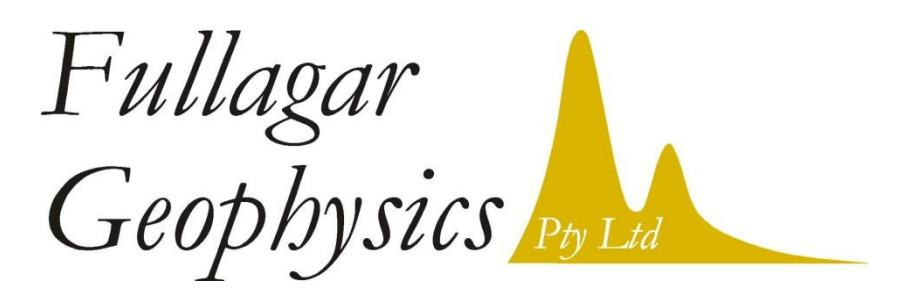

45 Tahune Crescent, Blackmans Bay, TAS 7052, Australia ph: +61 (3) 6229 5631

# *VPem3D User Documentation*

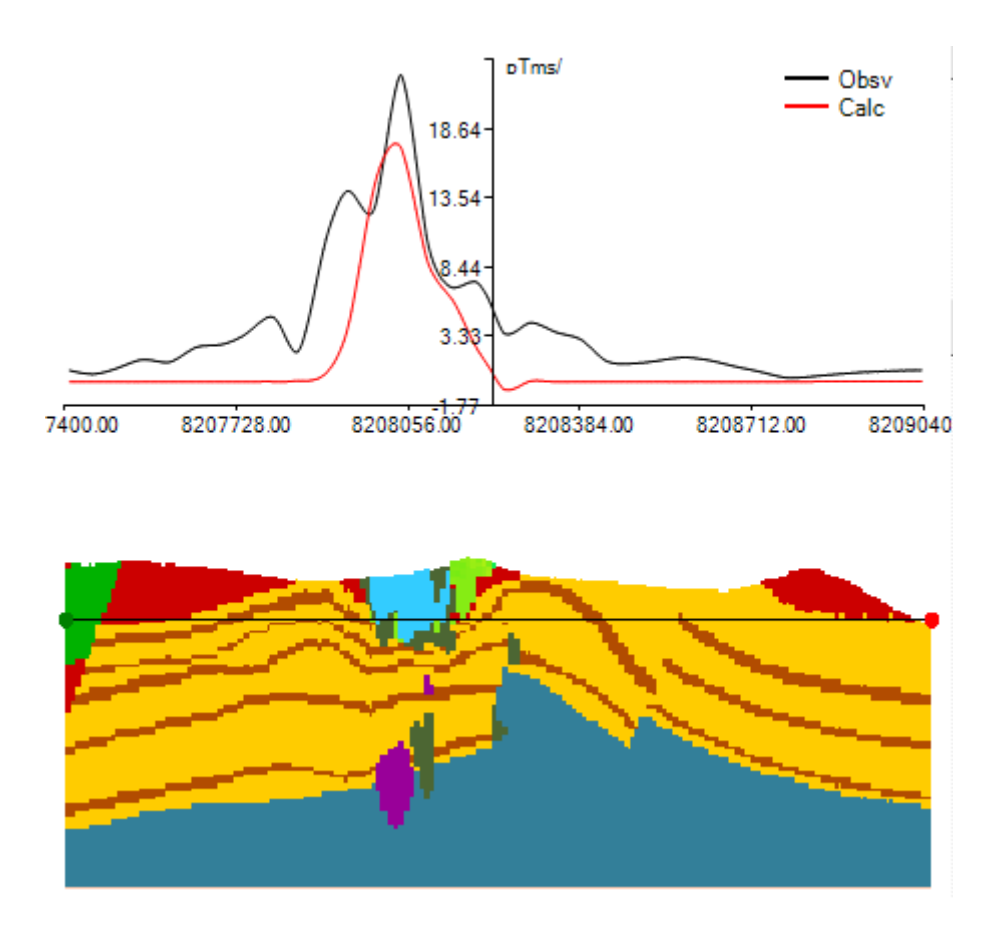

P.K. Fullagar

 Version 3.22 December 2016

## **Frontispiece**

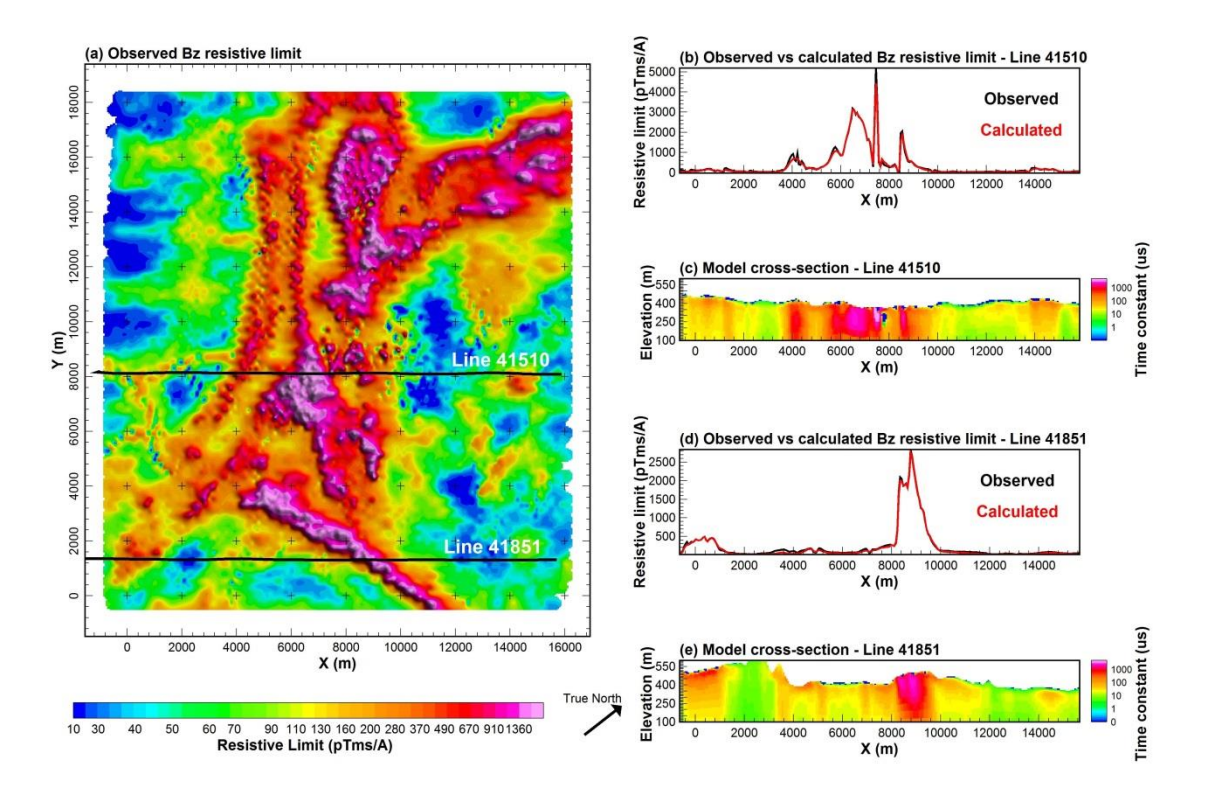

**VPem3D inversion of Spectrem data from Goias, Brazil** (Fullagar et al, 2014)**.**

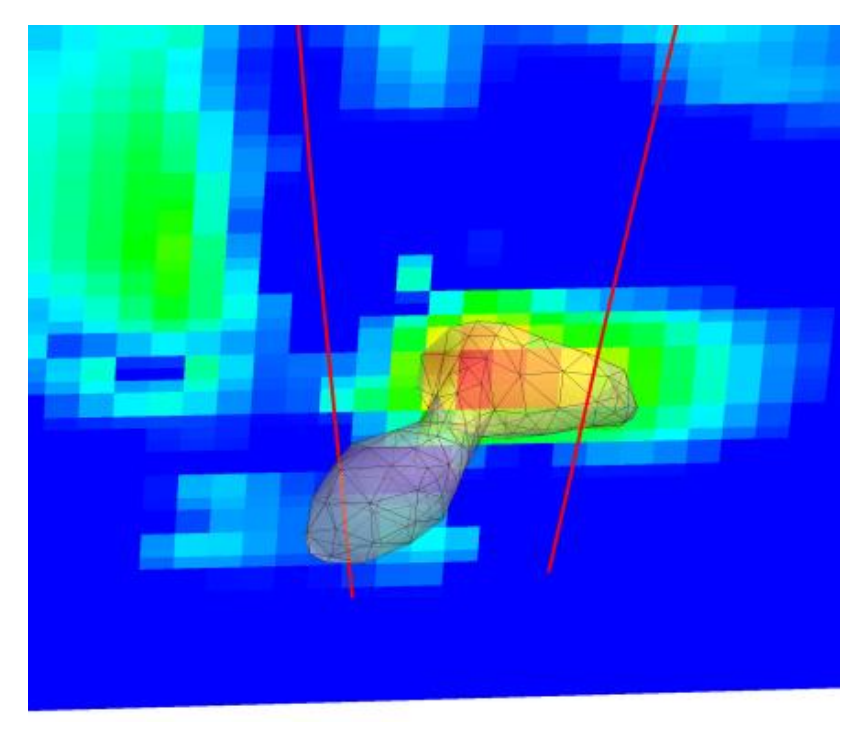

**VPem3D inversion of downhole TEM data from a North American nickel prospect.**

# **TABLE OF CONTENTS**

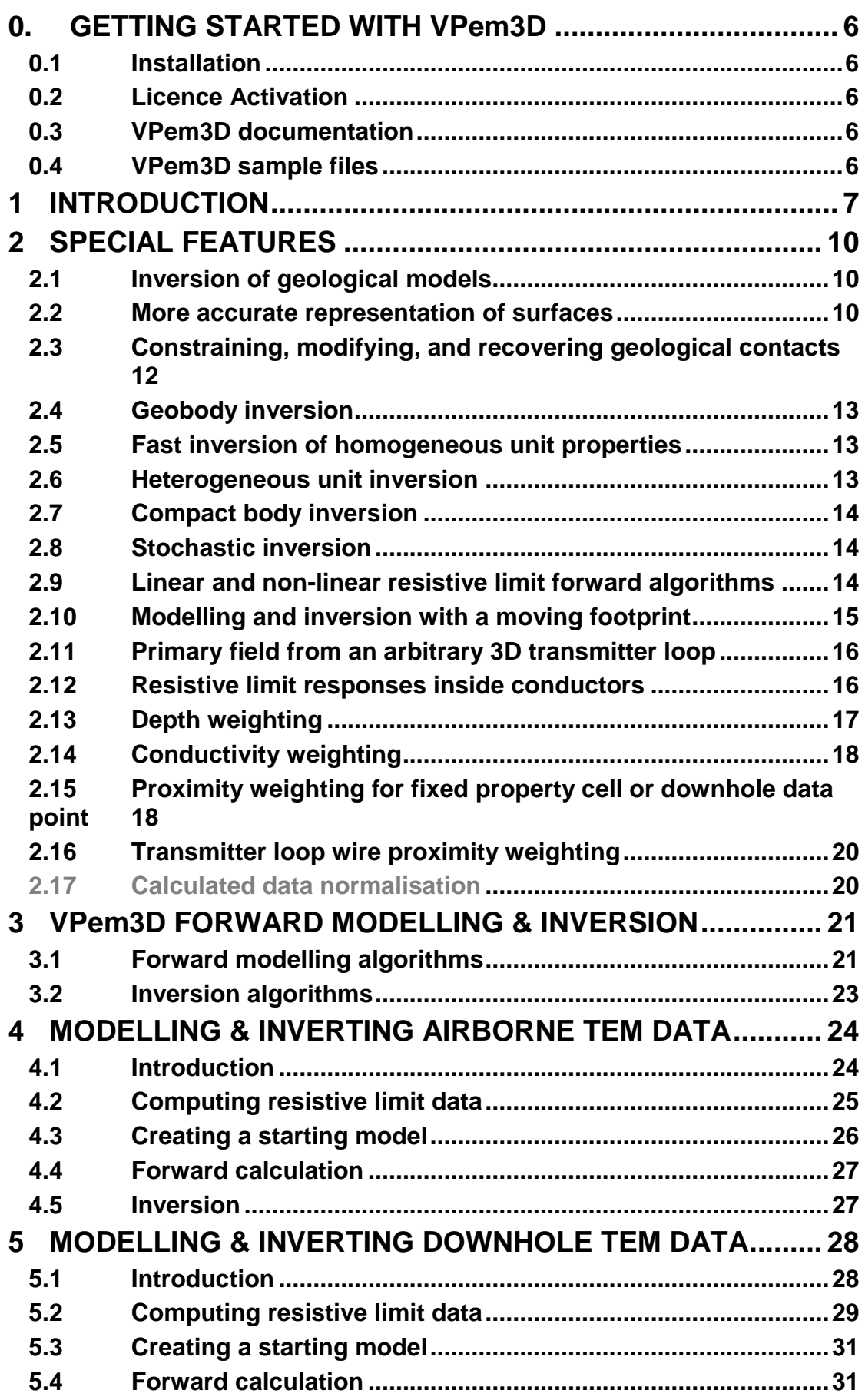

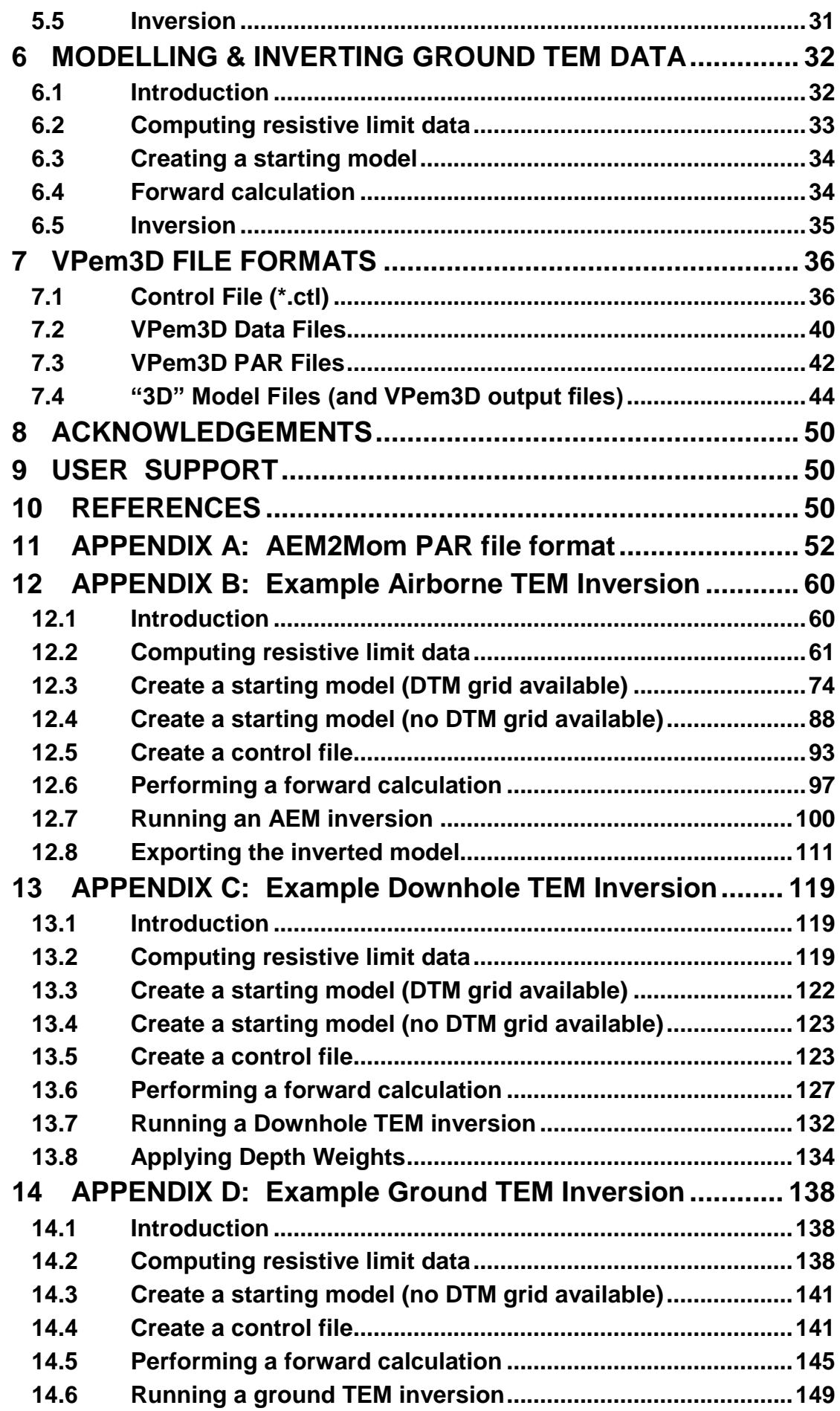

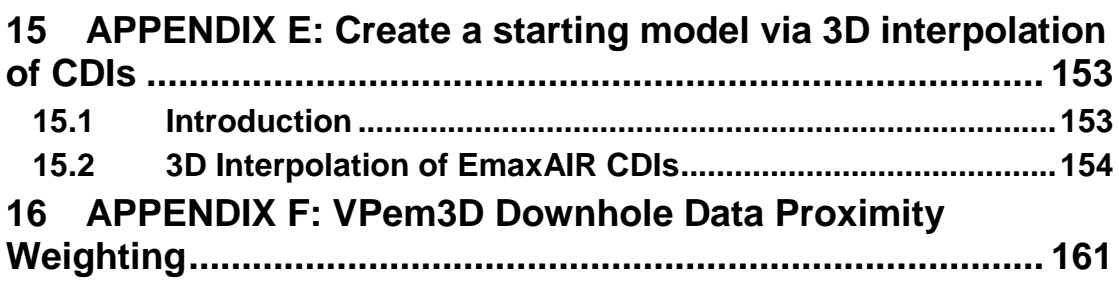

# **0. GETTING STARTED WITH VPem3D**

VPem3D is a fast approximate modelling and inversion program for downhole, ground, and airborne transient electromagnetic (TEM) data. VPview is the user interface for VPem3D.

#### **0.1 Installation**

The install set for VPem3D can be downloaded from the Fullagar Geophysics website: [www.fullagargeophysics.com.](http://www.fullagargeophysics.com/) After download, double click on setup\_vpem3d\_v3.2\_x64\_Mlic.exe to install VPem3D. You will be asked for a VPem3D install password. This will be provided by your VPem3D supplier.

The install set for VPview can be downloaded from the Fullagar Geophysics website. After download, double click on setup\_VPview3\_0.0.4.0f.exe to install VPview. You will be asked for a VPview install password. This too will be provided by your VPem3D supplier.

#### **0.2 Licence Activation**

The licence files for both VPem3D and VPview are based on the Physical Address (aka MAC address) of your PC. To determine the MAC address, double click on the desktop icon for VPview. Email the MAC address to your VPem3D supplier.

Once you receive the licence (.REG) file from your VPem3D supplier, simply double click on it and follow the prompts. Your VPem3D and VPview licences will then be ready for use.

#### **0.3 VPem3D documentation**

Documentation for VPem3D is available from the Fullagar Geophysics website. It is also written to C:\Program Files\Fullagar\VPem3D\documentation during installation.

#### **0.4 VPem3D sample files**

Four files are required in order to run VPem3D:

- (i) a control file, defining the model and data files involved and specifying the inversion parameters;
- (ii) a model file;
- (iii) a data file; and
- (iv) a data parameter file, specifying the field components to be modelled.

Sample VPem3D files are included with the installation. They can be found in sub-directories below C:\Program Files\Fullagar\VPem3D\sample\_data. There are separate folders for airborne, downhole, and ground TEM examples.

Windows imposes restrictions on the Program Files folder; it is recommended, therefore, that you transfer the sample file folders into an ordinary folder, e.g. C:\VPem3D.

In order to run the sample files:

- 1. launch VPview;
- 2. read the control (.CTL) file using the VPview *Open VP control file* option, under the *File* menu;
- 3. launch VPem3D using the *Run VPxx from file* option, under the *Run* menu;
- 4. display the results using the *Load Model* option, under the *Model* menu.

For additional information, please refer to the VPem3D documentation. Note in particular the worked examples in Appendices B,C, and D.

If you have any questions, please contact us. See our contact details on page 48.

# **1 INTRODUCTION**

*VPem3D* is a fast approximate 3D modelling and inversion program for airborne, ground, and downhole transient electromagnetic (TEM) data developed in response to two related needs in mineral exploration: the need for rapid 3D inversion of large TEM data sets and the need for integrated interpretation of TEM data in concert with geological and other data. *VPem3D* is more general than 1D inversion or conductive plate modelling, but much faster than "rigorous" 3D TEM inversion programs. *VPem3D* has the potential to significantly enhance both the efficiency and effectiveness of 3D TEM interpretation, and hence to contribute to exploration success.

*VPem3D* converts dB/dt or B-field TEM decays to resistive limits in order to reduce run times by a factor of 10 or more relative to conventional programs. The resistive limit is the integral of the B-field decay over time. By transforming decays to "resistive limits", the multi-channel TEM inversion problem is effectively reduced to a single channel magnetic inversion, thereby yielding a dramatic increase in speed. Each model cell contributes to the resistive limit response as a magnetic dipole. The improvement in speed is achieved at the expense of information carried by the time evolution of the decay. However, strategies have been developed to recover as much as possible of the lost information, e.g. starting conductivity models constructed from conductivity-depth images or 1D inversions. More rigorous TEM software can be employed to verify and refine the initial interpretation, if necessary.

*VPem3D* has been designed for geologically-constrained inversion but is also suitable for "unconstrained" inversion. One, two, or three component data can be handled, from all common configurations: in-loop or slingram, either fixed loop or moving loop. Ground and downhole data can be inverted simultaneously.

Integrated interpretation is advanced in three main ways. Firstly, inversion can be performed on a geological model, with each cell in the VPem3D model assigned a rock type as well as a physical property. Inverting on a geological model is a strong driver for integrated interpretation in itself, and it also delivers benefits in terms of flexibility and control during inversion. In particular it permits geometry inversion, i.e. adjustment of geological boundaries, as well as more conventional property inversion. The use of geological models not only allows geological constraints to be imposed naturally, but also introduces greater flexibility and control during inversions.

Secondly, VPem3D has been implemented as a new option within the existing "VP" modelling and inversion framework developed for the potential fields modelling and inversion program, VPmg (Fullagar et al., 2000, 2004, 2008; Fullagar & Pears, 2007). Thus *VPem3D* is the latest addition to the "VP software suite" (Figure 1.1). The advent of *VPem3D* expedites combined interpretation of magnetics, gravity, and TEM data. Model file formats and inversion styles are identical for all programs in the VP suite.The core routines for input/output, computation of derivatives, assignment of constraints, and inversion comprise the *VPshell*. The *VPshell* is linked to forward modelling routines for potential field and TEM data.

Thirdly, a user interface, *VPview*, has been developed to facilitate modelling and inversion with all the "VP" programs. *VPview* includes utilities for editing control parameters, creating simple layered models, converting TEM decays to resistive limits, and displaying models and data (both observed and calculated). *VPem3D* users also have the option (under commercial terms) of accessing the Gocad-based utilities developed for the VP suite by Mira Geoscience.

This documentation manual is comprised of seven main sections. Special technical features of *VPem3D* are briefly described in Section 2. A general introduction to *VPem3D* forward modelling and inversion is provided in Section 3. Sections 4, 5, and 6 contain general instructions for running *VPem3D* on airborne, downhole, and ground TEM respectively. *VPem3D* file formats are defined in Section 7. Example inversions for airborne, downhole and ground TEM are described in Appendices A, B, and C respectively (Sections

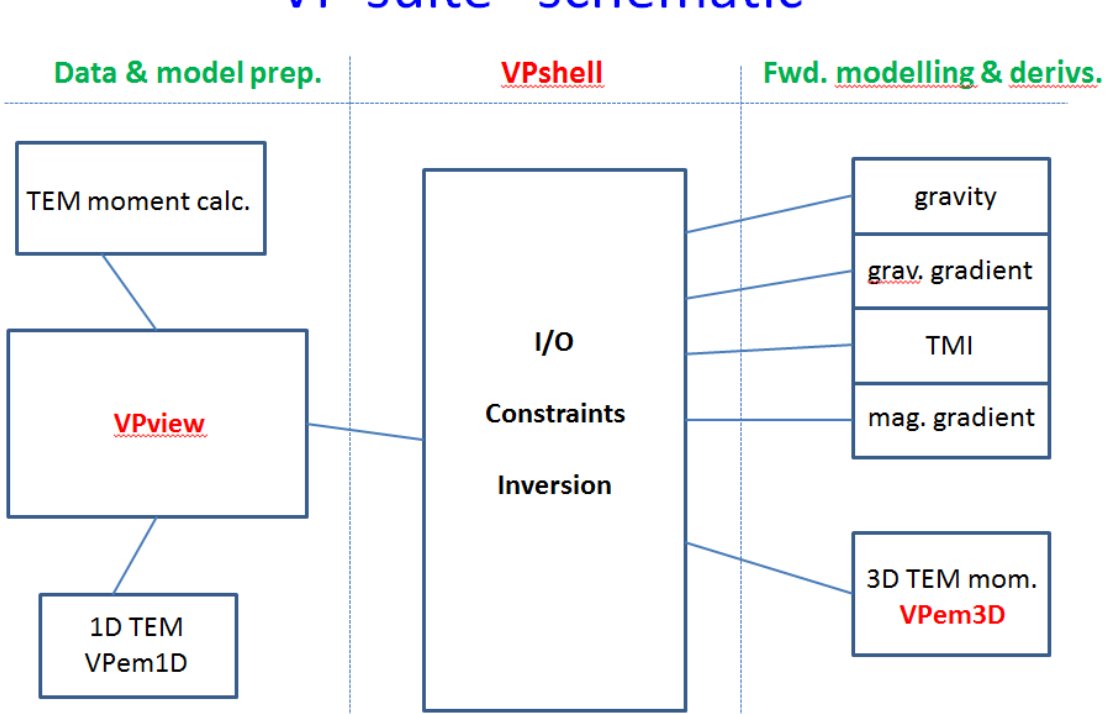

# "VP suite" schematic

**Figure 1.1: Schematic illustrating the structure of the "VP" software suite. VPem3D v2 is a specialised forward modelling module, linked to the VPshell which includes the inversion routines. VPview is the user interface.** 

To summarise, the **key features** of VPem3D are

- fast 3D inversion of TEM resistive limit data
- inverts airborne, ground, & downhole TEM
- can operate on geological models
- compact 3D model format
- drill hole pierce points honoured
- sharp geological contacts preserved
- conductivities are bounded
- 3 inversion styles:
	- (i) homogeneous property,
	- (ii) heterogeneous property, &
	- (iii) contact geometry
- fast steepest descent inversion algorithm
- fully compatible with VPmg, for integrated interpretation of magnetics, gravity, & TEM
- runs constrained or unconstrained inversion

#### *VPview, the VPem3D* **user interface:**

- display TEM data in plan and profile
- convert TEM decays to resistive limits
- create simple layered models
- display topography
- cut sections and horizontal fliche plans through the 3D model
- compare observed and calculated resistive limits

- adjust inversion parameters
- edit model file parameters
- launch inversions

# **2 SPECIAL FEATURES**

#### **2.1 Inversion of geological models**

Each cell in a *VPem3D* is explicitly assigned to a geological unit (Figure 2.1). Thus VPem3D models are geological. This is a strong driver for integrated interpretation.

| Model cells | Rocktype classification & properties |      |     |     |     |  |  |
|-------------|--------------------------------------|------|-----|-----|-----|--|--|
|             |                                      |      |     |     |     |  |  |
|             | category                             | mean | min | max | pdf |  |  |
|             | Severne sandstone                    |      |     |     |     |  |  |
|             | Cambrian                             |      |     |     |     |  |  |
|             | felsic sediment                      |      |     |     |     |  |  |
|             | dolerite                             |      |     |     |     |  |  |
|             | granite                              |      |     |     |     |  |  |
|             | fault zone                           |      |     |     |     |  |  |
|             | breccia                              |      |     |     |     |  |  |
|             | massive mt                           |      |     |     |     |  |  |
|             | disseminated mt                      |      |     |     |     |  |  |
|             |                                      |      |     |     |     |  |  |

**Figure 2.1: Each cell in a VPem3D model is assigned to a geological unit. If geology is unknown, all cells belong to the same "unknown" unit, as in conventional inversion.** 

The litho-stratigraphic significance of each cell is captured and carried through inversion. Final models can include sharp contacts separating different geological units. A geological unit can be broken into many spatially distinct sub-volumes, e.g. fault blocks. Each geological unit can be homogeneous or heterogeneous. All the cells comprising a particular unit share a common property if the unit is homogeneous. If a unit is heterogeneous, the properties of all its cells lie between the bounds defined for that unit.

Basement underlies the geological units. Basement cells have no internal interfaces, and extend to the base of the model (normally at great depth). Given the attenuation with depth of TEM, basement is normally assigned zero conductivity in *VPem3D* models.

Currently, the maximum number of vertical prisms allowed in any model is 15 x 10 $^{6}$ , the maximum number of cells (or interfaces) in any prism is 350, and the maximum number of geological units is 99.

Mira Geoscience has developed Gocad utilities to export 3D geological models into VPem3D format, and to import VPem3D models into Gocad. Mira utilities are also available to impose drill hole constraints on boundaries and cells within the VPem3D model.

#### **2.2 More accurate representation of surfaces**

The "VP" in *VPem3D* stands for "vertical prism", reflecting the fact that *VPem3D* models are based on close-packed vertical rectangular prisms with internal horizontal interfaces. The horizontal interfaces divide each vertical prism into cells. The cells can have arbitrary vertical dimension, allowing the mesh to adapt to fit geological surfaces (including the topographic surface) as closely as is permitted by the lateral discretization (Figure 2.2).

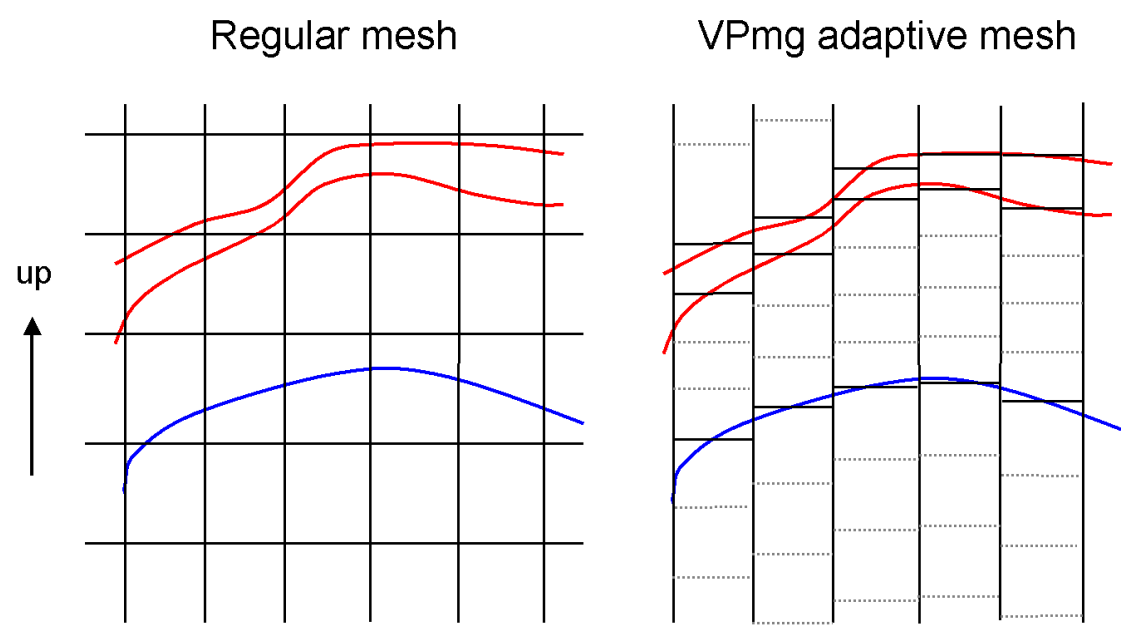

**Figure 2.2: Schematic model sections illustrating the differences between a conventional regular mesh (left) and the deforming mesh implemented in VPem3D. Vertical cell dimensions are arbitrary, as required to best represent the geology. Horizontal cell boundaries snap to geological contacts (coloured) in the VPem3D mesh, whereas all boundaries are artificial in the regular mesh. Units can be sub-celled to permit internal property variations. Sub-cell boundaries are dotted in the RH panel.** 

Viewed in plan, *VPem3D* models are defined on a regular rectangular mesh, but the vertical dimension of *VPem3D* model cells is arbitrary. Thus a 25 cm ore intersection and a 150 m intersection of barren granite could each be represented with a single cell.

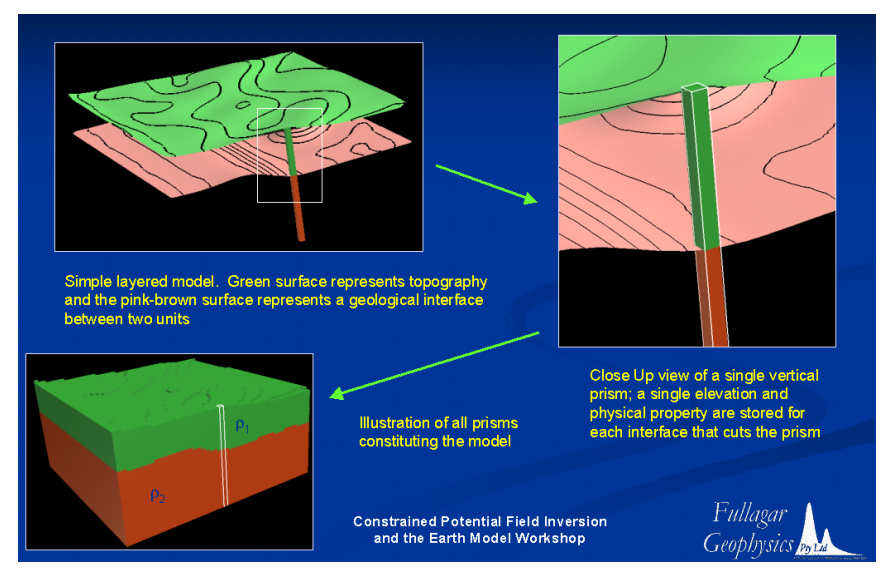

**Figure 2.3: Horizontal cell boundaries are positioned within each vertical model prism to coincide with geological boundaries.** 

The adaptive VPem3D parameterisation has a number of advantages over uniform meshes:

1. models are more compact, with the result that model files are generally smaller and run times shorter;

2. surfaces can be represented more accurately. Inparticular, the top of the VPem3D model *is* the DTM.

#### **2.3 Constraining, modifying, and recovering geological contacts**

Because *VPem3D* model cells are geologically-tagged, their interfaces carry meaning as geological contacts. Therefore, it is possible to alter the shape of geological units as well as their properties via inversion (Figure 2.4).

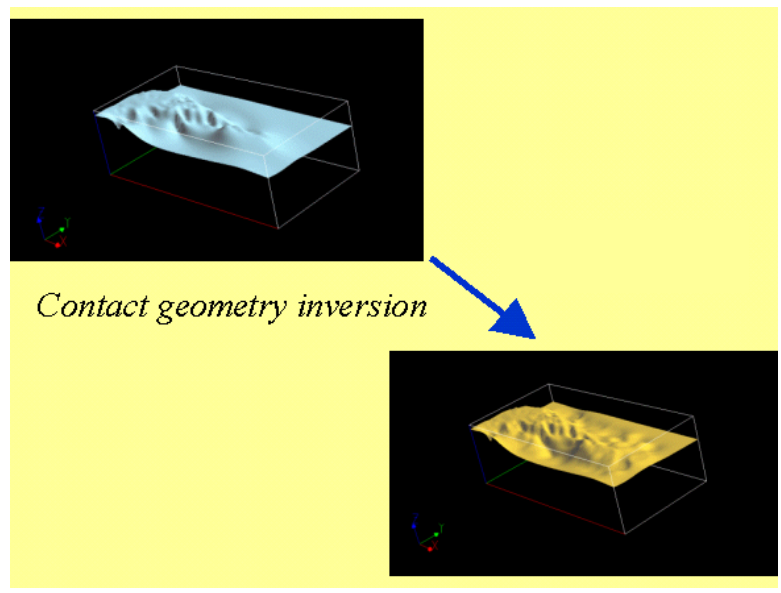

**Figure 2.4: Illustration of drilling-constrained geometry inversion (after Fullagar et al, 2004). The top-limestone surface at upper left was interpreted from drill pierce points; the surface at lower right was adjusted via geometry inversion, constrained by the pierce points, in order to fit gravity data.** 

Contacts which have been intersected by drill holes can be held fixed, while interpreted contacts between drill holes can be allowed to vary. When inclined drill holes pass above or below "free" contacts, artificial interfaces are introduced to prevent movement of free contacts which contradicts geological logging.

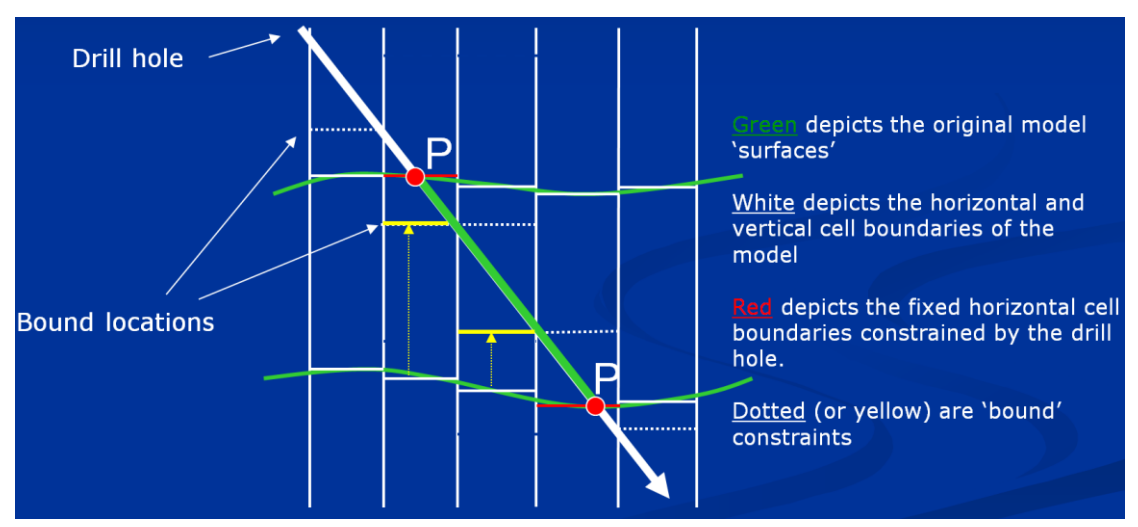

**Figure 2.5: Cell boundaries intersected by drill holes are fixed during geometry inversion. Drill holes can impose bounds on the permissible movement of boundaries.** 

It is desirable not only to fix boundaries intersected by drill holes, but also to suppress changes in their vicinity. Otherwise, the influence of the drill hole will be confined to the fixed boundaries, which may produce "pillars" or "wells" in the inverted model. In VPem3D, a spherical neighbourhood is defined, centred on each fixed boundary (Figure 2.6). By default the radius of influence, ROI, is the depth of the data point or the distance to the nearest data point, whichever is smaller. However, the user adjust the radius of influence by means of the control file; see Section 7.1 below.

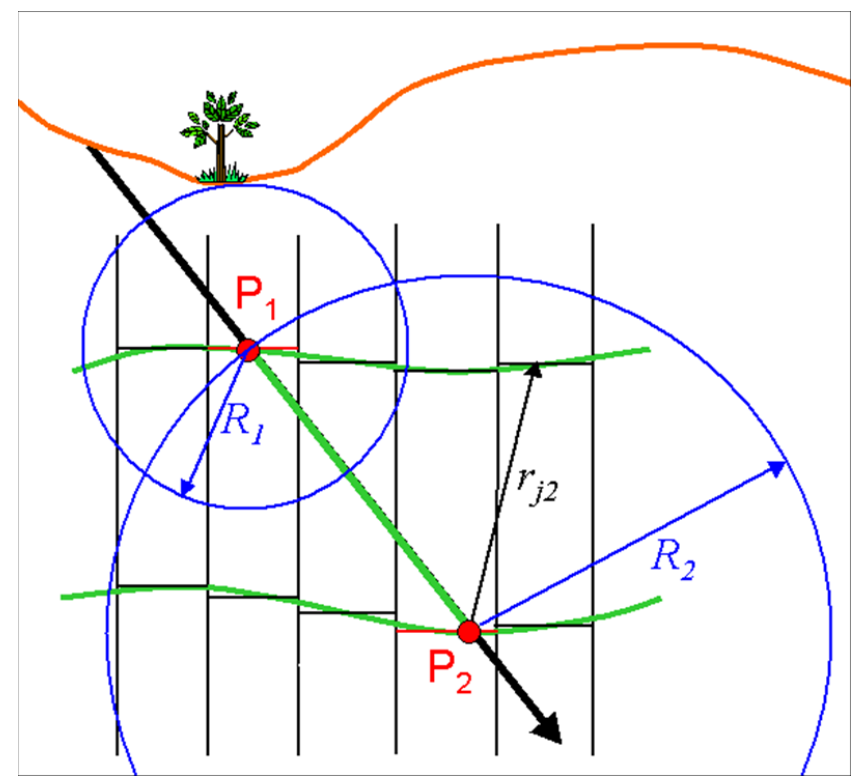

**Figure 2.6: Movement of boundaries during geometry inversion is damped within a spherical volume centred on each fixed boundary.** 

After geometry inversion, the revised geological contacts can be recovered, i.e. the VPem3D final model can be represented in terms of surfaces. A Gocad utility has been written by Mira Geoscience to recover "layered" VPem3D models.

#### **2.4 Geobody inversion**

One special geometry inversion option is creation of a geological shape from a unit which initially has zero thickness. Although the unit has zero thickness, there is a property contrast between it and its host. Geobody inversion represents an alternative to conventional parametric inversion to define sources with simple geometric shapes.

#### **2.5 Fast inversion of homogeneous unit properties**

*VPem3D* inversion of homogeneous unit properties is fast because the maximum number of "active" parameters is the number of geological units in the model, even if the model is large and complex.

Upper and lower bounds can be imposed on the conductivity of each geological unit. If the upper and lower bounds are identical, the unit in question is treated as fixed and plays no part in inversion. Thus the user can control the number of active parameters.

There is no restriction on the algebraic sign of conductivity, other than that imposed by the user via choice of bounds. Therefore complete flexibility is offered in terms of modelling conductivity contrast.

## **2.6 Heterogeneous unit inversion**

Geological units can be heterogeneous in conductivity. Homogeneous geological units can be converted to heterogeneous units using a special VPem3D option, controlled by the *itmax* parameter. During the conversion, model cells in the new heterogeneous units can be subdivided into sub-cells. The sub-cells can have approximately equal thickness (vertical dimension), or successive sub-cells can increase in thickness by a user-specified factor. For details, see the description of the *itmax* parameter in Section 7.1 below.

Inversion of the properties of heterogeneous units produces intra-unit variations of property. Therefore, VPem3D can perform "unconstrained inversions" *a la* UBC if desired. If conventional least squares inversion is selected, the conductivity will vary smoothly, as in a UBC model. The property values of all cells within heterogeneous units are bounded by the user-specified minimum and maximum values specified in the model file header. Heterogeneous property inversion is often applied as a final stage of inversion, e.g. after homogeneous property inversion.

### **2.7 Compact body inversion**

A variant of heterogeneous unit inversion. Defines the subset of model cells which have the greatest potential to reduce the misfit between observed and calculated data. Therefore compact body inversion tends to define discrete, deep, highly conductive volumes which can explain the measured data. Conductivity always increases in compact body inversion, so the starting model is usually zero everywhere.

### **2.8 Stochastic inversion**

Heterogeneous unit inversion can be performed in three ways, either via conventional "least squares" inversion, stochastic inversion, or compact body inversion. Conventional inversion produces smoothly varying property distributions, as in UBC inversion. In stochastic inversion, the intra-unit variations in property are erratic, controlled by a statistical distribution specified by the user (Figure 2.7).

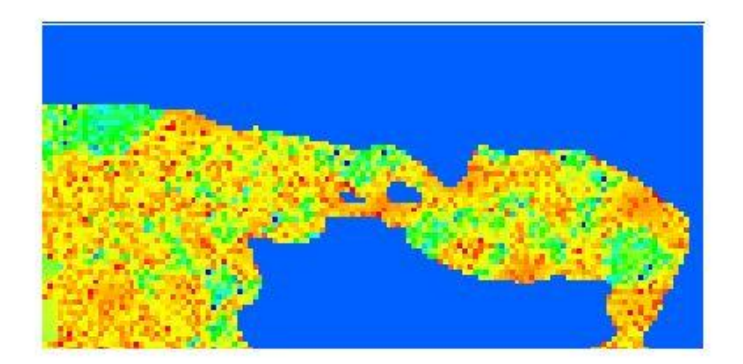

**Figure 2.7: Erratic density vartations (albeit defining coherent trends) after stochastic gravity inversion within a limestone unit.** 

#### **2.9 Linear and non-linear resistive limit forward algorithms**

The resistive limit response of a 3D conductivity distribution is computed in VPem3D by adding the magnetic dipole responses contributed by each model cell. The magnetic dipole moment for any cell is proportional to the primary field and to the time constant of the cell. The 3D resistive limit response from each can be calculated rapidly using existing VPmg magnetic forward modelling routines. The vector contributions from each cell are combined at each receiver location.

There are two forward modelling options in VPem3D: linear and non-linear. In the **linear forward algorithm**, the magnetic moment in each cell is assumed to be parallel to the primary field. This is tantamount to the assumption that the time constant is an isotropic scalar. The linear algorithm is very fast, but it takes no account of the effect of conductor shape on EM induction. The linear algorithm is always used for airborne TEM, and is an option for ground and downhole TEM.

Shape and orientation influence induction in good conductors, with the result that the magnetic moment in a cell is not necessarily parallel to the primary field (Figure 2.8). In the **non-linear forward algorithm** the effects of shape and orientation are taken into account. Separate time constants are determined for primary field excitation in the X, Y, and Z directions by slicing the model orthogonal to the axes and analysing the current domains in each slice in turn. These time constants can be regarded as the diagonal elements of a tensor, analogous to the demagnetisation tensor in conventional magnetic modelling. When the time constant tensor is applied to the primary field, the resulting dipole moment is rotated to the appropriate direction. The non-linear algorithm is slower than the linear algorithm, and is only applied to cells with conductivity greater than a threshold value, Cmin. The default Cmin value is 1 S/m. The response from less conductive cells is always computed using the linear algorithm.

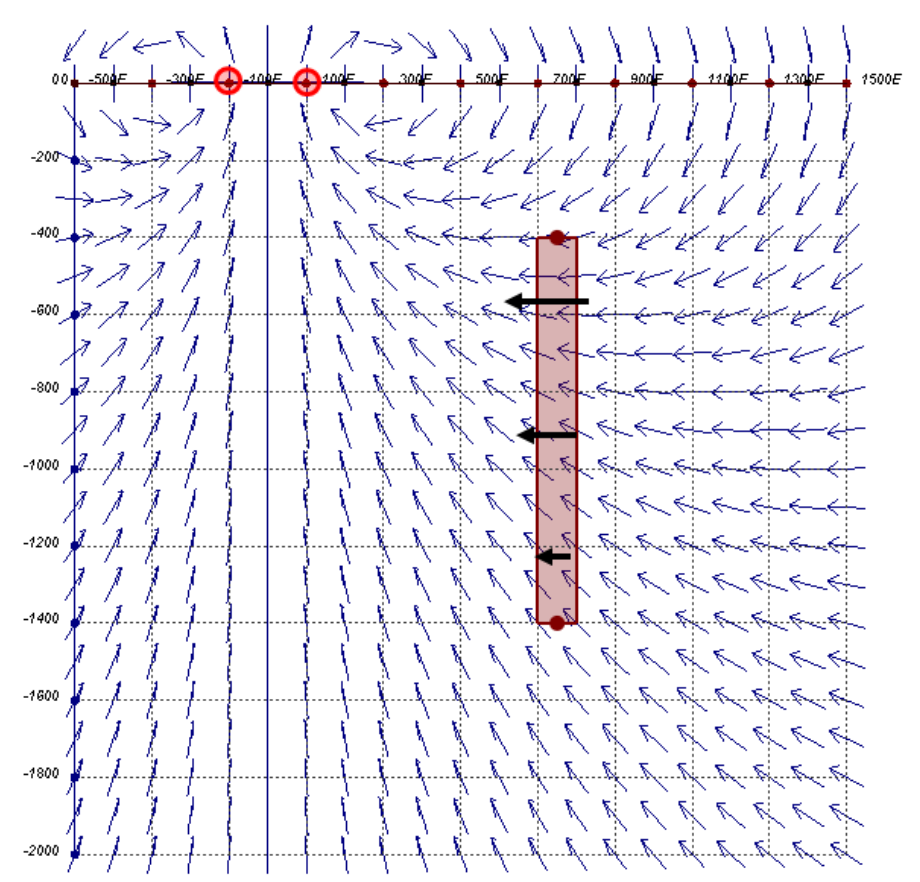

**Figure 2.8: Schematic cross-section through a conductive plate (grey) excited by primary field (blue arrows) from a loop on the ground surface. Induction in the plate is dominated by the horizontal component of primary field (black arrows). Therefore "magnetisation" is horizontal, not parallel to primary field.** 

#### **2.10 Modelling and inversion with a moving footprint**

In airborne EM surveys, the transmitter is small in relation to the survey area. Therefore, only a minor fraction of the search volume is excited for any single measurement. This is illustrated schematically in Figure 6.2, where a hemispherical "volume of influence" is defined beneath

the aircraft (hence transmitter). The term "footprint" is used to capture this idea, though the definition of footprint is not standardised: it can refer to a radius, an area, or a volume.

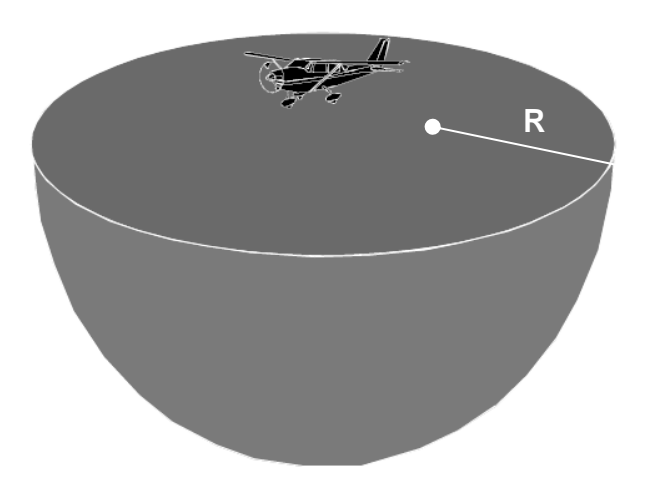

#### **Figure 2.9: Volume of influence (or 3D footprint) for an AEM transmitter can be represented schematically as a hemisphere (after Smith & Wasylechko, 2012).**

Since physically only a small fraction of the model volume is influencing the data, computationally it is advantageous to restrict attention to the subset of model cells which contribute appreciably to each measurement. In VPem3D the forward calculation of any AEM resistive limit response involves only the cells within a square prism with dimensions 400m (or 3 prism diagonal dimensions, whichever is larger). The volume of influence extends from the surface to the bottom of the model. Unlimited depth extent was adopted for two reasons, one physical and one practical. Physically, the effective depth of penetration is governed by conductivity, which is (usually) unknown; therefore it is sensible to consider the full depth extent of the model. Opting for unlimited depth extent was also expeditious because a cylindrical "footprint", extending to the base of the model, had already been implemented in VPem3D.

#### **2.11 Primary field from an arbitrary 3D transmitter loop**

An arbitrary closed loop can be represented as a connected set of linear segments. The net magnetic field is then the vector sum of the magnetic fields associated with the individual linear current segments. An algorithm for an arbitrary piece-wise linear transmitter loop has been embedded in *VPem3D*. It is quite general in principle, suitable for underground loops with vertical segments as well as surface loops in rugged topography. At present the number of vertices is restricted to four. This limitation will be removed as required.

#### **2.12 Resistive limit responses inside conductors**

EM data recorded inside conductors are often erratic owing to the close proximity of the sensor to the induced currents and to local variations in conductivity. Therefore it is fairly common practice to disregard data recorded inside conductive bodies. Nevertheless, it is desirable to develop forward modelling routines capable of computing responses inside homogeneous conductors. The external resistive limit responses are modelled in *VPem3D* using magnetic routines. The magnetostatic routines have been extended to model resistive limits inside conductors.

Inside a highly magnetic body subjected to inducing field  $\,H_{_0}\,$  $\overline{1}$ , the magnetic field anomaly,  $H = H - H_{0}$ .<br>ಸನ  $\Delta H = H - H_{_0}$ , will be opposed to the inducing field owing to demagnetisation. As a result of this demagnetising field, the normal component of resultant magnetic field, *H*  $\overline{a}$ , is discontinuous at a magnetic boundary. However, the normal component of the magnetic induction, *B*  $\frac{u}{2}$ , is continuous at a boundary. *B*  $\frac{1}{2}$ can be defined in terms of magnetic field, *H* ⊂<br>∹ , and magnetisation, *J*  $\overline{a}$ :

$$
\vec{B} = \mu_0 \left( \vec{H} + \vec{J} \right) \tag{2.1}
$$

The vertical magnetic induction through the a 100m cube with vertical magnetisation is plotted in Figure 2.10. In the context of TEM modelling, the shape of the *B* リー profile, smoothly increasing to a maximum value in the centre of the cube, captures the effect of induced<br> current circulating in horizontal paths around the cell. Therefore, the equivalent of *B* is computed at all underground measurement locations in *VPem3D*. This is appealing, given that *B* '∪<br>= rather than *H*  $\ddot{\phantom{a}}$ is the quantity measured in TEM surveys.

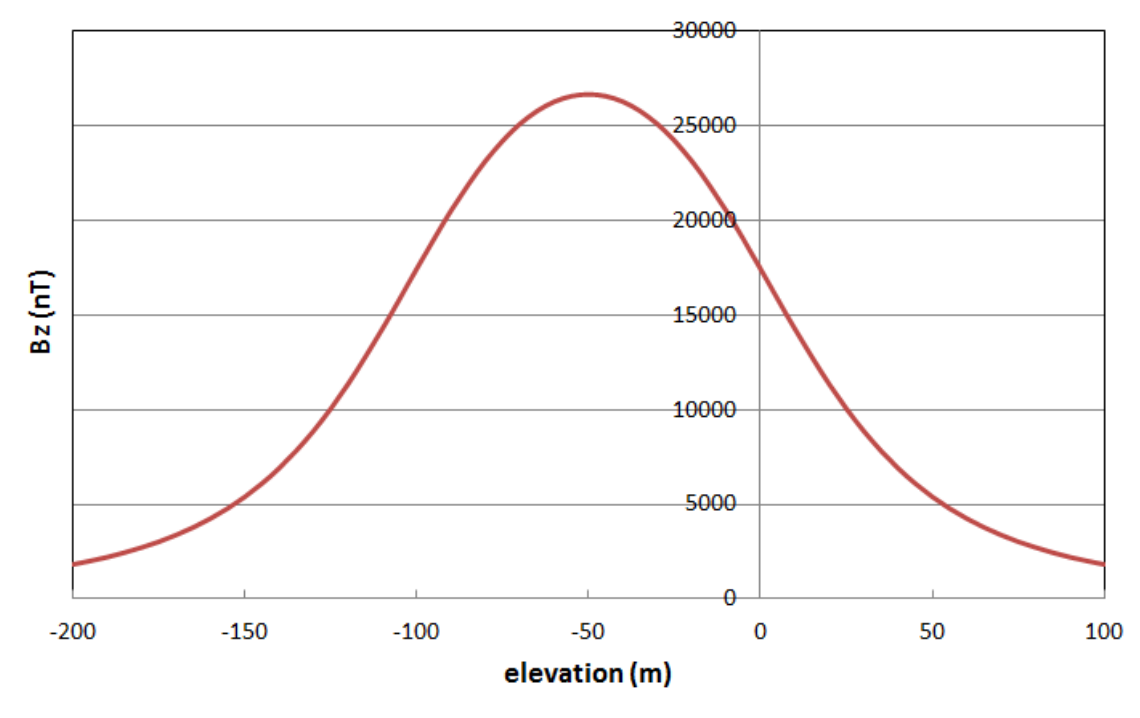

#### Bz profile through cube

**Figure 2.10: Vertical magnetic induction,** *Bz* **, profile through the centre of a 100m cube, susceptibility 1 SI, with top at RL of 0m.**  *Bz* **is continuous at top and bottom of cube. Ambient field is vertical with intensity 40000nT.** 

#### **2.13 Depth weighting**

Depth weighting penalises model changes at shallow depths. This is often desirable, especially for ground and airborne surveys, because the receivers are most sensitive to the nearest model cells. Therefore small changes in shallow cells can have a marked effect on the data misfit. Conversely, receivers are less sensitive to deeper cells. However, in general variations at depth are of greater interest in exploration. Therefore depth weighting is intended to counteract geometrical attenuation, and hence to enable inversion to reveal possible "deep sources". VPem3D applies depth weighting by default in geometry inversion, and usercontrolled depth weighting is available as an option in heterogeneous unit inversion.

The depth weight formula used in VPem3D is as follows:

$$
w(d) = \left(\frac{d+h}{d_{\text{max}}+h}\right)^{p/2}
$$
 (2.2)

where *d* is the depth of a cell centre, *dmax* is the maximum depth-to-basement in the model, *p* is the exponent, and *h* is a depth offset. *h* is adjusted to achieve a desired weight, wmax, for the shallowest cell. The exponent varies, depending on data type.  $p = 4$  for TEM resistive limits.

Thick cells exert greater influence on the inversion (have larger derivatives) by virtue of their greater volumes. Model cells often increase in thickness with depth. In such cases it may be desirable to normalise the depth weights with respect to cell thickness, i.e. to dampen the influence of thicker, deeper cells somewhat. The thickness normalised depth weights are defined by

$$
w'(d) = \sqrt{\frac{\Delta_{ref}}{\Delta} \left(\frac{d+h}{d_{\text{max}}+h}\right)^p}
$$
 (2.3)

where  $\Delta$  is the cell thickness and where  $\Delta_{\mathit{ref}}$  is a reference thickness supplied by the user.

Depth weighting can be applied to heterogeneous (sub-celled) models, as described in Section [13.8.](#page-133-0)

#### **2.14 Conductivity weighting**

3D conductivity weights (Schaa, 2010) are based directly on starting model conductivities and are less subjective than depth weights. The conductivity weights focus changes in conductive regions of the model, and penalise changes in resistive regions.

Conductivity values are mapped to weights between 0 and 1. The simplest form of conductivity weights is a linear mapping, viz.

$$
w\left(\sigma_a\right)\Big|_{(x,y,z)} = 1 - \left(\frac{\sigma_a}{\sigma_{max}}\right)\Big|_{(x,y,z)} \ge 0
$$
\n(2.4)

where  $\sigma_a$  is the apparent conductivity at location  $(x,y,z)$ ;  $\sigma_{\text{max}}$  is the maximum conductivity value occurring in the model. The estimated background conductivity can be subtracted from the conductivities before calculating the weights. Conductivity weights and depth weights can be applied simultaneously. The available conductivity weighting options are described in Section 7.1 in connection with the *itmax* parameter.

#### **2.15 Proximity weighting for fixed property cell or downhole data point**

If downhole conductivity logs or core conductivity measurements are available, the conductivity can be considered known within certain "drilled" model cells. It is desirable not only to fix the conductivity in such cells, but also to suppress changes in their vicinity. Otherwise, the influence of the conductivity measurements will be confined to the fixed cells, which may be recognizable in the inverted model as "beads on a necklace". In VPem3D, a spherical neighbourhood is defined, centred on each fixed cell (Figure 2.11). This is the same approach adopted previously for pierce points during geometry inversion (Figure 2.6). By default the radius of influence, ROI, is the depth of the data point or the distance to the nearest data point, whichever is smaller. However, the user can define the radius of influence in the control file; see Section 7.1 below.

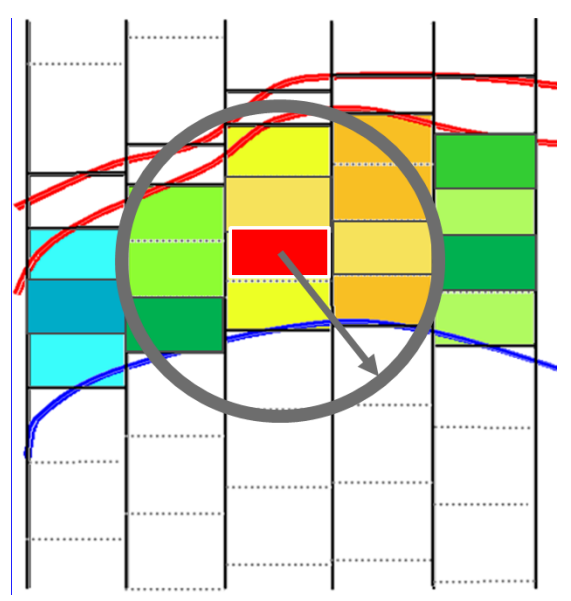

#### **Figure 2.11: Model changes are suppressed within spherical neighbourhoods centred on each fixed property cell (coloured red).**

The practical advantages of downhole TEM are the proximity of the receiver to the target, which improves the detectability (S/N), and the access to the third dimension, which improves locational accuracy. However, downhole data are a mixed blessing for inversion because the receiver becomes extremely sensitive to the conductivity and shape of the material in its immediate vicinity. Therefore, careful conditioning is required to suppress model changes adjacent to downhole measurements. It may also be necessary to filter the data prior to inversion if strong, sharp anomalies are present, especially if the model resolution is too coarse to replicate the short wavelength variations.

Given the sensitivity of downhole or underground data to the host cell and its immediate neighbours, it is desirable to suppress changes within a neighbourhood of the data point. In VPem3D, a spherical neighbourhood is defined, centred on each underground data point (Figure 2.12). This is the same approach adopted previously for pierce points during geometry inversion and for fixed cells during property inversion. By default the radius of influence, R, is 2.5 times the diagonal dimension of the model prisms. However, the user can define the radius of influence in the control file; see Section 7.1 and Appendix F below.

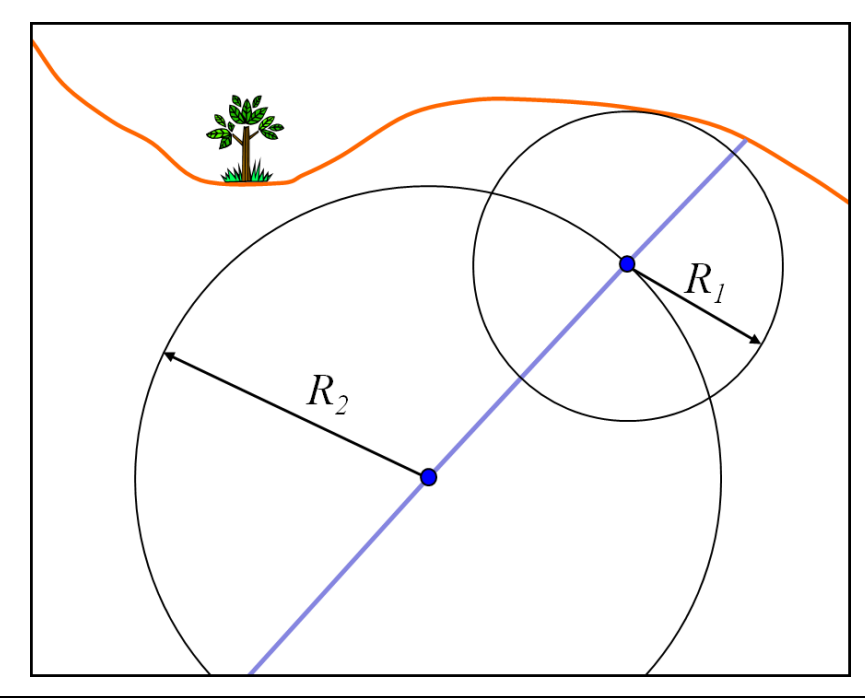

#### **Figure 2.12: Model changes are suppressed within spherical neighbourhoods centred on each underground data point (blue dot).**

The weight increases from near zero at the data point (centre of sphere) to 1 at radius R. The weight is applied to the derivatives of the underground data point with respect to changes in conductivity of the surrounding cells. The weight is small (but usually non-zero) for the derivatives of the downhole data point with respect to conductivity of the host cell; this is to enable the host cell to change during inversion, albeit in a strongly damped fashion. Clearly it is a matter of judgment as to exactly what the minimum weight should be; currently the default 0.05. However, the user is able to define the minimum weight in the control file; see Section 7.1 and Appendix F below.

#### **2.16 Transmitter loop wire proximity weighting**

When ground or downhole TEM data are inverted, the derivatives are very high for the model cells close to loop wires, since these cells are subjected to very intense primary fields. If left unchecked, the high sensitivity to loop wires can focus model changes in the vicinity of the loop and divert attention from more geologically plausible solutions. Therefore, it is desirable to suppress changes in close proximity to transmitter loop wires. A default Tx-proximity weighting is applied by VPem3D during ground and downhole TEM inversion, to damp the derivatives associated with cells which are close to the transmitter loop wires.

In *VPem3D*, derivatives are damped during heterogeneous unit inversion of ground and downhole TEM according to the primary field intensity. The weight for the *n*th active cell is defined as

$$
w_n = 1 - \frac{|B_{0n}| \Delta z_n}{|B_0^{\max}| + 1}
$$
 (2.5)

where  $\Delta z_n$  is the thickness of the nth cell, and where  $\left|B_0^{\,\mathrm{max}}\right|$  is an estimate of the primary field at the centre of the transmitter loop (in pT/A). The cell thickness is applied to damp sensitivities equally, independent of cell volume.

Usually the loop proximity weights are applied in conjunction with "depth weighting" (for ground data) and "data proximity weighting" (for downhole data), since the inversion can also be compromised by high sensitivity in the vicinity of receiver locations.

#### **2.17 Calculated data normalisation**

Strictly speaking, the VPem3D rock property is time constant rather than conductivity. However, time constant is not always meaningful and is not a petrophysical property in the normal sense. The time constant of simple bodies is proportional to conductivity, but dependent on size and shape as well (Nabighian & Macnae, 1991). The constant of proportionality is also affected by the finite time interval spanned by any measured decay; ideal resistive limits are based on integration over all time. Therefore VPem3D conductivity can be regarded as proportional to conductivity, but with an unknown constant of proportionality. In exploration this somewhat elastic definition does not usually pose any serious problems because the absolute value of conductivity is generally much less important than the location and shape of the conductors.

When a starting model is derived from CDIs or 1D inversion, the VPem3D calculated resistive limits can be normalised or calibrated to approximate CDI or inverted conductivity as closely as possible. The user can elect to apply a multiplicative factor to the VPem3D calculated data in order to minmise the misfit. The application of calculated data normalisation is illustrated in Appendix E (Section 15).

# **3 VPem3D FORWARD MODELLING & INVERSION**

#### **3.1 Forward modelling algorithms**

In VPem3D, the resistive limit response is calculated as the sum of two contributions, namely a discretised 3D target response and a continuous "background" response (Figure 3.1).

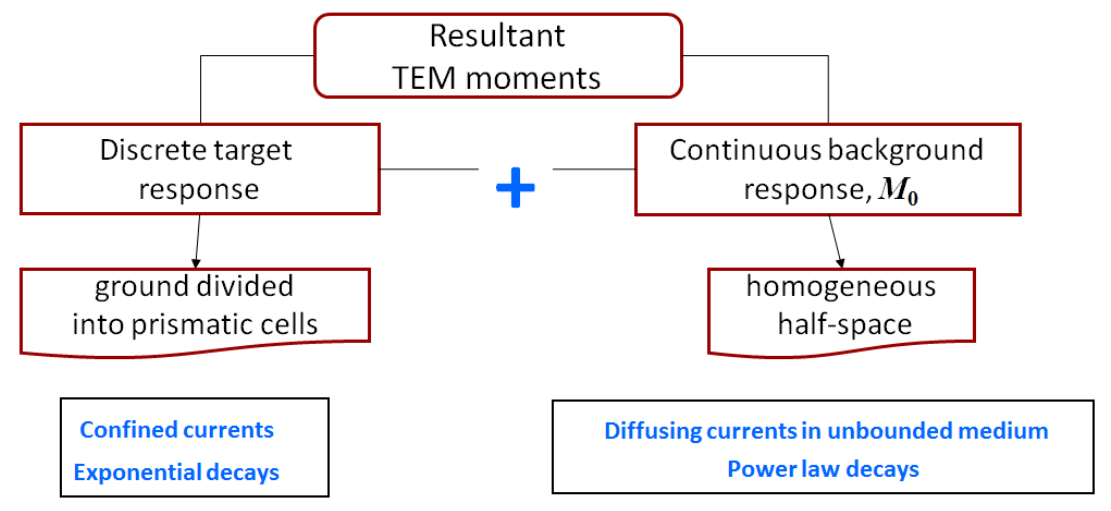

**Figure 3.1: VPem3D resistive limit forward modelling schematic. Response from discretised ground is added to analytic response from homogeneous half-space**.

The background response is due to the diffusion of the "smoke ring" into the host rocks. The background is assumed to be a homogeneous half-space at present. Formulae for the vertical and horizontal resistive limits on a homogeneous half-space after step shut-off of a rectangular loop are derived in Schaa & Fullagar (2012). Corresponding formulae for resistive limit components *in* a homogeneous half-space, as required for downhole TEM, were derived during the AMIRA P1022 project. [The background response is not computed for AEM at present.]

The discretised 3D model accounts for the resistive limit responses of geological conductors. The 3D target response is computed as the superposition of TEM moments from closely packed rectangular cells. Each model cell contributes to the net resistive limit response as a magnetic dipole (Figure 3.2). Dipole strength is controlled by the intensity of the primary magnetic field and the time constant of the cell.

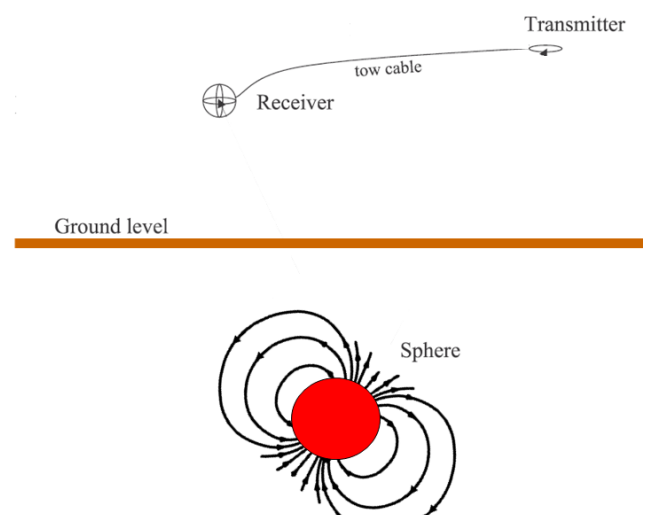

**Figure 3.2: In the resistive limit, a conductive sphere produces a magnetic dipole response. This is the basis for the forward modelling algorithms in VPem3D.**  There are three forward modelling algorithms in VPem3D:

- the linear scheme, which is the fastest but least accurate;
- the slicing & domaining scheme, which endeavours to account for conductor shape; and
- the tensor-based scheme, a 3D extension of the slicing & domaining scheme, which is the slowest but most accurate.

The linear algorithm is used for AEM modeling and inversion, while the slicing & domaining algorithm is the default for ground and downhole TEM. The tensor-based algorithm is applied to high conductivity  $( \geq 1 \text{ S/m})$  bodies. However, the user may select the linear algorithm by opting for *TEM Moments (Linear)* as the *Data Type* in the *Control File Parameters* form on the VPview *Model Definitions* page (Figure 3.2).

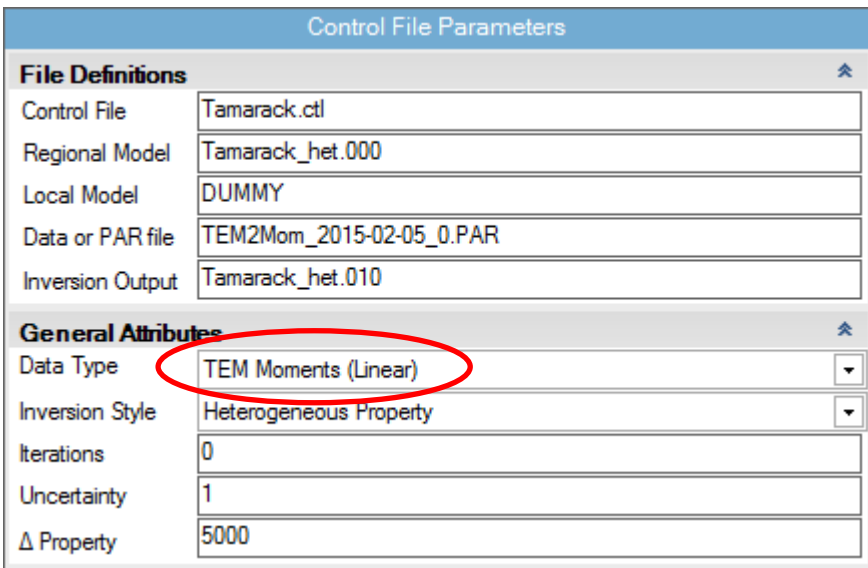

**Figure 3.2: Selecting the linear algorithm on the VPview** *Control File Parameters* **form**.

In addition to their speed, VPem3D forward modelling algorithms handle zero conductivity host without difficulty, whereas more rigorous programs are often limited to a maximum contrast, e.g. 1:10 $3$  for Marco.

The VPem3D forward modelling scheme has been validated against simple sphere and cube models. Gauging its accuracy has proved non-trivial since different 3D TEM programs do not necessarily agree. VPem3D and EH3DTD (UBC-GIF) resistive limit profile shapes over simple prismatic conductors are usually quite similar, but amplitudes can differ substantially. However, anomaly shape is generally more critical than amplitude for drill targeting. Anomaly shape is the key discriminant of conductor location and size, whereas amplitude is the key discriminant of conductivity. In the resistive limit, the conductivity influences the response from homogeneous bodies as a simple multiplicative factor. While achieving agreement in terms of amplitude would be desirable, for the time being VPem3D conductivity is rather elastic in absolute terms.

#### **3.2 Inversion algorithms**

VPem3D offers a great deal of flexibility for inversion of TEM, both in terms of inversion styles and constraint options (including "unconstrained"). VPem3D can invert multi-component dB/dt and B-field data sets. Downhole data from multiple holes, excited by multiple transmitter loops, can be inverted together. Ground and downhole TEM data can also be inverted simultaneously.

The aim of inversion is to achieve an acceptable degree of fit to the data, subject to geological and petrophysical constraints on the model. Inversion proceeds iteratively, i.e. by successive approximation, seeking at each stage parameter changes,  $\Delta p$ , which can reduce the data misfits,  $\Delta d$ . *VPem3D* solves for the model perturbation  $\Delta p$  using the method of Steepest Descent. The algorithm is outline in Schaa & Fullagar (2010) and Schaa (2010, Chapter 5). The steepest descent solution is very fast since no matrix inversions are performed. Forward modeling, not inversion *per se*, is the rate limiting factor in VPem3D.

Degree of fit is judged according to the magnitude of the chi-squared data norm, *L2*, and the *L1*- data norm, defined by

$$
L2 = \frac{1}{N} \sum_{n=1}^{N} \left( \frac{\Delta d_n}{\varepsilon_n} \right)^2 = \frac{1}{N} \sum_{n=1}^{N} \left( \frac{o_n - c_n}{\varepsilon_n} \right)^2
$$

$$
L1 = \frac{1}{N} \sqrt{\frac{\pi}{2}} \sum_{n=1}^{N} \left| \frac{\Delta d_n}{\varepsilon_n} \right| = \frac{1}{N} \sqrt{\frac{\pi}{2}} \sum_{n=1}^{N} \left| \frac{o_n - c_n}{\varepsilon_n} \right|
$$

where *N* is the number of data,  $\{o_n\}$  denotes measured data,  $\{c_n\}$  denotes calculated model responses, and where  $\varepsilon_n$  is the uncertainty (standard deviation) assigned to the *n*th data point. The same uncertainty is currently assumed to apply to all the data. If the data uncertainties are controlled by Normal random variables with zero mean, both *L2* and *L1* have expected values of unity. Therefore the model is deemed "acceptable" if  $L2 \le 1$  and/or if  $L1 \le 1$ .

The RMS misfit is also computed and recorded, where

$$
RMS = \sqrt{\frac{1}{N} \sum_{n=1}^{N} (\Delta d_n)^2} = \sqrt{\frac{1}{N} \sum_{n=1}^{N} (o_n - c_n)^2}.
$$

RMS is quoted in the data units. For an acceptable model, i.e. when VPem3D has converged, the RMS misfit should be approximately equal to  $\varepsilon_n$ .

Three inversion "styles" are offered by *VPem3D*: (i) homogeneous unit properties variable, contact elevations fixed; (ii) contact elevations variable, all conductivities fixed; (iii) heterogeneous unit properties variable, contact elevations fixed.

*VPem3D* can be employed for both unconstrained and constrained inversion. In unconstrained inversion, a single heterogeneous inversion run is performed, usually conditioned with depth weights and/or conductivity weights and/or by invoking compact body inversion. The conductivity of all cells can be subject to upper and lower bounds. Compact body inversion favours localised, buried, high conductivity targets. It can be used to define a target volume, which can be refined in subsequent inversion runs.

In constrained inversion a sequence of inversions is often performed. During constrained heterogeneous inversion, the starting model is normally geologically-based. The conductivity of individual cells can be subject to upper and lower bounds appropriate for the geological unit to which they belong. Individual cells can be held fixed if conductivity has been measured either downhole or on core samples. In addition, the solution can be conditioned by weights.

For the default smooth body ("least squares") inversion, the objective at each iteration is the smallest parameter perturbation needed to halve the *L2* data misfit. Maximum allowed perturbation size is defined in terms of absolute property change, for property inversion, or in terms of fractional change in depth, for geometry inversion. The perturbation vector is truncated if necessary.

Stochastic inversion is an option for heterogeneous property inversion. In this case, individual model cells are subjected to random property perturbations. The perturbation is accepted if it produces a reduction in misfit and if it is compatible with the expected property distribution within the geological unit.

## **4 MODELLING & INVERTING AIRBORNE TEM DATA**

#### **4.1 Introduction**

Development of a fast modelling and inversion capability for airborne TEM involved resolution of a number of technical issues:

- Inversion speed is especially critical for AEM, given the large data volumes. Therefore, In order to maximise speed, the linear algorithm (as described in Sections 2.9 and 3.1) is employed by VPem3D for airborne EM (AEM) forward modelling. In the linear algorithm the response from each cell is controlled by the primary field at the cell centre, without reference to conductivity gradients (body shape). Slicing and domaining are not applied. The additional speed is achieved at the cost of some accuracy. However, for AEM it is arguable whether rigorous 3D inversion is always warranted, given that the objective is often regional reconnaissance rather than drill targeting. The asymmetric data coverage on most surveys (detailed along line, coarse across line) also compromises the definition of 3D geological features, even if signal/noise is favourable. Consequently the speed versus accuracy trade-off entailed in the choice of linear algorithm is attractive in many if not most cases. More sophisticated EM software can be employed to refine the interpretation of selected anomalies later, if required.
- The AEM transmitter does not excite the entire survey area at any given time. Therefore, as described in Section 2.10 above, a "moving footprint" approach has been implemented in VPem3D, similar to that employed by Cox et al (2010).
- Both transmitter and receiver positions are required, but usually only one position is recorded in the data file. Therefore, the transmitter and receiver positions are both written to the data file by AEM2Mom after computation of the resistive limit data.
- The sign of the in-line component reverses with flight direction, relative to a fixed Earth frame. Therefore, the "true" algebraic sign of the in-line component is preserved in VPem3D during modelling and inversion, but in VPview the in-line component is displayed as positive always.

The four stages in VPem3D modelling and inversion of airborne TEM are briefly described below. A worked example is included in Appendix B (Section 12).

## **4.2 Computing resistive limit data**

The program, AEM2Mom converts  $dB/dt$  or B-field AEM time decays to 1<sup>st</sup> order moments (resistive limits). Survey parameters are passed to AEM2Mom in an EmaxAIR parameter file; the EmaxAIR PAR file format is defined in the EmaxAIR User Guide (see Appendix A below). If a PAR file does not exist, it can be created by means of the VPview *Prepare PAR file utility* under the *Data* menu (Figure 4.1).

| VPview Version 3.0 (Build 0.0.3.5)<br>ыų |            |       |                  |                      |      |                         |                      |                 |  |                        |  |
|------------------------------------------|------------|-------|------------------|----------------------|------|-------------------------|----------------------|-----------------|--|------------------------|--|
| <b>File</b>                              | <b>Run</b> | Model | Constraints      | Data                 | Plot | <b>Tools</b>            | Help                 |                 |  |                        |  |
| <b>Model Definitions</b>                 |            |       | Prepare PAR file |                      |      |                         | VPmg/VPem3D PAR file |                 |  |                        |  |
|                                          |            |       |                  | Prepare Moments file |      |                         |                      | VPem1D PAR file |  |                        |  |
|                                          |            |       | Rotate DTM grid  |                      |      | <b>AEM2Mom PAR file</b> |                      |                 |  |                        |  |
|                                          |            |       |                  |                      |      |                         |                      |                 |  | hť<br>EmaxAir PAR file |  |

**Figure 4.1: The** *Prepare PAR file* **utility is an option under the VPview** *Data* **menu.** 

AEM2Mom reads column ASCII data or Geosoft XYZ format (with "Line" identifiers). However, AEM2Mom does not read

- times written as hours: min.sec
- latitude and longitude if written as deg.min.sec
- character labels, e.g. for anomalies

Therefore, be selective if exporting from GDB to Geosoft XYZ

If AEM data are normalised with respect to primary field, the normalisation is undone by AEM2Mom in order to recover resistive limits in pTms. For example, Spectrem data are usually normalised with respect to the primary B field, and VTEM data are normalised with respect to Tx moment x Rx area, i.e.  $Am^4$ . In order to recover resistive limits in pTms, the actual Tx moment (in  $Am^2$ ) is specified in the AEM2Mom PAR file. AEM2Mom rejects negative data and truncates non-monotonic decays. If less than 1/3 of the channels are retained, the resistive limit is discarded.

Both Tx and Rx positions in 3D are required VPem3D for AEM modelling. The (X,Y) position defined in the contractor's data file refers to either Tx, Rx, or their midpoint. AEM2Mom calculates both Tx and Rx (X,Y) positions from the position provided (once its identity has been established) using the notional Tx-Rx horizontal offset, and the direction of flight. The Tx and Rx elevations are also required. Often the Tx GPS elevation is specified in the data file, in which case the Rx elevation can be computed using the notional Tx-Rx vertical offset. Sometimes the elevations can be computed by combining ground elevation with Rx altitude. If it is not possible to determine the Tx and Rx elevations, the Tx and Rx altitudes are recorded in the AEM2Mom output file, with the Rx altitude multiplied by -1. VPem3D recognises these values as altitudes, and computes the corresponding Tx and Rx elevations using ground elevations from the conductivity model.

The VPem3D model grid is oriented parallel and perpendicular to flight lines. AEM2Mom rotates the data into local coordinates, with the x-axis oriented along flight lines. The local coordinate system is defined by the #ROTATE# record in the parameter file. The #ROTATE# record is not needed if flight lines are oriented east-west. For further details on AEM2Mom, see the VPview user guide.

The Tx type and the data component(s) to be inverted are specified in the VPem3D PAR file which is created by AEM2Mom. A dipole Tx is assumed for slingram systems; the Tx coordinates are labelled VDX, VDY, VDZ in that case. For central loop systems, the coordinates of the loop centre are labelled CLX, CLY, CLZ. The moment (resistive limit) data are labelled RLX, RLY, RLZ. RLX is the along-line component. Note that in VPem3D, the along-line component changes sign as the direction of flight alternates.

The Tx moment must be specified in the control file as well as the AEM2Mom PAR file. Tx moment (Am<sup>2</sup>) takes the place of "ambient field" on the 1st line of the control file. Similarly, for central loop systems, Tx loop radius (m) takes the place of inclination. See Section 7.1 below. [These parameters will be transferred automatically from the AEM2Mom PAR file to the CTL file in the future.]

## **4.3 Creating a starting model**

Simple layered models can be created using the *Create New Model* utility under the *Model* menu in VPview.

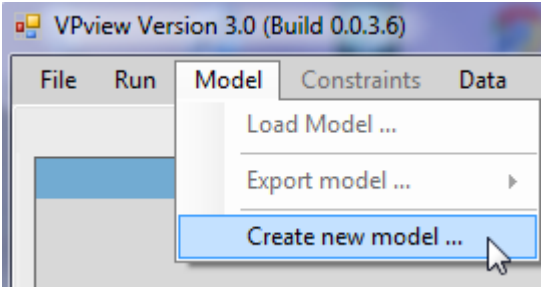

**Figure 4.2: The** *Create New Model* **utility is an option under the VPview** *Model* **menu.** 

Model preparation involves creating a rectangular mesh (voxet) in the local coordinate system, i.e. oriented parallel/orthogonal to the flight lines. The recommended across-line dimension for model prisms is equal to the flight line spacing. The recommended along line dimension for model prisms is half the Tx-Rx offset for slingram systems, or half the terrain clearance for central loop systems. Such prism dimensions will capture the full resolution of the survey. Ideally, the flight lines should track across prism centres.

The VPview *Create New Model* utility generates layered models, with a single cell spanning the entire thickness of each layer. Each layer (geological unit) is uniform in conductivity initially. In order to permit conductivity variations within layers, they must be converted to heterogeneous units. If geological units are defined as "Hetero" in VPview, VPem3D automatically converts them to heterogeneous units when the model is saved. If the layer thickness is greater than the specified "Cell Size", VPem3D will divide the layer into sub-cells of the desired thickness. See section 12.3 below.

Another option is to construct a 3D conductivity starting model via interpolation of conductivity-depth images (CDIs) or 1D inversions. VPview includes utilities to construct starting models from EmaxAIR CDIs, as illustrated in Section [15](#page-152-0) (Appendix E). Alternatively, a VPem1D model can be adopted as the starting model for VPem3D.

The simplest model, suitable for "unconstrained" inversion, is comprised of a single "host" unit overlying basement. Sub-cells in the host unit generally increase in thickness with depth, e.g. an expansion factor can be applied to the thickness of successive cells during model construction. If the Cell Size is not an integer, the decimal part is interpreted as an expansion factor. Specifically, if the Cell Size were entered as 100.1, then the thickness of successively deeper cells would increase by a factor of 1.1

Depth weighting is normally applied for "unconstrained" heterogeneous property inversion; the procedure is illustrated in Section [13.8.](#page-133-0) Conductivity weighting, which focusses changes in the conductive zones, is often beneficial if the starting model is based on CDIs or 1D inversion. Depth and conductivity weighting options are defined in Section [7.1.](#page-35-0)

Conductivity is specified in mS/m. Minimum and maximum values for each geological unit can be defined using the *Create New Model* utility. During subsequent modelling and inversion the conductivity starting values and bounds are displayed in the *Property Table* on the VPview *Model Definitions* page.

#### **4.4 Forward calculation**

Before launching inversion it is advantageous to run a forward calculation, to ensure that the starting model and flight lines are "as expected", and to examine the degree of fit between observed and calculated data. Examination of observed and calculated profiles can reveal inconsistencies, e.g. with polarity conventions.

A control file is required for a forward calculation. The control file can be created using the VPview *New VP control file* option; see Section 12.4 below. Set the maximum number of iterations [*itmax*] to zero. Launch the forward calculation via the VPview *Run VPxx from file* option.

When modelling AEM, VPem3D identifies the measured resistive limit with Tx-Rx midpoint closest to centre of each model prism, and assigns it to the prism centre location. This data re-sampling eliminates spurious geometrical effects. The positional adjustments involved are normally of the order of the along-line sampling interval, hence small in relation to the lateral resolution of the survey. After re-sampling, VPem3D creates a new file, resolution of the survey. After re-sampling, VPem3D creates a new file, RESAMPLED\_AEM.DAT, containing the data points at model prism centres. On subsequent runs, VPem3D will read the re-sampled data from this file.

#### **4.5 Inversion**

Adjust model geometry or conductivity, subject to constraints (if available), to optimise data fit. Often a sequence of inversions is performed, e.g. geometry inversion followed by heterogeneous unit inversion. The inverted model file from one run can be used as the starting model file for a subsequent inversion run. However, only a single heterogeneous unit inversion is required in the "unconstrained" case.

Prior to property inversion, check the Property Table for the starting model (displayed on the VPview *Model Definitions* form) to ensure that the Min and Max conductivities for each active unit are appropriate. If the Max and Min values are identical, the unit in question will play no part in the inversion. Check too that the permitted maximum change in conductivity per iteration [Δ Property] is appropriate. If the control file parameters have been altered, launch the inversion via the VPview *Run*\*Run VPxx from screen* option; otherwise select the *Run*\*Run VPxx from file* option.

The noise level (data uncertainty) is defined in the control file in data units [pTms].

After the inversion has completed, display the model by using the VPview *Model*\*Load Model* option. With VPem3D it is quite common to complete more than one inversion run. For example, homogeneous unit inversion followed by geometry inversion. When satisfied with the inverted model, it can be exported to UBC format via the *Model*\*Export model* option.

## **5 MODELLING & INVERTING DOWNHOLE TEM DATA**

#### **5.1 Introduction**

Development of a fast modelling and inversion capability for downhole TEM involved resolution of a number of technical issues:

 The host response underground is quite different from the host response above ground. Therefore an analytic formula for the resistive response at underground locations within a homogeneous half-space was derived during the AMIRA P1022 project. The host conductivity can be specified in the *Model Parameters (input)* table at the bottom of the VPview *Model Definitions* form (Figure 5.1). The user can fix the host conductivity, or allow it to vary (in which case it is adjusted by VPem3D to minimise the L2 misfit).

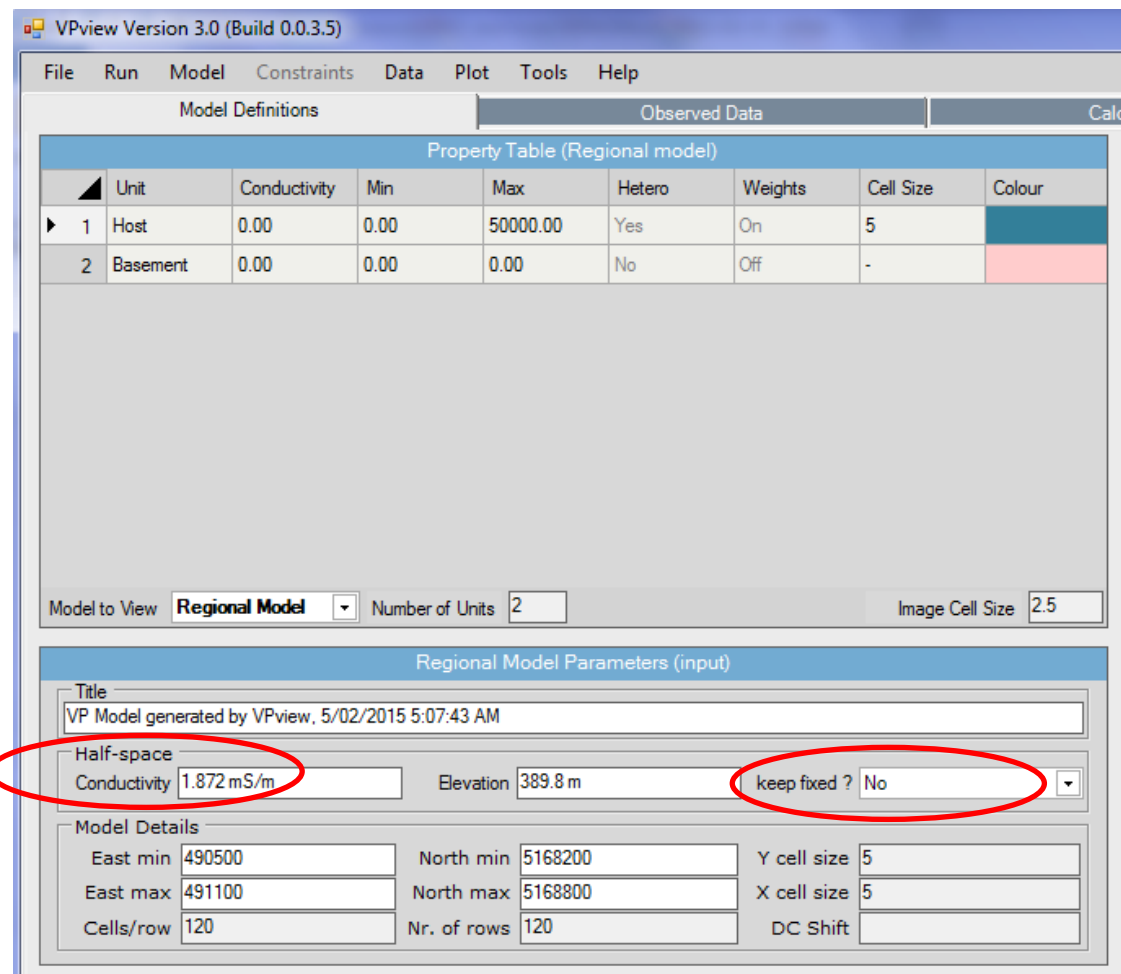

#### **Figure 5.1: The effect of a homogeneous host can be accounted for by setting the** *Halfspace conductivity* **to a non-zero value. The** *Half-space conductivity* **can either be fixed, or allowed to vary.**

- The EM response inside a conductor can be markedly different from the external response. The resistive limit inside a conductor is computed as described in Section 2.12 above.
- Underground measurements are strongly affected by the material in their immediate vicinity. Therefore, property changes are damped within a spherical "volume of sensitivity" around each data point during inversion, as described in Section 2.15 above. The default radius of sensitivity is 2.5 times the diagonal dimension of the model prisms. However, the user can adjust the radius; see the description of *User\_min\_ROI* in Section 7.1 below.

 Display of downhole data is inescapably three dimensional in nature. Therefore VPview includes options for display of downhole data locations and profiles under the *Plot* menu.

The four stages in VPem3D modelling and inversion of downhole TEM are briefly described below. A worked example is included in Appendix C (Section 13).

#### **5.2 Computing resistive limit data**

The TEM2Mom utility converts ground and downhole TEM decays to resistive limits in pTms/A. TEM2Mom can be accessed from the VPview/Data menu.

| □ VPview Version 3.0 (Build 0.0.3.5) |                          |      |  |                          |                      |  |                 |      |  |  |
|--------------------------------------|--------------------------|------|--|--------------------------|----------------------|--|-----------------|------|--|--|
|                                      | File                     | Run. |  | <b>Model</b> Constraints | Data                 |  | Plot Tools      | Help |  |  |
|                                      | <b>Model Definitions</b> |      |  | Prepare PAR file         |                      |  |                 |      |  |  |
|                                      |                          |      |  |                          | Prepare Moments file |  |                 |      |  |  |
|                                      |                          |      |  |                          |                      |  | Rotate DTM grid |      |  |  |

**Figure 5.2: Accessing TEM2Mom from VPview**

The dB/dt or B-field data are expected in TEM format, as exported by Maxwell. Either direction cosines or dip and azimuth must be included in the TEM file to define the borehole trajectory.

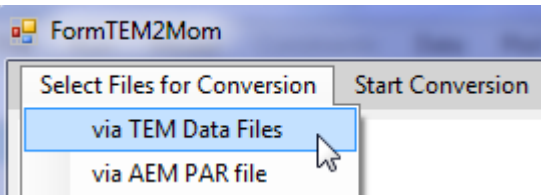

**Figure 5.3: Specifying TEM file format, for downhole or ground TEM.** 

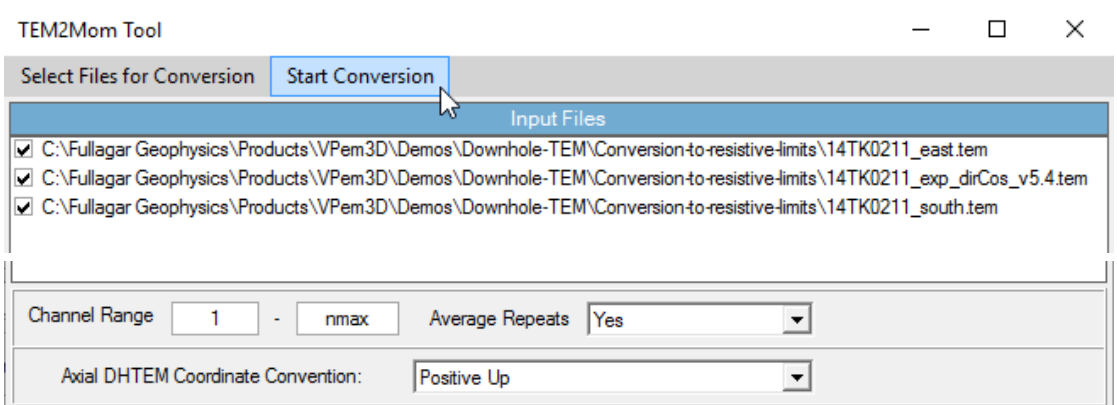

**Figure 5.4: Selecting the TEM files to be processed by TEM2Mom, and the processing parameters.** 

The channel range (hence time interval for integration) and downhole TEM polarity convention (positive up for Crone, positive down for UTEM) can be adjusted by editing the TEM2Mom form (Figure 5.4) or via command line (see Section 7.3). Time range, and to a lesser extent waveform, affect the resistive limit amplitudes. Therefore, ensure that the channel times are identical for all TEM files selected. A warning is posted by VPview if the time range varies by more than 10µs.

TEM2Mom outputs the resistive limit components, (RLX,RLY,RLZ), in one of two column ASCII formats, as described in Section 7.2 below. The default format for downhole TEM is denoted #VPEM2. However, the other format, denoted #VPEM#, can be used if all the transmitter loops are rectangular. Sample #VPEM# output is shown in Figure 5.5.

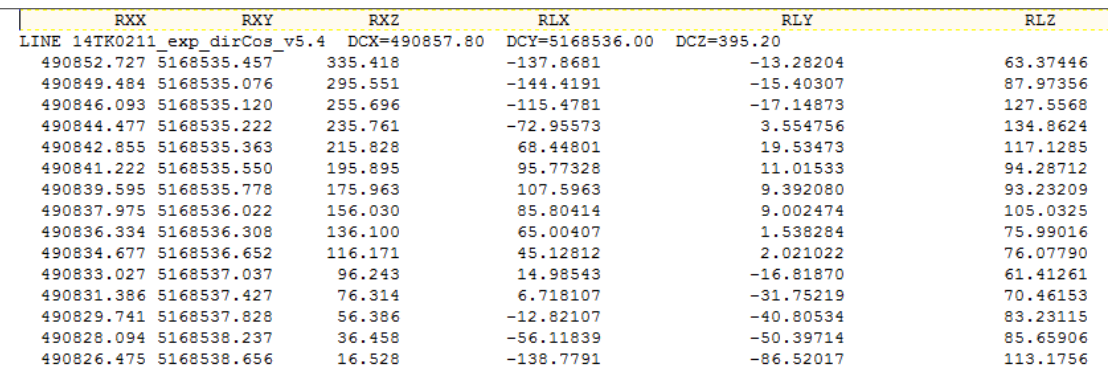

**Figure 5.5: Excerpt from the start of a #VPEM# format resistive limit data file produced by TEM2Mom. (RXX,RXY,RXZ) define the receiver location. (RLX,RLY,RLZ) are the east, north, and up resistive limit components respectively. The hole ID (labelled "LINE") and collar coordinates, (DCX,DCY,DCZ), are specified on the 2nd line.** 

TEM2Mom rotates the components into the Earth frame coordinates using hole survey information (either dip and azimuth or direction cosines) included in the TEM file. The resistive limit ("TEM moment") data file has extension MOM.

When TEM2Mom is run from VPview, a PAR file is created to define the fields in the resistive limit data file, as required by VPem3D. The VPem3D PAR file formats correspondimng to the #VPEM# and #VPEM2 data formats are described in Section 7.3 below. In the sample #VPEM# PAR file shown in Figure 5.6, columns 4, 5, and 6 contain RLX, RLY, and RLZ data respectively.

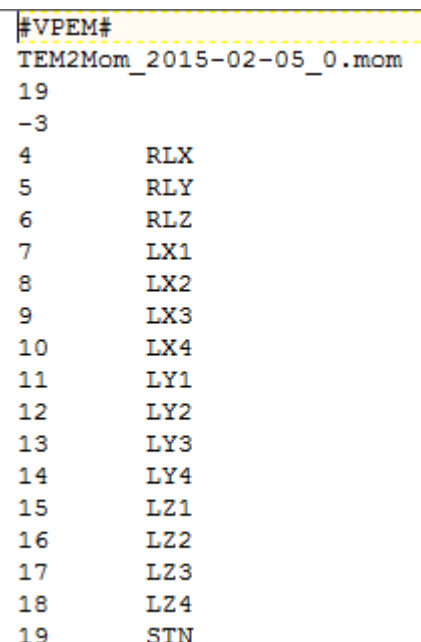

#### **Figure 5.6: VPem3D parameter (PAR) file for #VPEM# format resistive limit data file generated by TEM2Mom.**

The (LXn,LYn,LZn) triplets define the coordinates for the nth Tx loop vertex. In this variant of the PAR file format, identified with #VPEM# on the first line, the Tx loop is assumed to be rectangular. If more than 4 vertices are recorded in the TEM file header, TEM2Mom computes the vertices of the best-fitting rectangular loop. Irregular (non-rectangular) loops with an arbitrary number of vertices can be accommodated via the #VPEM2 format; see Section 7.3 below.

## **5.3 Creating a starting model**

Simple layered starting models for VPem3D can be created using the *Create New Model* utility in the VPview/Model menu.

For unconstrained inversion, the starting model can consist of a single uniform conductivity layer overlying VPem3D basement. The layer should be divided into sub-cells, i.e. converted to a heterogeneous unit, prior to running the unconstrained (heterogeneous unit) inversion. Tick the "Hetero" check box and specify the vertical dimension (Cell Size) of the sub-cells in the *Property Table* on the *Model Parameters* form.

Another option is to construct a 3D conductivity starting model via interpolation of conductivity-depth images (CDIs) or 1D inversions. VPview includes utilities to construct starting models from Emax CDIs, as illustrated in Section [15](#page-152-0) (Appendix E). Alternatively, a VPem1D model can be adopted as the starting model for VPem3D.

If a more complicated geological model exists, Mira Geoscience has utilities to convert almost any 3D model format into VPem3D format.

Impose constraints, if available. If intending to perform geometry inversion, flag model contacts as fixed, bounded, or free depending on their geometrical relationship to existing drill holes; see Section 2.3 above. The constraint flags are defined in Section 7.4 below. If intending to perform heterogeneous property inversion, fix the conductivity of individual cells if they contain core or log values. Conductivity changes near fixed cells are suppressed by VPem3D using weights; see Section 2.15. The user can control the radius of influence; see the description of *User min ROI* in Section 7.1 below. Utilities written by Mira Geoscience can trace drill holes through the model and assign appropriate constraint flags.

#### **5.4 Forward calculation**

Before launching inversion it is advantageous to run a forward calculation, to ensure that the starting model, loop geometry, and drill hole geometry are all "as expected", and to examine the degree of fit between observed and calculated data. Examination of observed and calculated profiles can identify serious inconsistencies, e.g. with polarity conventions.

The noise level (data uncertainty) is defined in the control file in data units [pTms/A].

A control file is required for a forward calculation. The control file can be created using the VPview *File*\*New VP control file* option. Set the maximum number of iterations [*itmax*] to zero. Launch the forward calculation via the VPview *Run*\*Run VPxx from file* option.

At this stage it is usually beneficial to assess the effect of a uniform host conductivity on the downhole TEM. To do so, display the *Model Parameters (input)* table on the VPview *Model Definitions* form, set the Half-space conductivity to 1 mS/m, and allow it to vary [keep fixed ? = No].

#### **5.5 Inversion**

Adjust model geometry or conductivity, subject to constraints (if available), to optimise data fit. Often a sequence of inversions is performed. The inverted model file can be used as the starting model file for any subsequent inversion runs. However, only a single heterogeneous unit inversion is required in the "unconstrained" case.

Prior to property inversion, check the Property Table for the starting model (displayed on the VPview *Model Definitions* form) to ensure that the Min and Max conductivities for each active unit are appropriate. If the Max and Min values are identical, the unit in question will play no part in the inversion. Check too that the permitted maximum change in conductivity per iteration [Δ Property] is appropriate. If the control file parameters have been altered, launch the inversion via the VPview *Run*\*Run VPxx from screen* option; otherwise select the *Run*\*Run VPxx from file* option.

Weighting is applied automatically to suppress changes in conductivity of cells close to the transmitter wires; see Section 2.16. It may be desirable to apply depth weighting as well, to focus changes more strongly at depth, as described in Section 2.13. Control file parameter settings for depth weighting are documented in Section 7.1. Application of depth weights is illustrated in Section [13.8](#page-133-0) below.

If performing heterogeneous unit inversion, it is usually desirable to suppress model changes close to the data points. The measured downhole TEM is especially sensitive to the conductivity of cells which contain data points. VPem3D applies "proximity weights" within a sphere centred on each data point. The default radius of influence (ROI) is 2.5 times the diagonal dimension of the model prisms. The weighting factor (applied to the conductivity derivatives) increases radially from a minimum value at the data point to 1 at the ROI. The user can adjust the ROI and the minimum weight, or disable the weighting, by adjusting the User\_ROI parameter in the control file; see Section 7.1.

After the inversion has completed, display the model by using the VPview *Model*\*Load Model* option. With VPem3D it is quite common to complete more than one inversion run. For example, homogeneous unit inversion followed by geometry inversion. When satisfied with the inverted model, it can be exported to UBC format via the *Model*\*Export model* option.

## **6 MODELLING & INVERTING GROUND TEM DATA**

#### **6.1 Introduction**

Development of a fast modelling and inversion capability for ground TEM involved resolution of a number of technical issues:

- In regions with appreciable topography, the transmitter loop is not planar and horizontal. Also, the non-linear forward algorithm required modification to account for the fact that some horizontal slices through the shallow portions of a model with topographic relief are partly in air.
- Ground TEM measurements are strongly affected by the material in the immediate vicinity of the transmitter loop wires; during inversion this high sensitivity must be damped, otherwise property changes will be concentrated around the wires. Therefore a "loop weighting" routine has been implemented in VPem3D, as outlined in Section 2.16 above. Depth weighting, described in Section 2.13, is normally applied as well during property inversion of ground TEM, given that the receivers are very sensitive to the conductivity of shallow cells.
- It is possible to model and invert ground and downhole data simultaneously. Also, data from hybrid TEM systems, with large fixed transmitter loops and airborne receivers, such as HeliSAM, can be inverted simultaneously with ground TEM.

The four stages in VPem3D modelling and inversion of ground TEM are briefly described below. A worked example is included in Appendix D (Section 14).

### **6.2 Computing resistive limit data**

The TEM2Mom utility converts ground and downhole TEM to resistive limits in pTms/A. TEM2Mom can be accessed from the VPview/Data menu.

The data are expected in TEM format, as exported by Maxwell.

Care is required with component labels and polarity. There is no universal standard for ground TEM acquisition, but commonly the along-line survey component is labelled "x". The polarity of the x-component may be positive in a nominated direction, e.g. northeast for a set of NE-SW survey lines, or polarity may be positive in the direction of advance. Similarly, the component orthogonal to the survey line is often labelled "y". The polarity of the y-component may be positive in a nominated direction, e.g. northwest for a set of NE-SW survey lines, or it may be defined relative to the direction of advance. The user needs to understand the contractor's conventions before attempting to invert horizontal component data.

In VPem3D the resistive limit components, (RLX,RLY,RLZ), are oriented parallel to the coordinate system adopted for the conductivity model. The model coordinate x, y, and z axes are positive towards model east, north, and up respectively. If the  $x$  and  $y$  model axes are oriented parallel and perpendicular respectively to survey lines, then RLX will relate directly to the measured x-component (assuming the contractor's "x" is along line) provided the contractor's polarity is "positive east". Likewise, RLY will relate directly to the measured ycomponent (assuming the contractor's "y" is across line) provided the contractor's polarity is "positive north". If the contractor's polarity is linked to direction of advance, it will be necessary to reverse the polarity of RLX and RLY on some survey lines.

If the survey design includes orthogonal lines, then it will usually be necessary to alter the component labels on some lines. For example, a contractor may label the along-line component as "x" on both east-west and north-south survey lines; in this case the "x" component recorded on the north-south lines would normally relate to RLY in VPem3D.

The adjustments to labels and polarity can be made either on the contractor's data, prior to running TEM2Mom, but it is usually more convenient to edit the PAR file and, if necessary, the …MOM.XYZ data file generated by TEM2Mom. In order to interchange RLX and RLY, their respective columns should be swapped by editing the PAR file; the PAR file format is defined in Section 7.3 below. Only if a change of sign is required will it be necessary to edit the …MOM.XYZ file, i.e. to multiply values by -1 for the component in question along affected survey lines.

Direction of advance can also affect the sign of the offset (SEP) between Tx and Rx in slingram surveys. The Maxwell convention is to define SEP as positive if the Tx is "in front" of the Rx. Maxwell assumes that the data are provided in chronological order, i.e. in the order they were actually measured. However, data are sometimes sorted into a different order prior to input to Maxwell, e.g. in order of increasing active coordinate. Therefore care is required in order to ascertain the contractor's data processing conventions in order to ensure that the correct survey geometry is communicated to VPem3D.

If the survey lines are oblique in the coordinate system adopted for the VPem3D model, then VPem3D must apply a rotation to its computed "east" and "north" components in order to calculate RLX and RLY components in the contractor's along-line and across-line directions. The rotation is performed using the bearing of the survey lines, defined in degrees clockwise from the model north direction. This angle is communicated to VPem3D via the DEC parameter, specified in the control file; see Section 7.1 below. This bearing defines the positive RLX direction for modelling and inversion. If the survey lines are oriented north-south, then DEC=0 and RLX is positive towards model north.

TEM2Mom outputs the resistive limit data in VPem3D column ASCII format, as described in Section 7.2 below. The resistive limit data file has extension MOM.

TEM2Mom also creates a PAR file, which defines the fields in the MOM file, as required by VPem3D.

#### **6.3 Creating a starting model**

Simple layered starting models for VPem3D can be created using the VPview *Create New Model* utility in the VPview/Model menu.

Usually the model mesh is oriented parallel/orthogonal to the survey lines. The recommended across-line dimension for model prisms is equal to the line spacing. The recommended along line dimension for model prisms is equal to the data spacing. Such prism dimensions will capture the full resolution of the survey. Ideally, the model prism centres should coincide with data points.

The *Create New Model* utility generates layered models, with a single cell spanning the entire thickness of each layer. Each layer (geological unit) is uniform in conductivity initially. In order to permit conductivity variations within layers, they must be converted to heterogeneous units. If geological units are defined as "Hetero" in VPview, VPem3D automatically converts them to heterogeneous units when the model is saved. If the layer thickness is greater than the specified "Cell Size", VPem3D will divide the layer into sub-cells of the desired thickness. See section 12.3 below.

For unconstrained inversion, the model can consist of a single uniform conductivity layer overlying VPem3D basement. The layer should be divided into sub-cells, i.e. converted to a heterogeneous unit, prior to running the heterogeneous unit inversion. Tick the "Hetero" check box when using the *Create New Model* utility and specify the vertical dimension (Cell Size) of the sub-cells in the *Property Table* on the *Model Parameters* form. Sub-cells in the host unit generally increase in thickness with depth, reflecting the loss of resolution. An expansion factor can be applied to the thickness of successive cells during model construction. If the Cell Size is not an integer, the decimal part is interpreted as an expansion factor. For example, if the Cell Size were entered as 100.1, then the thickness of successively deeper cells would increase by a factor of 1.1

Another option is to construct a 3D conductivity starting model via interpolation of conductivity-depth images (CDIs) or 1D inversions. VPview includes utilities to construct starting models from EmaxAIR CDIs, as illustrated in Section [15](#page-152-0) (Appendix E). Alternatively, a VPem1D model can be adopted as the starting model for VPem3D.

If a more complicated geological model exists, Mira Geoscience has utilities to convert 3D models from all common geological modelling packages into VPem3D format.

Depth weighting, briefly described in Section 2.13 above, is often applied prior to "unconstrained" heterogeneous unit inversion; the procedure is illustrated in Section [13.8.](#page-133-0) Conductivity weighting, which focusses changes in the conductive zones, is often beneficial if the starting model is based on CDIs or 1D inversion. Depth and conductivity weighting options are defined in Section [7.1.](#page-35-0)

#### **6.4 Forward calculation**

Before launching inversion it is advantageous to run a forward calculation, to ensure that the starting model, Tx loop(s) and survey lines are all "as expected", and to examine the degree of fit between observed and calculated data. In particular, a forward calculation provides an opportunity to check polarity of measured and calculated components; see Section 6.2.

The noise level (uncertainty) is defined in the control file in data units [pTms/A].

A control file is required for a forward calculation. The control file can be created using the VPview *File*\*New VP control file* option. Set the maximum number of iterations [*itmax*] to zero. Launch the forward calculation via the VPview *Run*\*Run VPxx from file* option.

At this stage it is beneficial to assess the effect of a uniform host conductivity on fixed loop TEM. To do so, display the *Model Parameters (input)* table on the VPview *Model Definitions* form, set the Half-space conductivity to 1 mS/m, and allow it to vary [keep fixed  $? =$  No].

#### **6.5 Inversion**

Adjust model geometry or conductivity, subject to constraints (if available), to optimise data fit. Often a sequence of inversions is performed. The inverted model file can be used as the starting model file for any subsequent inversion runs. However, only a single heterogeneous unit inversion is required in the "unconstrained" case.

Prior to property inversion, check the Property Table for the starting model (displayed on the VPview *Model Definitions* form) to ensure that the Min and Max conductivities for each active unit are appropriate. If the Max and Min values are identical, the unit in question will play no part in the inversion. Check too that the permitted maximum change in conductivity per iteration [Δ Property] is appropriate. If the control file parameters have been altered, launch the inversion via the VPview *Run*\*Run VPxx from screen* option; otherwise select the *Run*\*Run VPxx from file* option.

After the inversion has completed, display the model by using the VPview *Model*\*Load Model* option. With VPem3D it is quite common to complete more than one inversion run. For example, homogeneous unit inversion followed by geometry inversion. When satisfied with the inverted model, it can be exported to UBC format via the *Model*\*Export model* option.

# **7 VPem3D FILE FORMATS**

### <span id="page-35-0"></span>**7.1 Control File (\*.ctl)**

Specification file that contains required filenames and some inversion parameters for a particular inversion run.

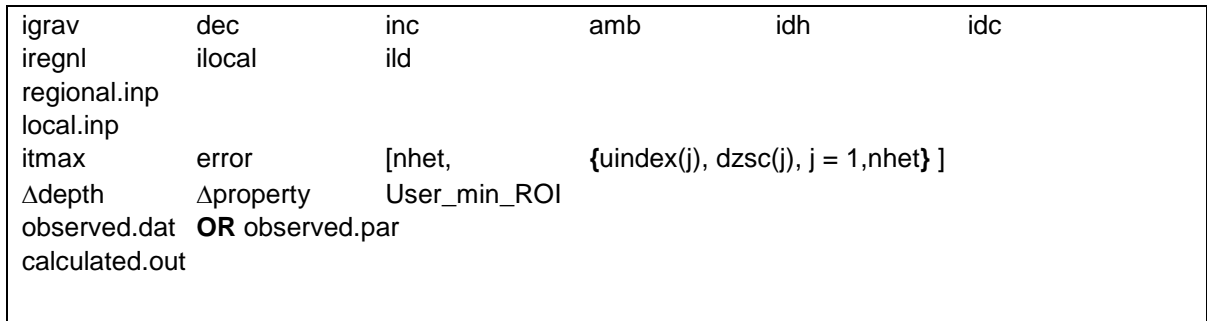

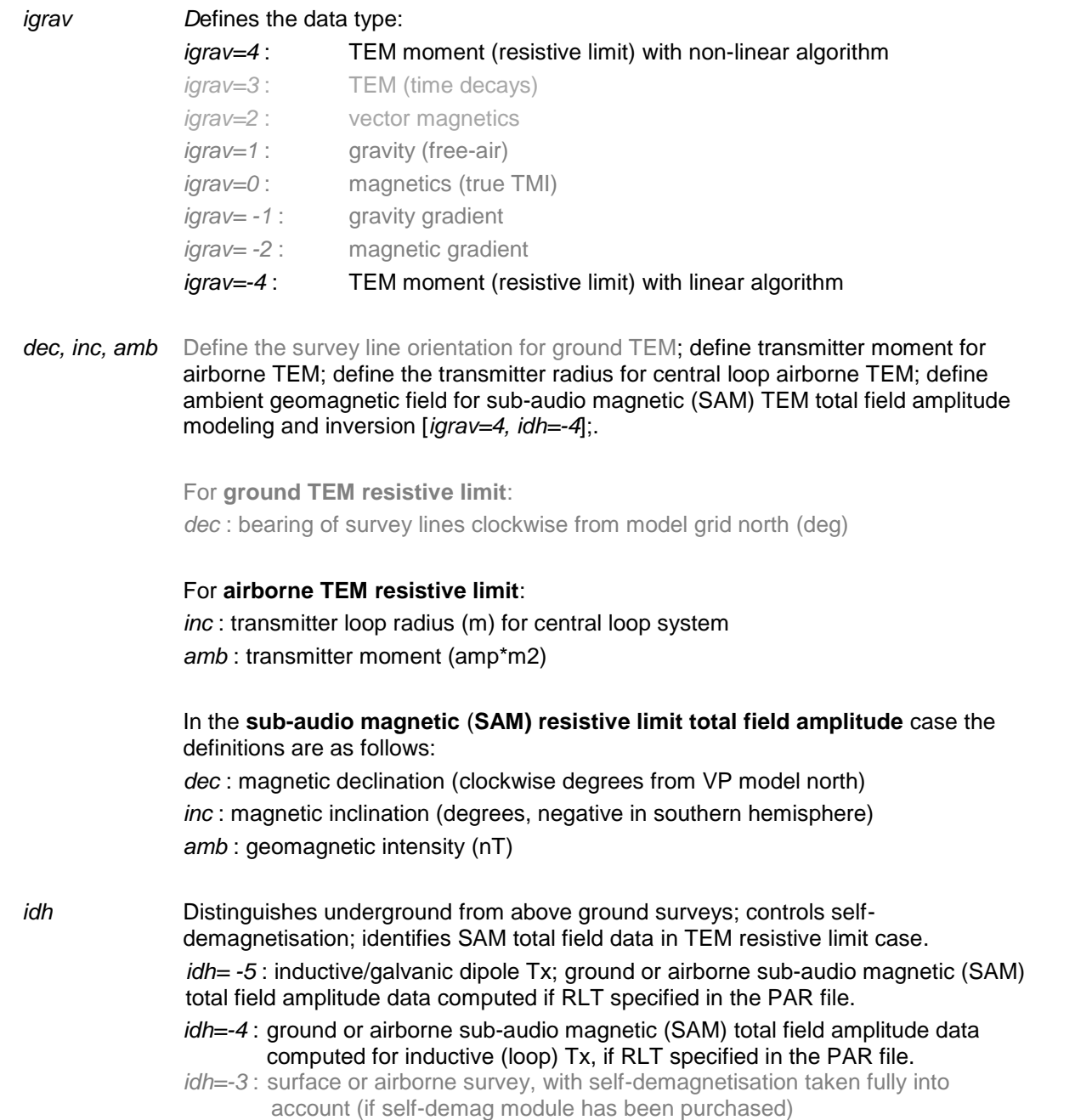
- *idh=-2* : surface or airborne survey, with self-demagnetisation factors of 1/3 in all directions everywhere.
- *idh=0* : surface or airborne survey
- *idh=1* : downhole or underground survey

*idc* Controls the DC level and treatment of parameters which attain their bounds

- *idc=100* : DC level free to change (adjusted to achieve least squares fit to data); cells which attain bounds during heterogeneous property inversion are fixed at the bound and play no further part.
- *idc=-100* : DC level free to change (adjusted to achieve least squares fit to data); cells which attain bounds during heterogeneous property inversion are retained, and may continue to change.
- *idc=101* : DC level read from end of regional model file; free to change if no DC shift recorded at end of regional model. Cells which attain bounds during heterogeneous property inversion are fixed at the bound and play no further part.
- *idc=-101* : DC level read from end of regional model file; free to change if no DC shift recorded at end of regional model. Cells which attain bounds during heterogeneous property inversion are retained, and may continue to change.
- *idc=102* : DC level read from end of local model file; free to change if no DC shift recorded at end of local model.
- *idc=-102* : DC level read from end of local model file; free to change if no DC shift recorded at end of local model. Cells which attain bounds during heterogeneous property inversion are retained, and may continue to change.

The *idc* parameter is not obligatory; if it is missing, the DC level is free to change, i.e. the default value for *idc* is 100.

#### *iregnl & ilocal* Define the model style :

*iregnl=0, ilocal=1* : local model on uniform basement. The VPem3D basement property

can be adjusted via homogeneous unit inversion, but not via basement only inversion. If the model is irregular in shape and does not completely fill the rectangular area bounded by *xmin*, *xmax*, *ymin*, & *ymax* [Section 8.4], the undefined prisms are assigned to the enclosing half-space. Data located above or within the undefined prisms should be deleted from the data file; the data points in question are identified in the VPEM3D.LOG file.

*iregnl=3, ilocal=0* : active regional model on uniform or variable basement. The VPem3D basement can be adjusted via basement only inversion, but not via homogeneous unit inversion. If the model is irregular in shape and does not completely fill the rectangular area bounded by *xmin*, *xmax*, *ymin*, & *ymax* [Section 8.4], the undefined prisms are assigned to the basement. Data located above or within the undefined prisms should be deleted from the data file; the data points in question are identified in the VPEM3D.LOG file.

*iregnl=3, ilocal=1* : local model incised into regional model. The incised local model must completely fill the rectangular area bounded by local model *xmin*, *xmax*, *ymin*, & *ymax* [Section 8.4]. The regional model basement cannot be adjusted via inversion. If the regional model is irregular in shape and does not completely fill the rectangular area bounded by the regional model *xmin*, *xmax*, *ymin*, & *ymax* [Section 8.4], the undefined prisms are assigned to the regional basement.

*iregnl=4, ilocal=1* : complex model

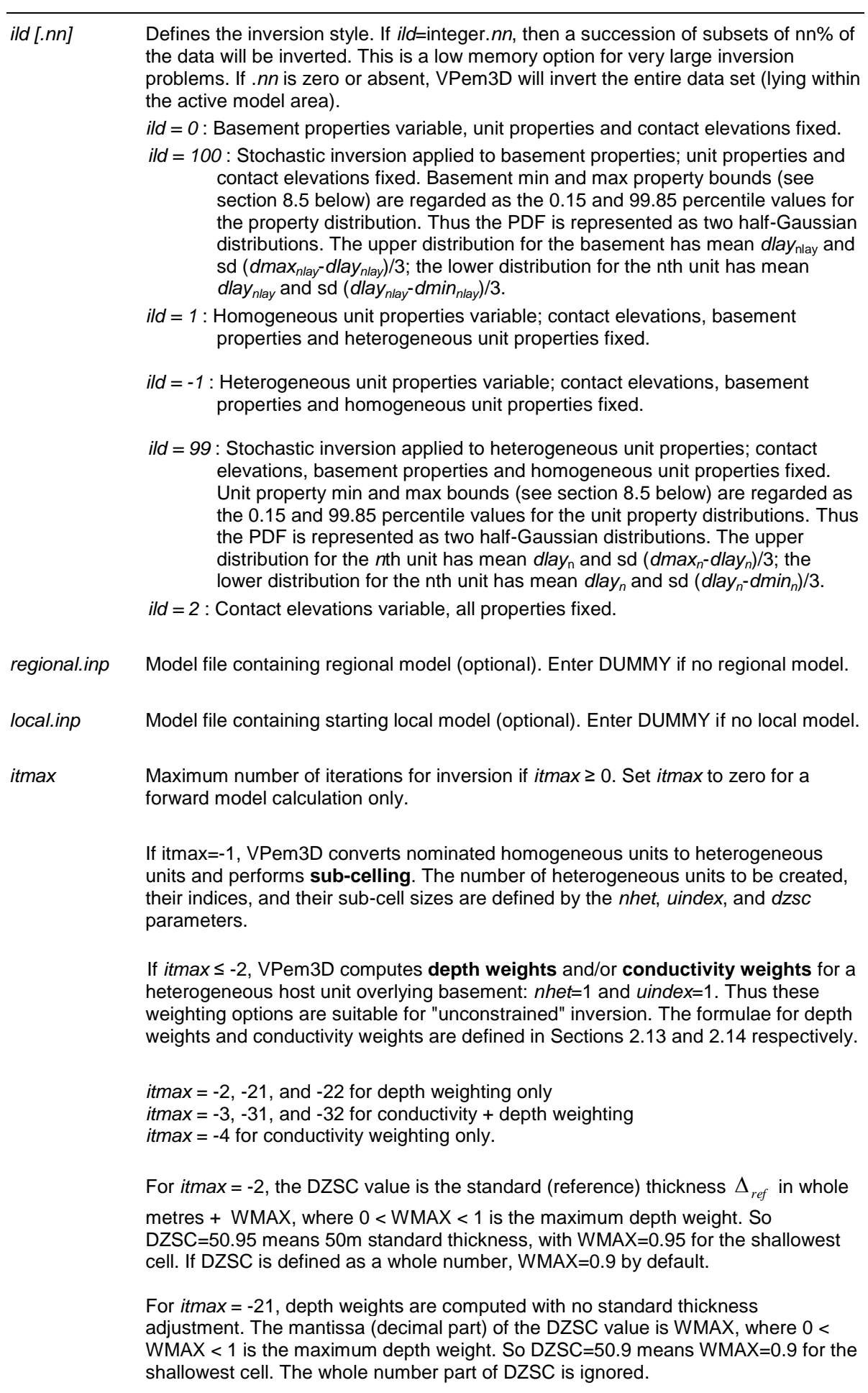

*itmax* = -22 is a special depth weighting option available for AEM inversion only. In this case the "depth" in (2.2) is referenced to the system elevation, not the ground surface. The system elevation is defined as (RXRL+TXRL)/2, where RXRL and TXRL are the elevations of the Rx and Tx respectively. No standard thickness adjustment is applied in this case. The mantissa (decimal part) of the DZSC value is WMAX, where 0 < WMAX < 1 is the maximum depth weight. So DZSC=50.9 means WMAX=0.9 for the shallowest cell. The whole number part of DZSC is ignored.

For *itmax* = -3, combined depth and conductivity weighting is applied. The DZSC value is the standard (reference) thickness  $\Delta_{\mathit{ref}}$  in whole metres + WMAX, where

0 < WMAX < 1 is the maximum depth weight. So DZSC=50.95 means 50m standard thickness, with WMAX=0.95 for the shallowest cell. If DZSC is defined as a whole number, WMAX=0.9 by default. The maximum conductivity set to 1000 mS/m by default.

For *itmax* = -31, combined depth and conductivity weighting is applied with userdefined maximum conductivity. No standard thickness adjustment is applied in this case. The DZSC value is the maximum conductivity in  $mS/m + WMAX$ , where  $0 <$ WMAX < 1 is the maximum depth weight. So DZSC=500.95 means 500 mS/m maximum conductivity, with WMAX=0.95 in the shallowest cell. If DZSC is defined as a whole number, WMAX=0.9 by default.

*itmax* = -32 is a special depth+conductivity weighting option available for AEM inversion only. In this case the "depth" is referenced to the system elevation, not the ground surface. The system elevation is defined as (RXRL+TXRL)/2, where RXRL and TXRL are the elevations of the Rx and Tx respectively. No standard thickness adjustment is applied in this case. The DZSC value is the maximum conductivity in  $mS/m + WMAX$ , where  $0 < WMAX < 1$  is the maximum depth weight. So DZSC=500.95 means 500 mS/m maximum conductivity, with WMAX=0.95 in the shallowest cell. If DZSC is defined as a whole number, WMAX=0.9 by default.

For *itmax* = -4, pure conductivity weighting is applied. The DZSC value is the maximum conductivity in mS/m. So DZSC=500.9 means 500 mS/m maximum conductivity; any decimal part is ignored.

| <b>Weighting Type</b>       | Code       | <b>Thickness</b>          | wmax | itmax |
|-----------------------------|------------|---------------------------|------|-------|
|                             |            | or<br><b>Conductivity</b> |      |       |
| Depth with normalisation    | DN         | thickness                 | yes  | $-2$  |
| Depth referenced to ground  | DG         | dummy                     | yes  | $-21$ |
| Depth referenced to system  | DS         | dummy                     | yes  | $-22$ |
| Conductivity                | C          | conductivity              | no   | -4    |
| Depth (DN) and conductivity | <b>DNC</b> | thickness                 | yes  | -3    |
| Depth (DG) and conductivity | DGC        | conductivity              | yes  | $-31$ |
| Depth (DS) and conductivity | <b>DSC</b> | conductivity              | yes  | $-32$ |

Table 7.1: Depth and conductivity weighting parameters

 $error$  Absolute data uncertainty in data units ( $pTms/A$ ) when itmax  $\geq 0$ . *error* is ignored if *itmax* < 0.

*[nhet]* Number of homogeneous units to be converted to heterogeneous units (if *itmax*=-1) or Number of heterogeneous units to be assigned depth or conductivity weights (if *itmax*=-2).

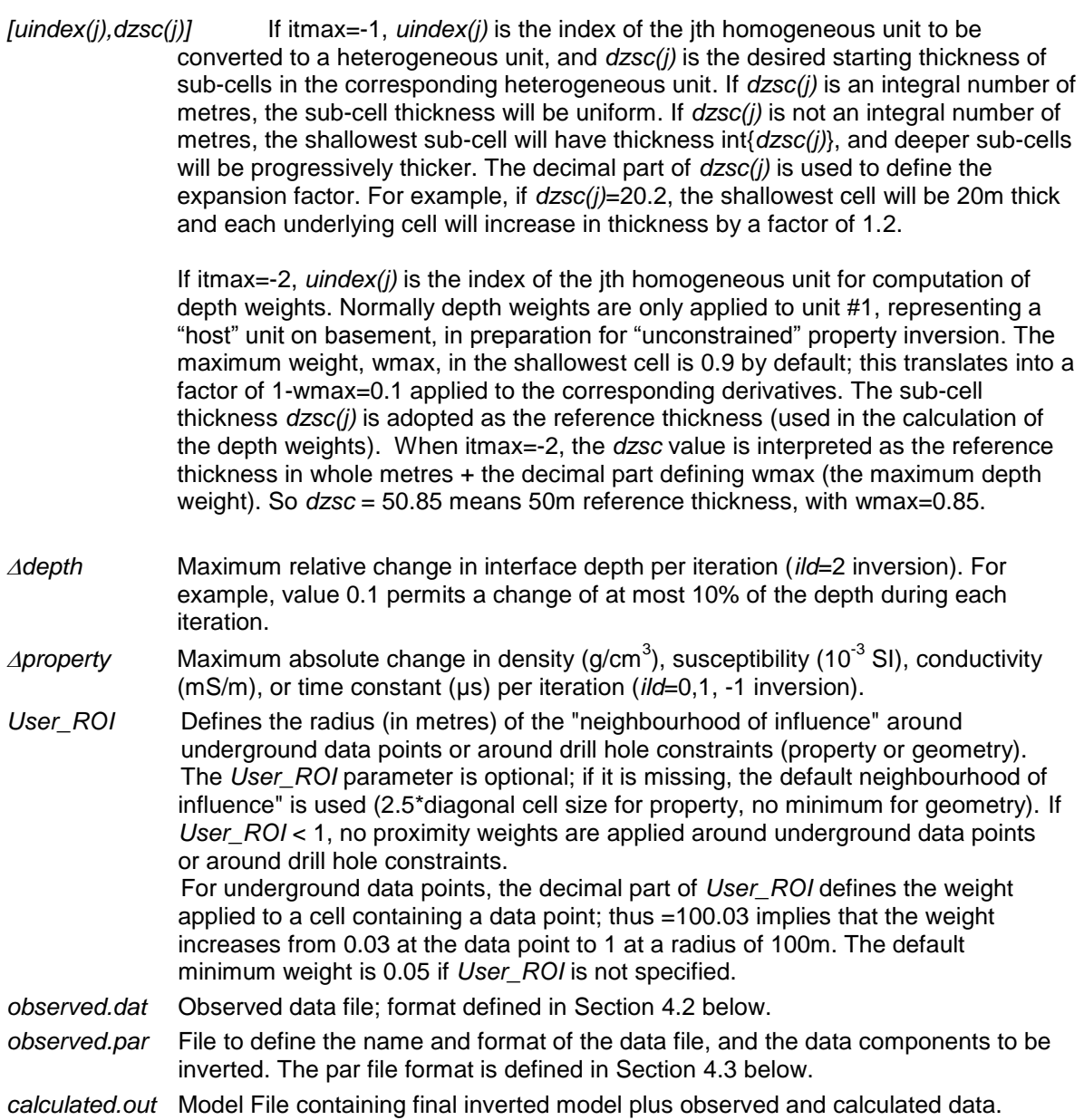

## **7.2 VPem3D Data Files**

VPem3D inverts resistive limit data. The resistive limits are computed from measured TEM decays using conversion programs, namely AEM2Mom for airborne TEM and TEM2Mom for ground and downhole TEM. The conversion programs can be launched from VPview, under the Data menu. This section describes the ASCII files generated by AEM2Mom and TEM2Mom.

- *RXX<sub>n</sub>* Easting (m) of receiver at location n. This is the easting in the VPem3D model coordinate system.
- *RXY<sub>n</sub>* Northing (m) of receiver at location n. This is the easting in the VP model coordinate system.
- *RXZ<sub>n</sub>* Elevation of receiver at location n (m). Thus the vertical coordinate for VPem3D data is elevation, not height above ground.
- *RLX<sub>n</sub>* Resistive limit east component at receiver location n in pTms (AEM) or pTms/A (ground and downhole TEM). Polarity is positive east in the VPem3D model coordinate system.
- *RLY*<sub>n</sub> Resistive limit north component at receiver location n in pTms (AEM) or pTms/A (ground and downhole TEM). Polarity is positive north in the VPem3D model coordinate system.
- *RLZ*<sub>n</sub> Resistive limit vertical component at receiver location n in pTms (AEM) or pTms/A (ground and downhole TEM). Polarity is positive up.

Each new survey line is identified with a LINE record. The syntax is **LINE** Line\_ID where Line ID is the line id.

#### **Airborne TEM data format:**

Each data record contains RXX RXY RXZ {RLX RLY RLZ} TXX TXY TXZ where RXX,RXY,RXZ are the easting, northing, and elevation of the receiver location, where RLX, RLY, RLZ are the east, north, and up resistive limit components, and where TXX,TXY,TXZ are the easting, northing, and elevation of the Tx centre location.

If RXZ < 0, it is interpreted as -1 \* Rx altitude. In this case the Rx and Tx elevations are computed by VPem3D, using the appropriate ground elevation from the conductivity model.

The eastings and northings are defined in the VPem3D model coordinate system. This will usually be a rotated local coordinate system, parallel/orthogonal to flight lines, if the flight line direction is oblique to Earth frame north or east.

RLX, RLY, RLZ can occur in any order and needn't all be present. Z coordinates are elevations, positive up.

#### **"Moving loop" TEM format (restricted to quadrilateral loops):**

When resistive limits are recorded in this format, the PAR file begins with a #VPEM# identifier. The #VPEM# format is designed for moving loop ground TEM, but can also be used for fixed loop ground and downhole TEM provided the transmitter loop is a quadrilateral.

Each data record contains

RXX RXY RXZ {RLX RLY RLZ} LX1 LX2 LX3 LX4 LY1 LY2 LY3 LY4 LZ1 LZ2 LZ3 LZ4

where RXX,RXY,RXZ are the coordinates of the receiver location, and

where RLX, RLY, RLZ are the resistive limit components, and

where  $\{(\text{LXn}, \text{LYn}, \text{LZn})\}$ , n=1,4} are the easting, northing, and elevation of the transmitter loop corners. The eastings and northings are defined in the VPem3D model coordinate system. This will usually be a rotated local coordinate system, parallel/orthogonal to survey lines, if the survey line direction is oblique to Earth frame north or east.

RLX, RLY, RLZ can occur in any order and needn't all be present. Z coordinates are elevations, positive up.

The Tx loop vertices are in anti-clockwise order (as viewed from above ground).

TEM2Mom computes a "best-fitting quadrilateral" from the Tx loop vertices defined in the TEM file header.

#### **Fixed loop format for ground and downhole TEM:**

When resistive limits are recorded in this format, the PAR file begins with a #VPEM2 identifier. The #VPEM2 format is designed for fixed loop ground and downhole TEM. The shape of the transmitter loop is arbitrary.

Loop vertices are defined in the data file header, not repeated for each station. The number of vertices per loop is arbitrary. Tx loop vertices are in anti-clockwise order (as viewed from above ground). The following example illustrates the syntax in the header for a survey involving two Tx loops:

where LOOP\_DEF identifies the record as the start of new loop definition, LoopAAA and LoopBBB are loop IDs, and where 5 and 6 are NVERT values, specifying the number of vertices for each loop.

After a LOOP\_DEF record, the X,Y,Z coordinates of the Tx loop vertices are defined on the next NVERT records.

The data for the survey lines or drill holes is recorded after all loops have been defined. The data for all holes or lines read with the first loop must be recorded before all the data for the 2<sup>nd</sup> loop, and so on.

Each new survey line or drill hole is identified with a LINE record. The syntax is

**LINE** Line\_ID [**DCX=**xcoord **DCY=**ycoord **DCZ=**zcoord] **LOOP=**Loop\_ID

where Line\_ID is the line or hole id, and

where xcoord, ycoord, zcoord are the collar coordinates for the drill hole [optional], and

where Loop\_ID is the Tx loop id for the line or hole with id Line\_ID. The eastings and northings are defined in the VPem3D model coordinate system.

Each data record contains

RXX RXY RXZ {RLX RLY RLZ}

where RXX,RXY,RXZ are the coordinates of the receiver location, and

where RLX, RLY, RLZ are the resistive limit components.

RLX, RLY, RLZ can occur in any order and needn't all be present. Z coordinates are elevations, positive up.

The #VPEM2 format is written if VPEM2 is added as a parameter on the command line for TEM2Mom.

### **7.3 VPem3D PAR Files**

The VPem3D PAR file defines

- (i) the moment (resistive limit) data file,
- (ii) the number of components to be inverted,
- (iii) the columns in the data file where the required components reside, and
- (iv) the columns in the data file where the transmitter coordinates are recorded.

In VPem3D two AEM transmitter options are available: vertical magnetic dipole (VMD) and finite radius circular loop. For a VMD transmitter, the coordinates are labelled as VDX, VDY, VDZ in the PAR file; for a circular loop transmitter, the coordinates are labelled as CLX, CLY, CLZ.

There are two variants of the PAR file format, moving loop (#VPEM#) and fixed loop (#VPEM2).

The details of the moving loop (#VPEM#) format are as follows:

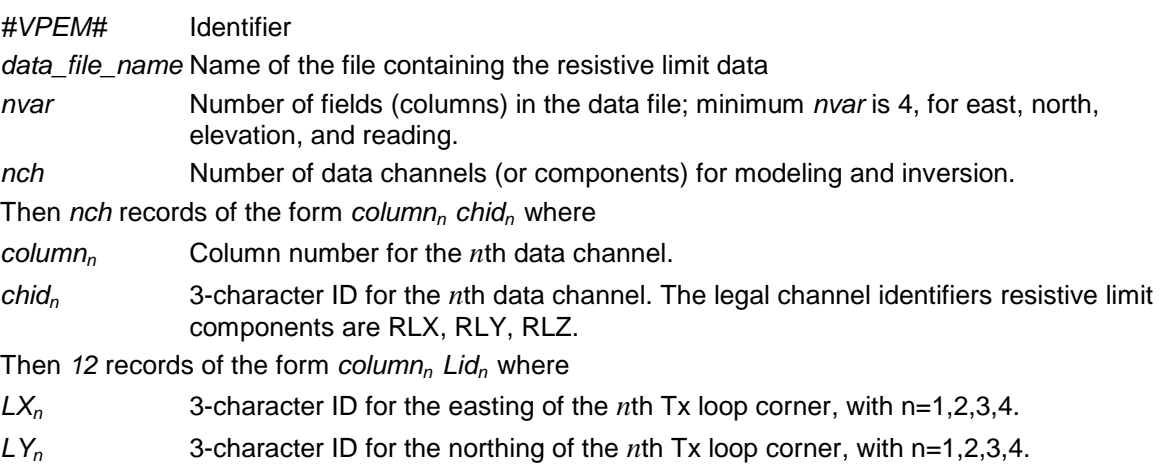

*LZ<sup>n</sup>* 3-character ID for the elevation of the *n*th Tx loop corner, with n=1,2,3,4.

The #VPEM# format is suitable for fixed loop surveys with quadrilateral Tx loops. Rectangular loops are assumed for moving loop ground TEM. TEM2Mom computes the best-fitting rectangle if more than 4 vertices are defined in the TEM file header.

The NCH parameter is negative for ground and downhole TEM, i.e. if loop coordinates are required:  $NCH = -1*(NUM$  CMPTS  $+ 12)$ 

In the fixed loop (#VPEM2) data format the Tx loop vertices are recorded only once, in the data file header, not repeated for every data point. The Tx loop can be arbitrary in shape, with an arbitrary number of vertices. The #VPEM2 PAR file format is therefore simpler:

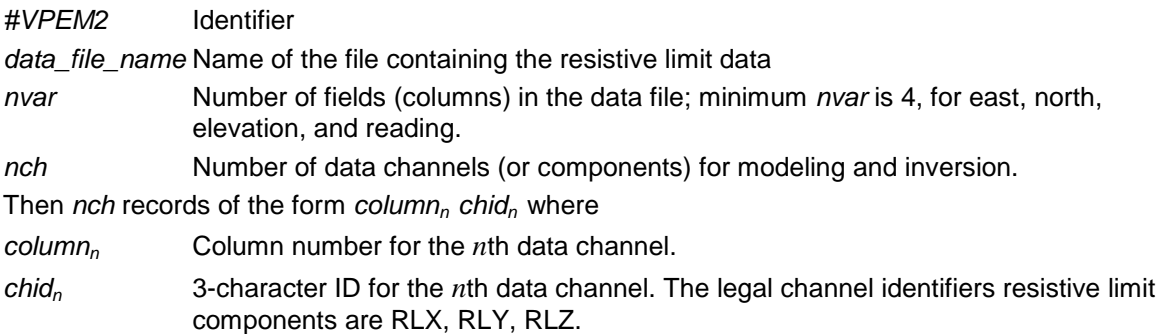

Sensible defaults have been incorporated in TEM2Mom: #VPEM# format is always used for moving loop data, and #VPEM2 is the default format for fixed loop and downhole data. However, #VPEM# format is valid for fixed loop and downhole data if the loop is rectangular. In that case #VPEM# format can be enforced by adding "vpem" to the TEM2Mom command line.

The TEM2Mom conversion program recognises two conventions for downhole TEM (AUV) coordinates. The default case is the axial component up (A-positive-up) convention. For the Apositive-down convention, include AUV:down on the command line for TEM2Mom. The two conventions differ in terms of the identity of RLX and RLY, and the polarity of RLZ; thus a change of convention means RLX -> RLY, RLY -> RLX, and RLZ -> **-**RLZ.

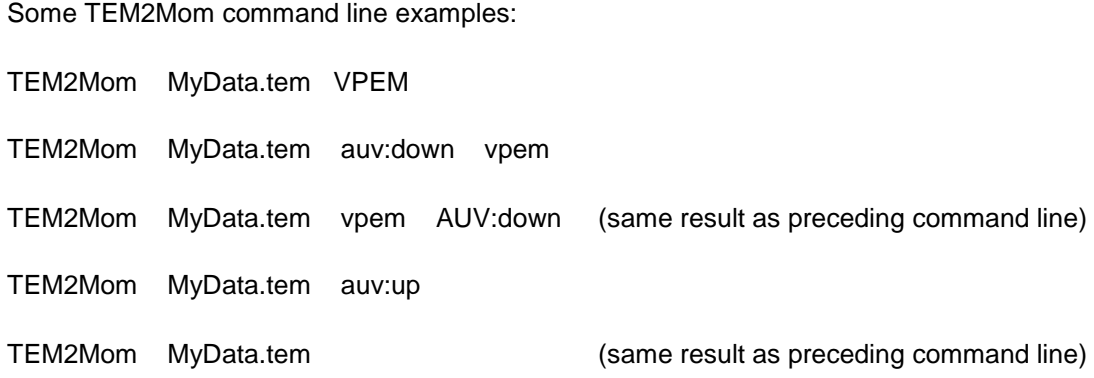

It is also possible to control the number of channels which contribute to the resistive limits. This allows users to reject noisy late time channels or early time channels dominated by shallow conductivity. The syntax is

#### **tem2mom <input file> CHA:5 CHB:20**

where CHA and CHB denote the first and last channels accepted respectively. [The CHA channel index should be smaller than the CHB channel index even if channels are sorted in decreasing time order, e.g. for UTEM.]

The vpem, auv, and ch parameters are optional, and their order is arbitrary, except that they must follow <input file>.

### **7.4 "3D" Model Files (and VPem3D output files)**

The VPem3D "3D format" can represent any 3D block model geology. Each vertical prism in the model can be divided into an arbitrary number of cells, and each cell can be assigned to any geological unit.

The maximum number of prisms, NPMAX, currently permitted is 15000000. The maximum number of cells per prism, NLINT, currently permitted is 350. The maximum number of geological units, NLMAX, currently permitted in 99.

The model file is a concatenation of "data blocks", namely the **parameter block** [highlighted yellow below], **homogeneous unit block** [green], **basement block** [cyan], **heterogeneous unit block(s)** [white], and **responses block** [pink]. There is a separate data block for each heterogeneous unit.

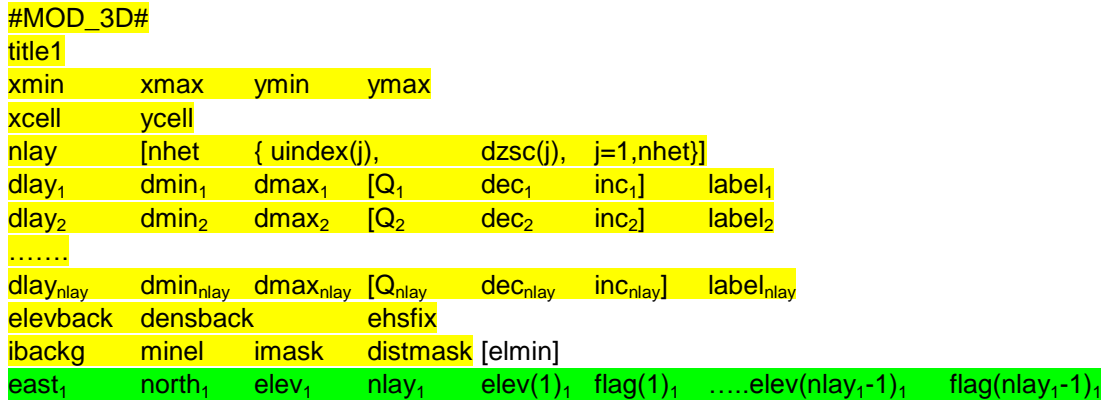

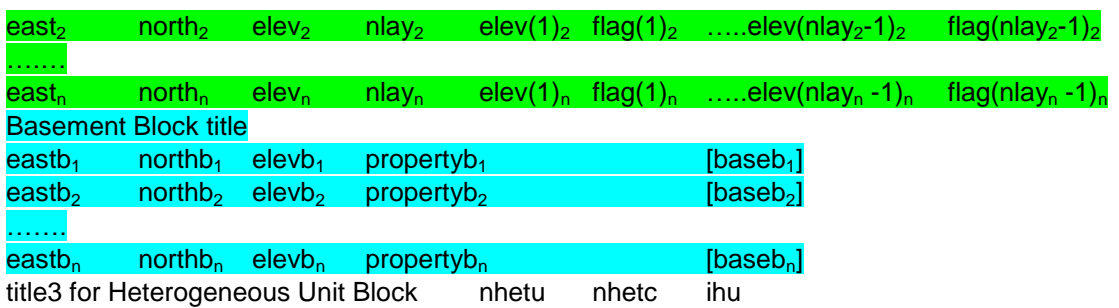

eastc<sub>1</sub>,northc<sub>1</sub>,nheti<sub>1</sub>,{ihu(j)<sub>1</sub>,zt(j)<sub>1</sub>,zb(j)<sub>1</sub>,nsc(j)<sub>1</sub>,j=1,nheti<sub>1</sub>}{[phet(k)<sub>1</sub>,pflag(k)<sub>1</sub>,k=1,nsc(j)<sub>1</sub>],j=1,nheti<sub>1</sub>} eastc<sub>2</sub>,northc<sub>2</sub>,nheti<sub>2</sub>,{ihu(j)<sub>2</sub>,zt(j)<sub>2</sub>,zb(j)<sub>2</sub>,nsc(j)<sub>2</sub>,j=1,nheti<sub>2</sub>}{[phet(k)<sub>2</sub>,pflag(k)<sub>2</sub>,k=1,nsc(j)<sub>2</sub>], j=1,nheti<sub>2</sub>}

…. eastc<sub>n</sub>,northc<sub>n</sub>,nheti<sub>n</sub>,{ihu(j)<sub>n</sub>,zt(j)<sub>n</sub>,zb(j)<sub>n</sub>,nsc(j)<sub>n</sub>,j=1,nheti<sub>n</sub>}{[phet(k)<sub>n</sub>,pflag(k)<sub>n</sub>,k=1,nsc(j)<sub>n</sub>], j=1,nheti<sub>n</sub>} title4 for Responses Block

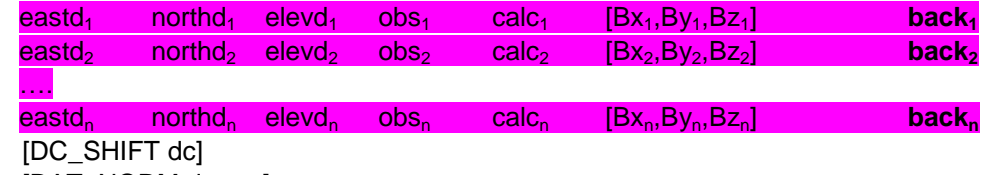

[DAT\_NORM dnorm]

#### **Description of model parameters:**

### *#MOD\_3D#* 3D format identifier

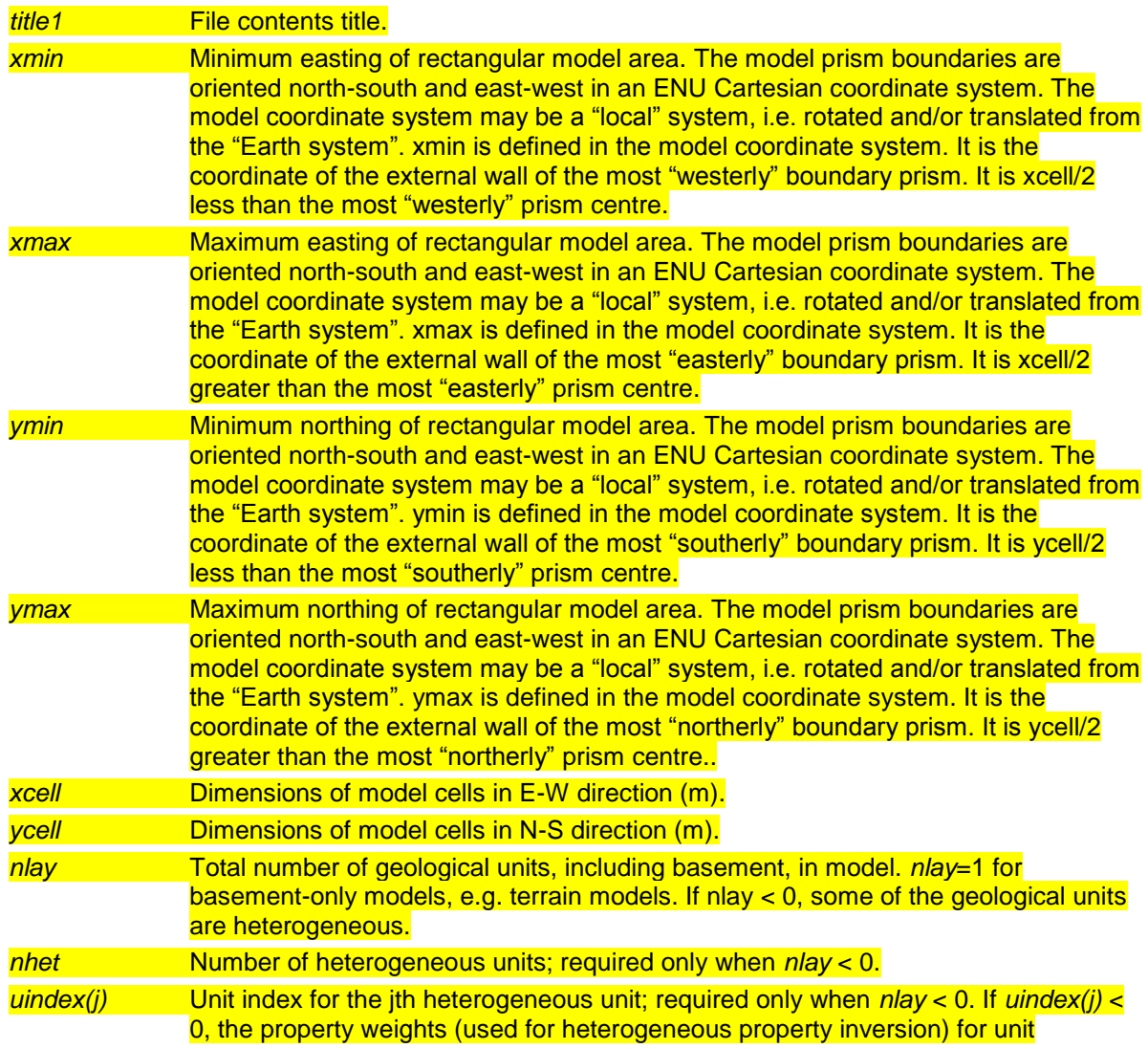

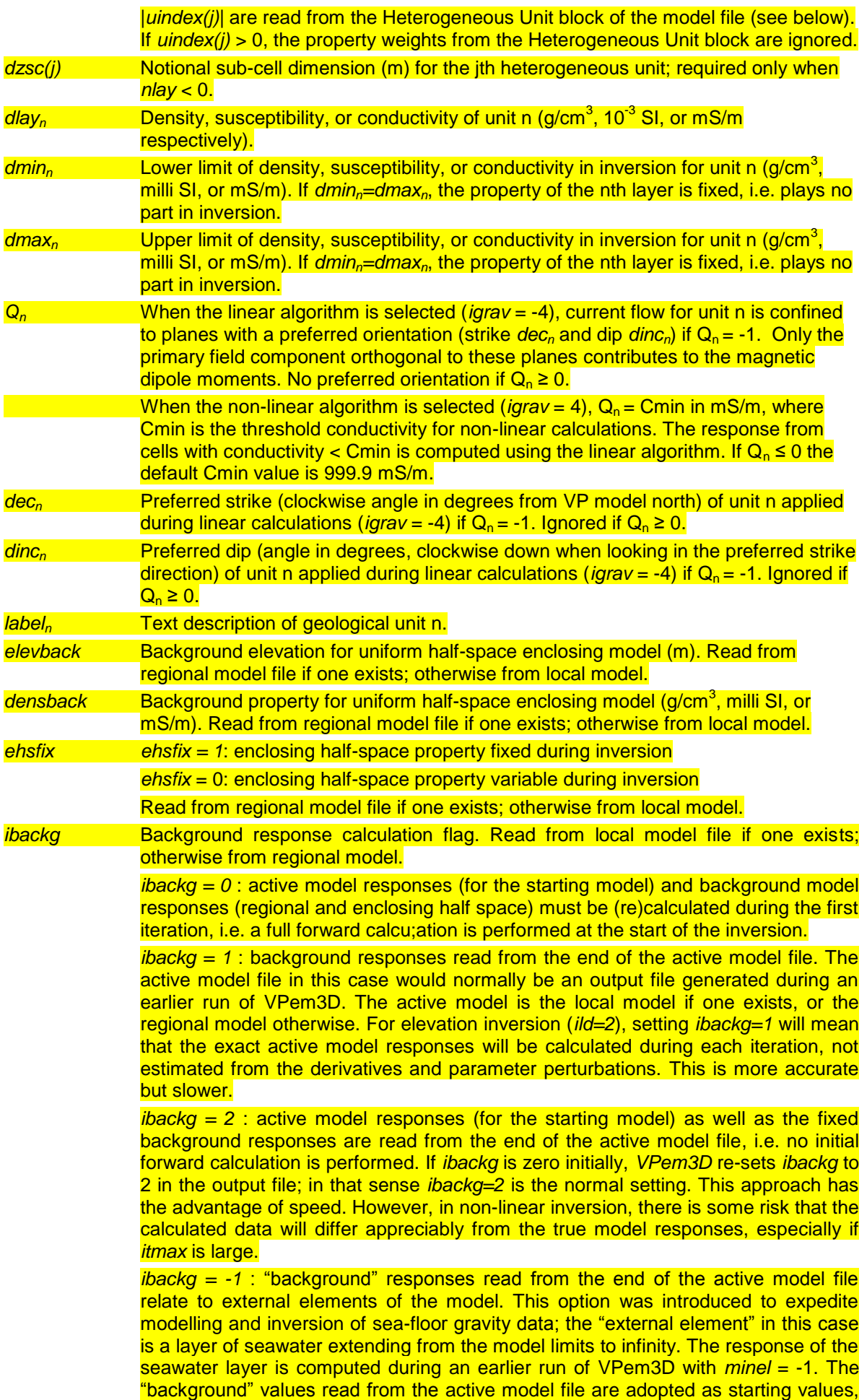

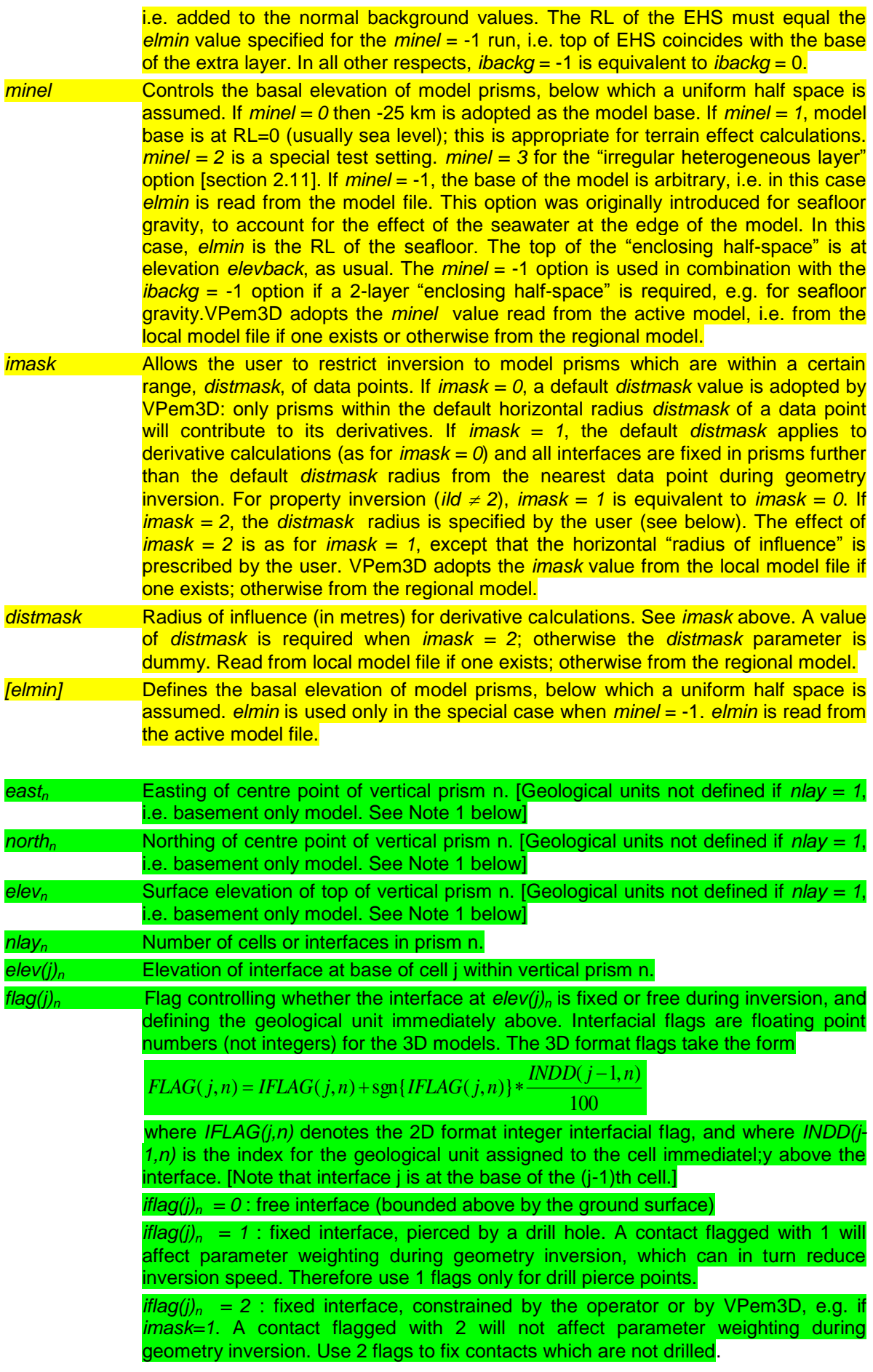

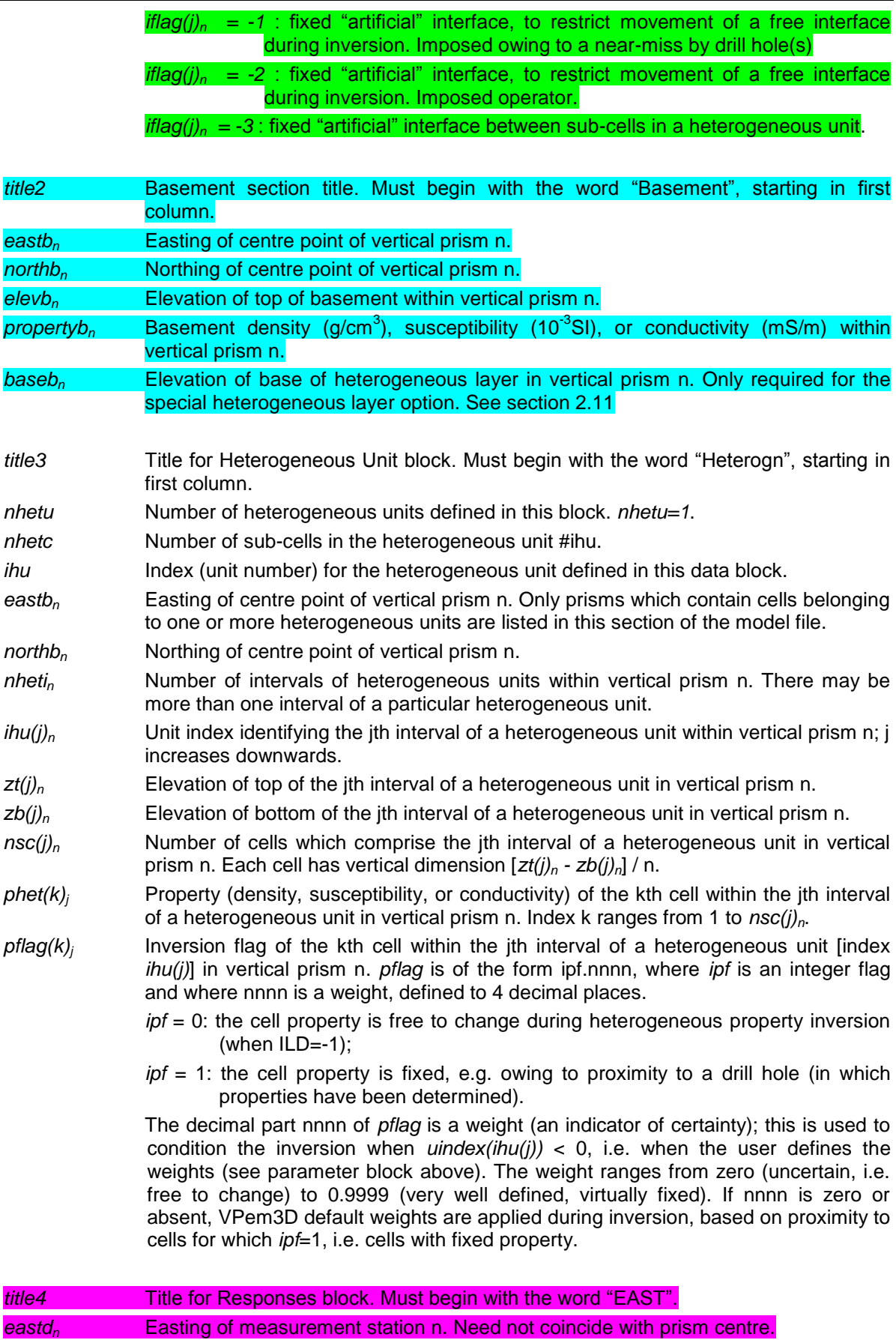

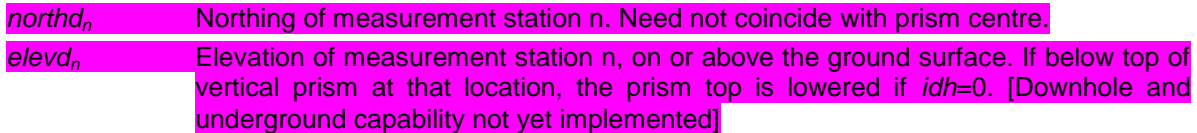

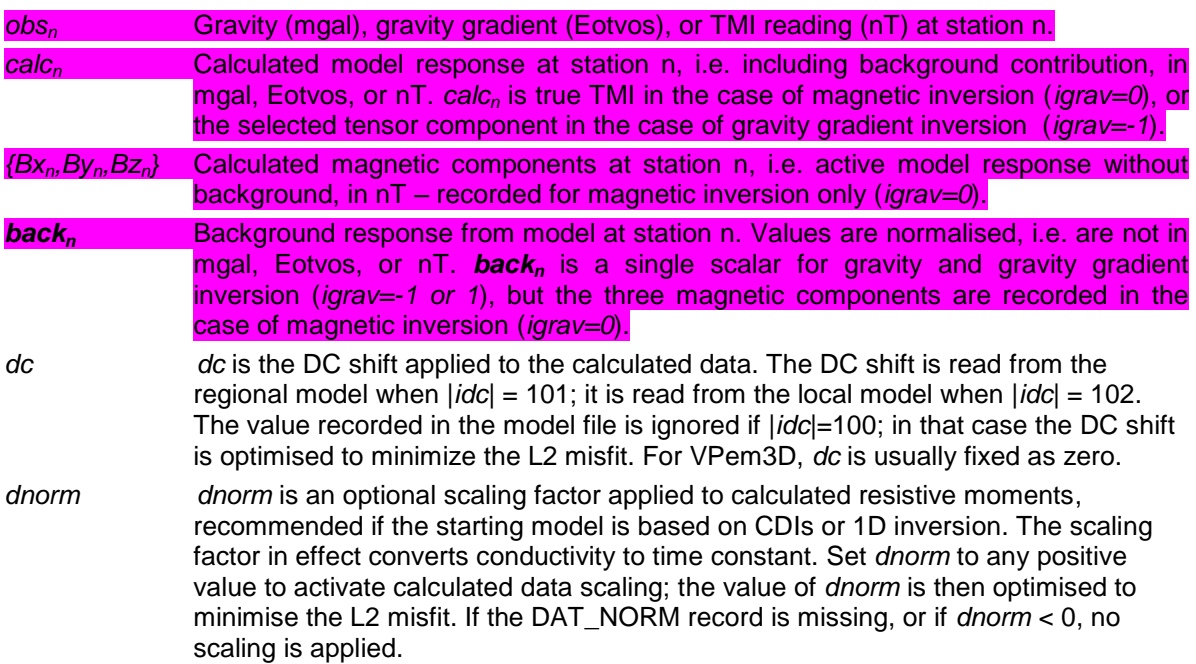

# **8 ACKNOWLEDGEMENTS**

The original (v1) version of VPem3D was developed by Ralf Schaa as a PhD project (Schaa, 2010). The v2 version was developed by Fullagar Geophysics Pty Ltd and University of Tasmania (CODES) in the course of AMIRA Project P1022, sponsored by AngloGold Ashanti, Gold Fields, and Rio Tinto, with Mira Geoscience participating as Commercial Partner. The user-interface, VPview, was substantially improved during the project as well. The commercial release (v3) versions of both VPem3D and VPview have been further developed by Fullagar Geophysics. The v3 version of VPview, written by Ralf Schaa, supercedes the original version written by John Paine (Scientific Computing & Applications, Adelaide).

This VPem3D User Documentation manual is in part based on the VPmg manual written by Rob Angus (RAMA Geoscience, Brisbane).

Sincere thanks to Dennis Woods (Discovery Geophysics, Vancouver) and Peter Dueck (HudBay Minerals, Flin Flon) for providing the SQUID TEM data for illustration of ground TEM inversion.

# **9 USER SUPPORT**

Peter Fullagar peter@fullagargeophysics.com Fullagar Geophysics Pty Ltd phone: +61 3 6229 5631 Vancouver mobile: +1 778 847 3428 Canada GMT -8 hours ( GMT -7 hours in northern summer)

James Reid [jamesr@mirageoscience.com](mailto:jamesr@mirageoscience.com) Mira Geoscience Asia Pacific Pty Ltd phone: +61 8 9429 8838 Perth Australia GMT +8 hours

Phil Muir [phil@fullagargeophysics.com](mailto:phil@fullagargeophysics.com) Fullagar Geophysics Pty Ltd phone: +61 3 6229 5631 **Hobart** Australia GMT +10 hours ( GMT +11 hours in southern summer)

## **10 REFERENCES**

Cox, L.H., Wilson, G.A., and Zhdanov, M.S., 2010, 3D inversion of airborne electromagnetic data using a moving footprint: Exploration Geophysics, 41, 250-259.

Fullagar, P.K., Hughes, N.A., and Paine, J., 2000, Drilling-constrained 3D gravity interpretation: Exploration Geophysics, 31, 17-23.

Fullagar, P.K., Pears, G.A., Hutton, D., and Thompson, A., 2004, 3D gravity and aeromagnetic inversion for MVT lead-zinc exploration at Pillara, Western Australia: Exploration Geophysics, 35, 142-146.

Fullagar, P.K., and Pears, G.A., 2007, Towards geologically realistic inversion: Exploration '07, Fifth Dicennial Conference on Exploration, Toronto.

Fullagar, P.K., Pears, G.A., and McMonnies, B., 2008, Constrained inversion of geological surfaces - pushing the boundaries: The Leading Edge, 27, 98-105.

Fullagar, P.K., and Schaa, R., 2014, Fast 3D inversion of transient electromagnetic (TEM) resistive limit data: 84th Annual International Meeting, SEG, Denver, Expanded Abstracts.

Fullagar, P.K., Pears, G.A., Reid, J.E., and Schaa, R., 2014, Rapid approximate inversion of airborne TEM: Exploration Geophysics, http://dx.doi.org/10.1071/EG14046.

Fullagar, P.K., Reid, J.E., and Pears, G.A., 2015, Rapid 3D inversion of airborne TEM data from Forrestania, Western Australia: Extended Abstract, 24<sup>th</sup> ASEG Conference, Perth.

Nabighian, M.N., and Macnae, J.C., 1991, Electromagnetic Methods in Applied Geophysics: Investigations in Geophysics No. 3, Vol. 2, Society of Exploration Geophysicists, pp427-520.

Schaa, R., 2010, Rapid Approximate 3D Inversion of Transient Electromagnetic Data: Ph.D. thesis, University of Tasmania (unpubl.).

Schaa, R., and Fullagar, P.K., 2009, Fast approximate 3D inversion of ground TEM data utilising the concept of magnetic moments: Extended Abstract, 20<sup>th</sup> ASEG Conference, Adelaide.

Schaa, R., and Fullagar, P. K., 2010, Rapid approximate 3D inversion of transient electromagnetic (TEM) data: 80th Annual International Meeting, SEG, Denver, Expanded Abstracts, 650-654.

Schaa, R., and Fullagar, P.K., 2012, Vertical and horizontal resistive limit formulae for a rectangular loop source on a conductive half-space: Geophysics, 77, E91-E99.

Smith, R.S., and Wasylechko, R., 2012, Sensitivity cross-sections in airborne electromagnetic methods using discrete conductors: Exploration Geophysics, 43, 95-103.

# **11 APPENDIX A: AEM2Mom PAR file format**

The AEM2Mom parameter file format defined below is identical to the EmaxAIR parameter file format. This means that AEM2Mom can be run on an AEM data set using the same PAR file as EmaxAIR.

EmaxAIR requires more parameters than AEM2Mom, so some parameters in the PAR file are dummies, i.e. not used by AEM2Mom. Also, some MODE settings are different, e.g. MODE=3 and MODE=32.

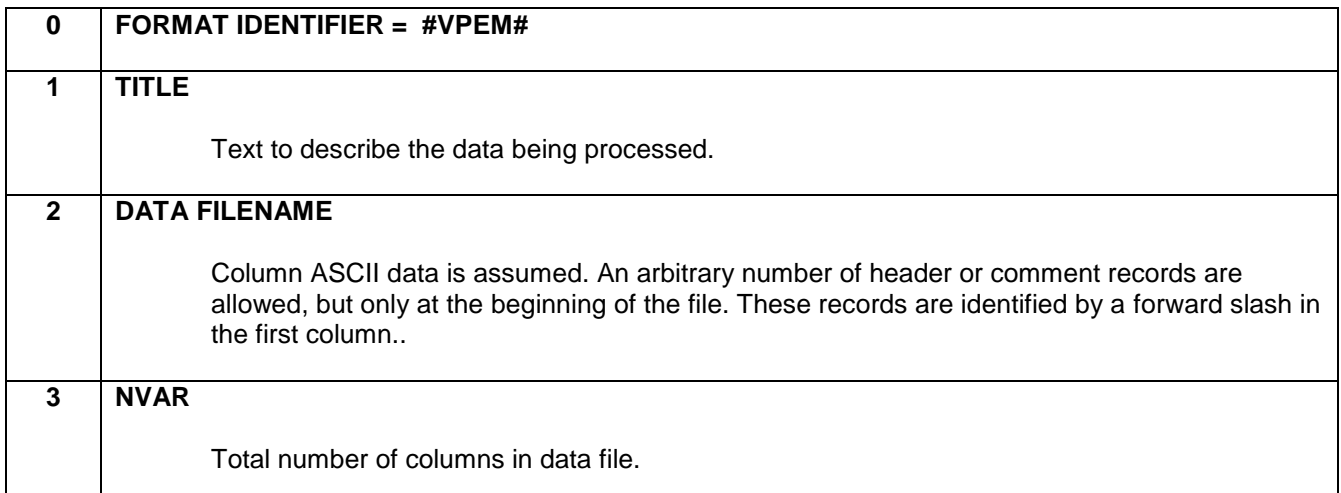

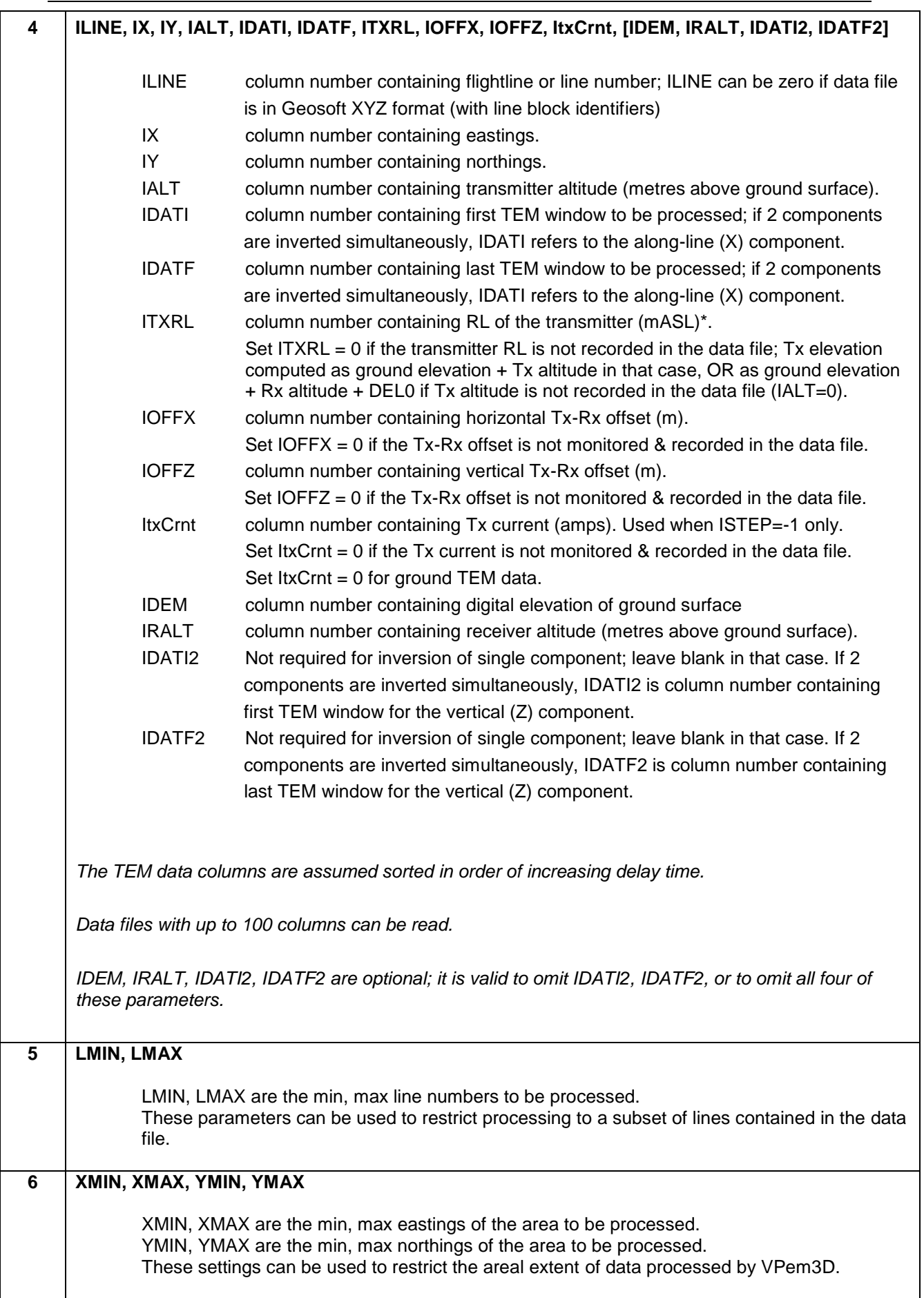

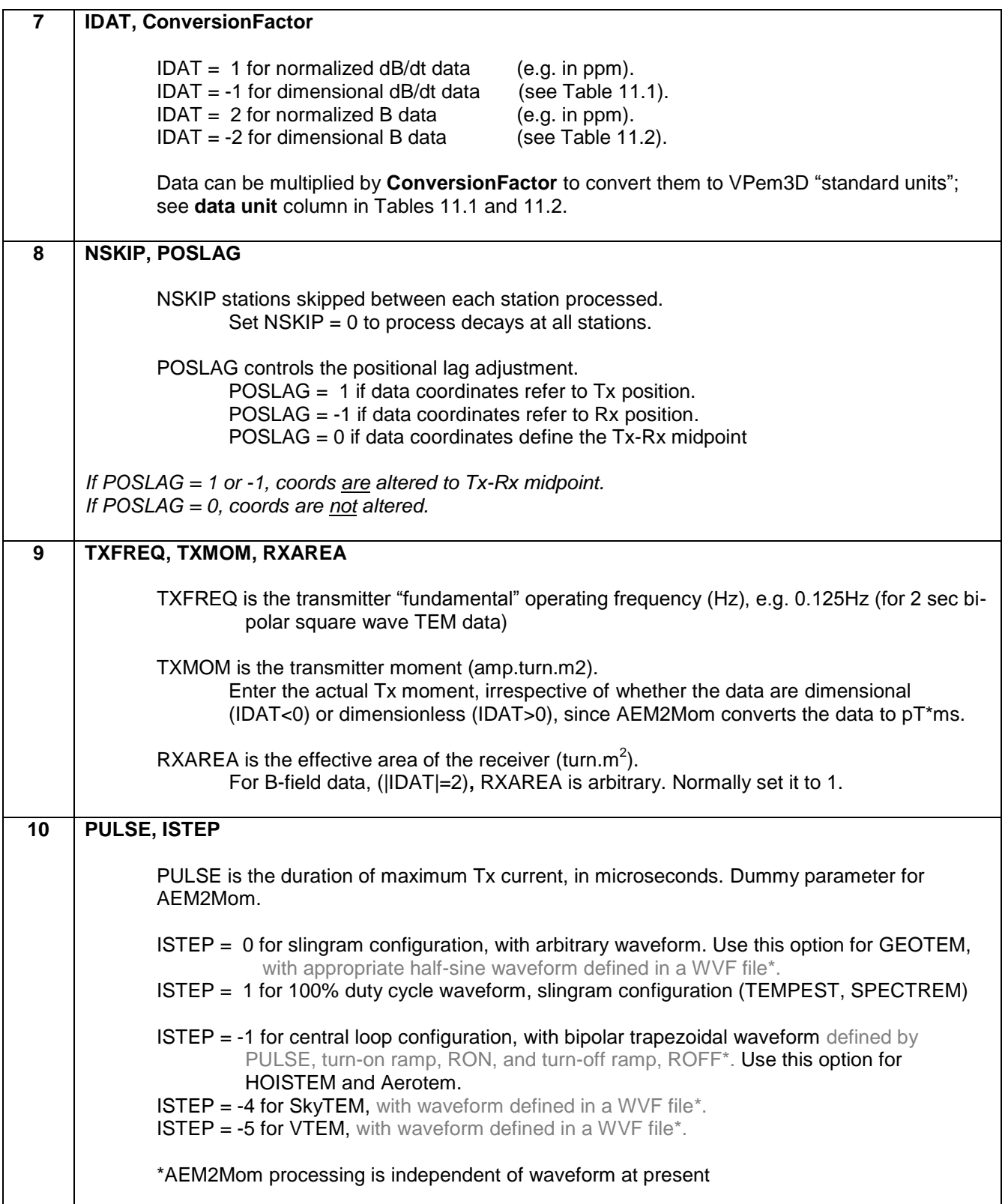

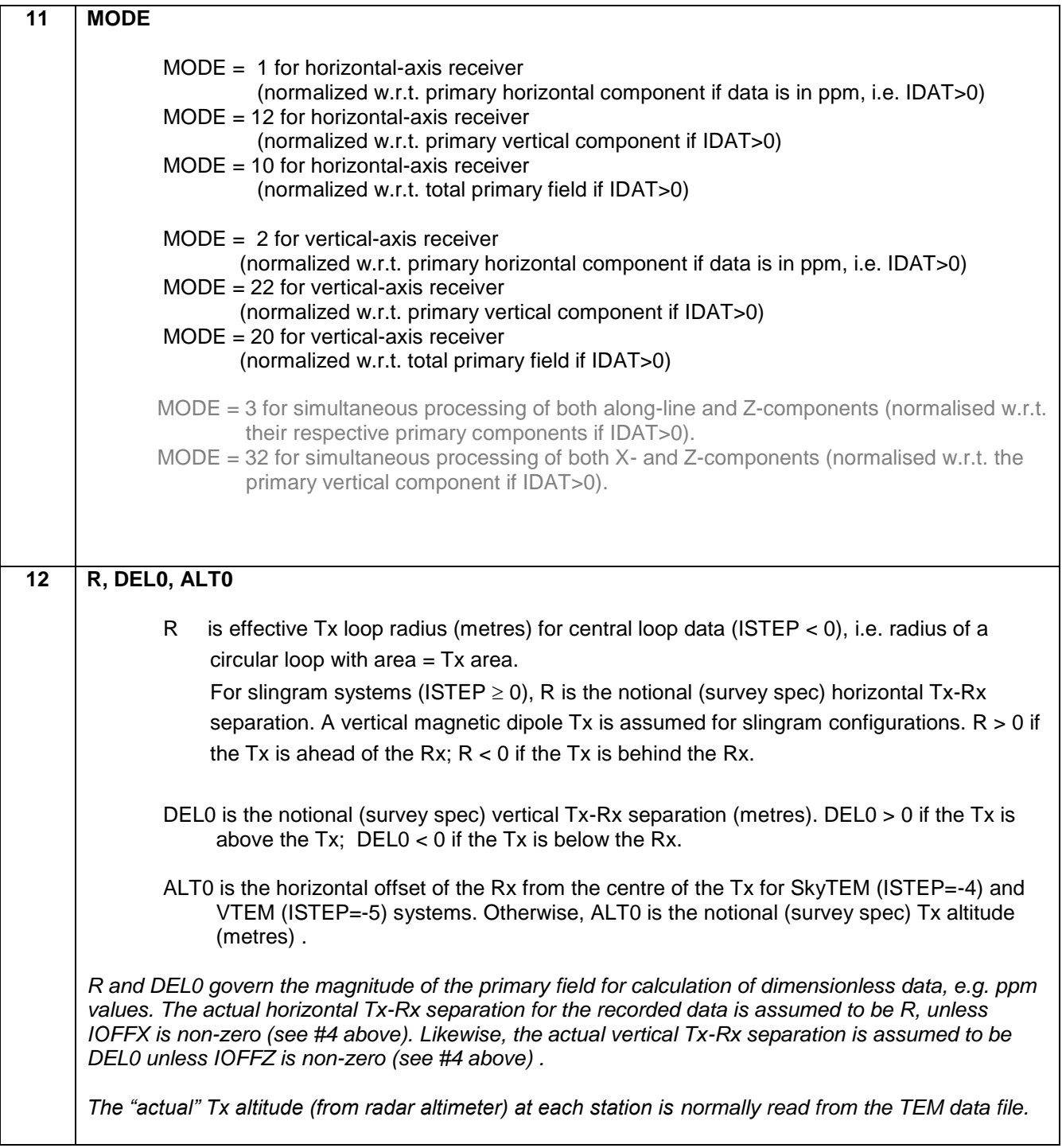

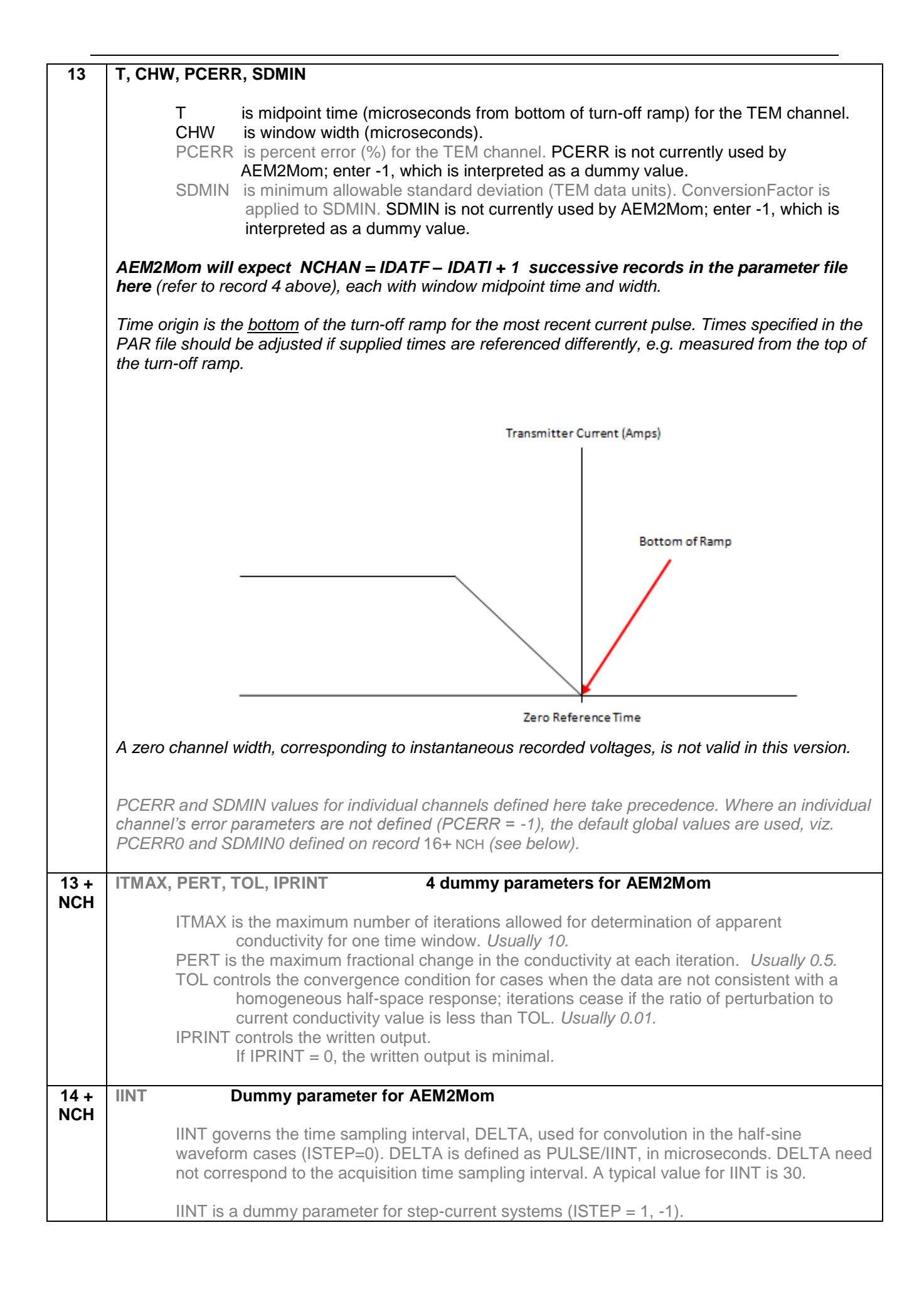

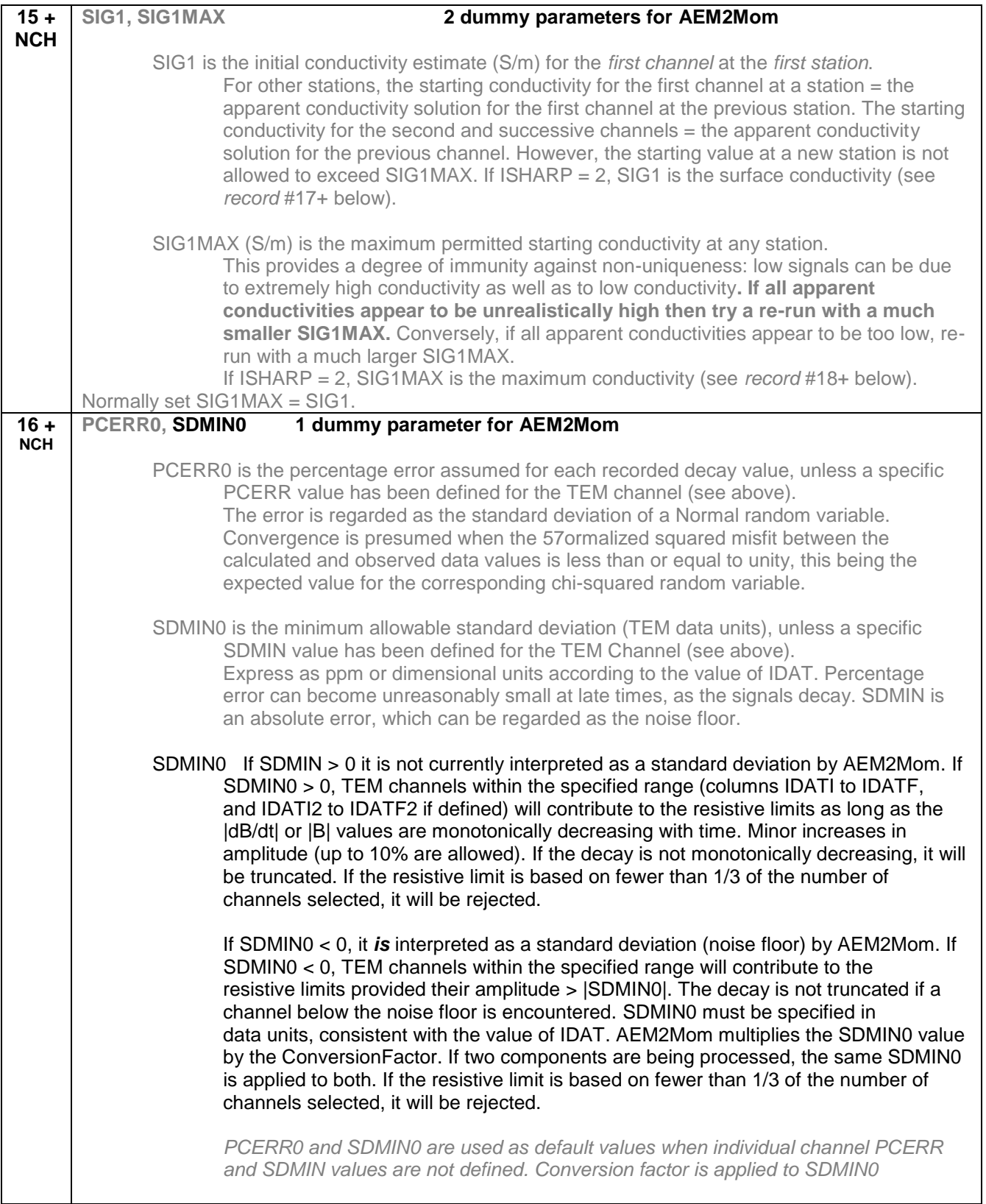

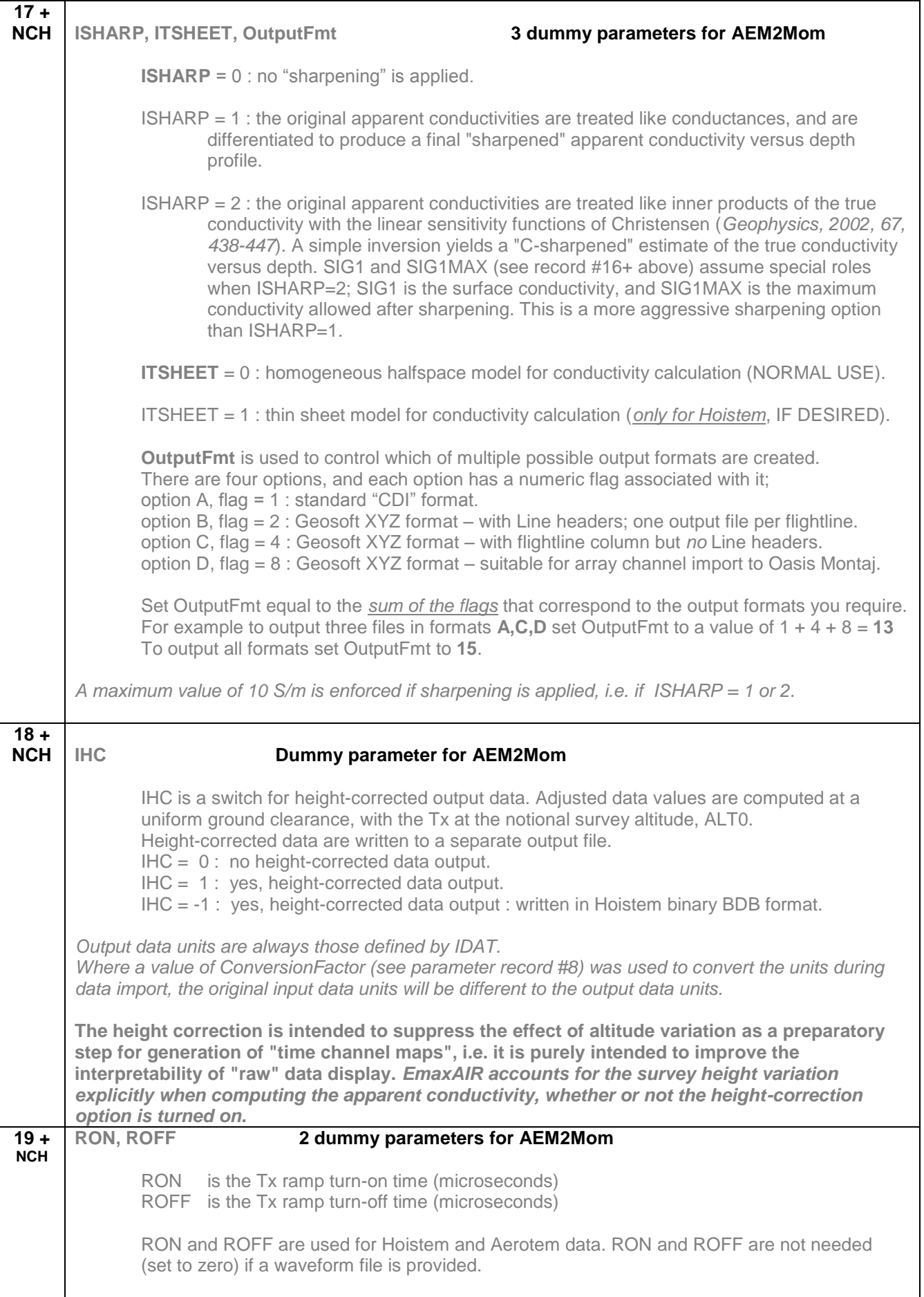

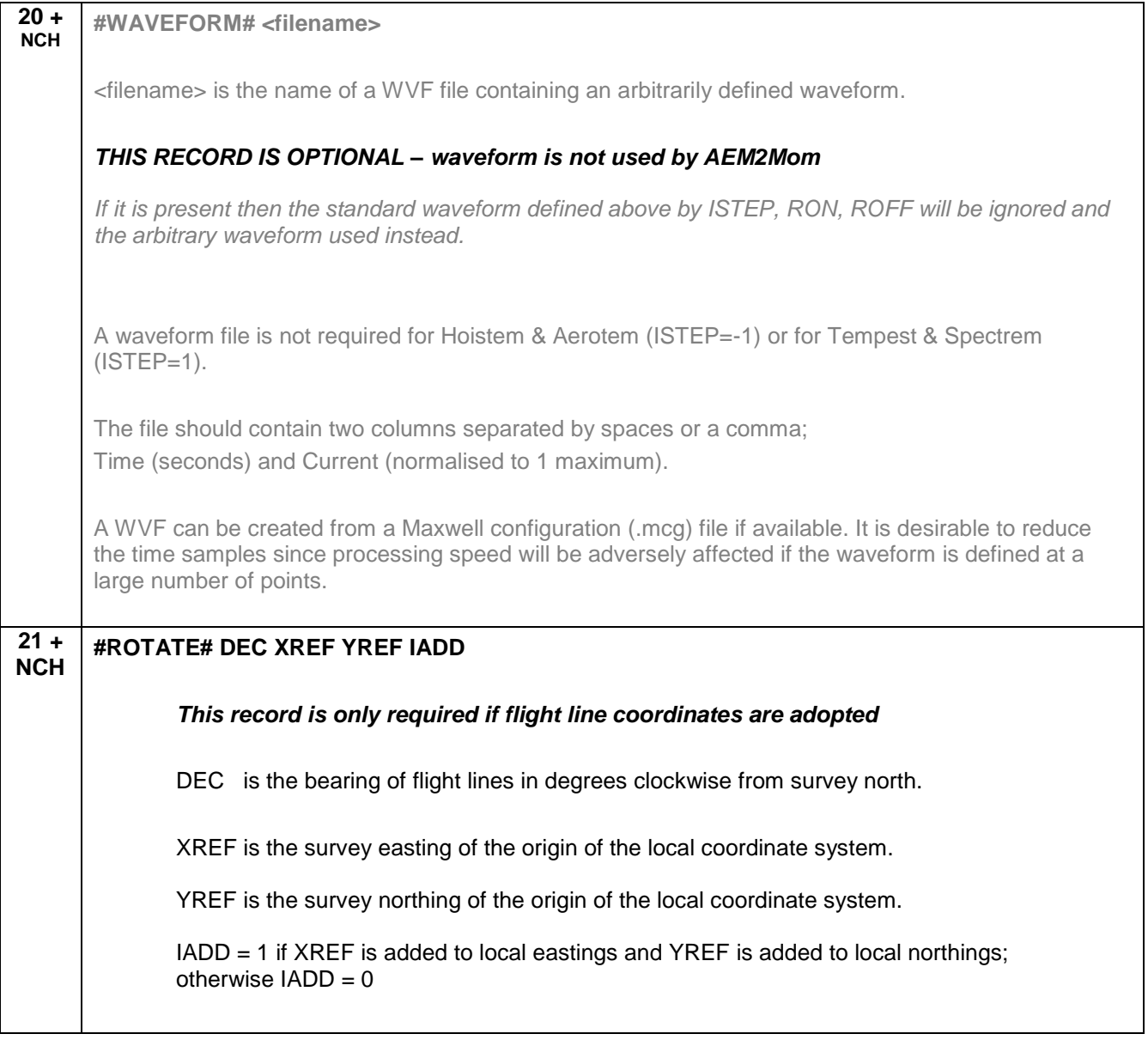

## **Table 11.1: Vpem1D parameter combinations for dB/dt systems**

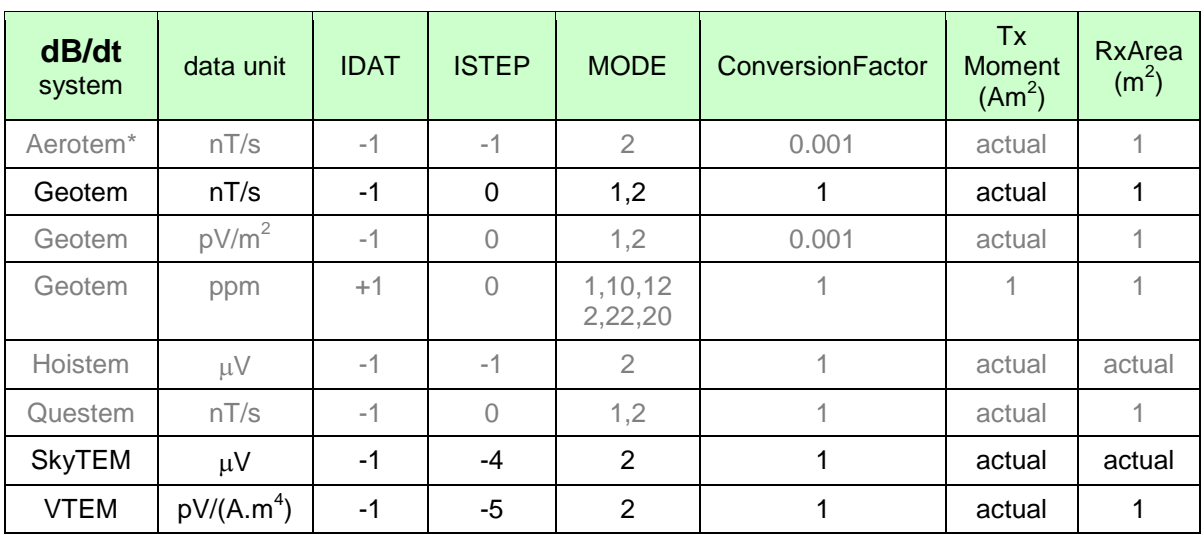

| <b>B-field</b><br>system | data unit                 | <b>IDAT</b> | <b>ISTEP</b> | <b>MODE</b>        | Conversio<br>n<br>Factor | Tx<br><b>Moment</b><br>(Am <sup>2</sup> ) | RxArea<br>(m <sup>2</sup> ) |
|--------------------------|---------------------------|-------------|--------------|--------------------|--------------------------|-------------------------------------------|-----------------------------|
| Geotem                   | рT                        | $-2$        | 0            | 1,2                | 1                        | actual                                    |                             |
| "Hoistem"                | pT/A                      | $-2$        | -1           | $\overline{2}$     | 1                        | actual                                    | 1                           |
| Spectrem                 | ppm                       | $+2$        | 1            | 1,12,10<br>2,22,20 | 1                        | actual                                    |                             |
| Tempest                  | fT/(A.m <sup>2</sup> )    | $-2$        | 1            | 1,2                |                          | 1000                                      |                             |
| <b>VTEM</b>              | pV.ms/(A.m <sup>4</sup> ) | $-2$        | -5           | $\overline{2}$     | 1                        | actual                                    | 1                           |
|                          |                           |             |              |                    |                          |                                           |                             |
|                          |                           |             |              |                    |                          |                                           |                             |

**Table 11.2: VPem1D parameter combinations for B-field systems**

# **12 APPENDIX B: Example Airborne TEM Inversion**

### **12.1 Introduction**

This Appendix is intended as a guide for running VPem3D modelling and inversion of airborne TEM through the VPview user interface. The application of VPem3D is illustrated step-by-step with an example dataset using a series of annotated images with explanatory notes. It should provide enough information to guide you as you work through one of your own datasets. The airborne survey used for the example has not yet been released by the survey owners so at the time of writing the digital survey data file is not included with the guide.

The guide does not attempt to explain all of the VPview parameters. For a fuller explanation see the VPview documentation (accessible from the VPview *Help* menu).

There are various ways to set up and run VPem3D inversion on AEM data. The example used here illustrates "unconstrained" heterogeneous unit inversion with a simple uniform half-space starting model. The model cell size is relatively coarse for the purposes of this guide so that processing times are very quick. **For a high quality unconstrained inversion result the model cell size would be smaller than in this example run, and depth weighting (Section 2.13) would normally be applied.** Moreover, the starting model would often be based on 3D interpolation of CDIs or 1D inversions.

## **12.2 Computing resistive limit data**

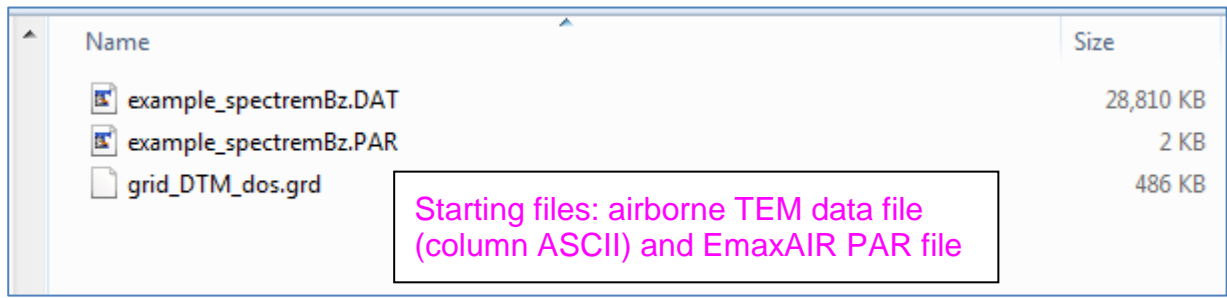

The minimum files required to start modelling inversion are;

- A data file in ASCII columnar format (\*.DAT example is shown on page 4).
- A parameter file (\*.PAR example is shown on page 5).

The \*.DAT and \*.PAR files are virtually the same files that are used for EmaxAIR. The only difference is that, depending on the data, some additional parameters may be needed in the \*.PAR file.

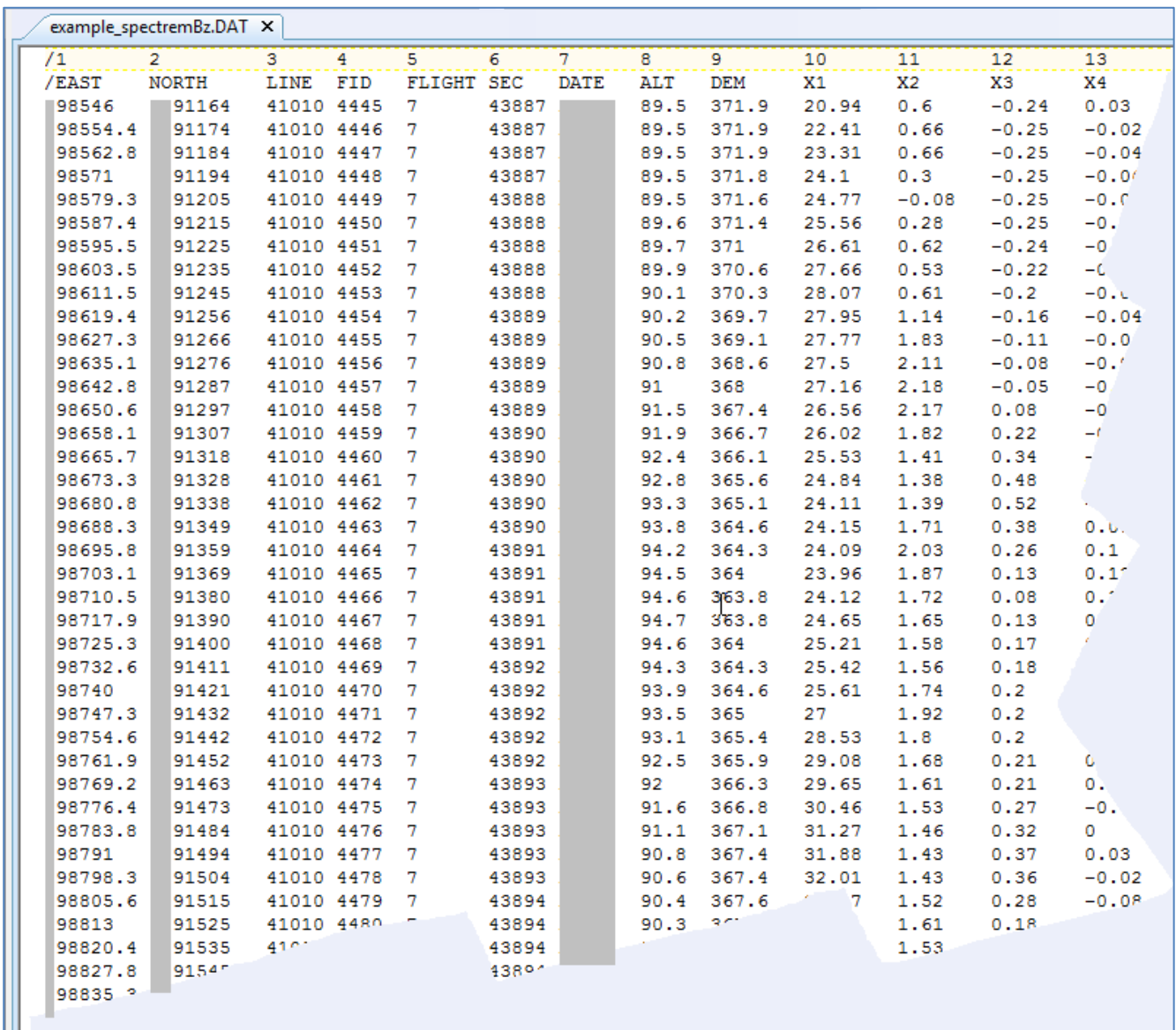

Example of the start of a \*.DAT airborne (Spectrem) column ASCII data file.

The first two data records are comments (beginning with a slash) used for column header names and counters.

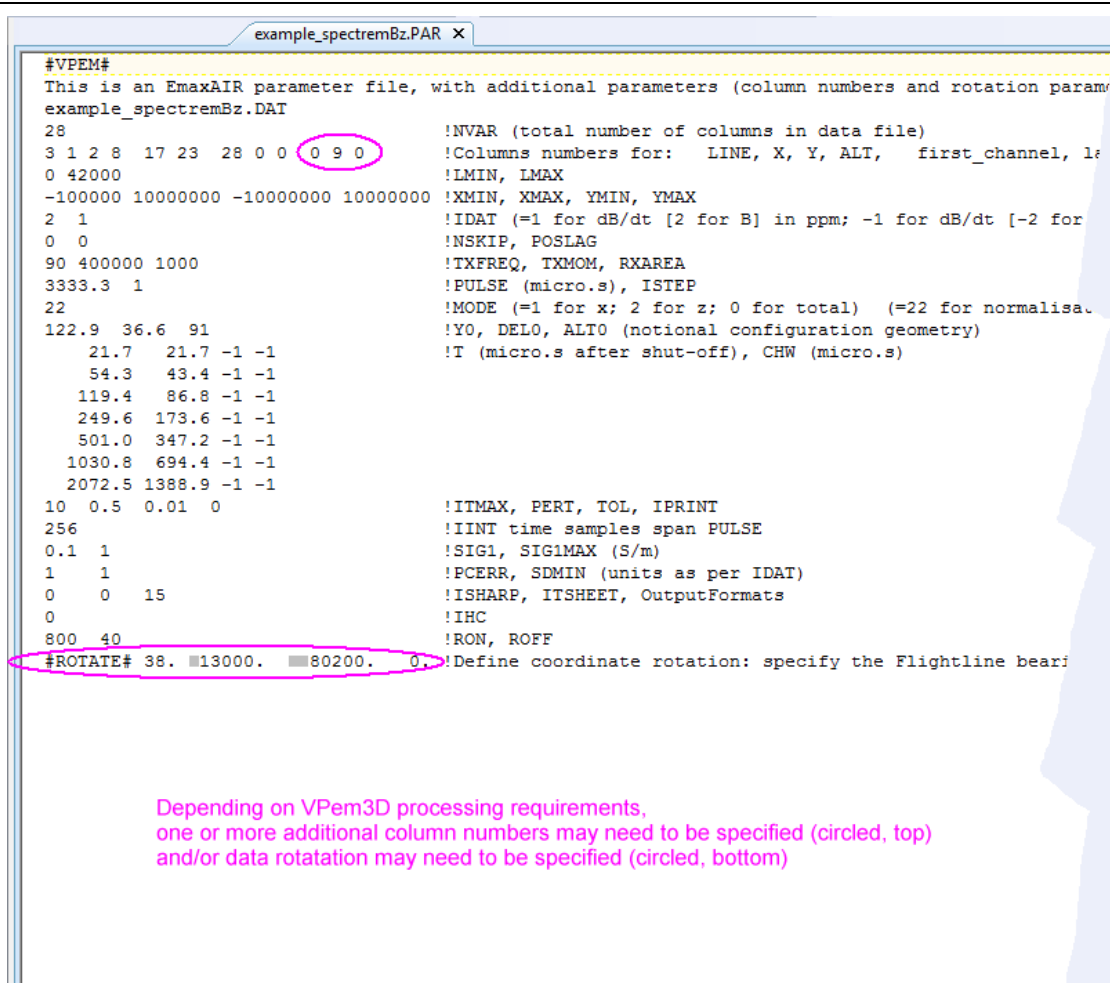

Example of a \*.PAR parameter file. The format is defined in Appendix A.

The file is an EmaxAIR \*.PAR file with some additional data column numbers defined for VPem3D, as well as an extra record at the end to define a data rotation.

Normally all flight lines to be processed have the same orientation. If tie lines are present in the \*.DAT file then the range of flight line numbers specified in the \*.PAR file normally excludes tie lines.

The first record is a flag to the software and may be either  $\#VPEM#$  or  $\#V3#$  (both are valid).

On record 5 the extra column numbers that can be defined for VPem3D are described in the VPem3D documentation. In this example there are 3 additional column numbers (0 9 0) defining the columns in the data file containing Tx\_current, DEM, and Rx\_altitude values. The zeros indicate that Tx\_current and Rx\_altitude are not actually present on the \*.DAT file.

Y0 DEL0 ALT0 define the system geometry. Y0 is the loop radius for central loop systems (ISTEP < 0) or the Tx-Rx horizontal offset for slingram systems. DEL0 is the vertical Tx-Rx separation. If the Tx is above the Rx, DEL0  $> 0$ ; if the Rx is above the Tx, then DEL0 is negative. ALT0 is the Tx-Rx horizontal offset for SkyTEM (ISTEP = -4) and VTEM (ISTEP = -5) or a length scale for slingram systems.

The #ROTATE# BEARING XREF YREF IADD record, defining the flight line coordinates, is optional. If a #ROTATE# record is not included then it is assumed that the flight lines are east-west. For any other flight line direction this record is required. The three parameters required to specify the rotation are flight line BEARING in degrees clockwise from survey north, and XREF, YREF (in survey coordinates) defining the origin of the flight line coordinates. Ideally, the model is oriented parallel and perpendicular to flight lines, with flight lines tracking across the model prism centres.

Therefore choose (XREF, YREF) on a flight line. If IADD=1, then XREF (YREF) are added to the flight line eastings (northings). IADD=0 otherwise, which is the recommended setting.

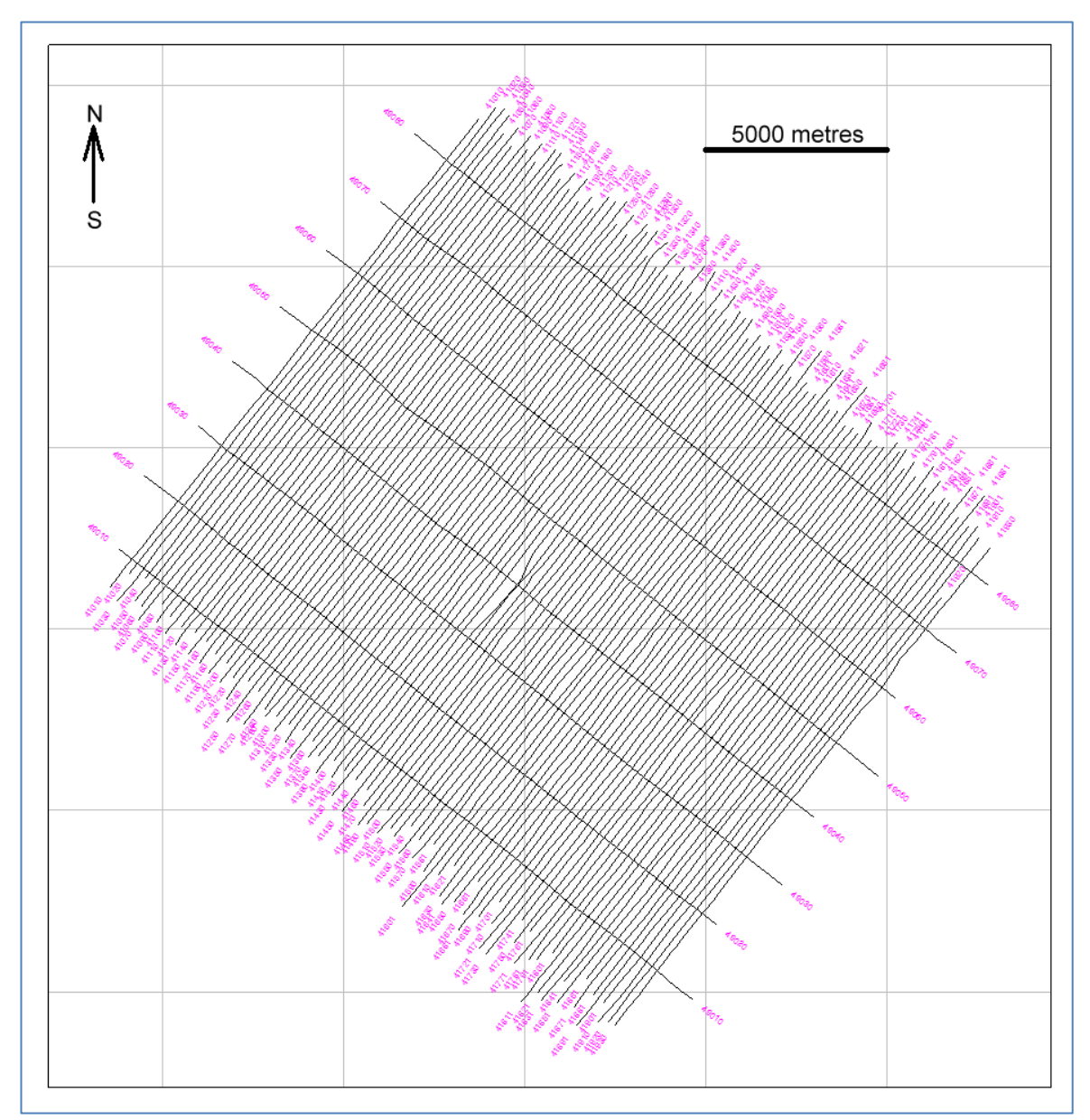

Flight line plot of the example survey.

Due to the flight line bearing of 038 degrees the \*.PAR file requires a #ROTATE# record (see page 5).

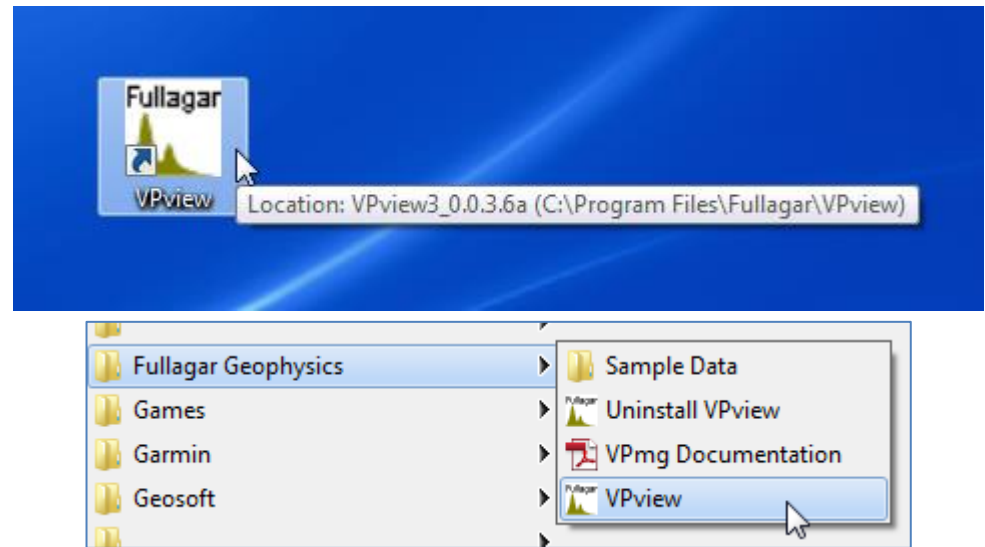

Start VPview from either the Desktop icon, or from the Windows Start  $\rightarrow$  Programs menu.

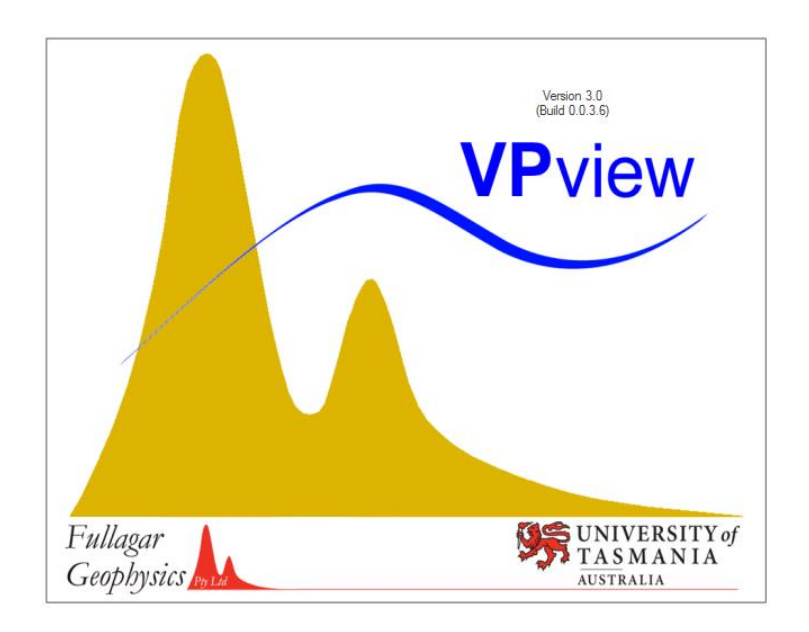

VPview splash screen

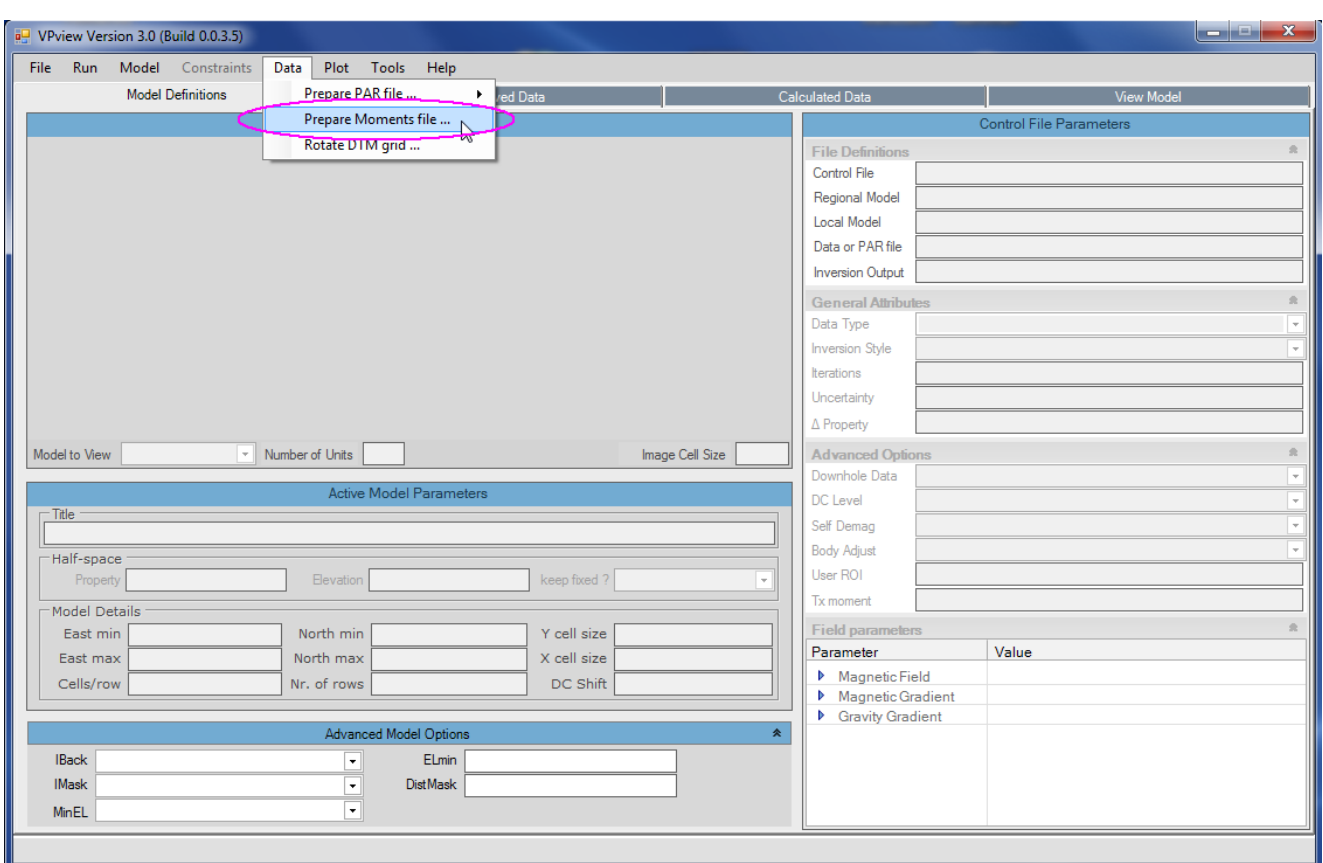

Convert the TEM decays (in the \*.DAT file) into a resistive limits (TEM moments).

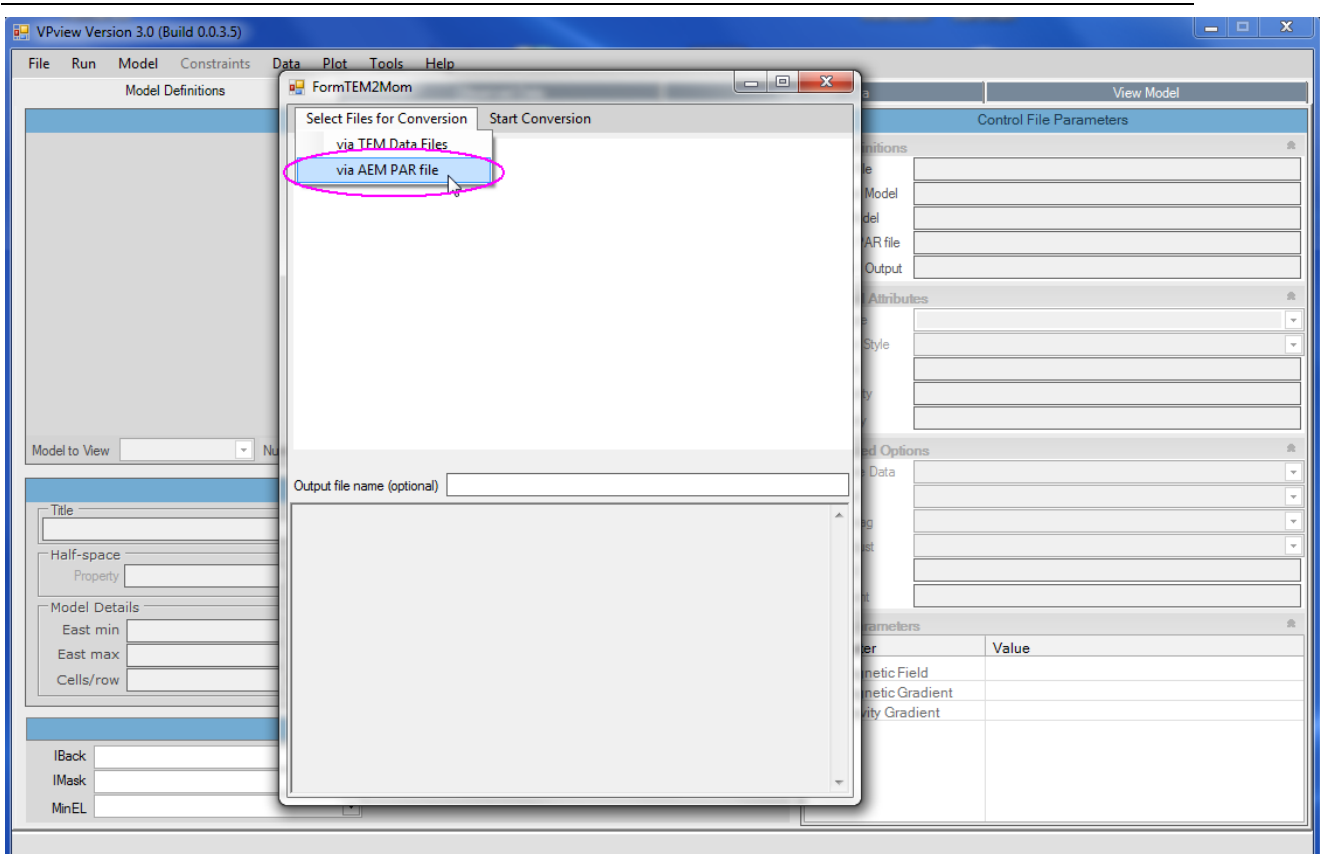

For airborne data select "via AEM PAR file".

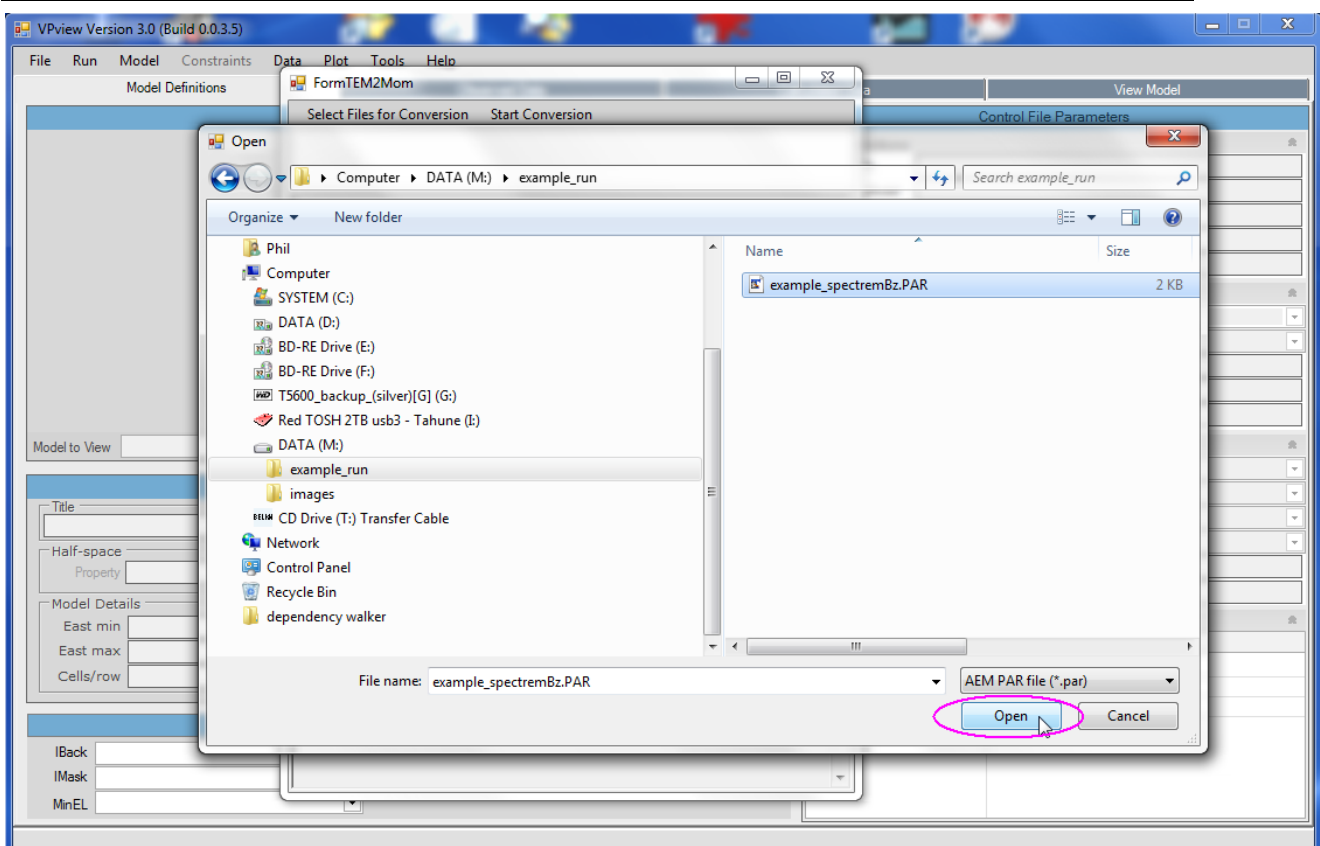

Select the \*.PAR file (the original or modified EmaxAIR format file).

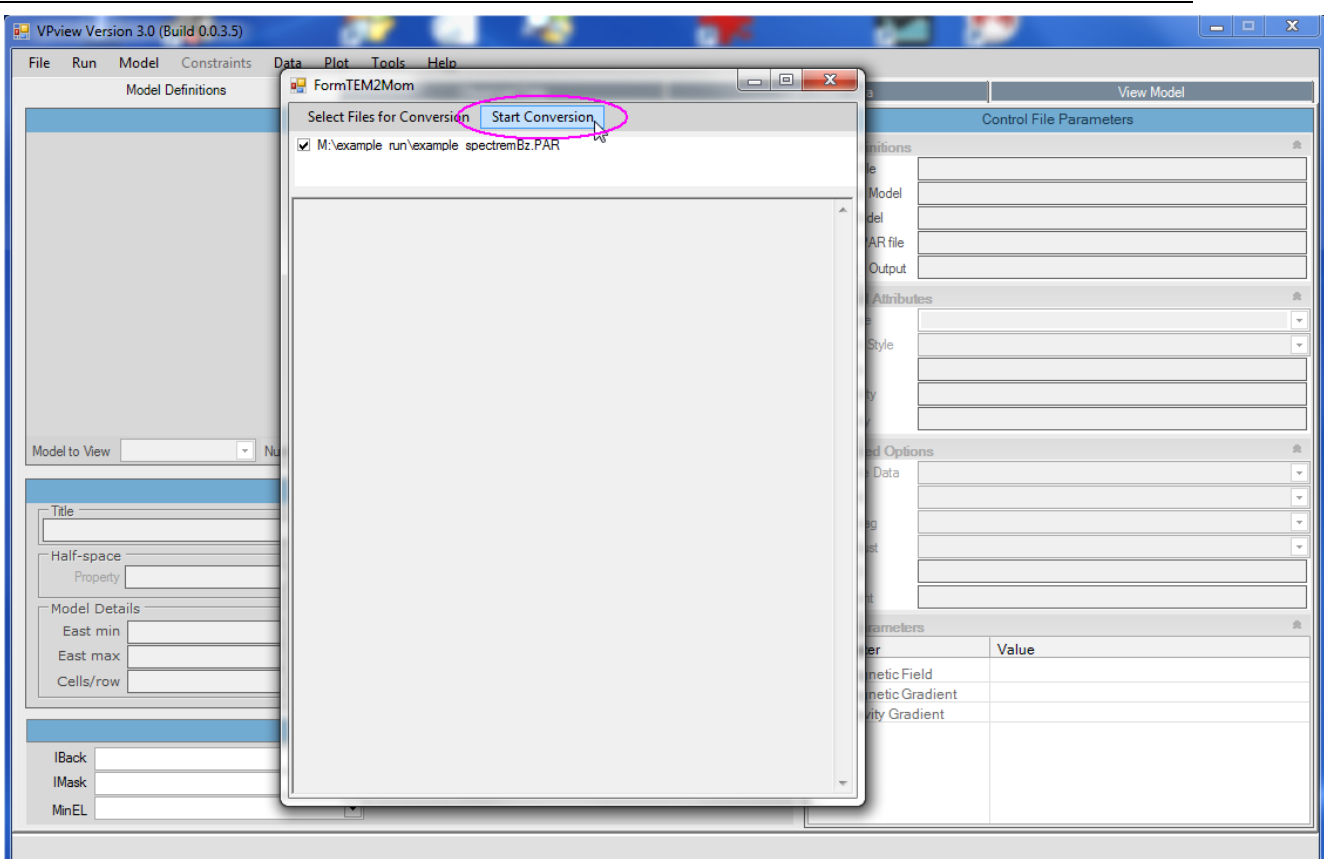

### Start the conversion.

This will run a separate conversion program named AEM2Mom.

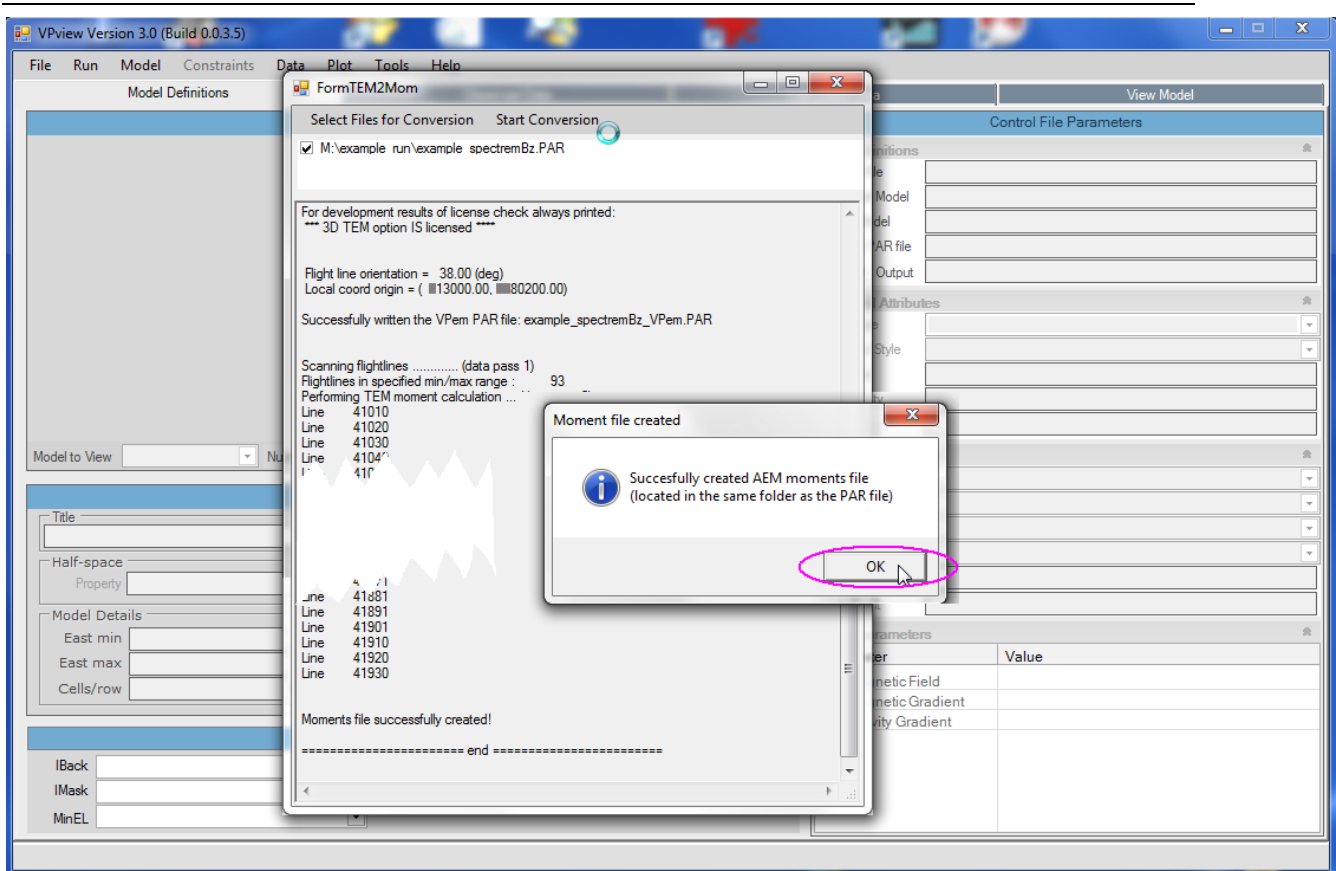

The run of AEM2Mom finishes. Click OK to close the message window.

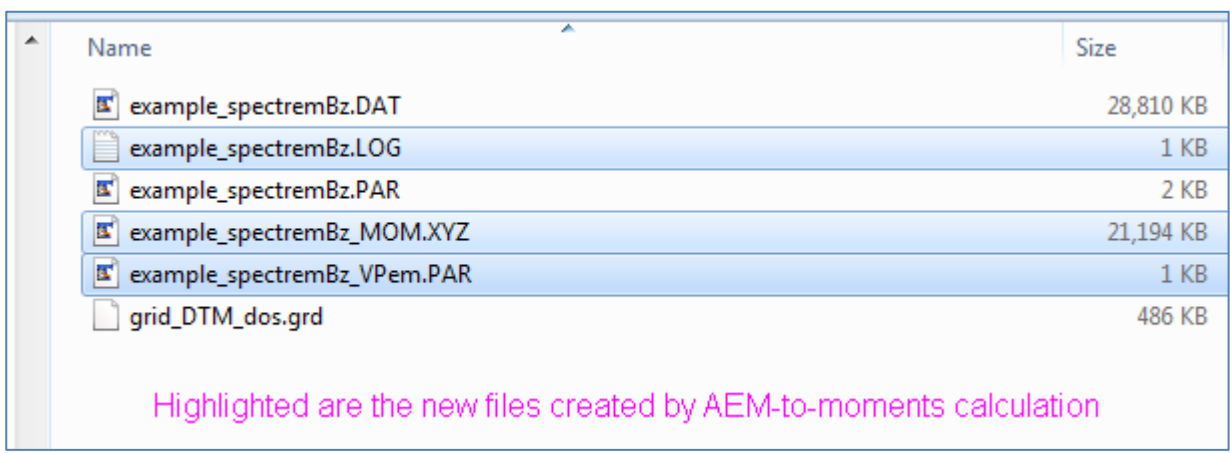

After the conversion to moments has finished, there are three new files, with extensions XYZ, PAR, and LOG. The \*.XYZ and the new \*.PAR files will be the input for VPem3D processing.

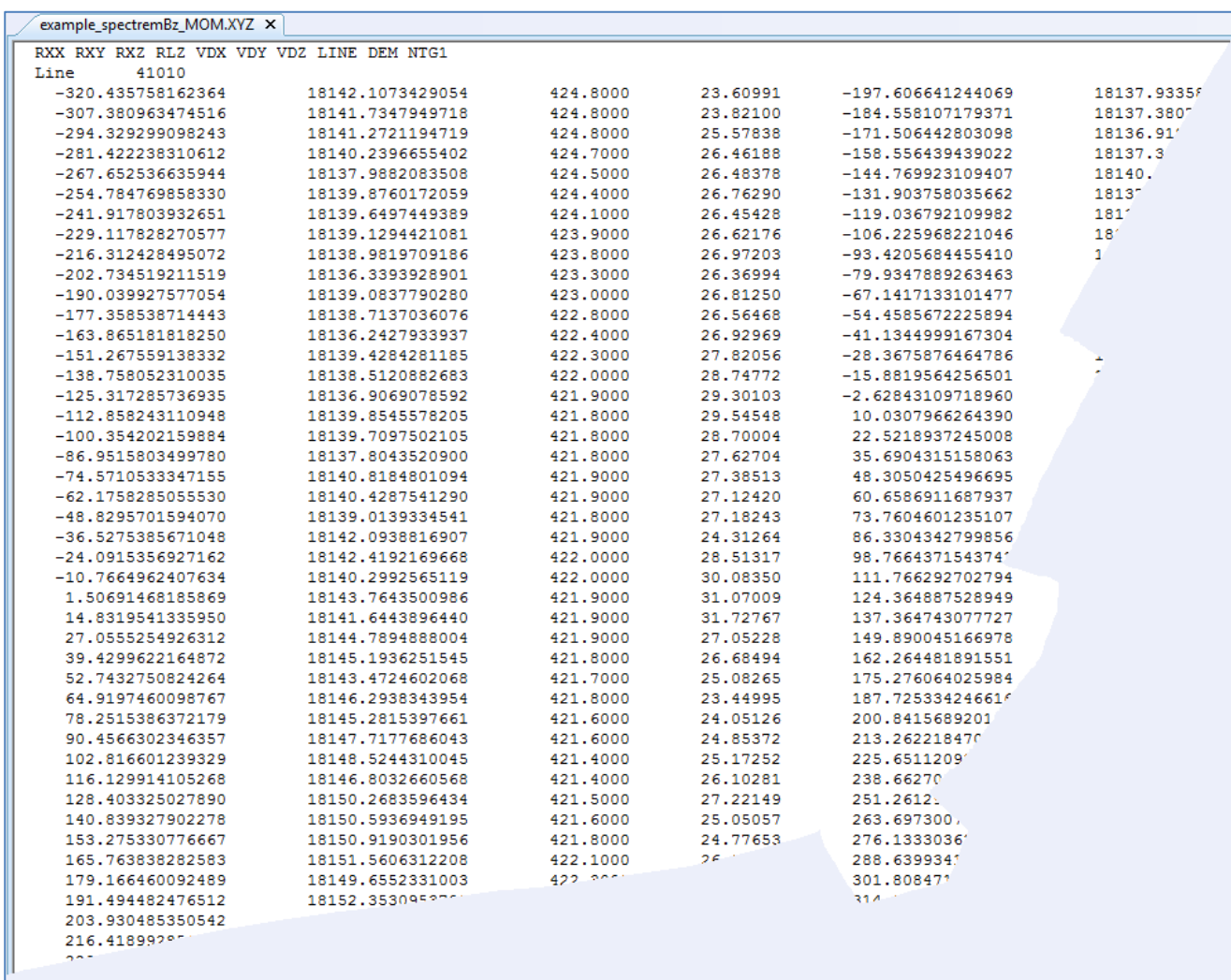

Example of the start of a \*.XYZ Moments data file created by AEM2Mom.

Note that because the original survey flight lines were not east-west the coordinates on this Moments file (first two columns RXX, RXY) are now in the local rotated (flight line) coordinate system that will be used by VPem3D.
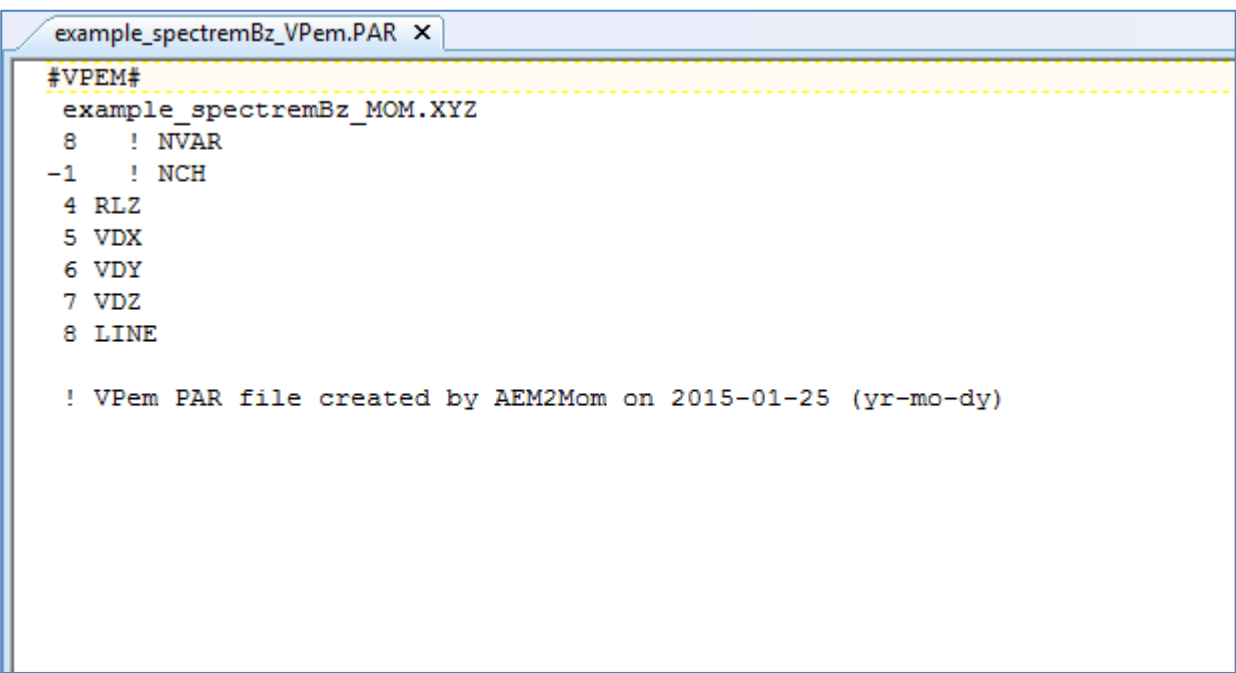

Example of a \*.PAR parameter file to be used by VPem3D. This PAR file defines the format of the moments (\*.XYZ) file. The VPem3D \*.PAR file format is not the same as the EmaxAIR \*.PAR file format. Normally you will not need to edit the VPem3D PAR file.

## **12.3 Create a starting model (DTM grid available)**

VPview includes a *Create New Model* utility under the Model menu for creating layered models. The layers span the entire model area, but layer thickness can reduce to zero, allowing discrete bodies to be represented.

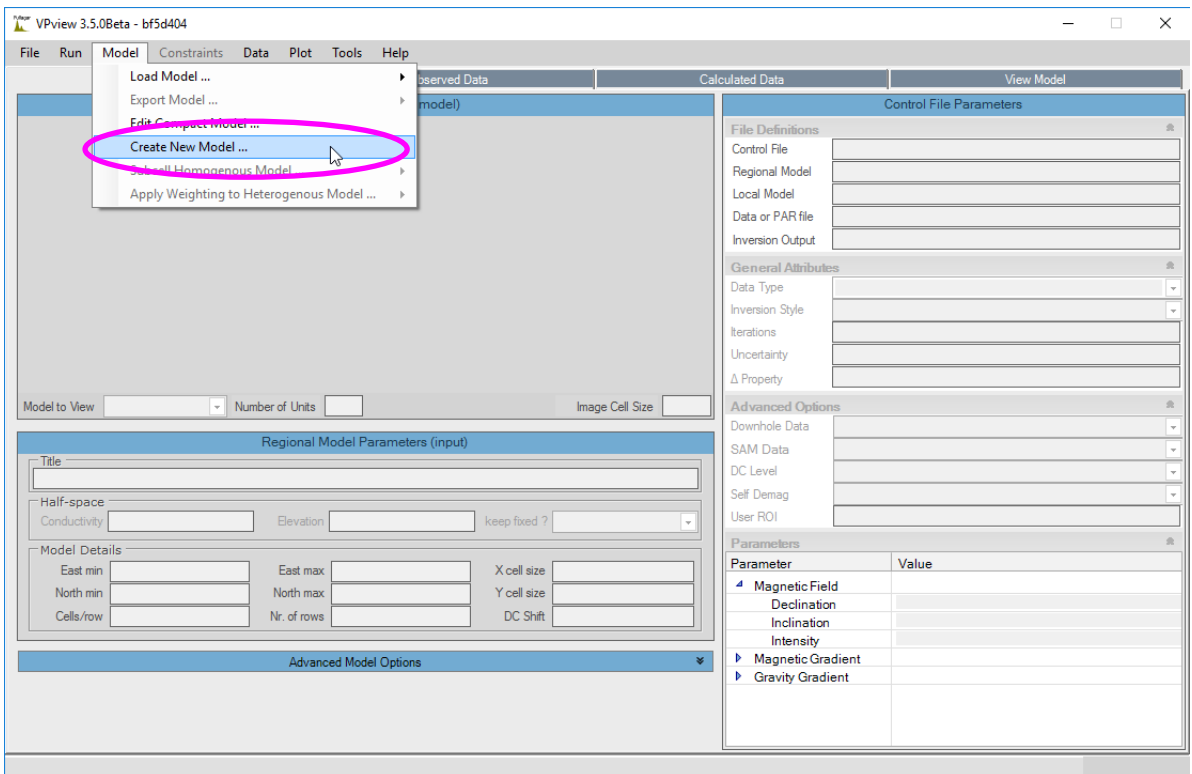

Create a layered model as a starting point for inversion.

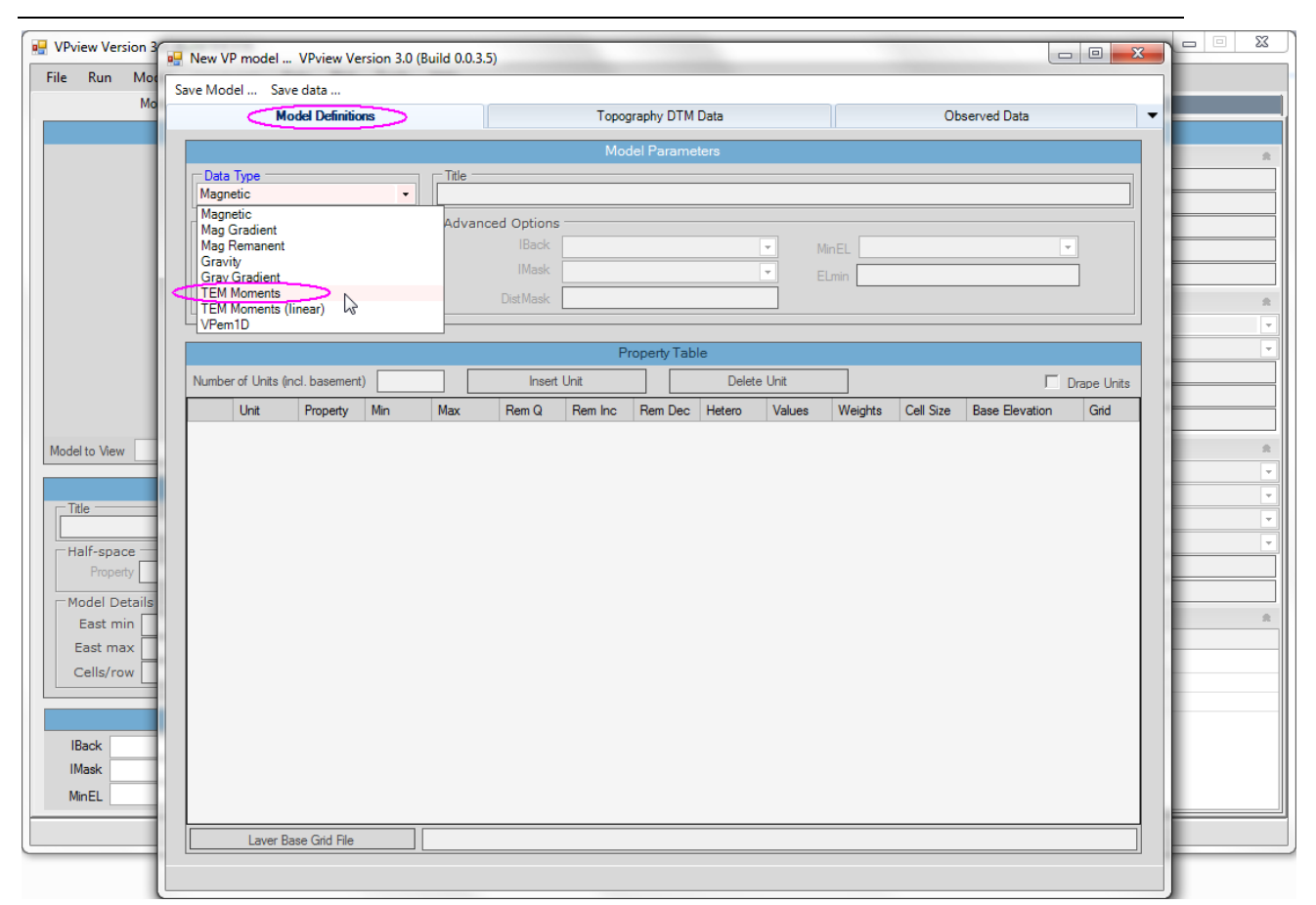

On the *Model Definitions* form, select data type "TEM Moments".

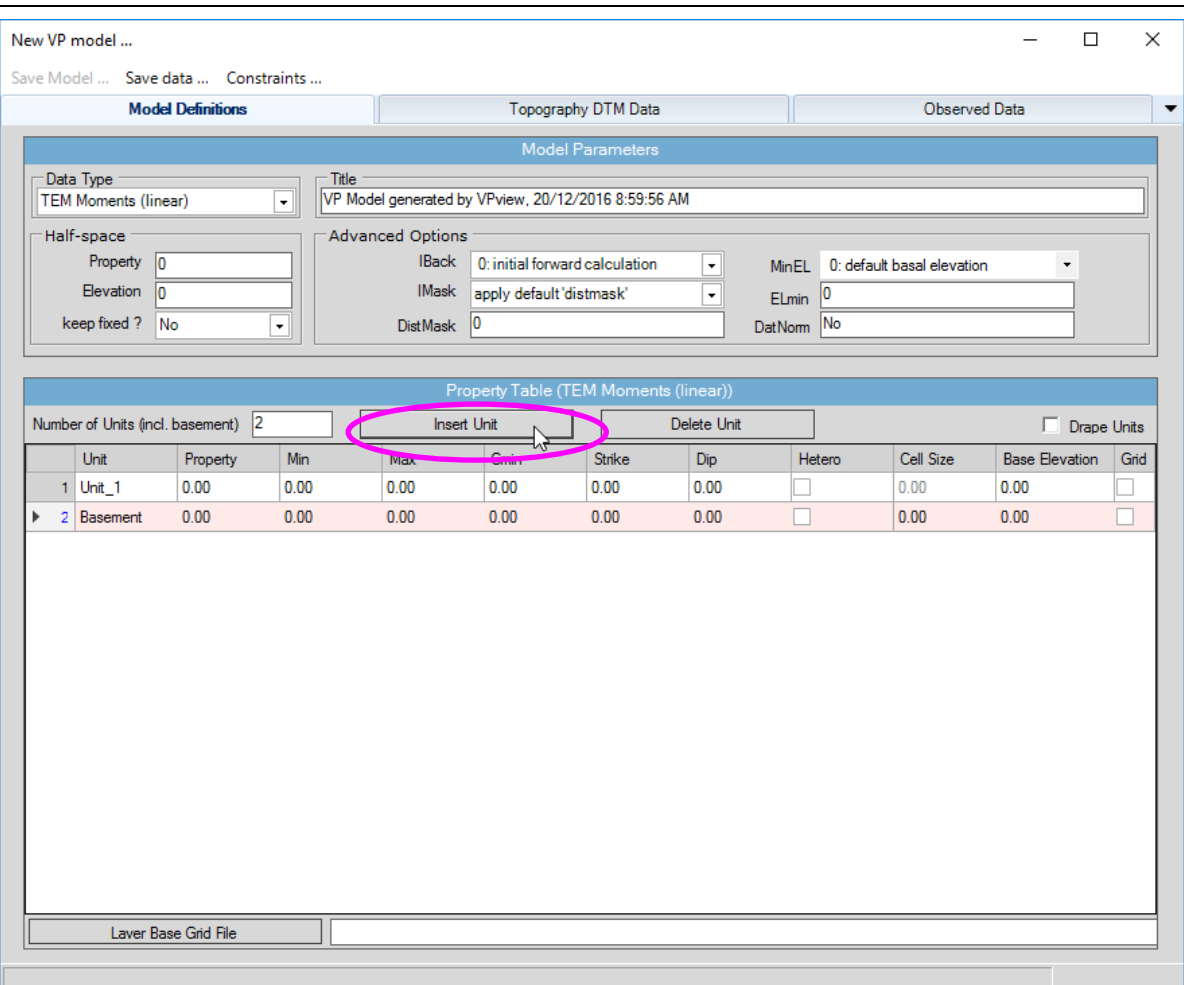

The simplest VPem3D model consists of a single layer above basement. The default name is "Unit\_1".

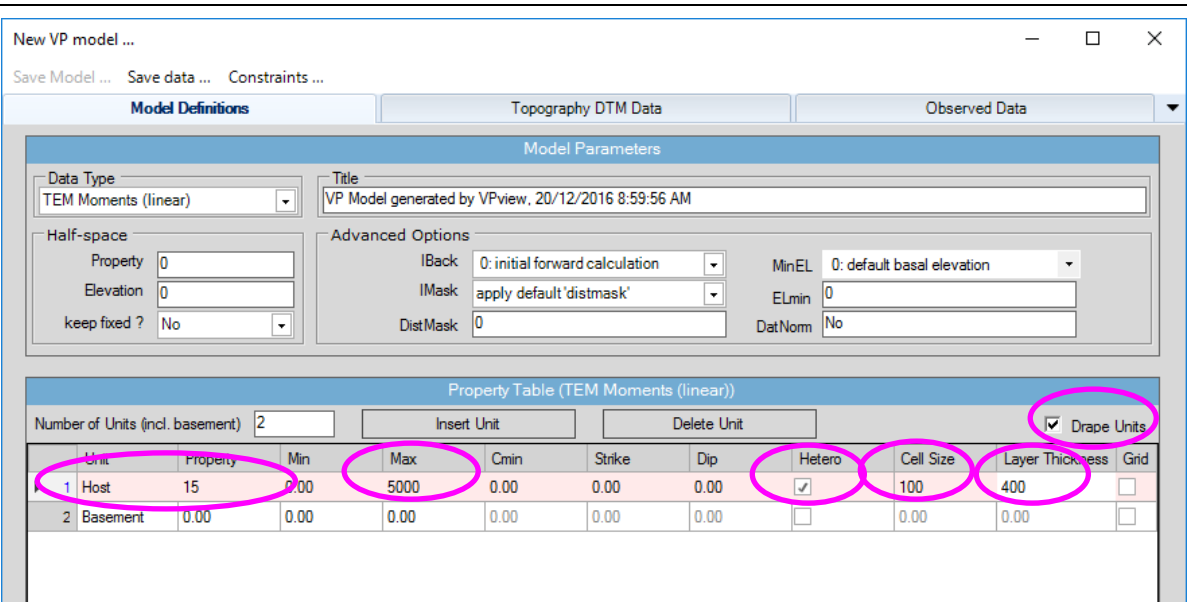

Set parameters for the layer and basement.

In this example:

- (a) Changed the name of the added unit to "Host"
- (b) Set the starting conductivity of Host to 15 mS/m
- (c) Set the maximum conductivity for Host to 5000 mS/m
- (d) Made the Host heterogeneous (checked *Hetero* box)
- (e) Set the model sub-cell size to 100m in the Host unit (n/a for the basement). If the Cell Size is not an integer, the decimal part is interpreted as an expansion factor. Specifically, if the Cell Size were entered as 100.1, then the thickness of successively deeper cells would increase by a factor of 1.1
- (f) Specified that the Host should be Draped below the topography (checked *Drape Units* box)
- (g) Set the thickness of the Host to 400m, draped under the ground surface (n/a for the basement)

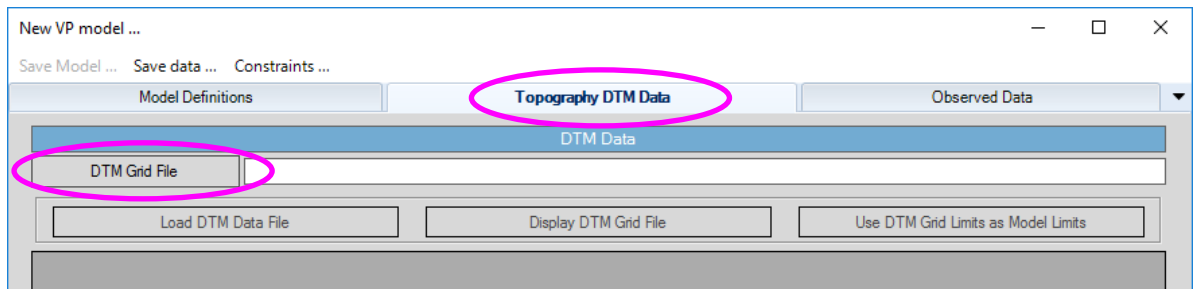

In VPem3D models, the model top coincides with the ground surface. Therefore VPview uses a DTM grid, if available, to define the model top during starting model construction. The format of the DTM grid must be Geosoft "DOS", i.e. uncompressed GRD.

Import the DTM topography grid file. (IF YOU DO NOT HAVE A DTM GRID go to Section 12.4 below).

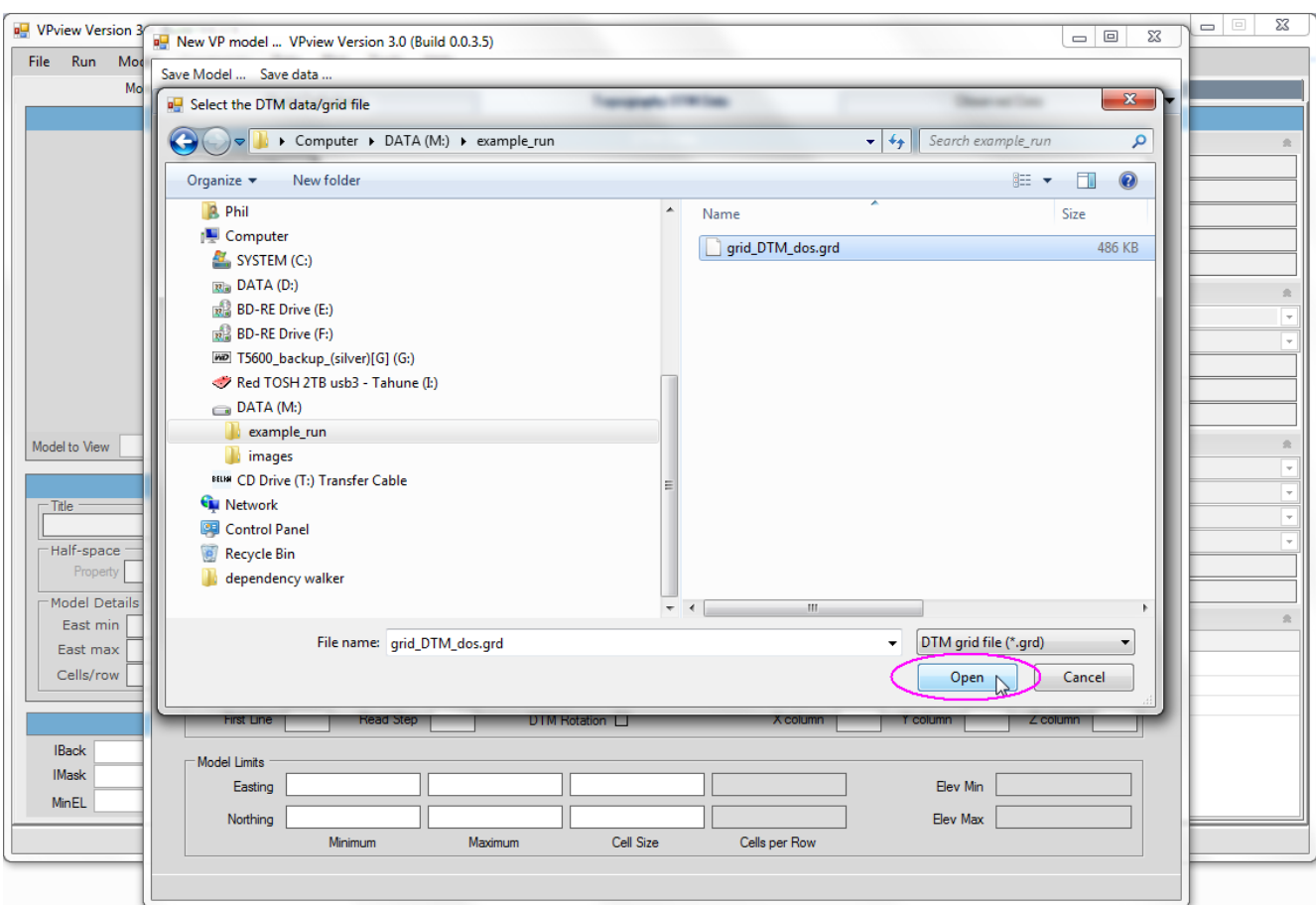

Open the DTM grid file.

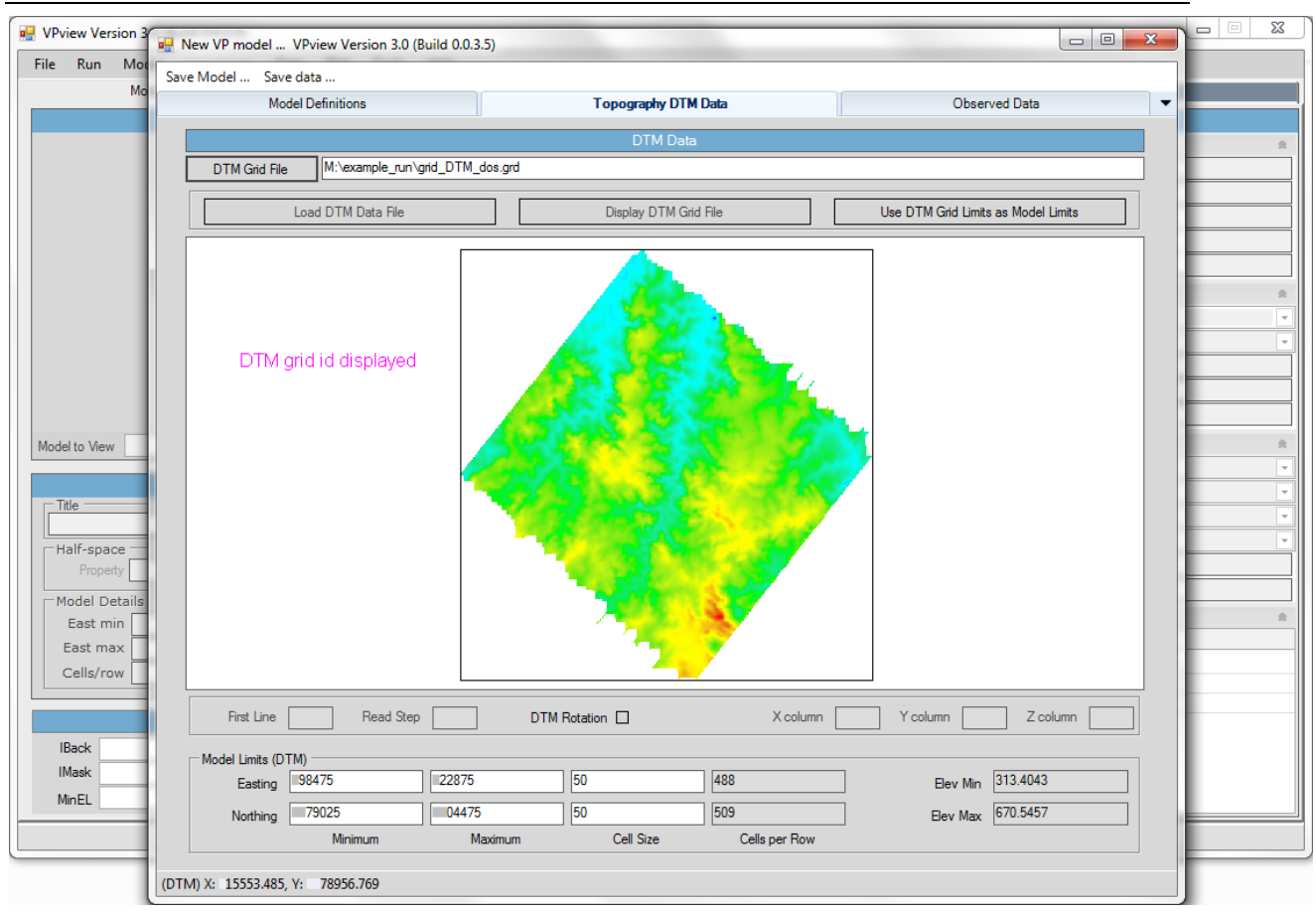

The DTM grid file is displayed.

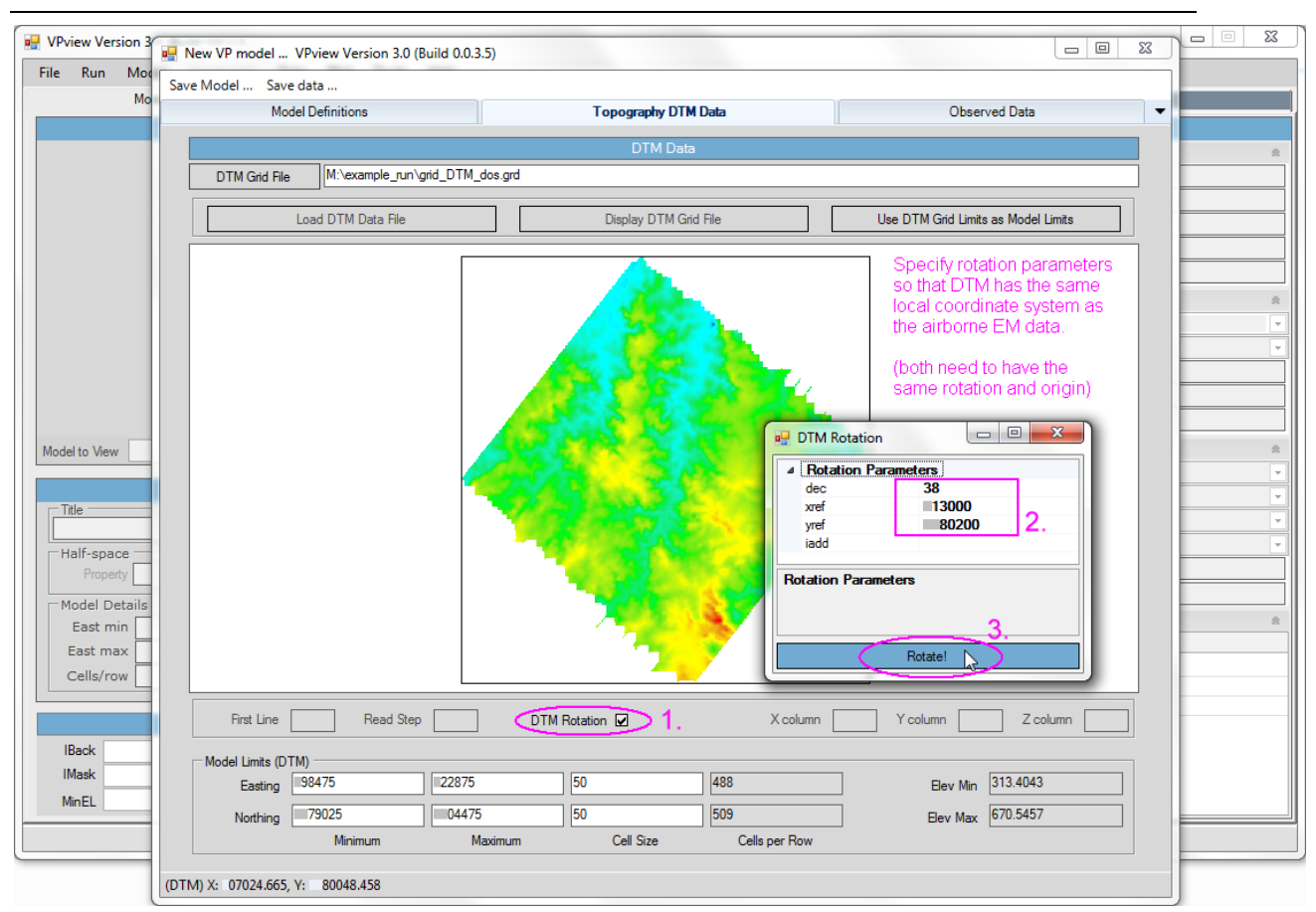

Specify a coordinate rotation for the DTM. Adoption of a local coordinate system parallel/orthogonal to flight lines is recommended for VPem3D.

Because the airborne TEM survey flight lines were not flown east-west, a #ROTATE# record was included in the original EmaxAIR \*.PAR file to rotate the data during conversion to moments. Consequently we have to now specify the identical rotation to apply to the DTM grid.

Use the same three rotation parameters as defined in the EmaxAIR \*.PAR file:

"dec" = declination = Bearing of flight lines (positive clockwise from DTM north).

"xref" = Easting reference point for rotation, i.e. easting of the origin for the local coordinate system.

"yref" = Northing reference point for rotation, i.e. northing of the origin for the local coordinate system

"iadd" = flag for addition of (xref,yref) to rotated coordinates.

(also see Section [12.2](#page-60-0) for comments on rotation).

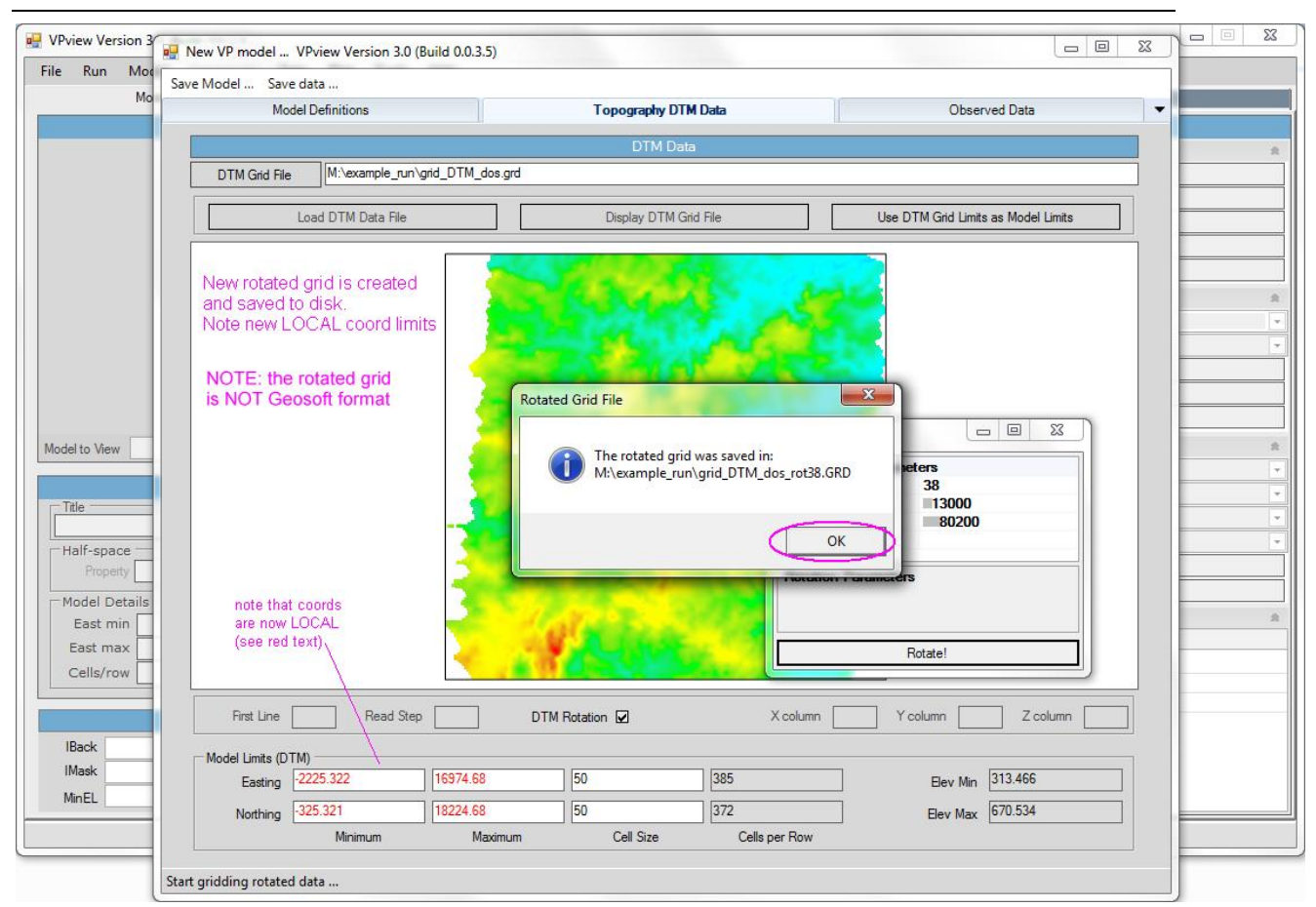

The rotated DTM grid is displayed.

The rotated grid is automatically saved.

Note that the coordinates are now in the rotated system.

Click OK to close the message window.

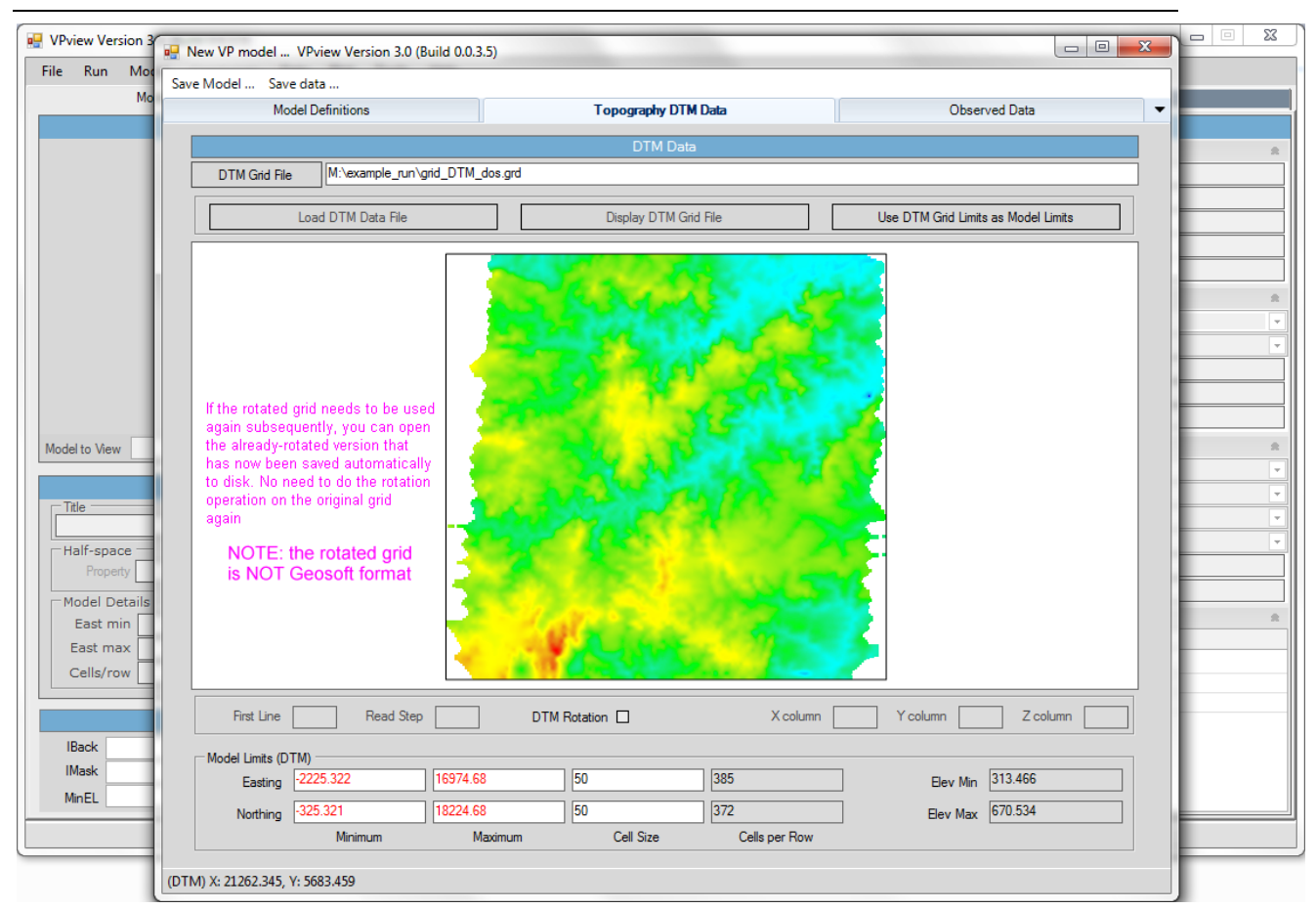

Note that you can re-use the rotated DTM grid again later if required.

For example, you may decide to define some different starting models and need to load the DTM again, whereby you can simply load the rotated grid file and skip the rotation definition step.

Limitations to remember;

- The rotated grid file created by VPview is not in a Geosoft grid file format.
- The rotation defined in the original EmaxAIR \*. PAR file for the TEM data MUST be identical to the rotation defined for the DTM grid during model creation.

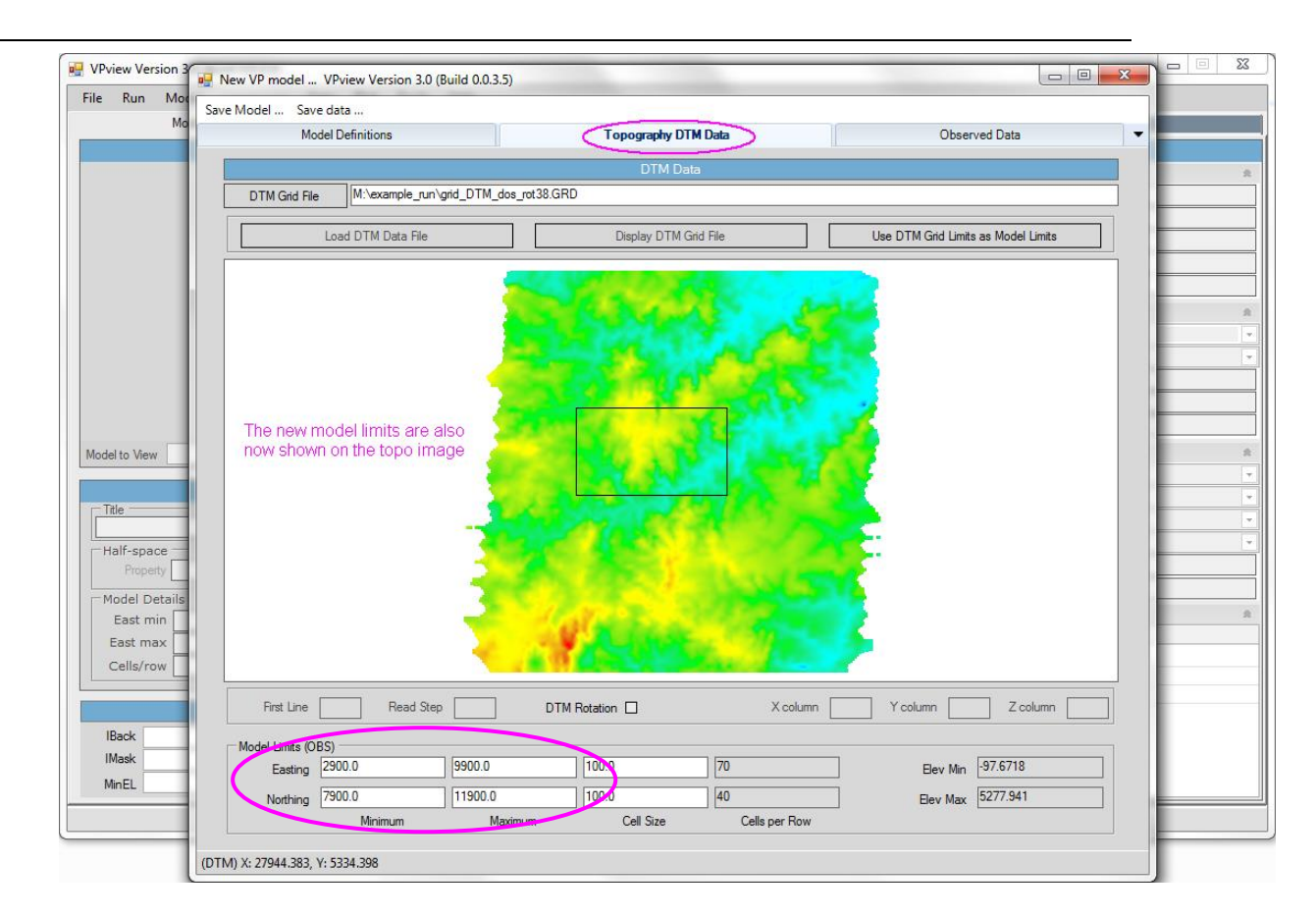

- Enter the desired model limits (now in LOCAL rotated coordinates).
- Your newly defined model limits area is displayed on the DTM image

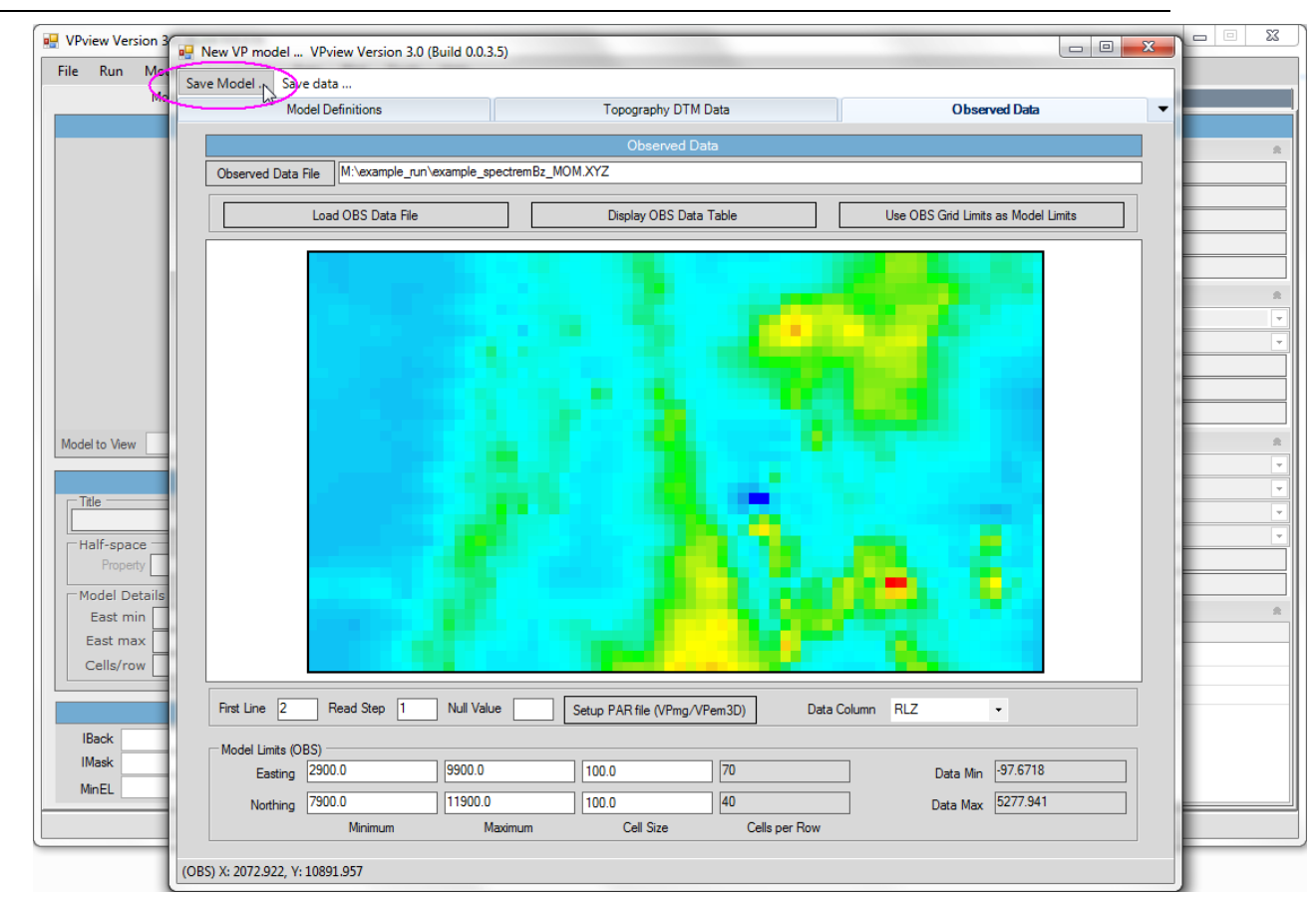

Save the model to a disk file.

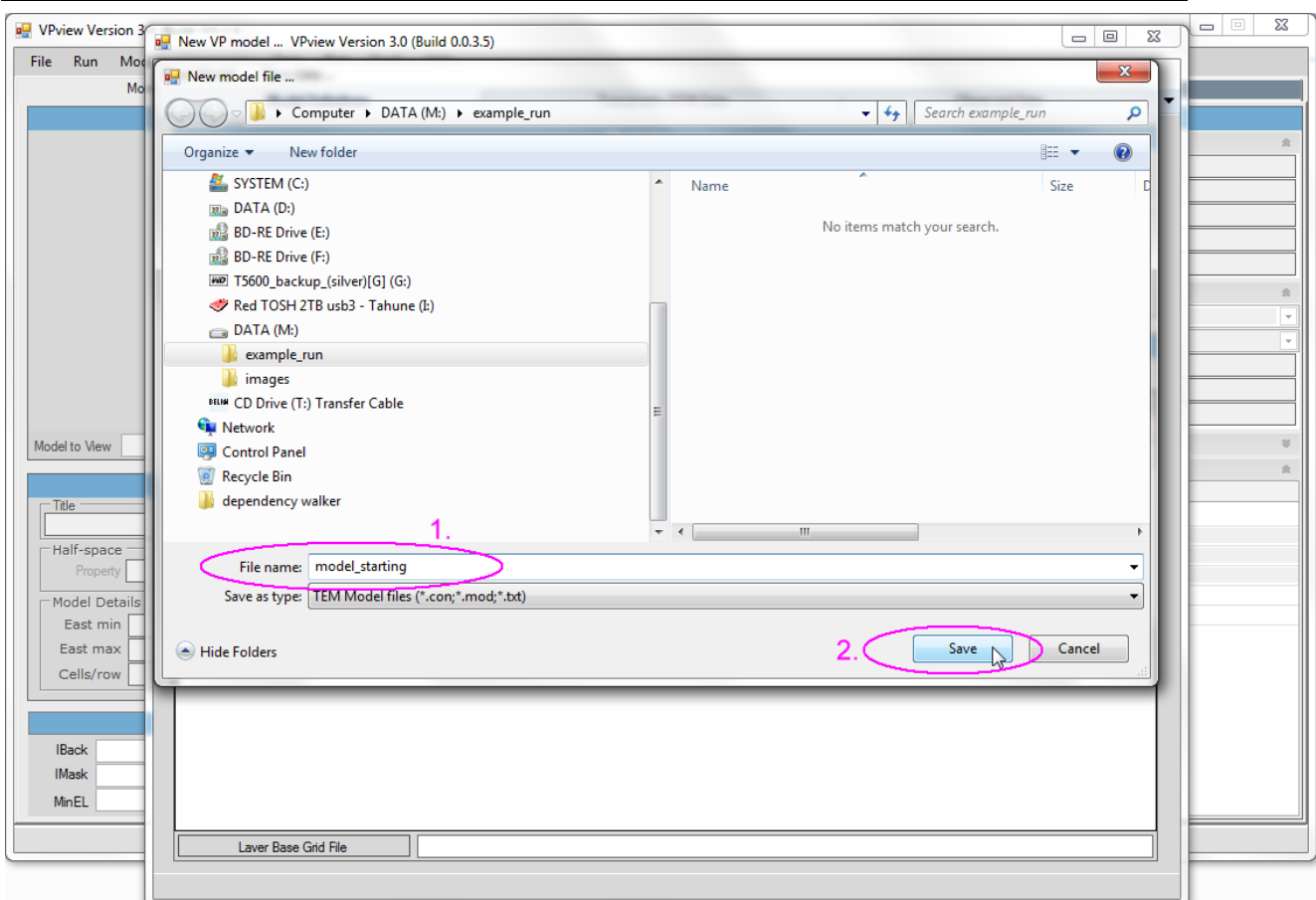

Choose a suitable file name.

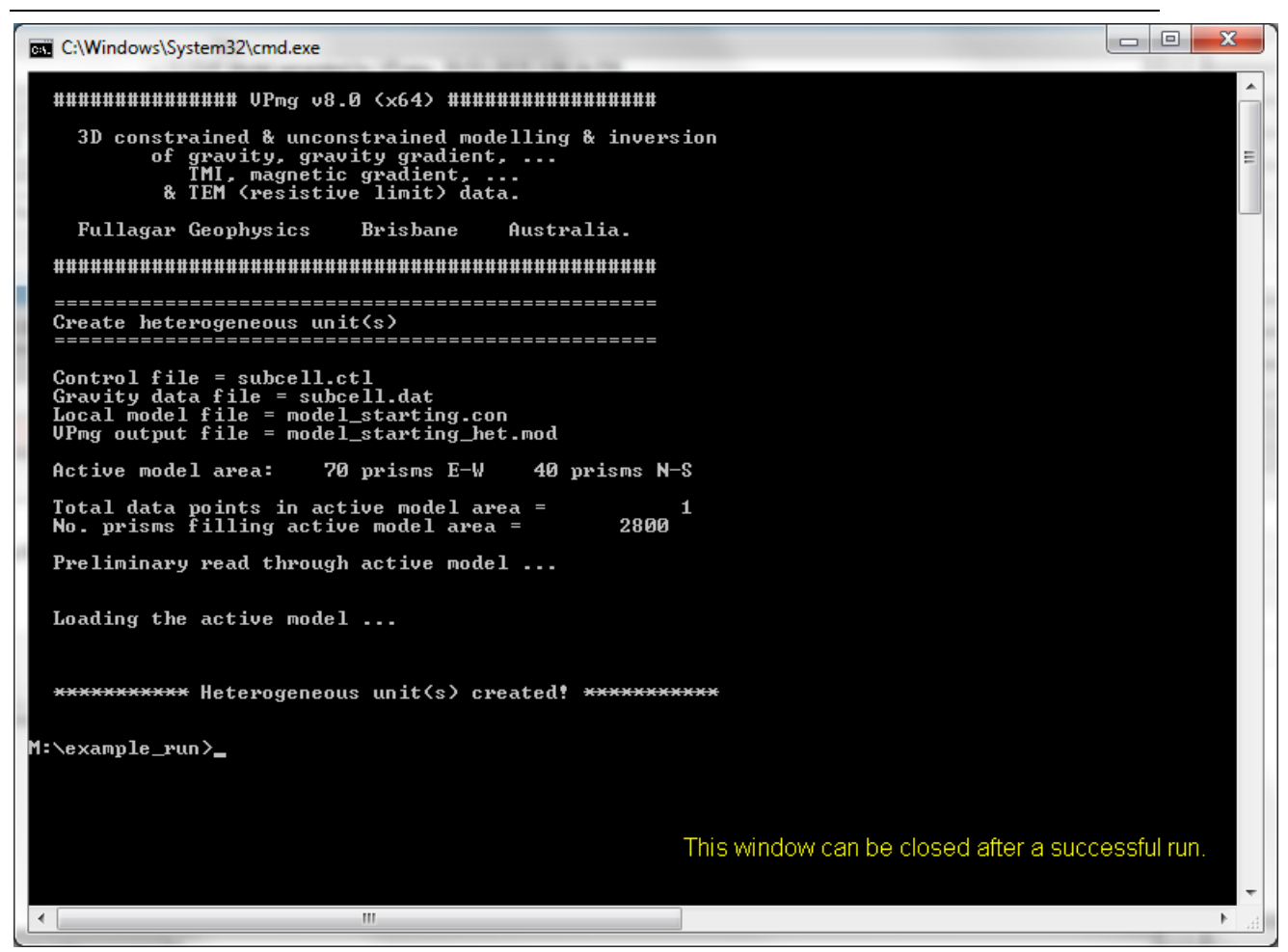

After VPview creates a homogeneous model, VPem3D sub-cells any heterogeneous units. In the example the Layer unit is sub-divided into cells 100m thick.

The Command Window can be closed once the run completes.

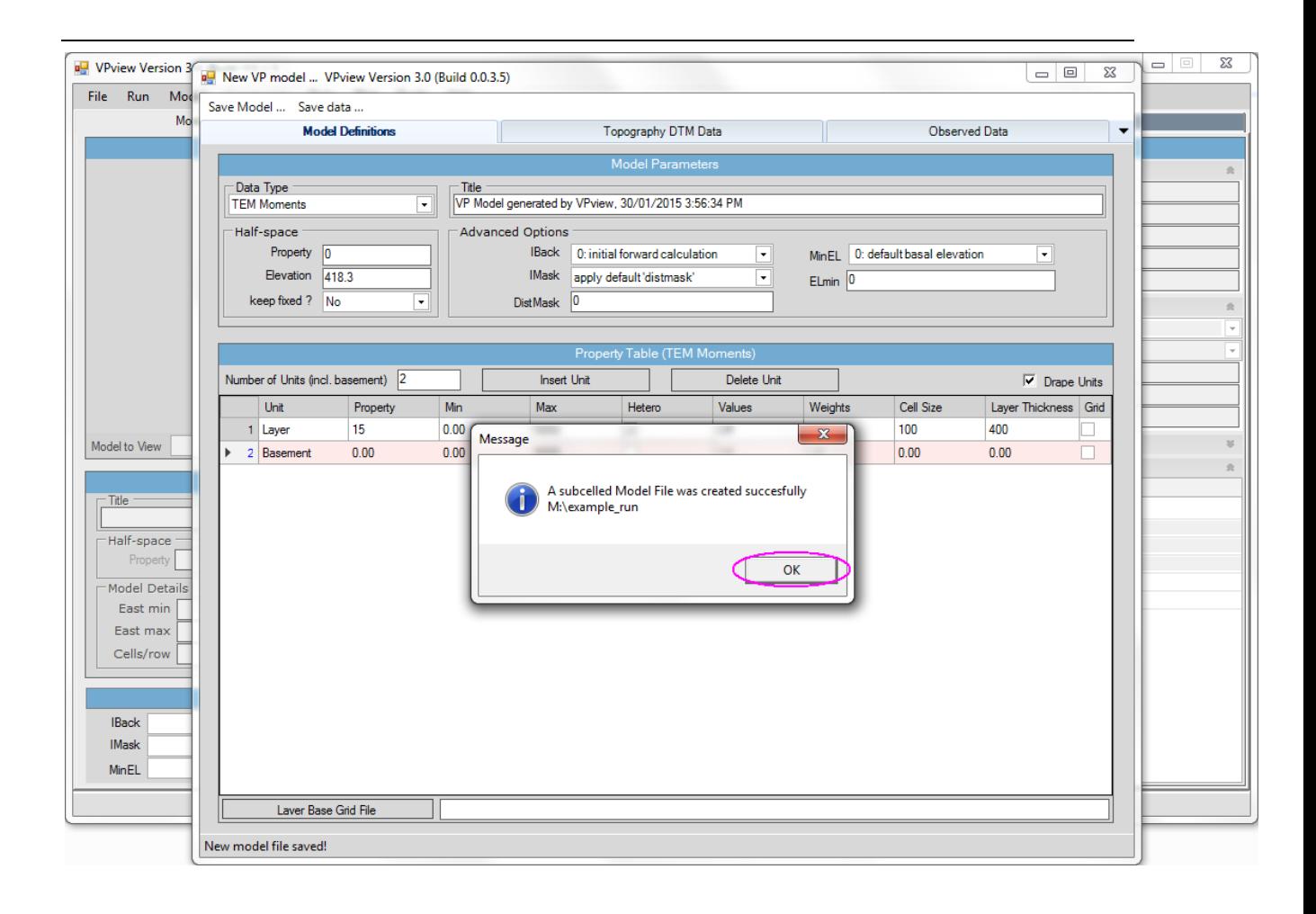

## **12.4 Create a starting model (no DTM grid available)**

When no DTM grid is available, VPview creates a model with a horizontal upper surface. Launch the VPview *Create new model* utility, and complete the Model Definitions form as described in Section 12.3. Then click on the Observed Data tab.

The model extents and model top elevation can be read from a dummy data file defining the corners of the model area. A 3 to 5 line dummy data file will suffice, with records of the form shown below: EAST NORTH ELEVATION READING

XMIN, YMIN, RL1, DATA1

XMAX, YMIN, RL2, DATA2

XMAX, YMAX, RL3, DATA3

The first record here is an optional header line; the elevations, RLn, should be identical.

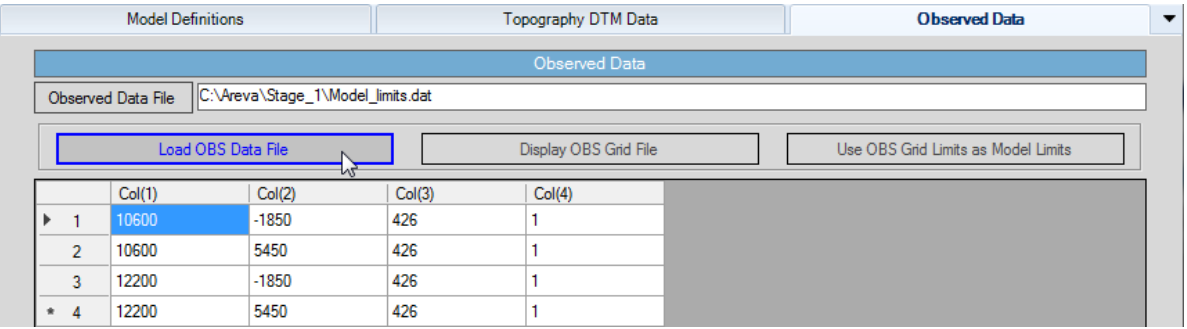

Load the dummy data file by clicking on the *Load OBS Data File* button.

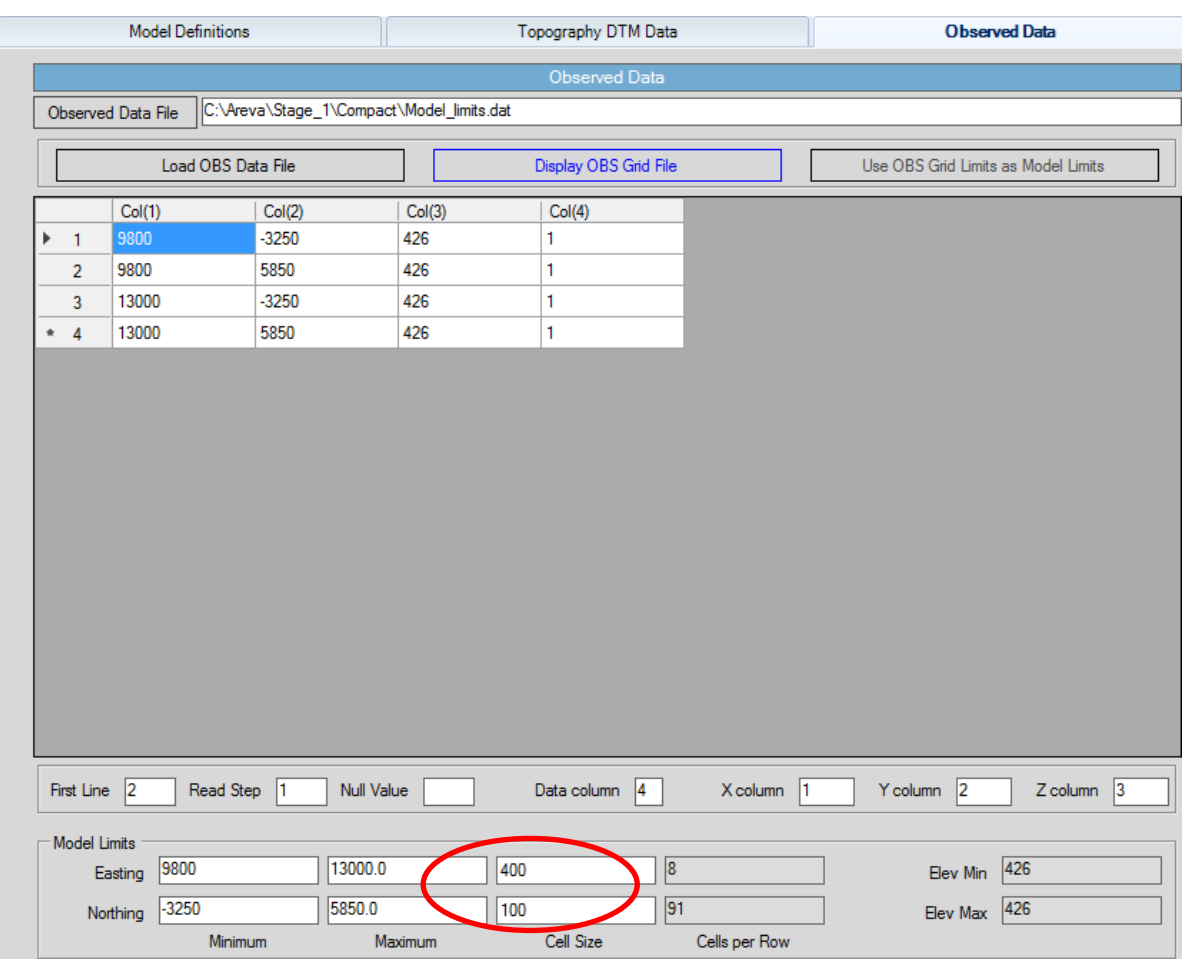

Enter the desired model prism dimensions.

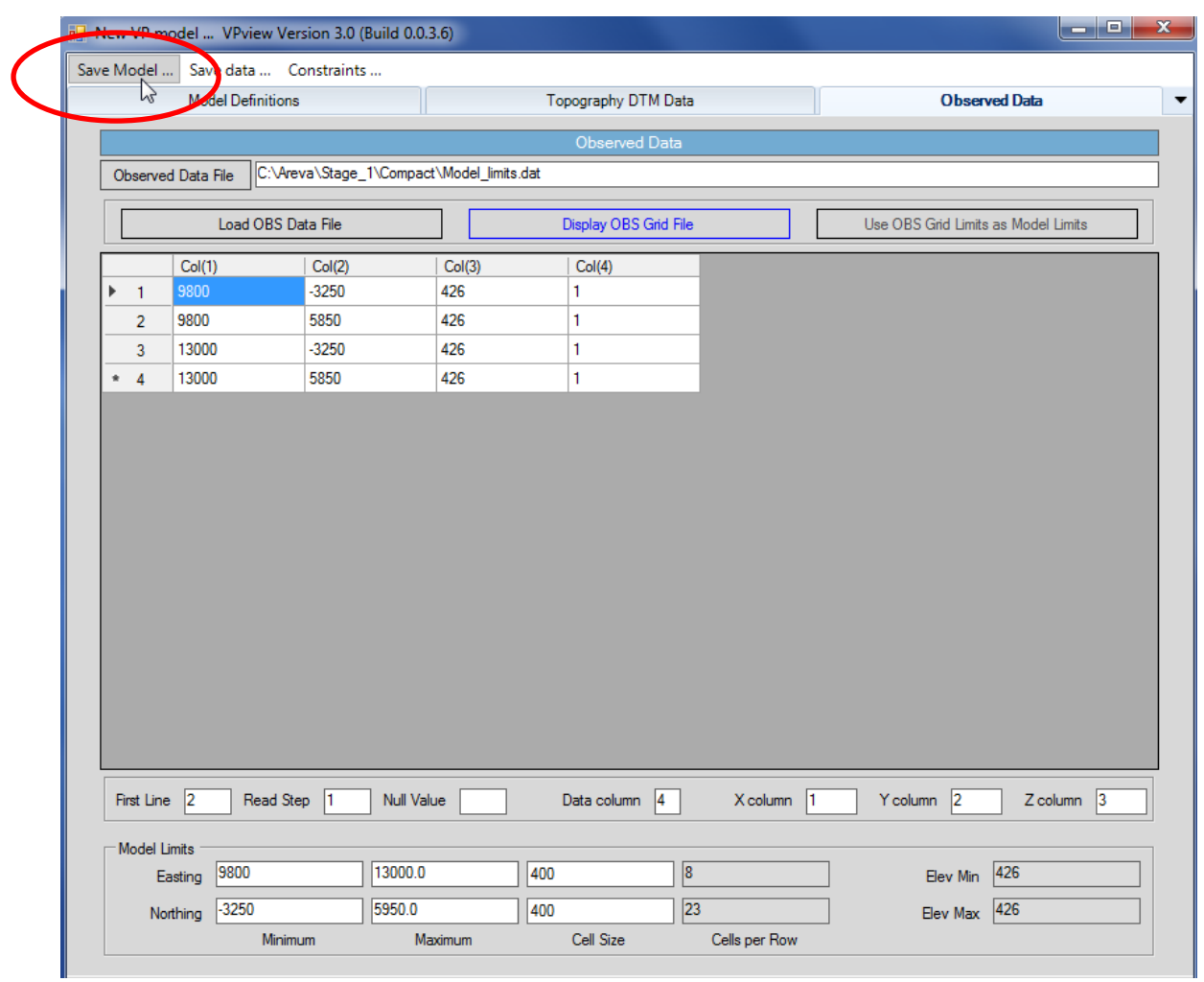

Save the model to a disk file. The model will have a flat ground surface, at the average elevation of the points in the data file, i.e. 426m in this case.

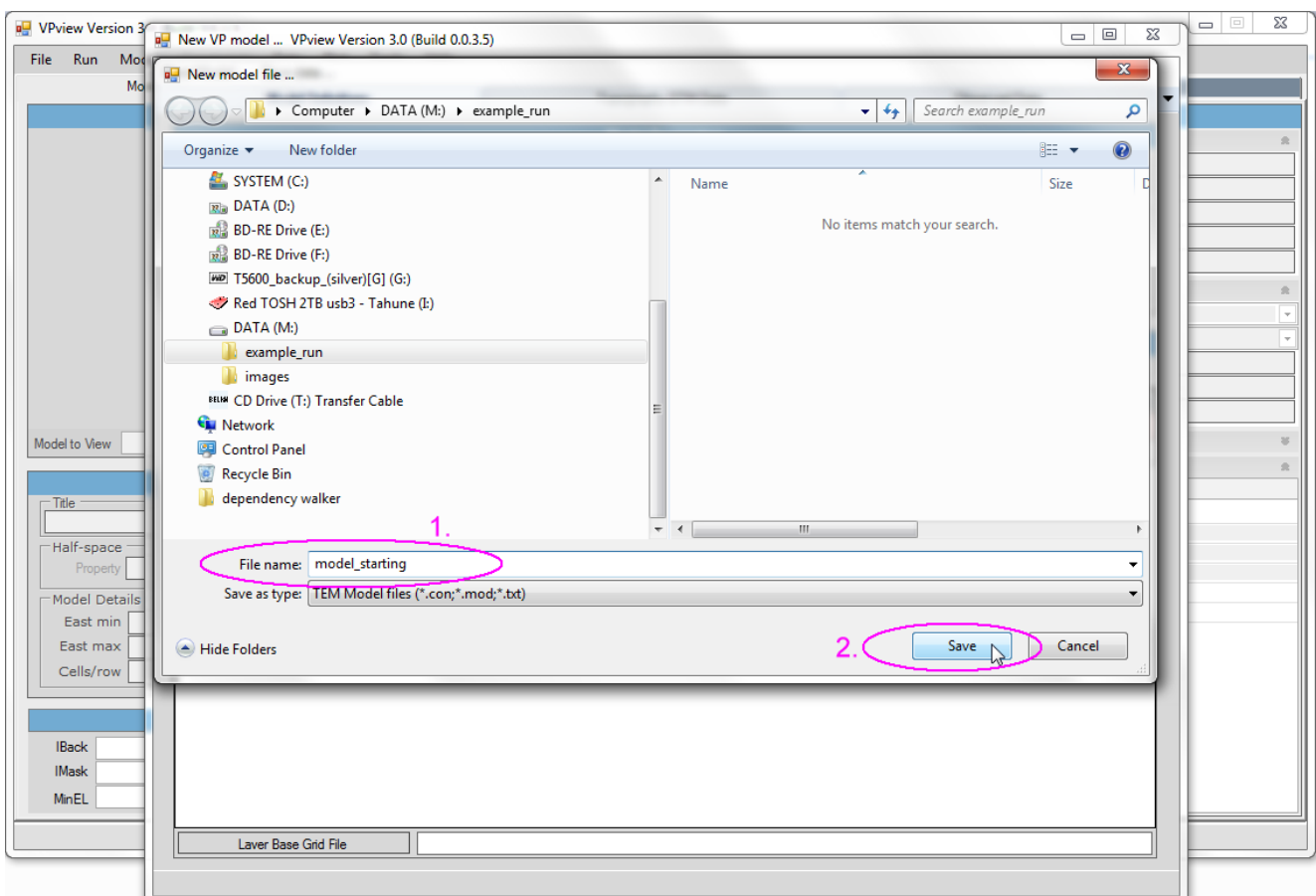

Choose a suitable file name.

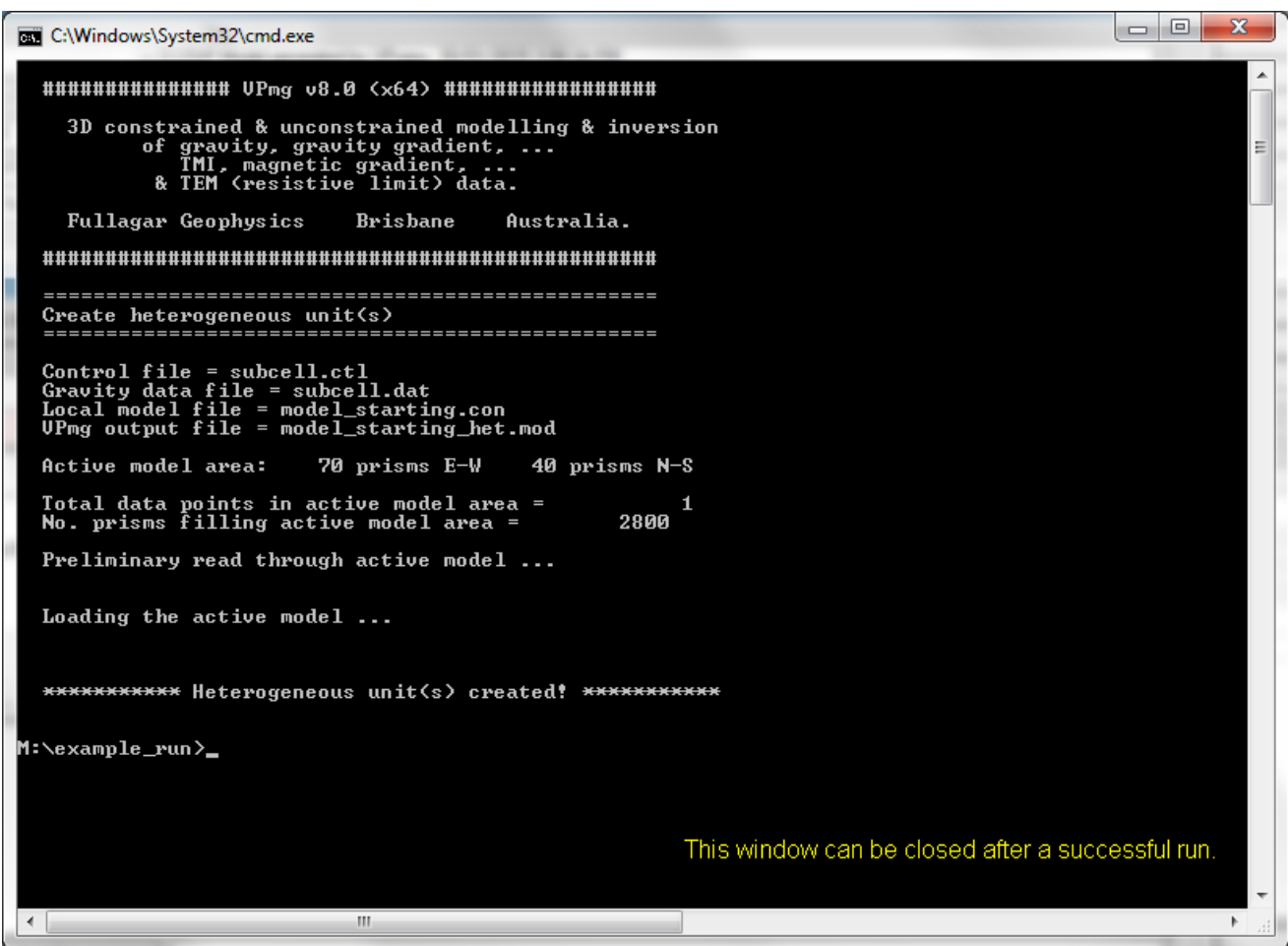

After VPview creates a homogeneous model, VPem3D sub-cells any heterogeneous units. In this example the Host unit is sub-divided into cells 100m thick.

The Command window can be closed once the run completes.

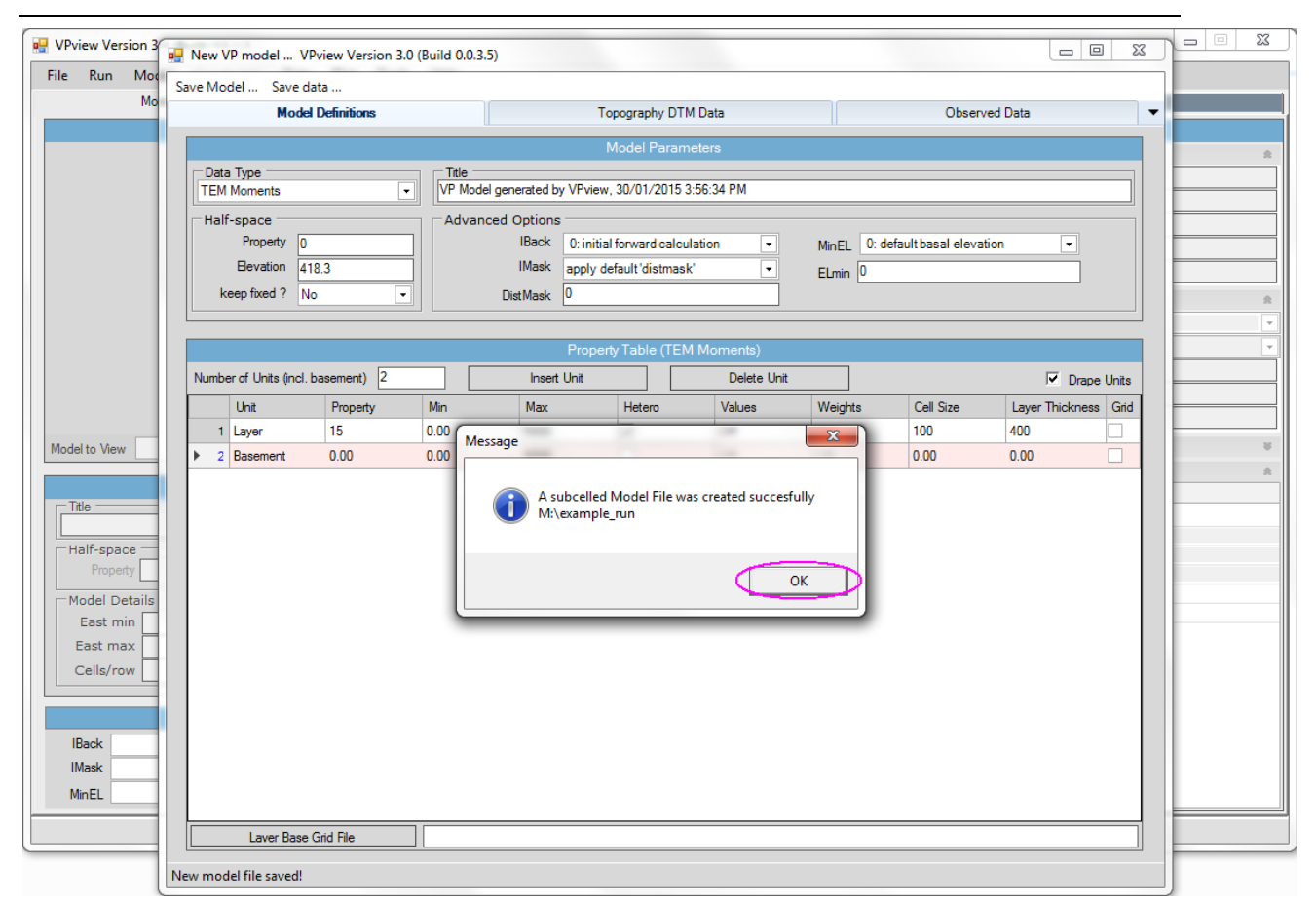

Click OK to close the message window.

### **12.5 Create a control file**

A control file is required in order to run VPem3D. If the control file does not already exist, it can be created using the *New VP control file* utility under the File menu.

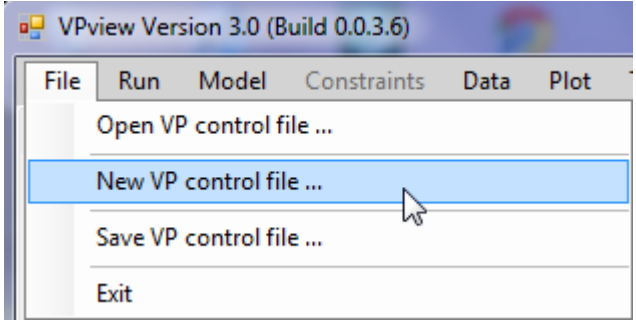

First select the project directory and choose a name for the control file. The control file has extension is CTL. In the illustration the control file already exists.

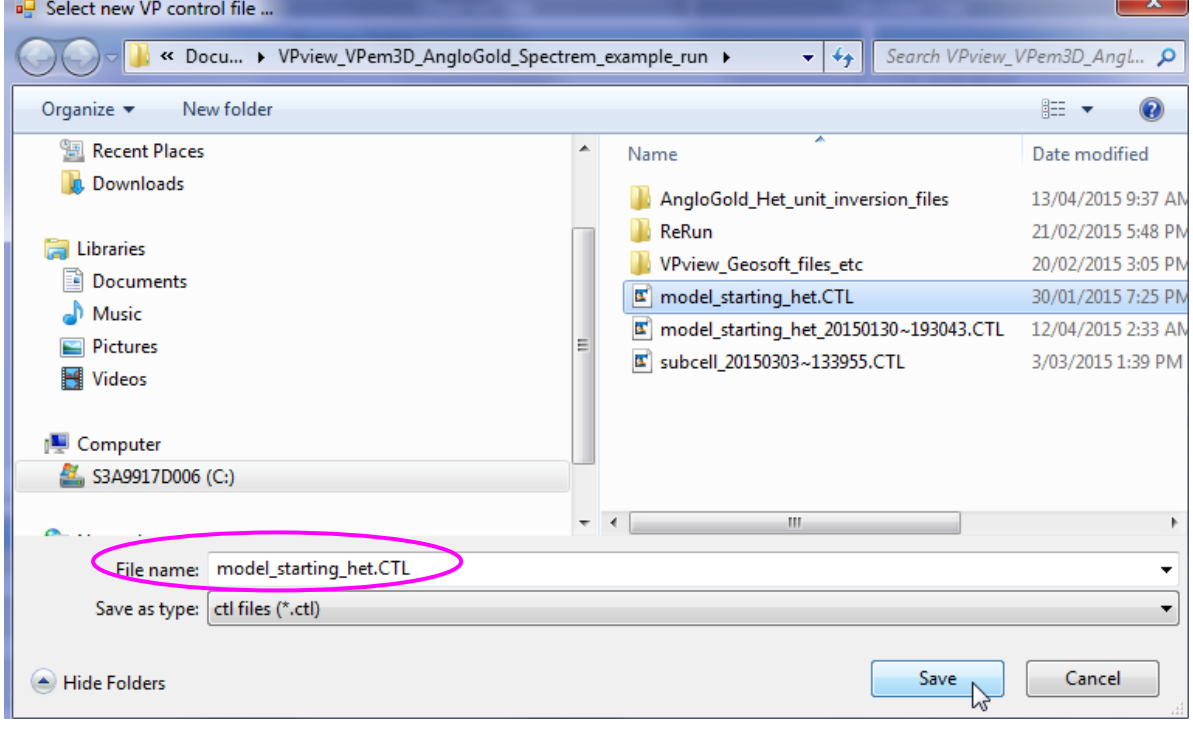

Click on a model file label to open a browse window.

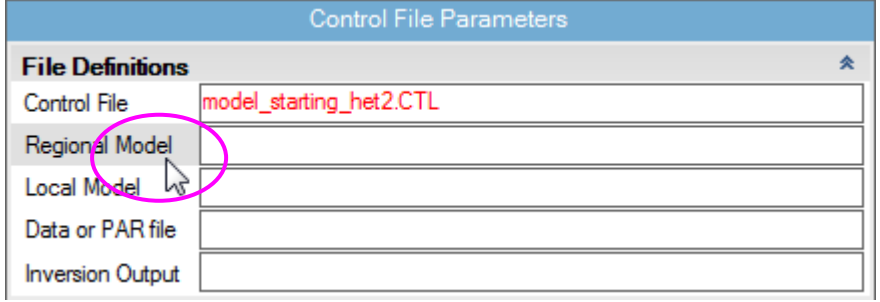

#### Select a starting conductivity model.

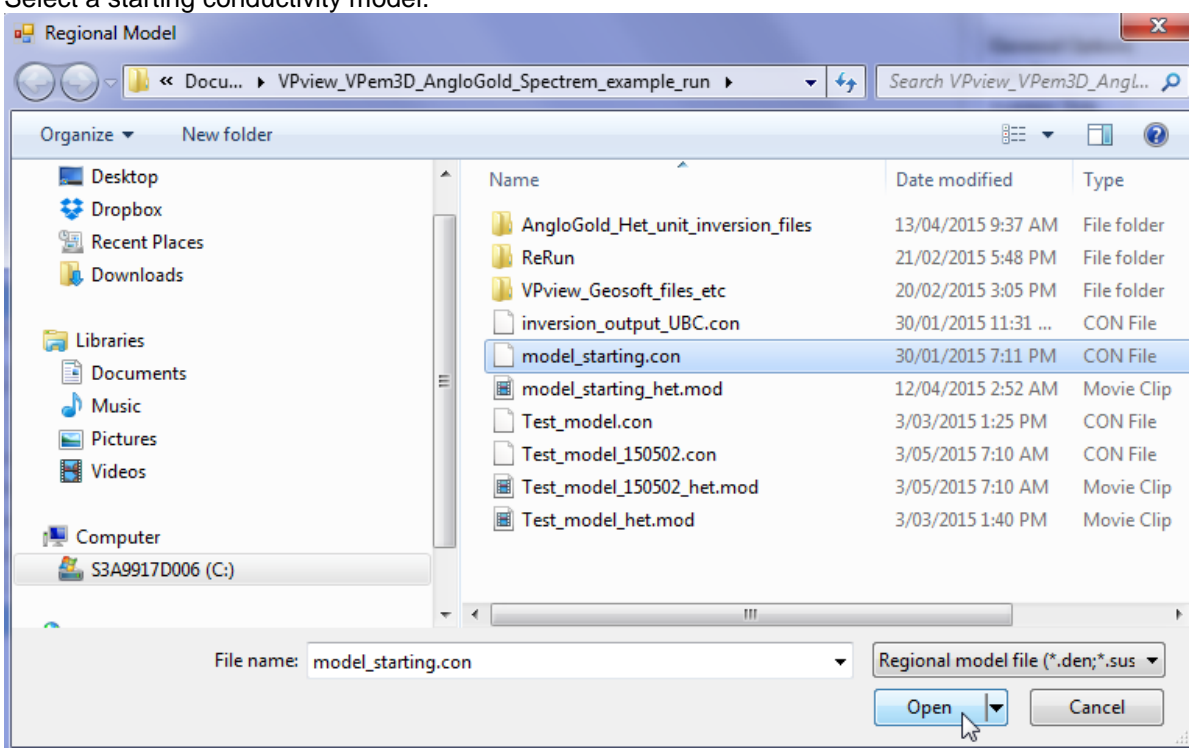

The starting model can be either regional or local. The text box for the other model can be left blank. Select a PAR file in the same fashion: click on the label to open a browse window.

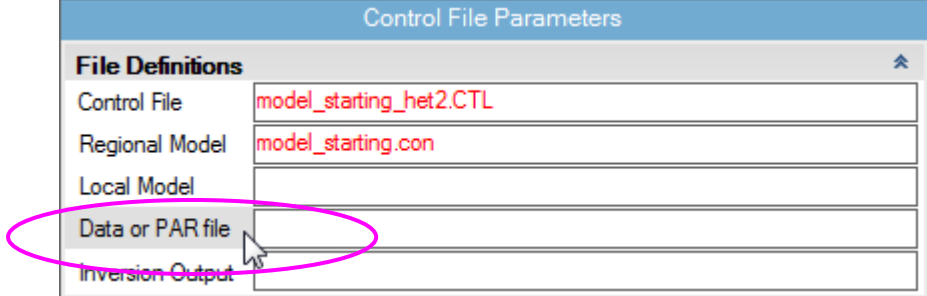

The output model file will usually not already exist. Type in a name for the output file. The extension is arbitrary, but VPview recognises \*.CON files as conductivity models.

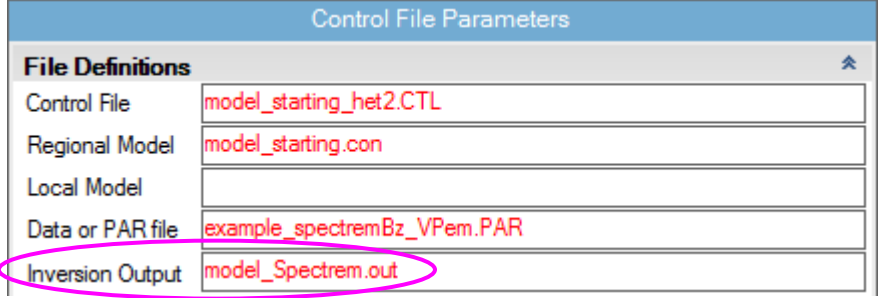

Now define *General Options* settings. Use the drop down menu to select *Data Type*. TEM Moments (Linear) is the appropriate *Data Type* for airborne TEM.

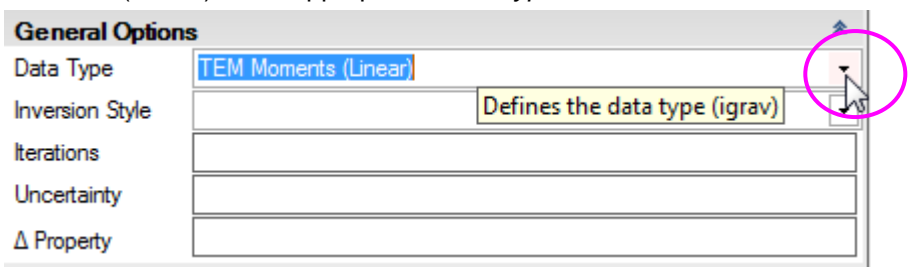

Use the drop down menu to select *Inversion Style*. Heterogeneous Property is the appropriate *Inversion Style* for the simple host-on-basement model created above, when the aim is to adjust the conductivity of individual model cells.

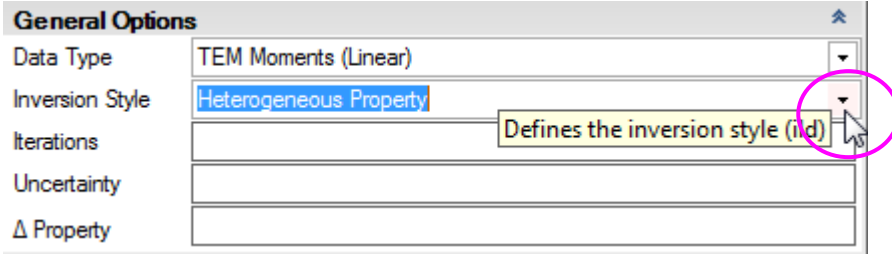

Set Iterations to zero for an initial forward calculation.

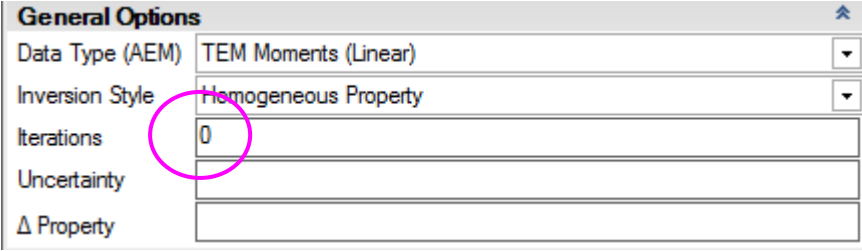

Define values for the *Uncertainty* (in data units) and the *Δ Property* (maximum conductivity change per iteration, in mS/m).

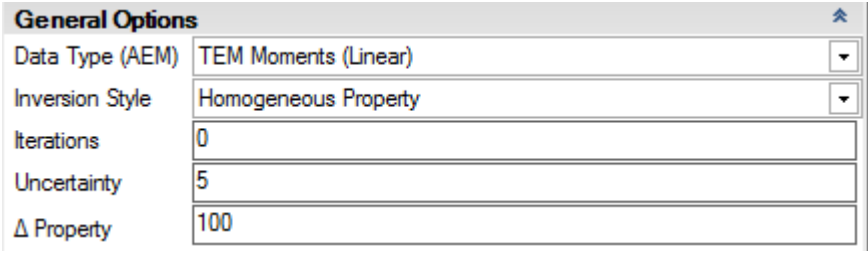

In the *Advanced Options*, use the drop down menus to choose *Downhole Data* and *DC Level* settings. *Downhole Data* is "No" for airborne data. For regional models, -101 is normally the appropriate setting for *DC Level*. [The normal *DC Level* setting for local models is -102.]

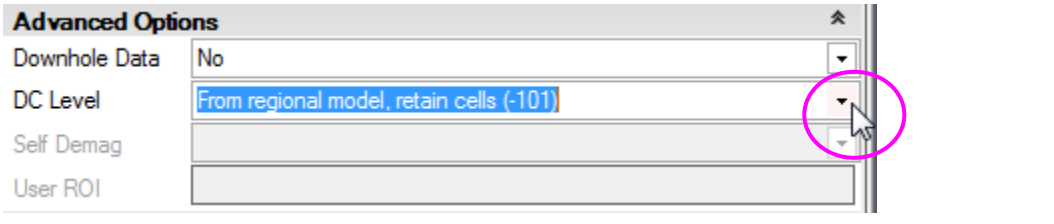

When all fields have been populated, save the new control file using the option under *File*.

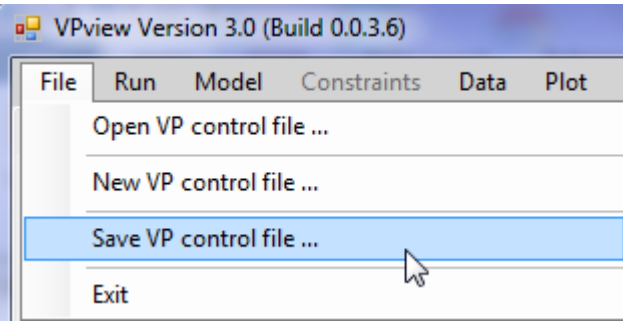

# **12.6 Performing a forward calculation**

If you had exited, start VPview again and select the "Open VP control file" option under the *File* menu.

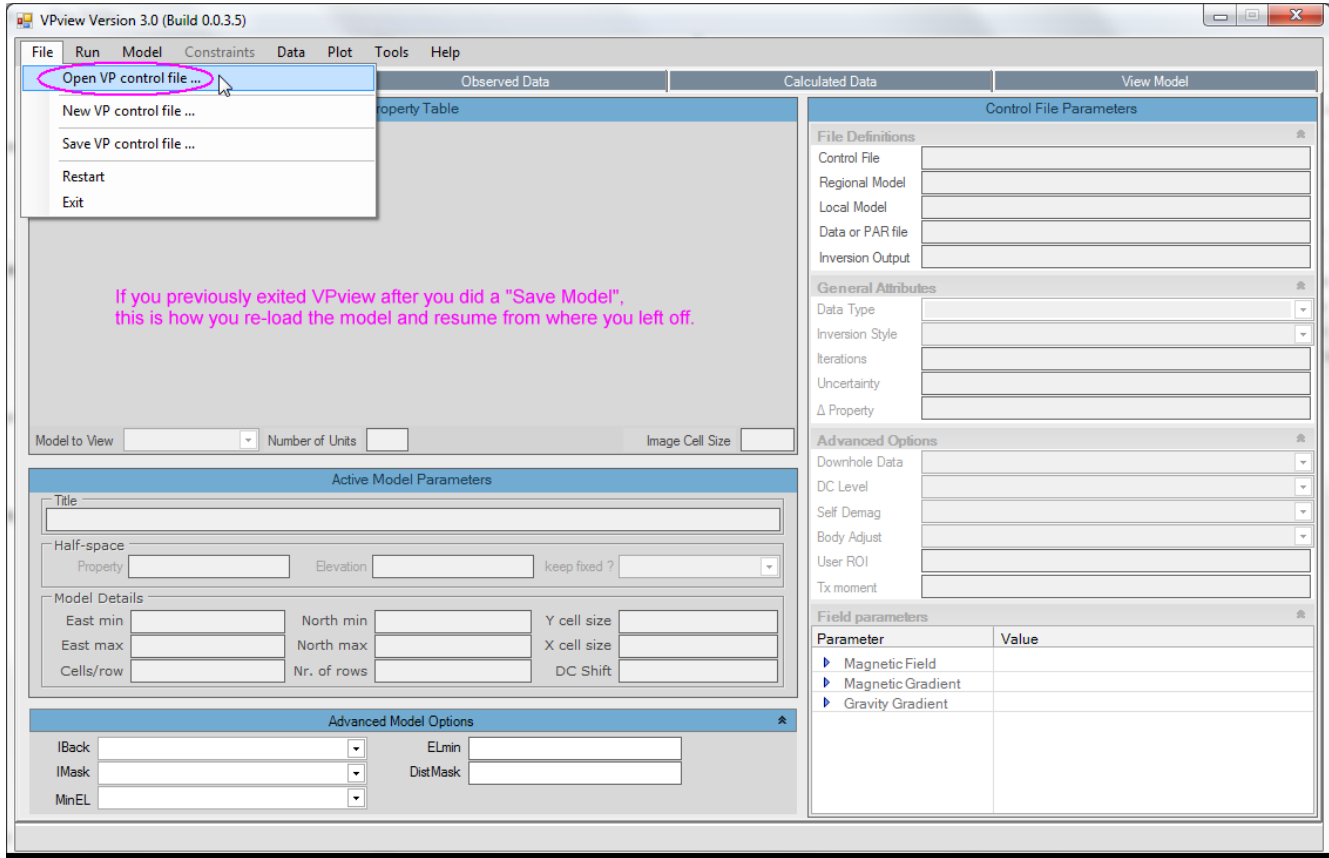

### Select the desired VP control file.

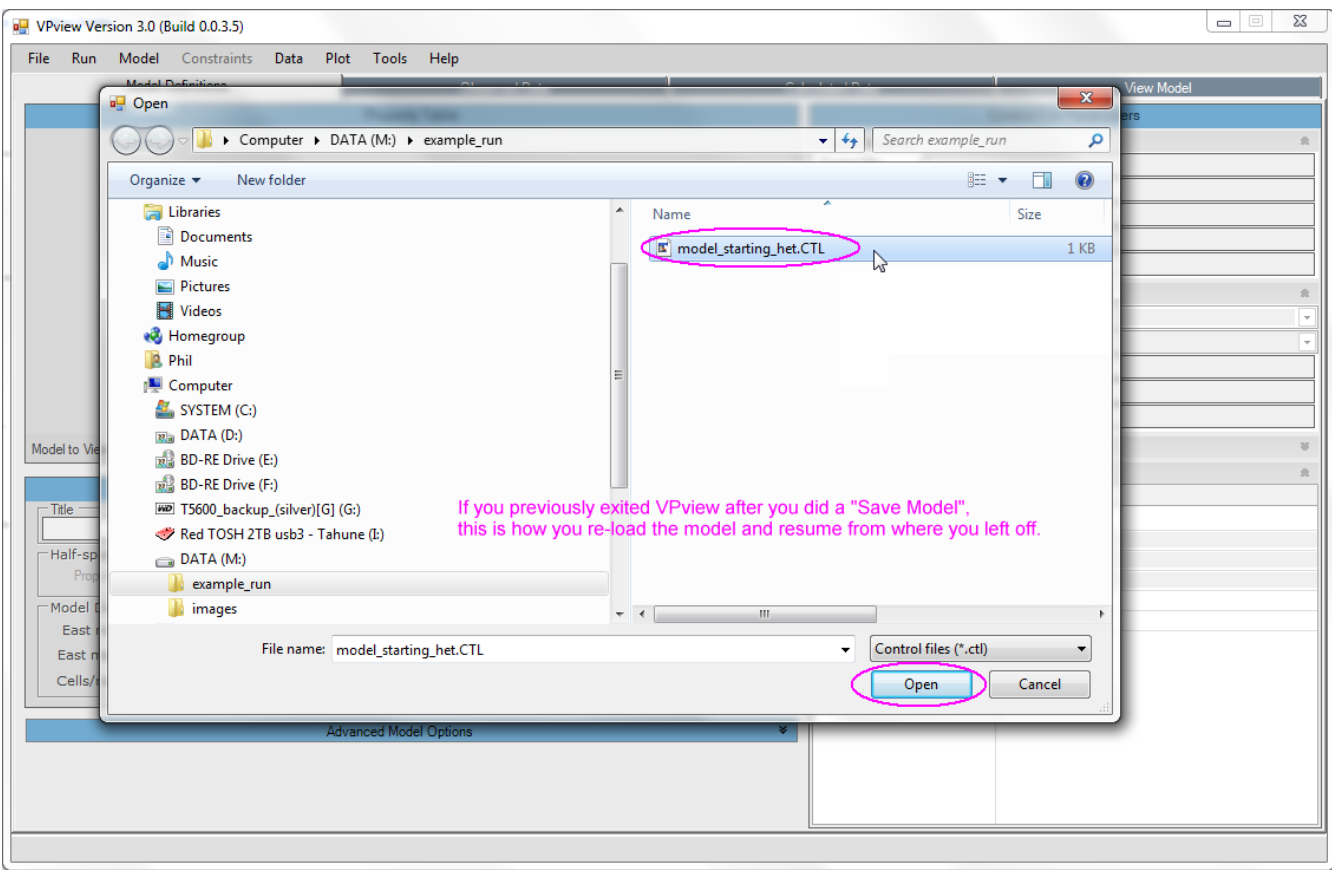

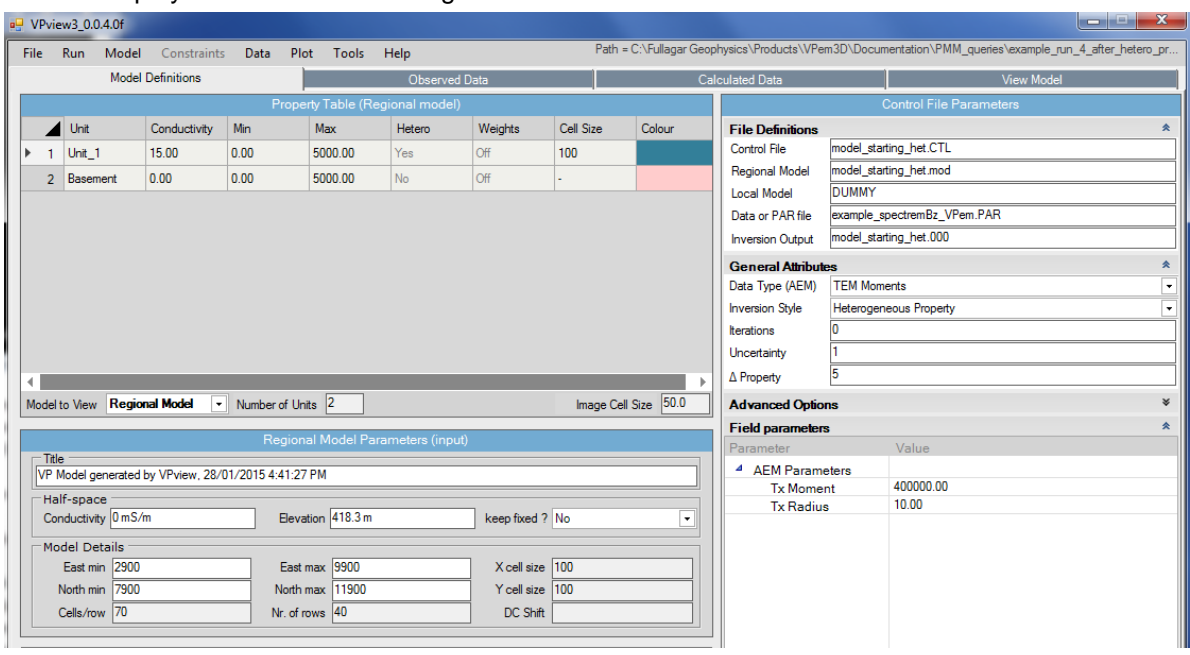

VPview displays the control file settings saved earlier.

If the saved settings are all acceptable, launch VPem3D using the "Run VPxx from file" option under the *Run* menu. If some of the settings have been edited, but not saved, launch VPem3D using the "Run VPxx from screen" option.

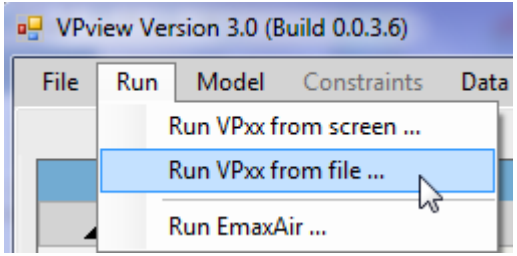

When the forward calculation has completed, display the starting model, and the observed and calculated data, using the "Load Model" option under the *Model* menu.

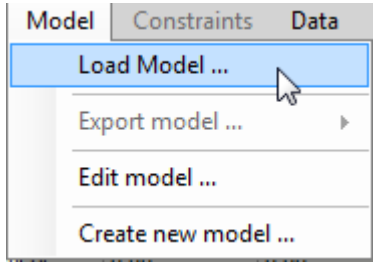

## **12.7 Running an AEM inversion**

Once satisfied with the forward calculation, prepare to run an inversion.

The shallowest model cells are most sensitive to the AEM data. Therefore, VPem3D will preferentially introduce near-surface conductivity changes during inversion unless surficial conductivity is penalised. Development of shallow conductive zones is usually damped using depth weights (see Section [13.8\)](#page-133-0). Depth weighting is recommended for heterogeneous unit inversion, though it was not applied in the example described here for the sake of brevity.

The output model from the forward calculation can become the input model for inversion; this obviates the need to re-run the forward calculation since the calculated data are recorded at the end of the model file.

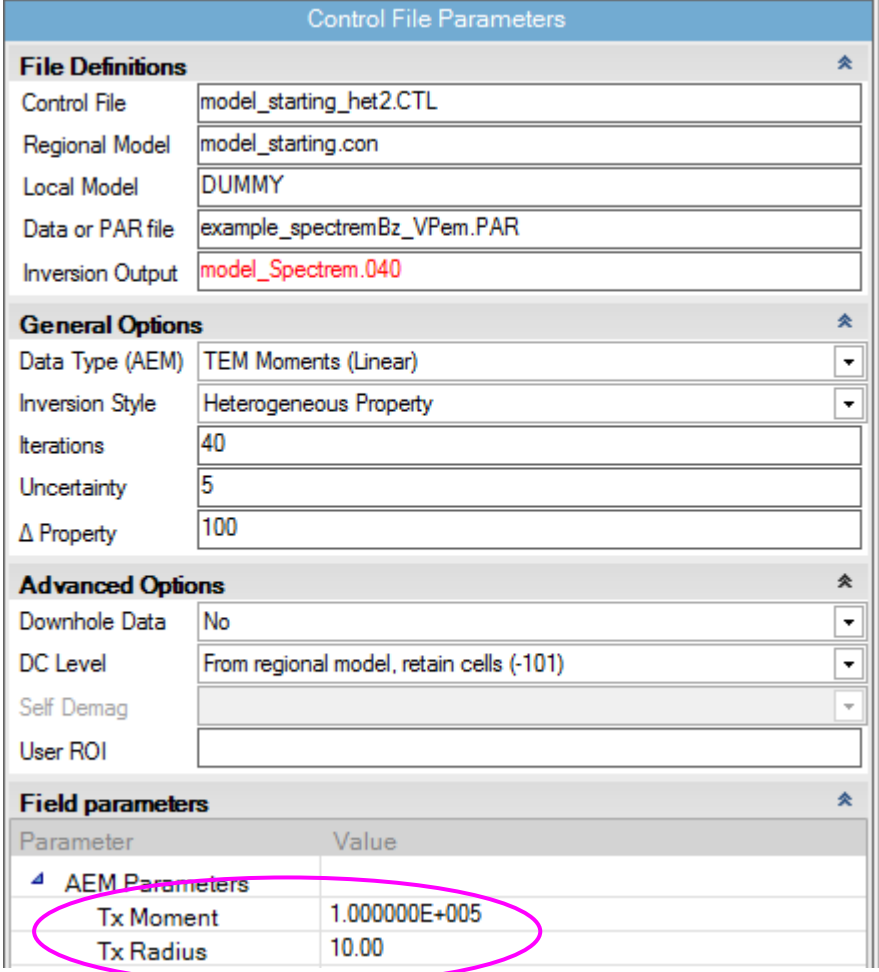

Set remaining parameters in prepare for running the inversion:

- Enter a file name for the inversion output.
- Set the inversion style.
- Set the number of iterations to perform.
- Set the uncertainty level in the data (data units).
- Set the maximum permitted change in property value per iteration (mS/m).
- Set the DC Level; because the model is notionally a "regional model", normally select the *From regional model … (-101)* option. The DC Level is usually zero for TEM.
- Set the transmitter moment  $(Am^2)$  for the AEM system, and Tx loop radius (m) for central loop configurations by editing the *Field Parameters*.

If any fields in the control file have been edited, select "Run VPxx from screen" to start the VPem3D inversion. Otherwise, launch VPem3D via "Run VPxx from file" to use the parameters saved in the \*.CTL file.

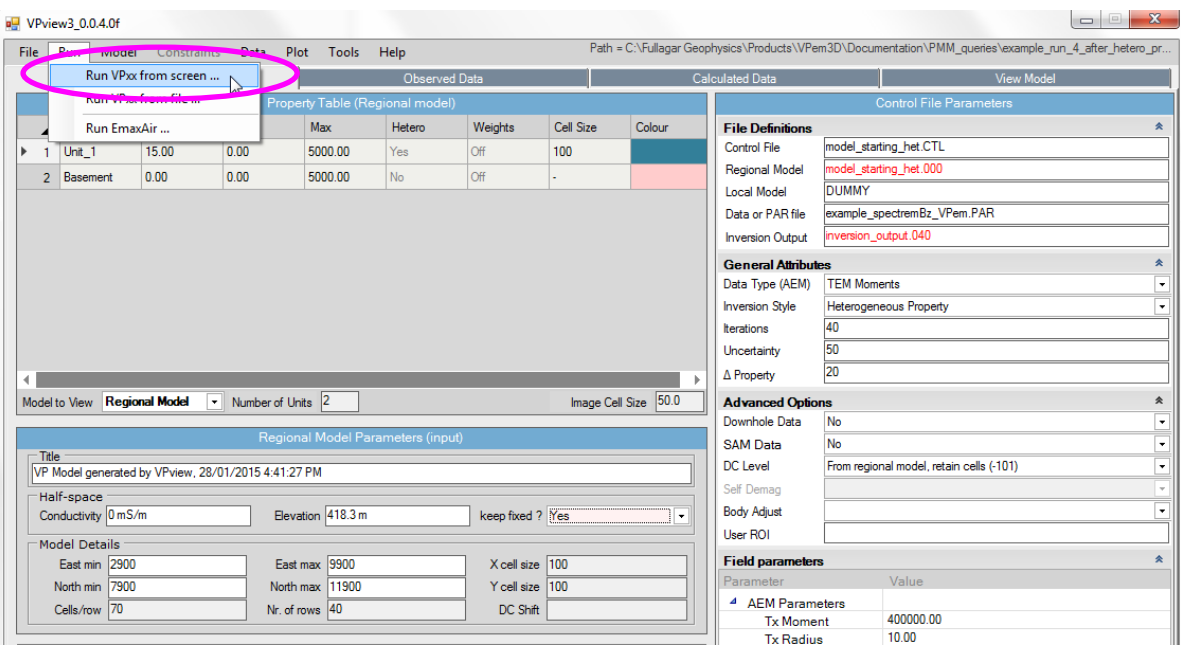

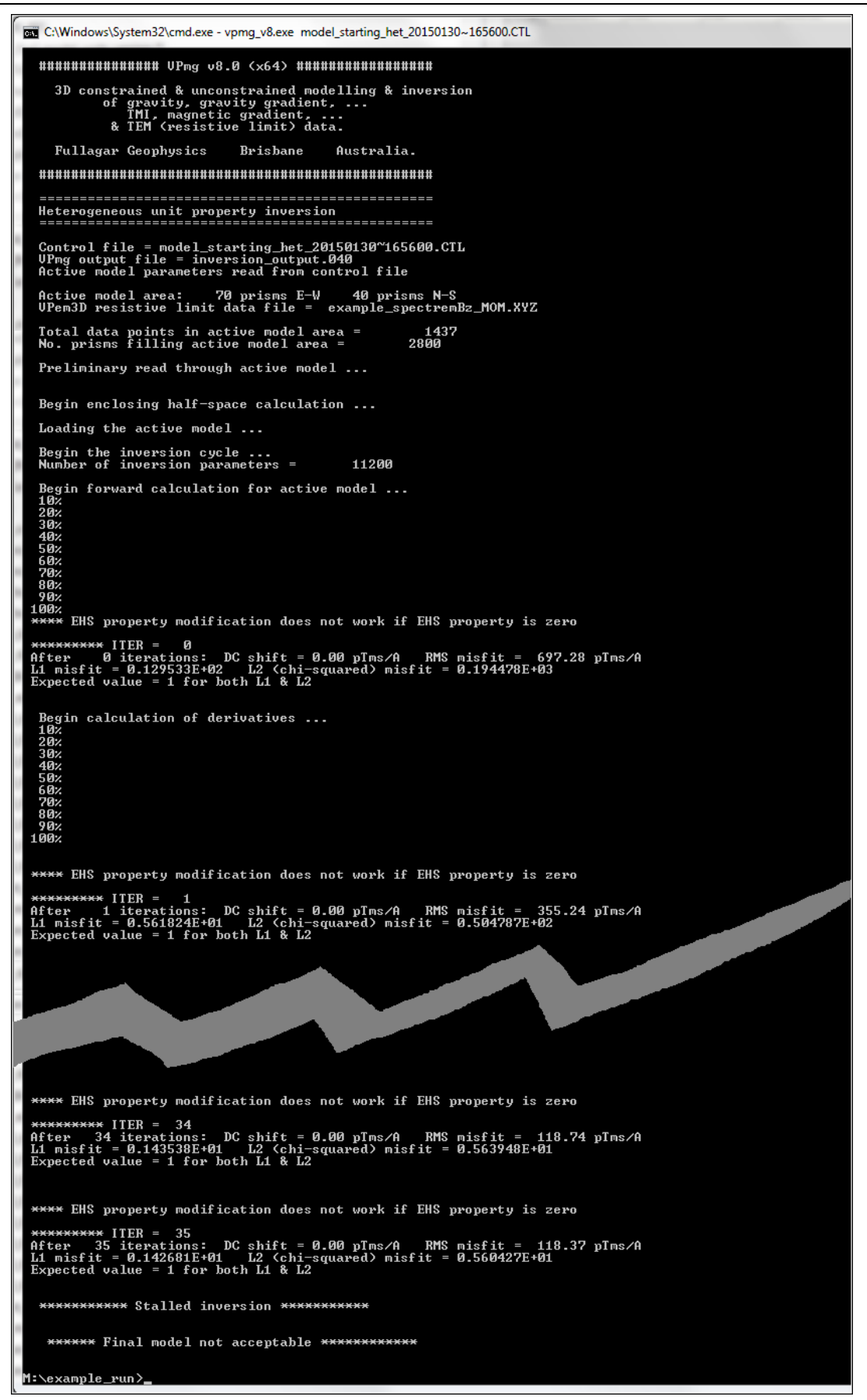

VPem3D inversion progress is displayed in a Command Window.

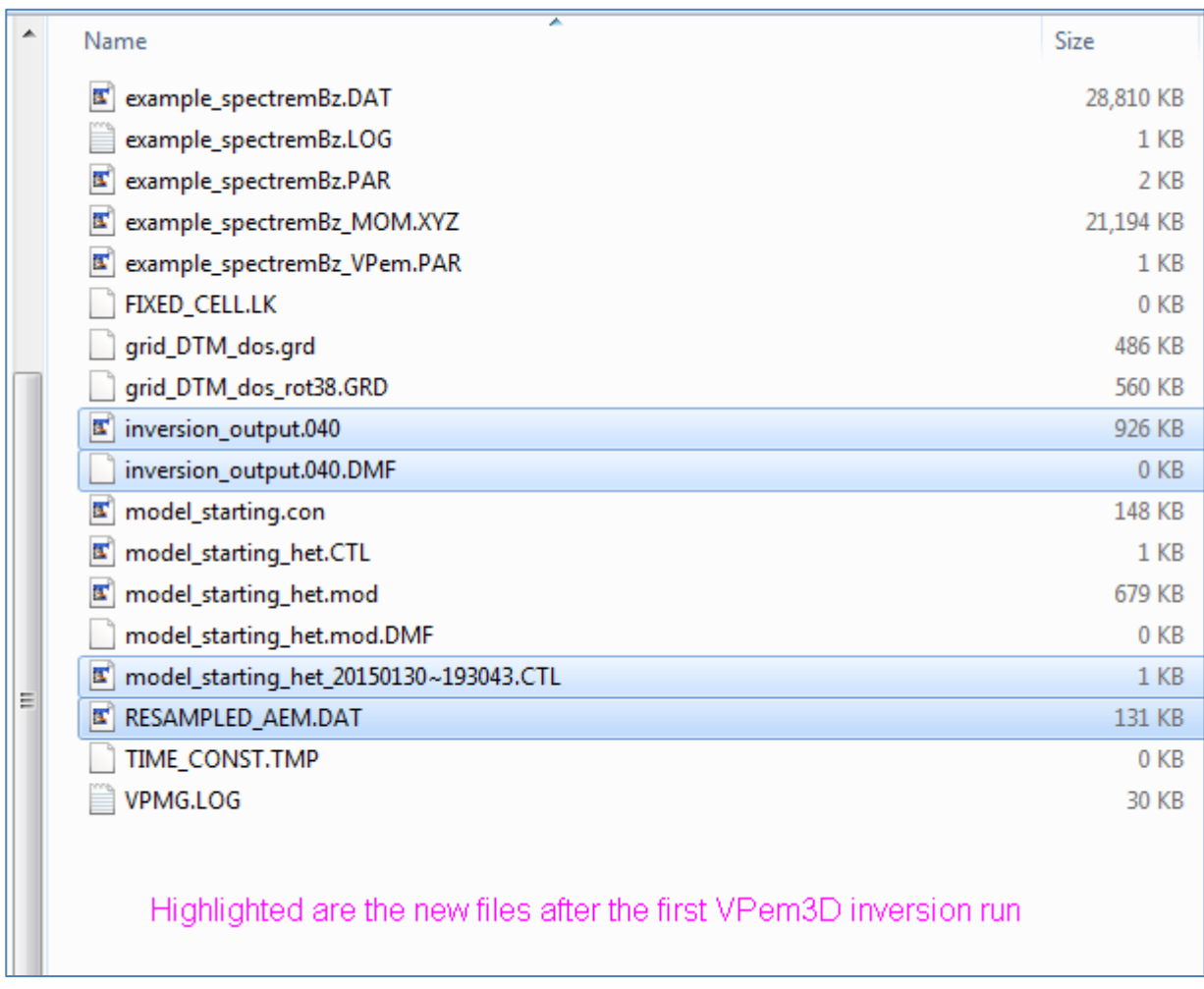

New files created after the VPem3D inversion run has completed.

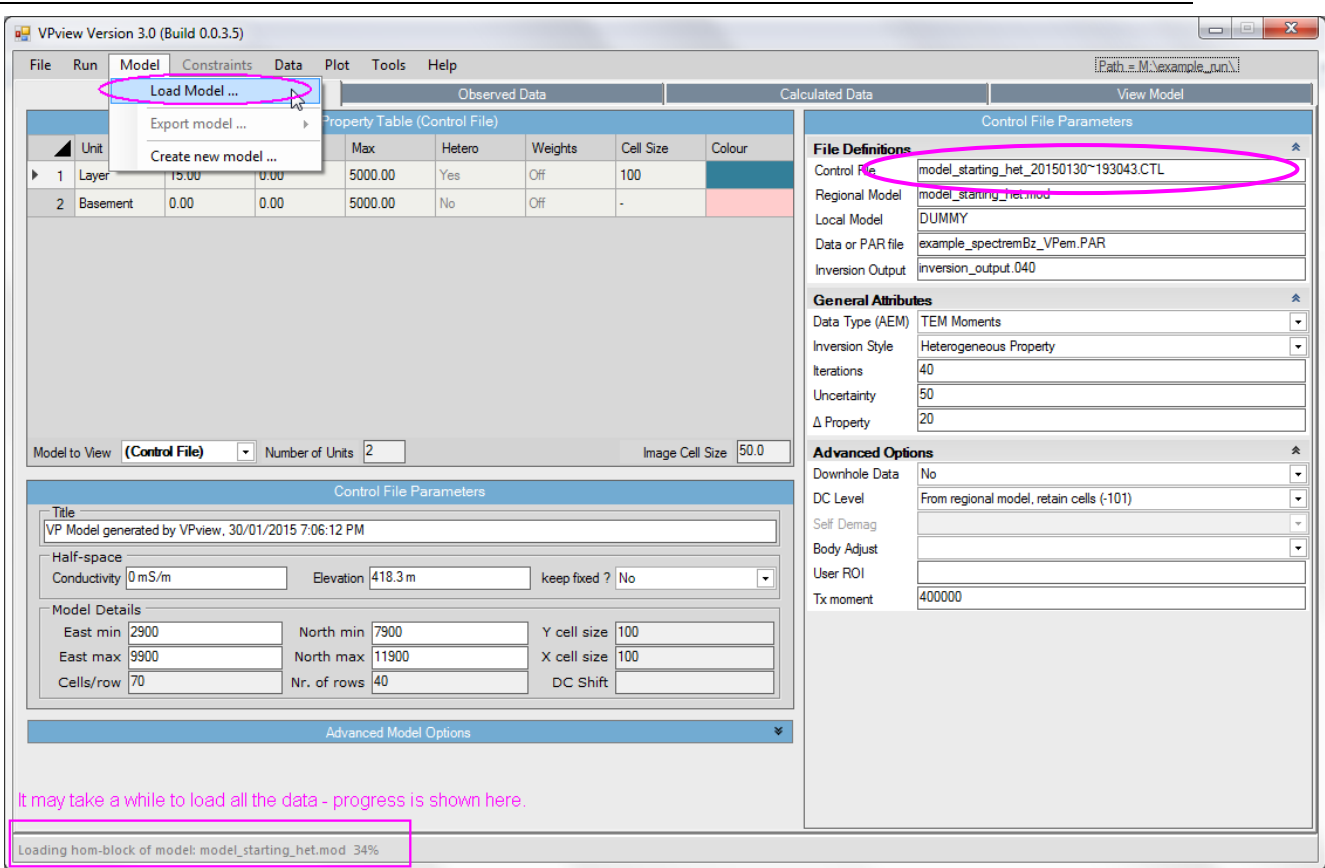

Load the model into memory.

The progress of various data load stages is shown at the bottom left of the VPview window.

Note that a new Control File is created when VPem3D is run "from screen". The date and time are appended to the original control file name in this case.

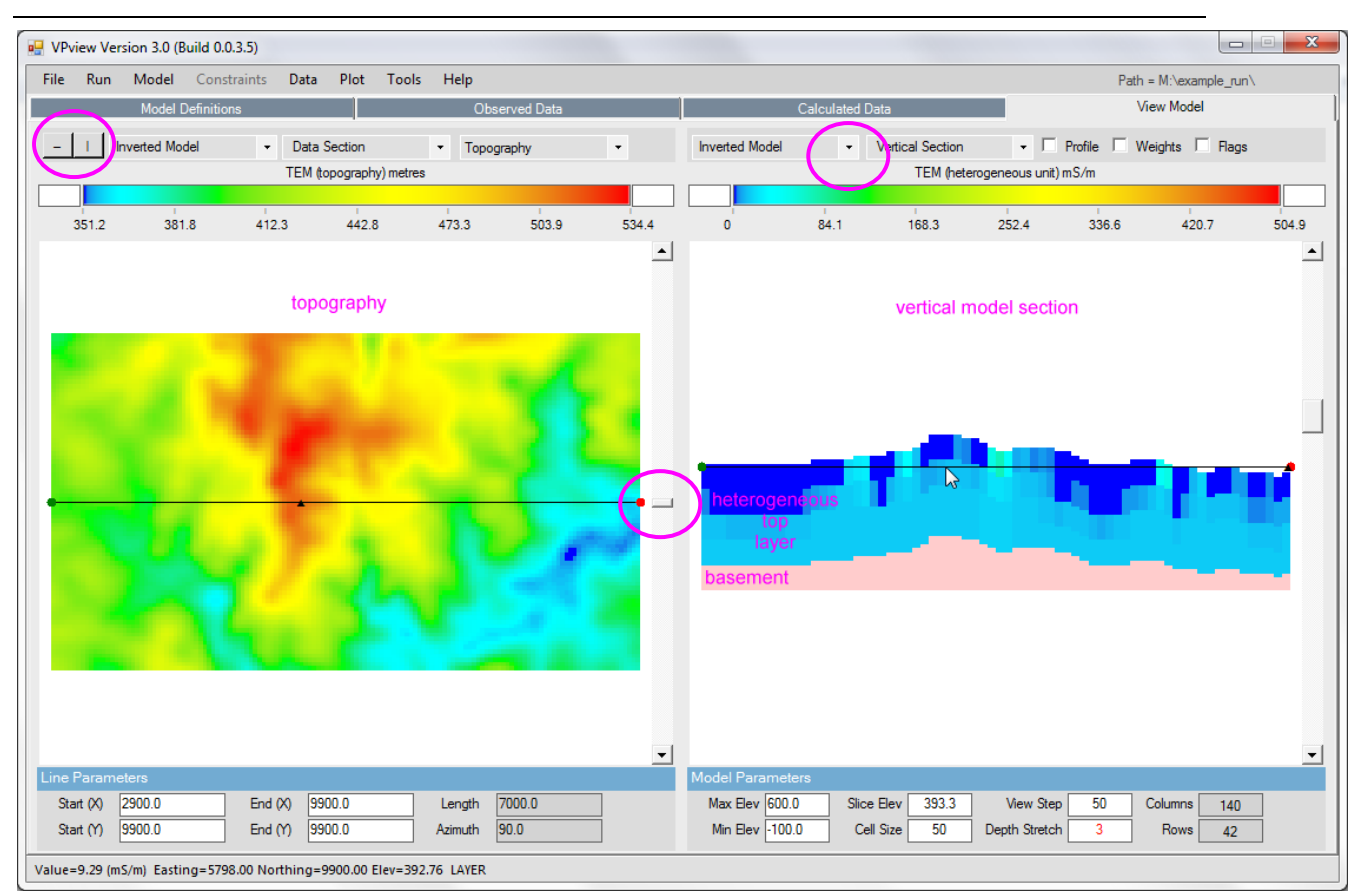

When the model first loads, the ground topography is displayed in the left panel and a vertical section through the centre of the inverted model is displayed in the right panel. The user can toggle between section views of the starting (Initial) and output (Inverted) models using the drop-down menu above the RH panel.

The black line in the LH panel shows the position of the vertical section; it can be adjusted using the scroll bar. Toggle buttons in the top RH corner of the VPview window switch the display line from E-E to N-S orientation. Oblique sections can be displayed by clicking and dragging the red and green knobs at either end of the section line

Note that because of the coordinate rotation used in this example (Section 12.3), the coordinates are in the LOCAL rotated (flight line) system.

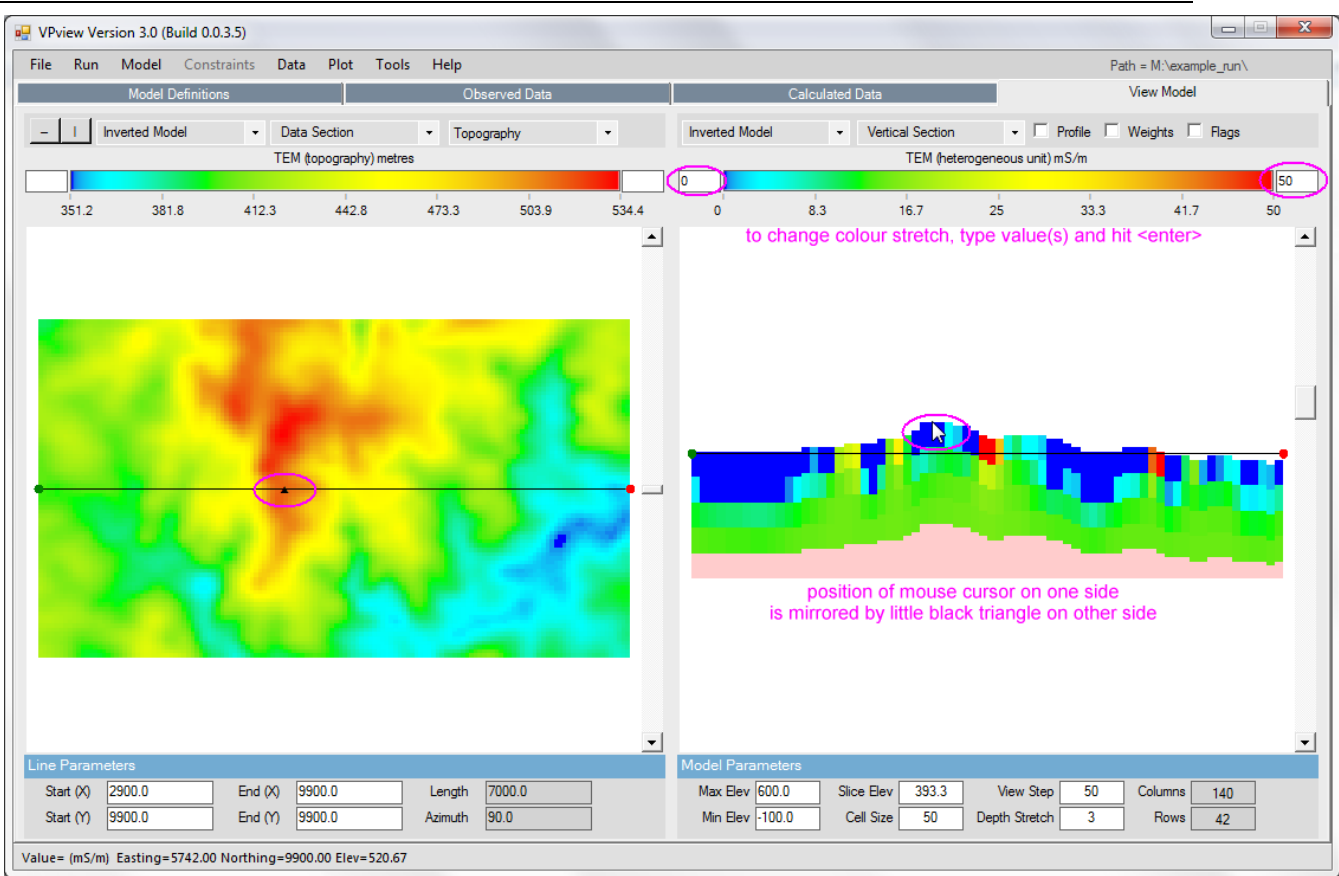

The cursor positions on left and right displays shadow each other.

For example if the mouse cursor is moved along the vertical section (right) a little black triangle shadows this position on the DTM image (left). The shadowing works the same way if the mouse cursor is moved over the left image.

The colour stretch can be altered by entering min and max values then hitting Enter.

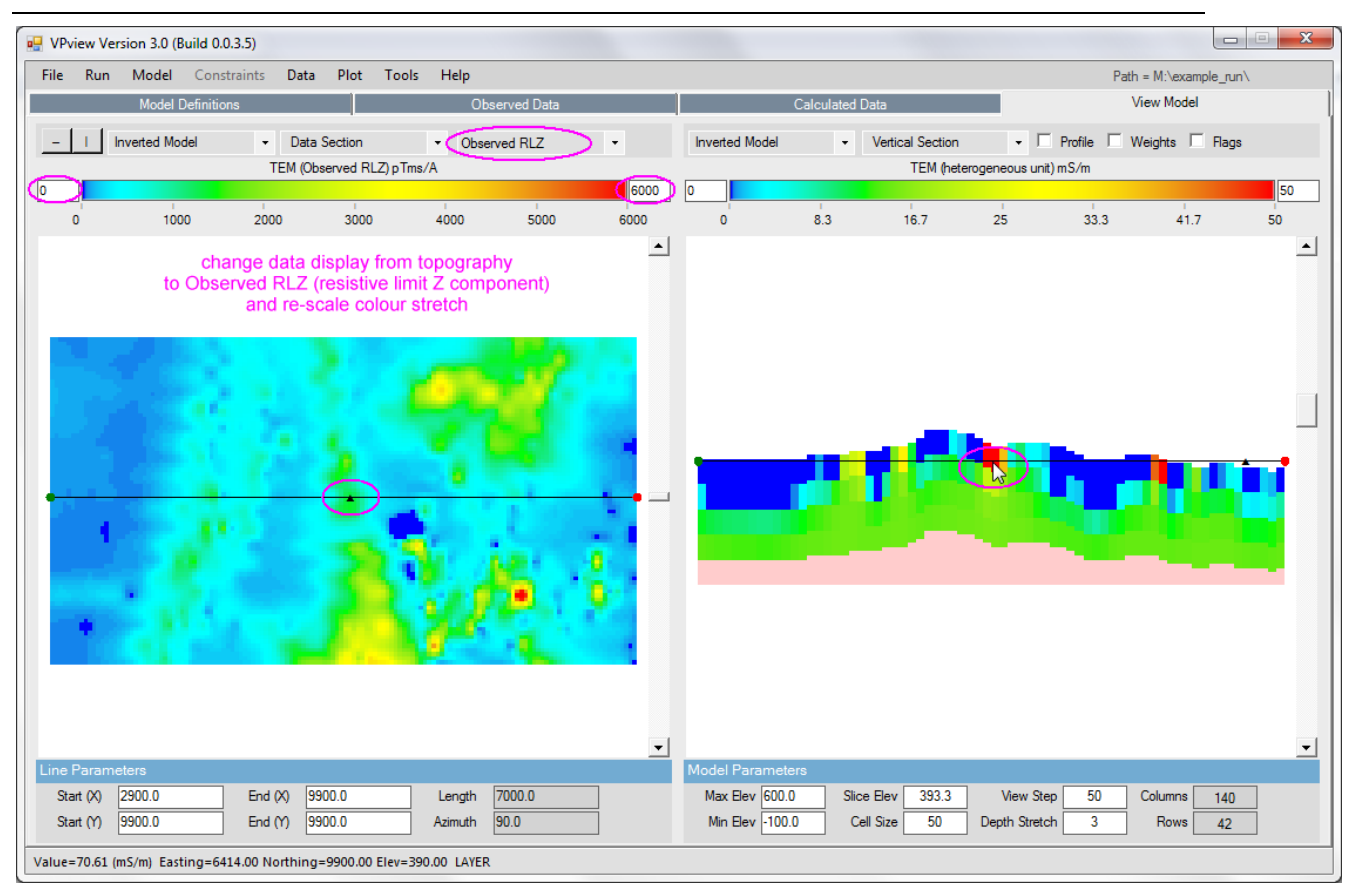

Here the left panel display has been changed from DTM to Observed Data by selecting "Observed RLZ" from the pull-down list. The colour stretch has also been reset to 0 – 6000 mS/m.

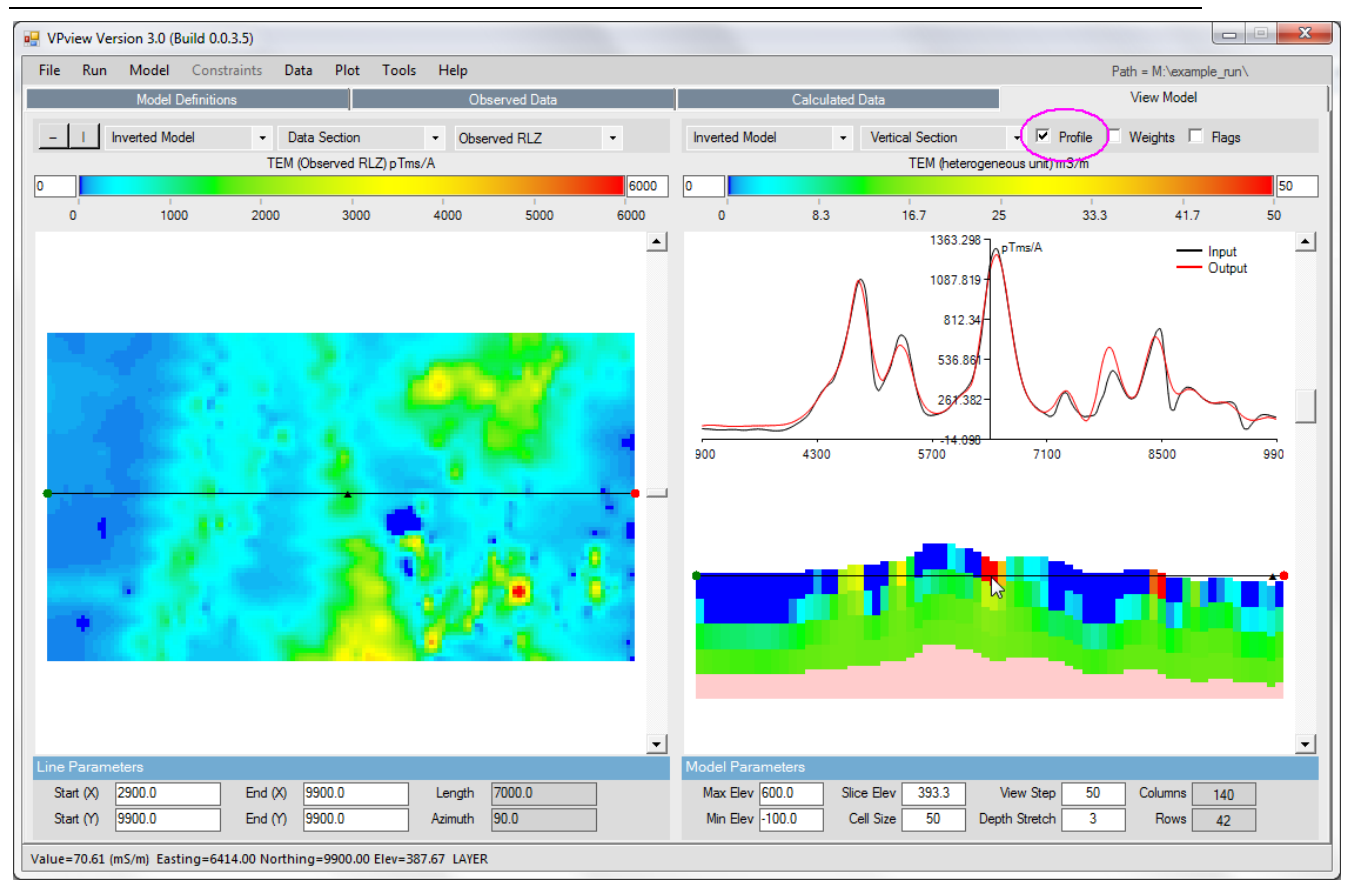

A profile display of observed (black) and calculated (red) data can be displayed above the vertical section by checking the Profile box.
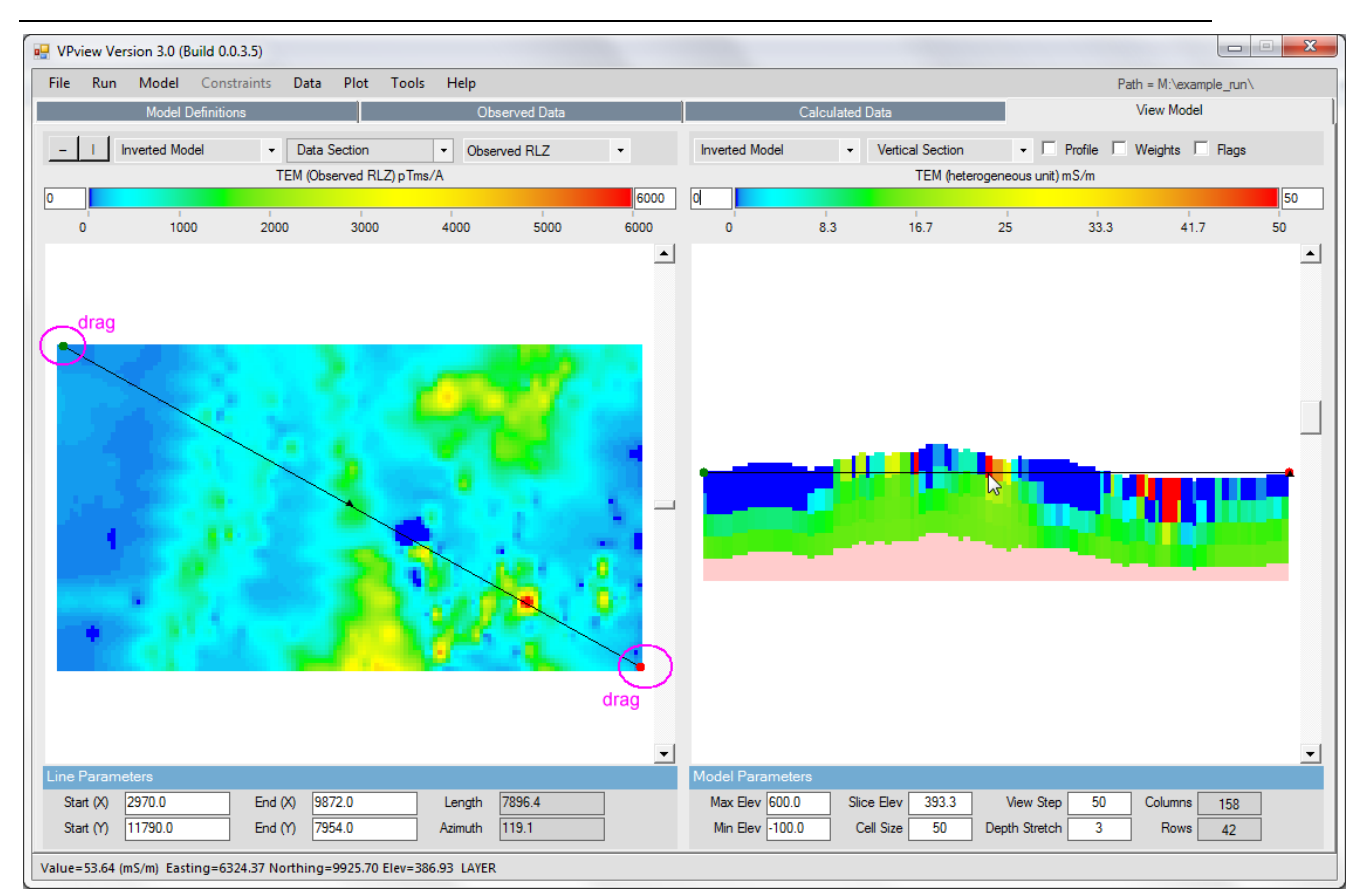

The position and orientation of the displayed section can be changed by dragging the ends of the black line on the plan view (left). The cursor positions on left and right still shadow each other.

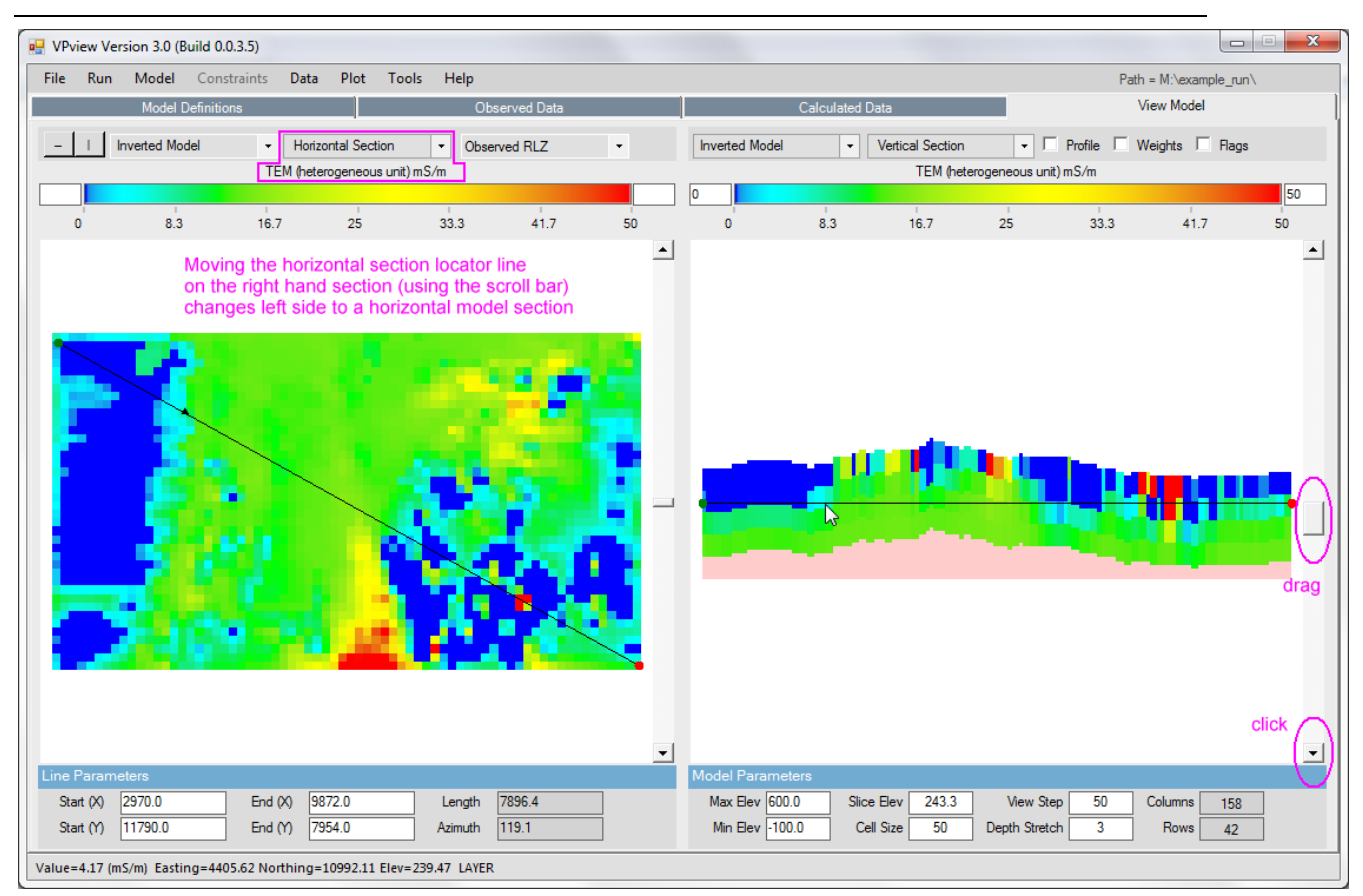

Here the left panel display has been changed from Observed Data to a horizontal section through the inverted model at the elevation indicated by the black line through the vertical section in the RH panel. The elevation of the horizontal section can be changed by adjusting the scroll bar on the vertical section view (right).

## **12.8 Exporting the inverted model**

The inverted VPem3D model can be exported into a UBC model file or a Geosoft XYZ file. The export options will be expanded in the future.

One option is to convert the VPem3D model to point conductivity values at cell centres, which can then be gridded, e.g. using Geosoft. A program to do this has recently been developed (available on application). If the model is defined in rotated (flight line) coordinates, the program converts the cell centres to original survey grid coordinates.

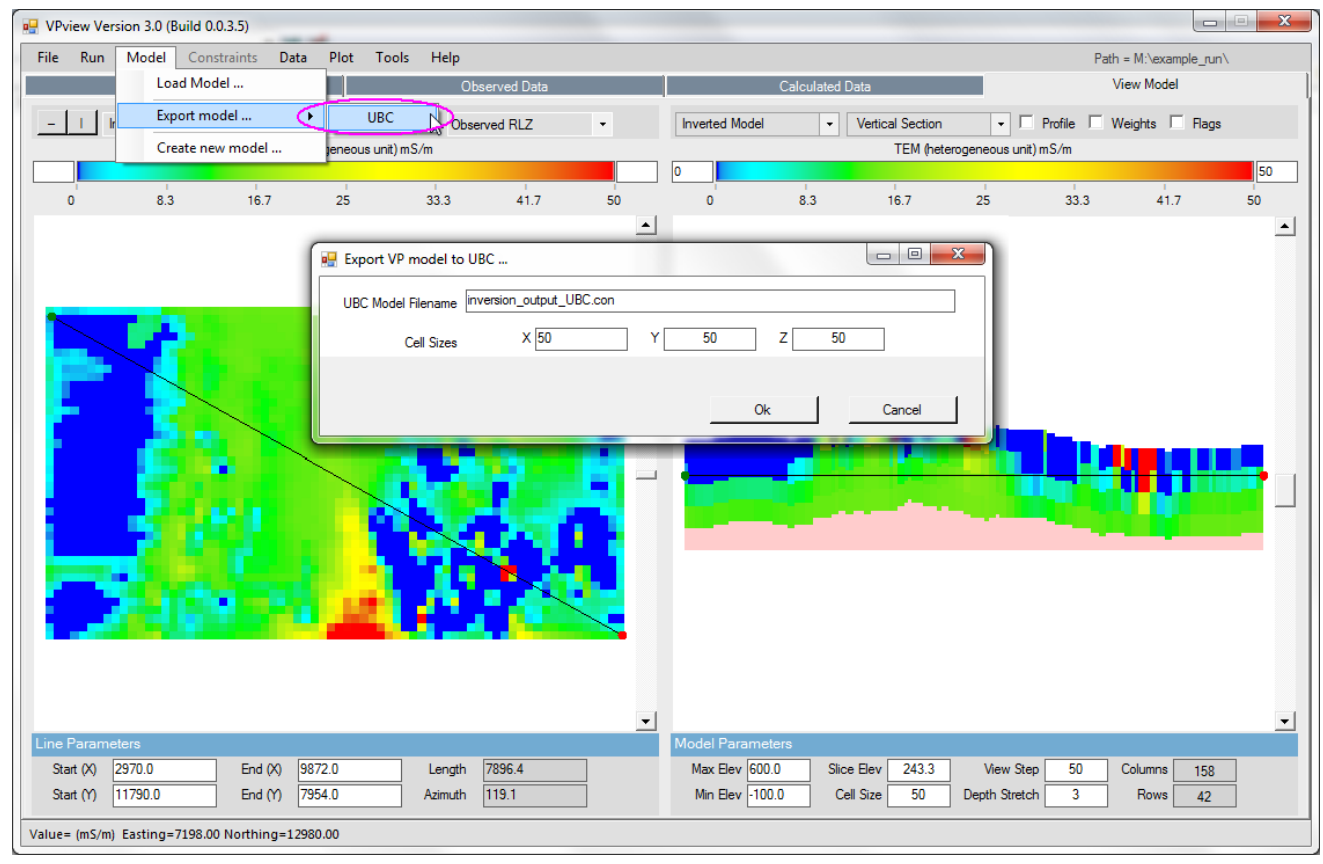

Export to UBC model format is described below.

Choose a cell size suitable for 3D display. In the example the model cells are 100m cubes but for 3D display we've chosen to export at half that dimension.

|   | Name                                                    | Size            |
|---|---------------------------------------------------------|-----------------|
|   | example_spectremBz.DAT<br>ß.                            | 28,810 KB       |
|   | example_spectremBz.LOG                                  | 1 <sub>KB</sub> |
|   | example_spectremBz.PAR                                  | 2 KB            |
|   | example_spectremBz_MOM.XYZ<br>ß.                        | 21,194 KB       |
|   | example_spectremBz_VPem.PAR                             | $1$ KB          |
|   | FIXED_CELL.LK                                           | 0 KB            |
|   | grid_DTM_dos.grd                                        | 486 KB          |
|   | grid_DTM_dos_rot38.GRD                                  | 560 KB          |
|   | inversion_output.040                                    | 926 KB          |
|   | inversion_output.040.DMF                                | 0 KB            |
|   | E.<br>inversion_output_UBC.con                          | 1,652 KB        |
|   | E,<br>inversion_output_UBC.msh                          | 1 <sub>KB</sub> |
|   | model_starting.con<br>ß.                                | 148 KB          |
|   | <b>R</b><br>model_starting_het.CTL                      | $1$ KB          |
| Ξ | model_starting_het.mod                                  | 679 KB          |
|   | model_starting_het.mod.DMF                              | 0 KB            |
|   | model_starting_het_20150130~193043.CTL                  | $1$ KB          |
|   | RESAMPLED_AEM.DAT                                       | 131 KB          |
|   | TIME_CONST.TMP                                          | 0 KB            |
|   | VPMG.LOG                                                | 30 KB           |
|   | Highlighted are the new files after exporting UBC model |                 |

The two new files created for the UBC model.

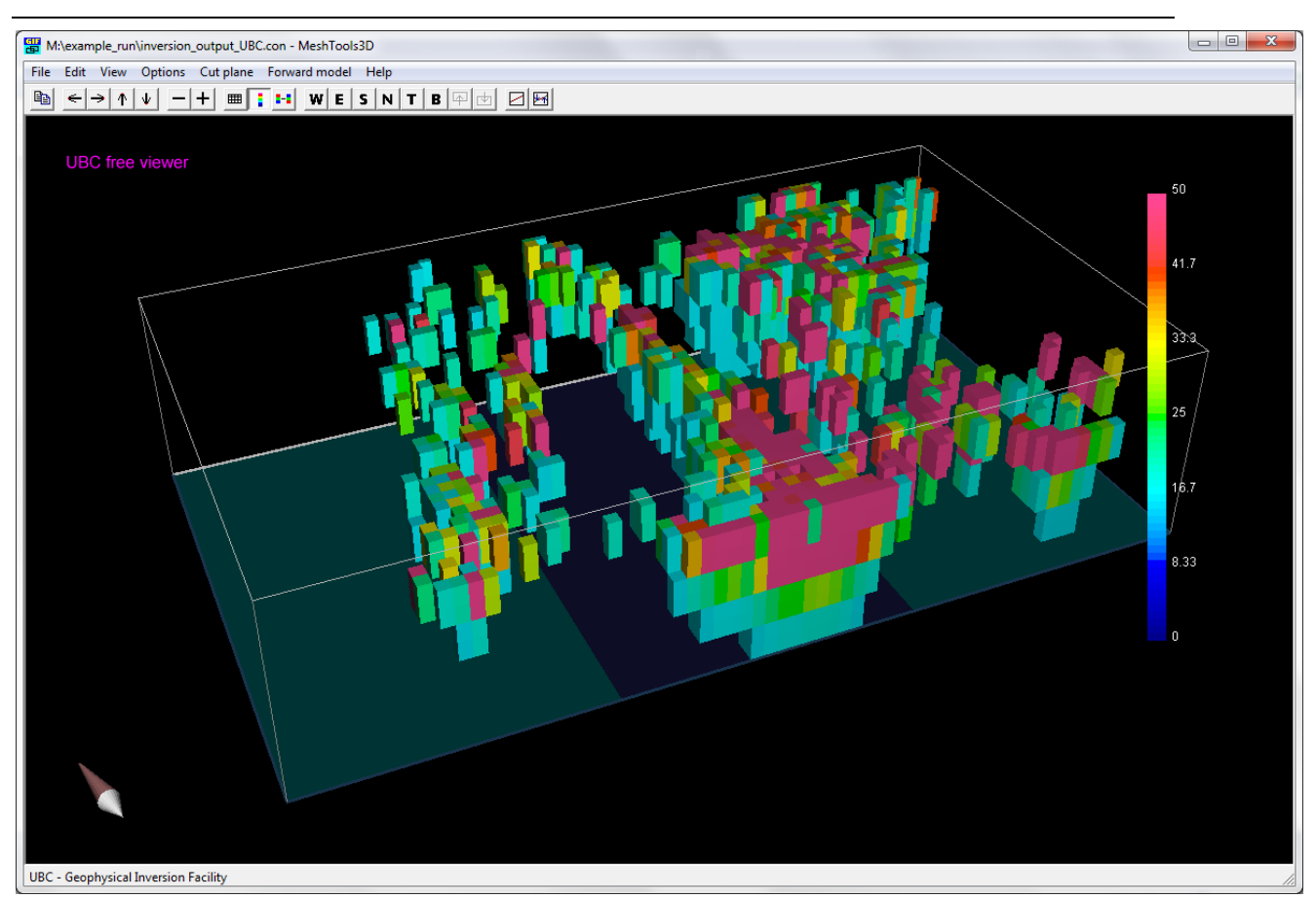

The University of British Columbia (UBC) provide a free program for viewing UBC 3D models. This program is called "**UBC\_MeshTools3d.exe**"and can be downloaded from; [http://gif.eos.ubc.ca/software/utility\\_programs](http://gif.eos.ubc.ca/software/utility_programs) under the heading "3D models/meshes".

The exported UBC model is shown in the illustration above using the UBC viewer.

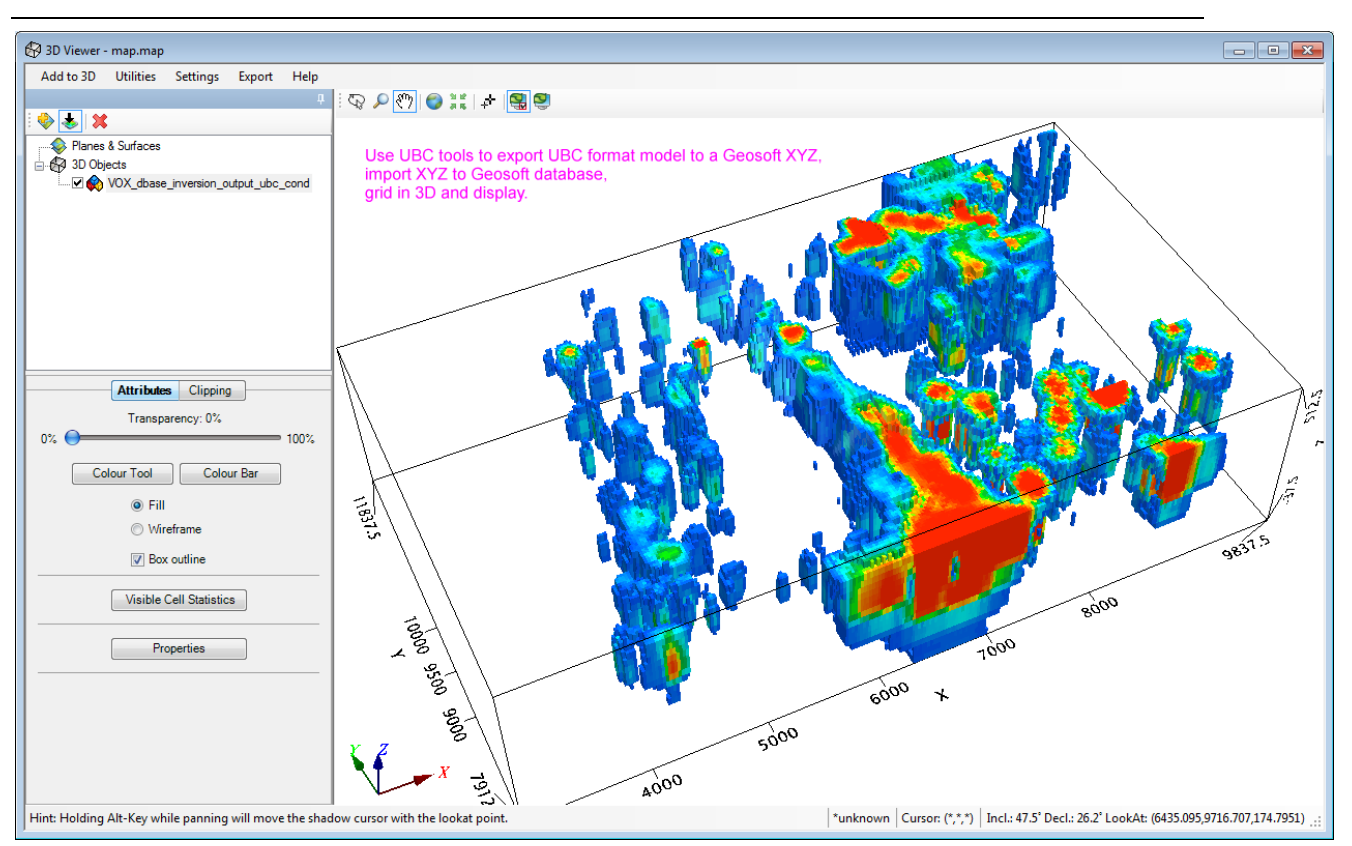

The exported UBC model can also be displayed in Geosoft.

Note that if a coordinate rotation was applied prior to inversion (Section 12.3) then the exported model is still in LOCAL rotated coordinates.

There are two ways to import the model into Geosoft:

- (a) A direct import of the UBC model to a Geosoft voxel. This runs IMPUBCVOX.GX, or can be accessed through the Geosoft menu  $3D \rightarrow Voxel_C$  Conversions  $\rightarrow UBC_to_Voxel$ . [Some versions of Geosoft, for example 7.2.1, give an error when this import is attempted. The alternative import method described next can be used if the direct import fails].
- (b) Export the UBC model to an ASCII XYZ file, then import into a Geosoft database and perform 3D gridding there to create a new Geosoft voxel. At present this is also the preferred method to use if you want to "de-rotate" the local coordinates back to the original coordinate system.

To use this method;

- Use the free program called "**UBC\_model2xyzval.exe**" which can be downloaded from; [http://gif.eos.ubc.ca/software/utility\\_programs](http://gif.eos.ubc.ca/software/utility_programs) under the heading "3D models/meshes".
- Run this free program to generate an XYZ file which contains the four columns E, N, Depth, Conductivity for the model. Import this XYZ file to a Geosoft database.
- If the imported data is still in LOCAL rotated coordinates the following three illustrations show how to "de-rotate" back to original coordinates.

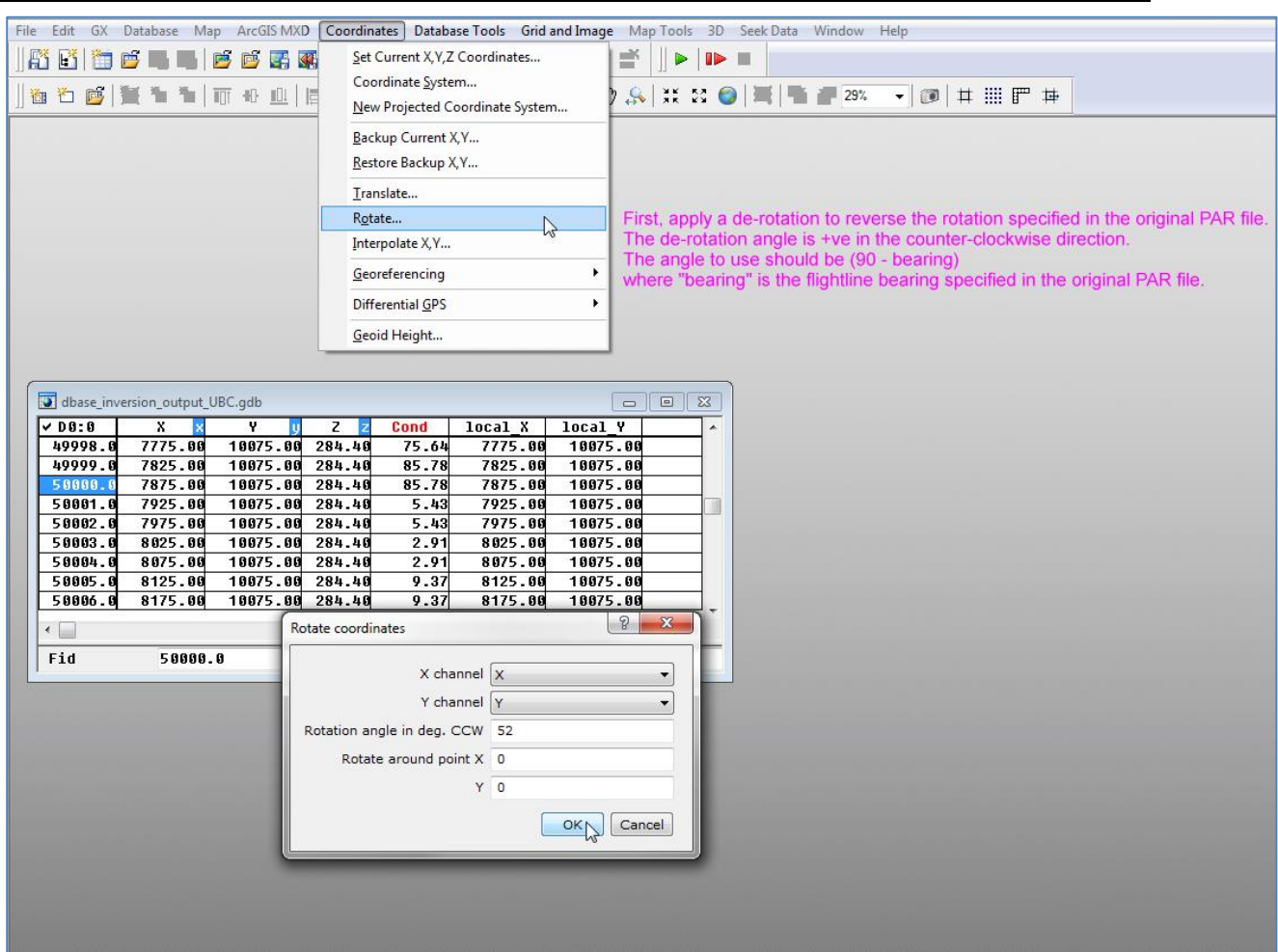

Once the XYZ file is imported into a Geosoft database, "de-rotate" the coordinates in two stages. First, reverse the angular rotation.

The angle of rotation in Geosoft is measured as positive in the counter-clockwise direction from the local east axis;

it is not simply the negative of the flight line bearing specified in the original PAR file.

The correct angle needed to reverse the rotation is 90 MINUS the flight line bearing used previously. In this example it is  $90 - 38 = 52$  degrees.

At this stage the Geosoft rotation should be done around point X=0, Y=0.

[Note that in the illustration above the X and Y channels have been copied to new channels local X and local\_Y prior to applying the rotation. This is not a requirement, but it may be useful should a  $\overline{a}$  de-rotation be done incorrectly and you need to restore the X and Y channels before attempting the de-rotation again].

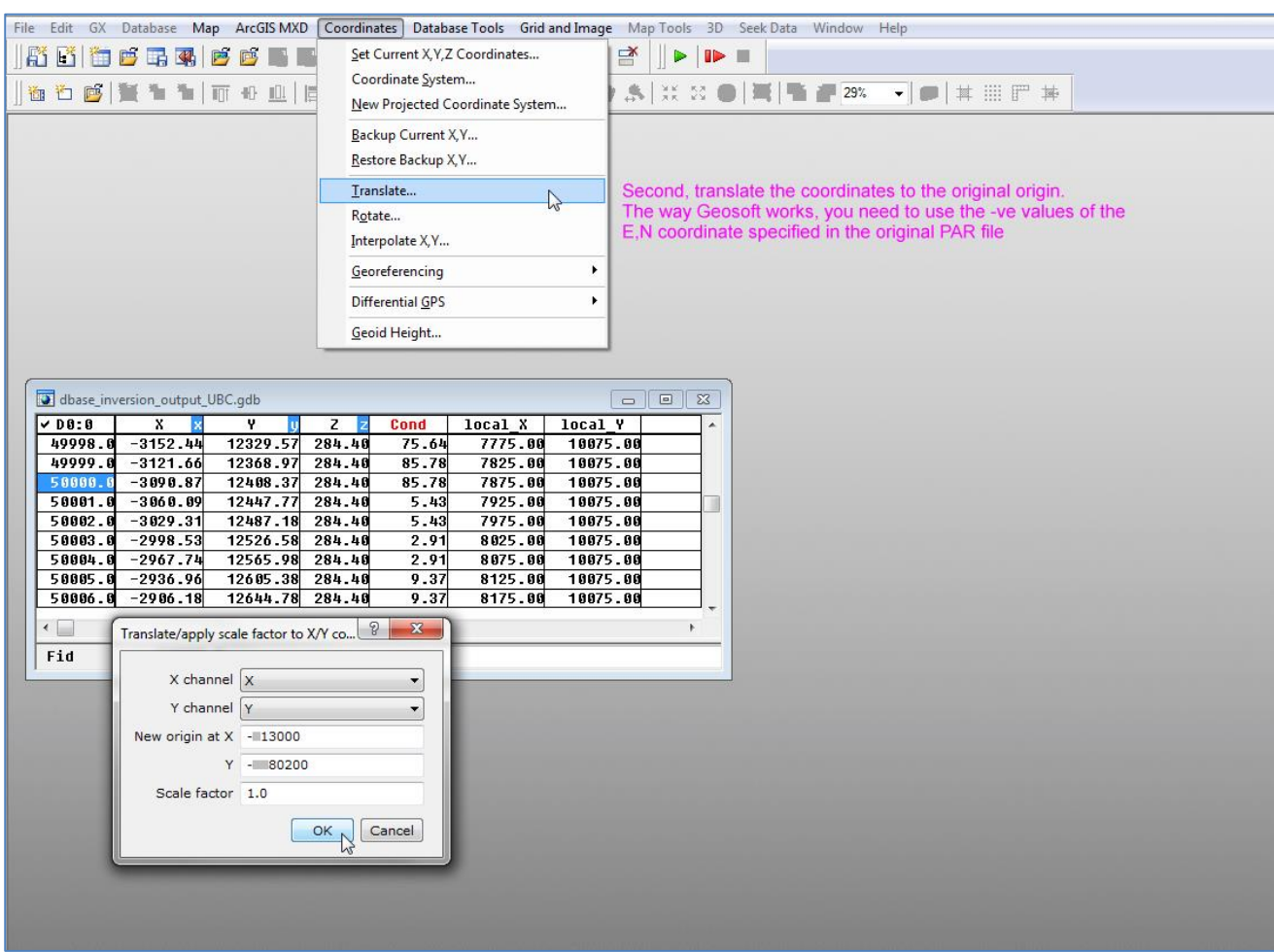

Second, move the de-rotated coordinates back to the correct origin.

The new X,Y origin for this Geosoft translation should be set to the NEGATIVES of the E,N values specified for the rotation in the original PAR file.

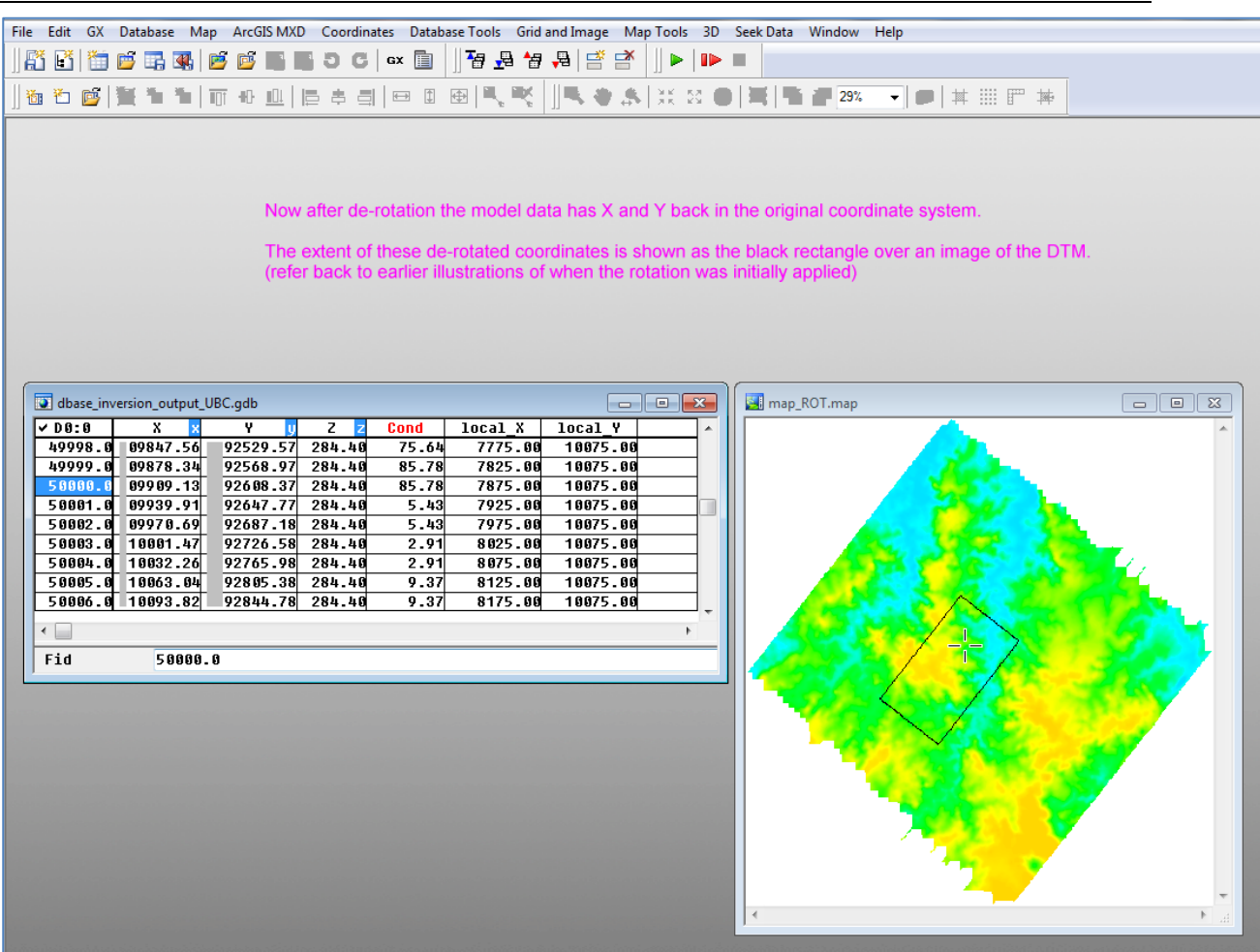

Now the de-rotation is complete.

The X and Y channels are now in the original coordinate system. To demonstrate this, in the above illustration the new de-rotated X,Y limits in the database are shown as the black rectangle superimposed on the original (un-rotated) grid image of the DTM, here displayed in Geosoft.

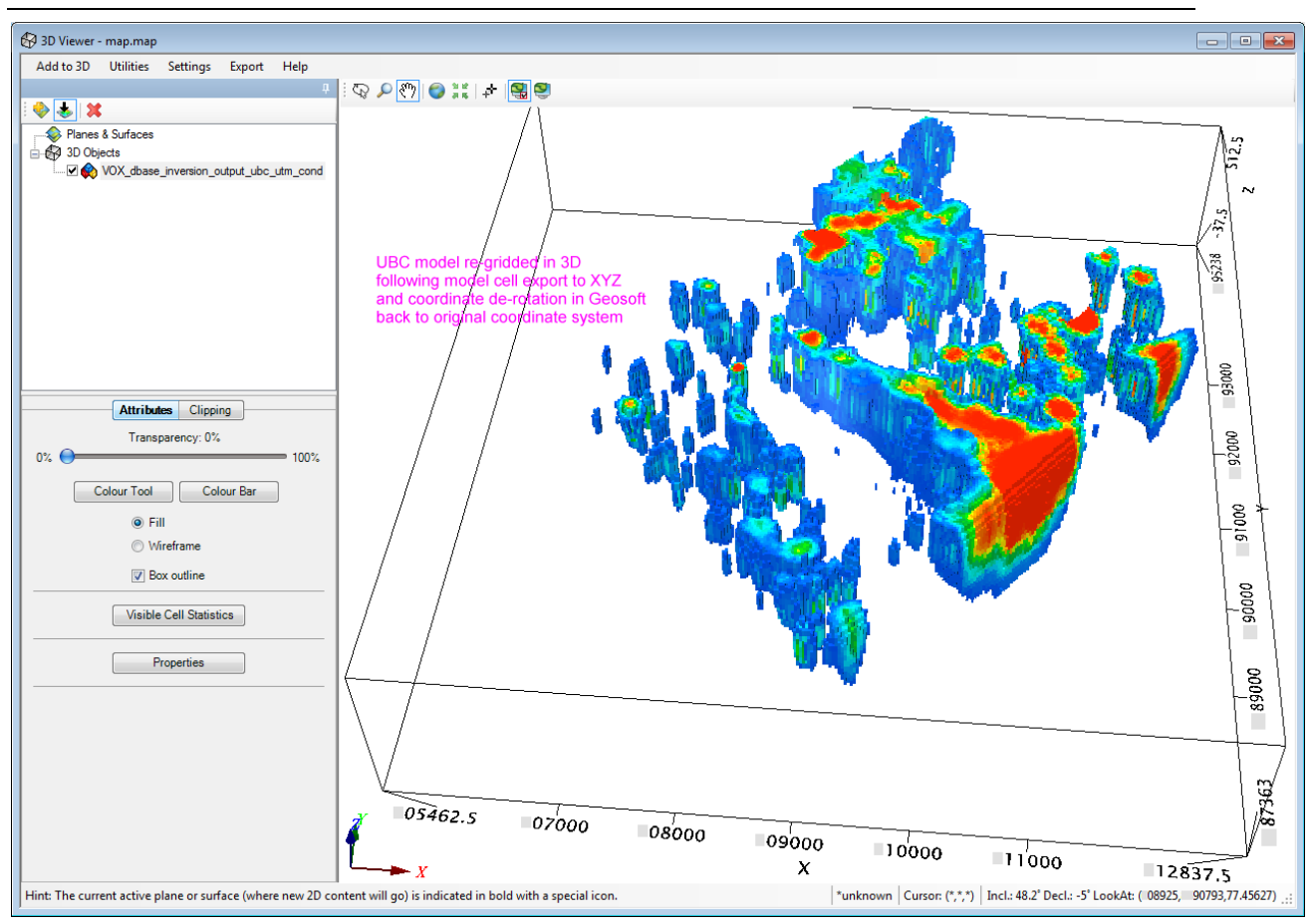

Finally a 3D Geosoft Voxel can be created and displayed in the original un-rotated coordinate system.

# **13 APPENDIX C: Example Downhole TEM Inversion**

### **13.1 Introduction**

This Appendix is intended as a guide for running VPem3D modelling and inversion of downhole TEM through the VPview user interface. The application of VPem3D is illustrated step-by-step with an example dataset using a series of annotated images with explanatory notes. It should provide enough information to guide you as you work through one of your own datasets. The downhole data used in the example is available on application.

The guide does not attempt to explain all of the VPview parameters. For a fuller explanation see the VPview documentation (accessible from the VPview *Help* menu).

There are various ways to set up and run VPem3D inversion on downhole TEM data. The example used here illustrates conventional (smooth) heterogeneous unit inversion for data from two holes, excited by two Tx loops. The starting model comprised a 30m-thick conductive Cover layer overlying a zero conductivity uniform half-space.

#### **13.2 Computing resistive limit data**

VPem3D operates on TEM resistive limit data. Therefore time decays must be integrated prior to VPem3D modelling and inversion. Downhole TEM data is expected in either Crone PEM format or TEM format as exported from Maxwell.

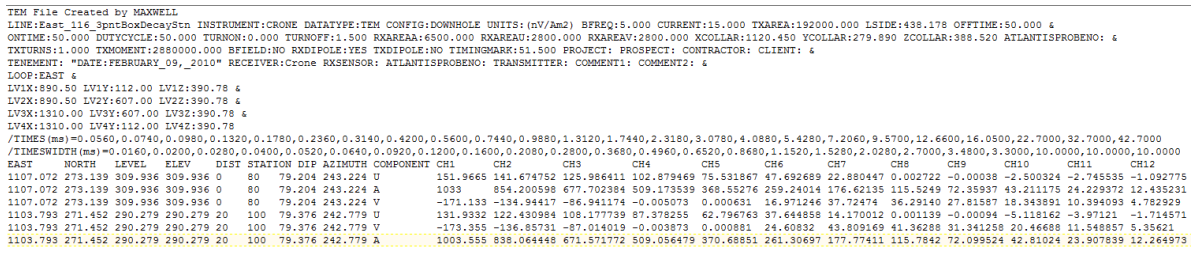

First few lines of a downhole TEM file generated by Maxwell. Tx loop vertices (LVnX, LVnY, LVnZ) are included in the header. Drill hole trajectory is defined by the DIP and AZIMUTH fields.

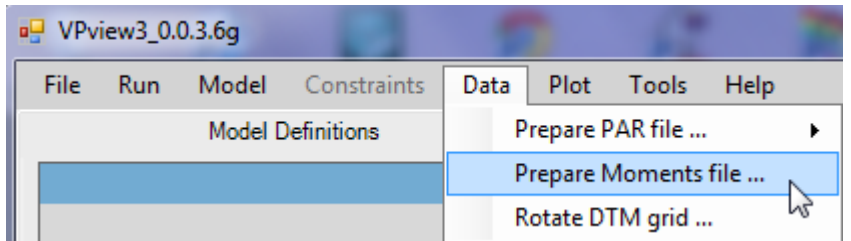

Accessing the data conversion programs under the VPview *Data* menu.

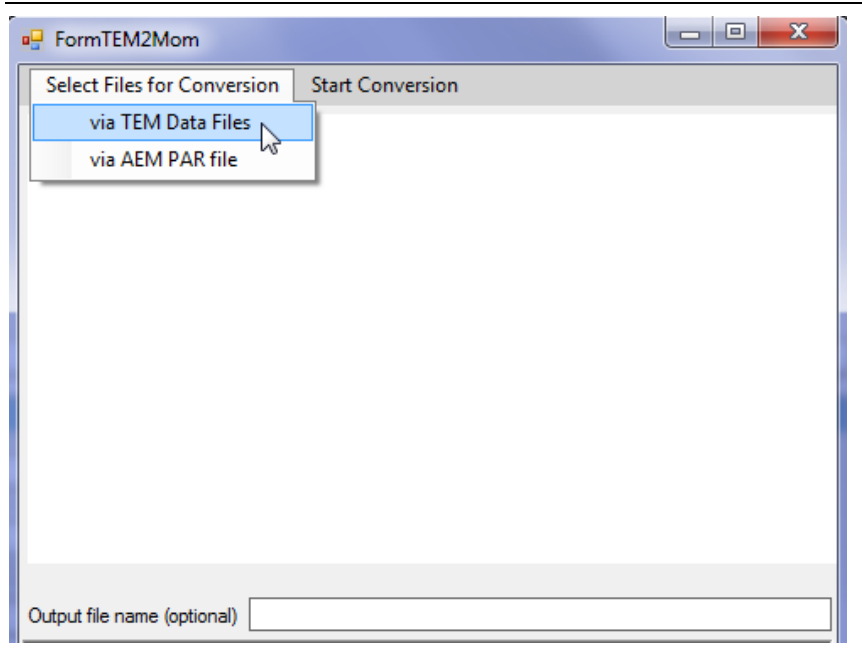

Select TEM2Mom for conversion of downhole TEM data.

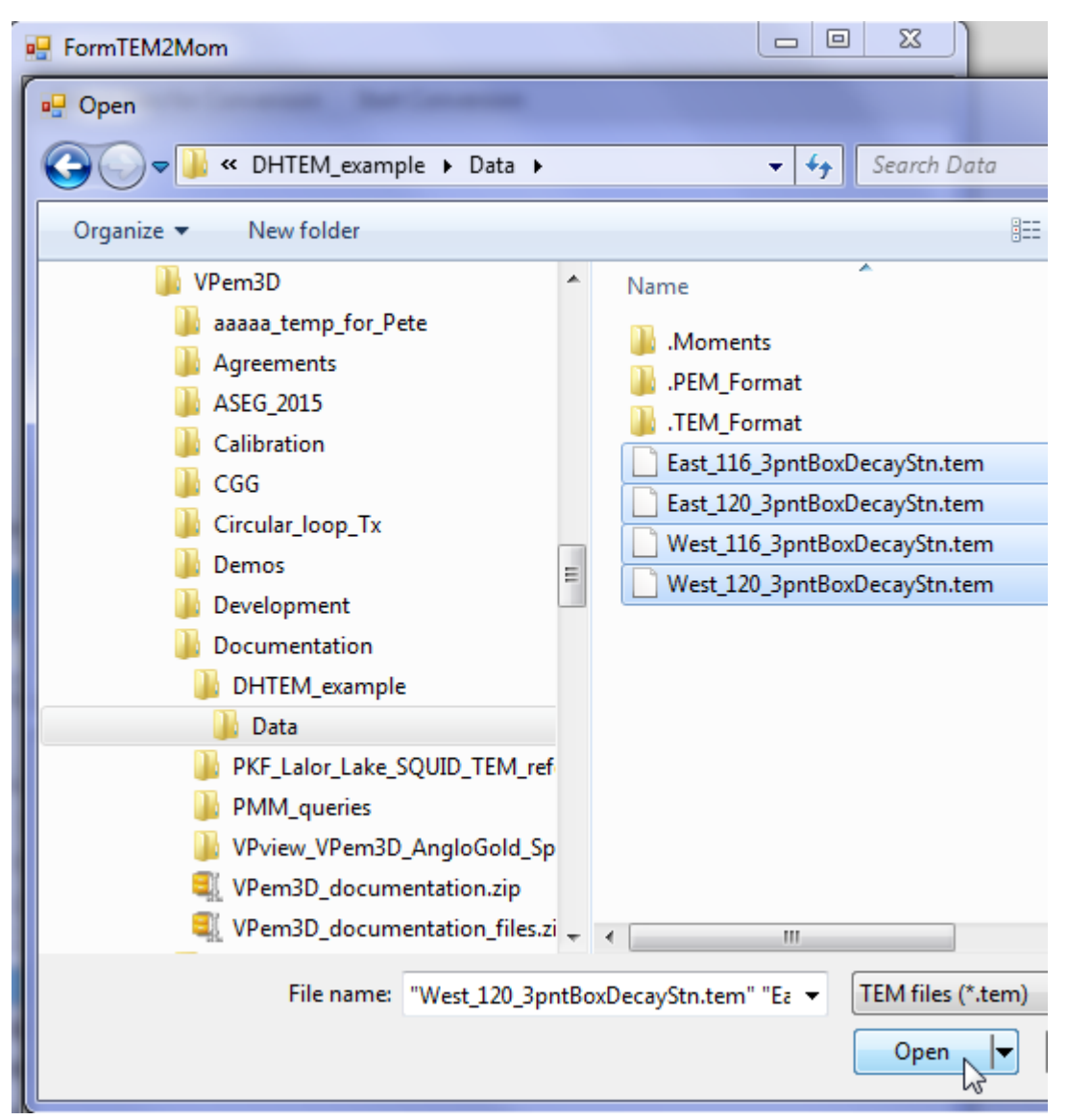

Select the required downhole TEM files.

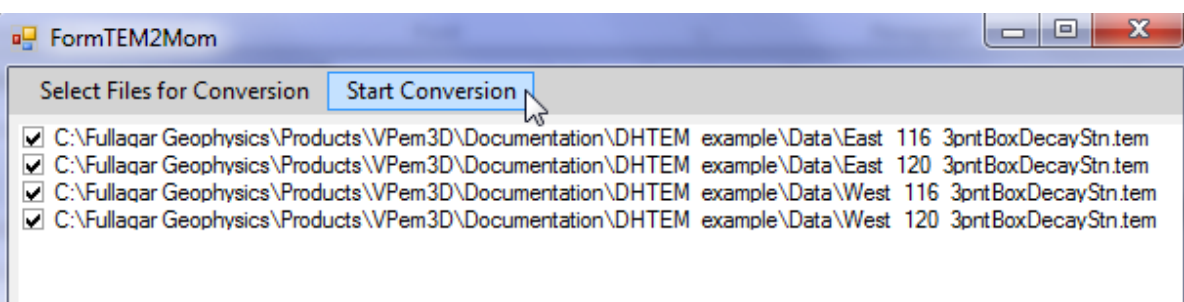

Launch TEM2Mom.

Note that TEM2Mom will include all the TEM channels in the integration when computing the resistive limits. This is not desirable if the decay degenerates into noise at late times. The number of channels included in the integration can be controlled from VPview, as described in Section [5.2.](#page-28-0) Channel range is also selectable via command line parameters; see Section [7.3.](#page-41-0)

The time range, and to a lesser extent waveform, affect the resistive limit amplitudes. Therefore, ensure that the channel times are identical for all TEM files selected.

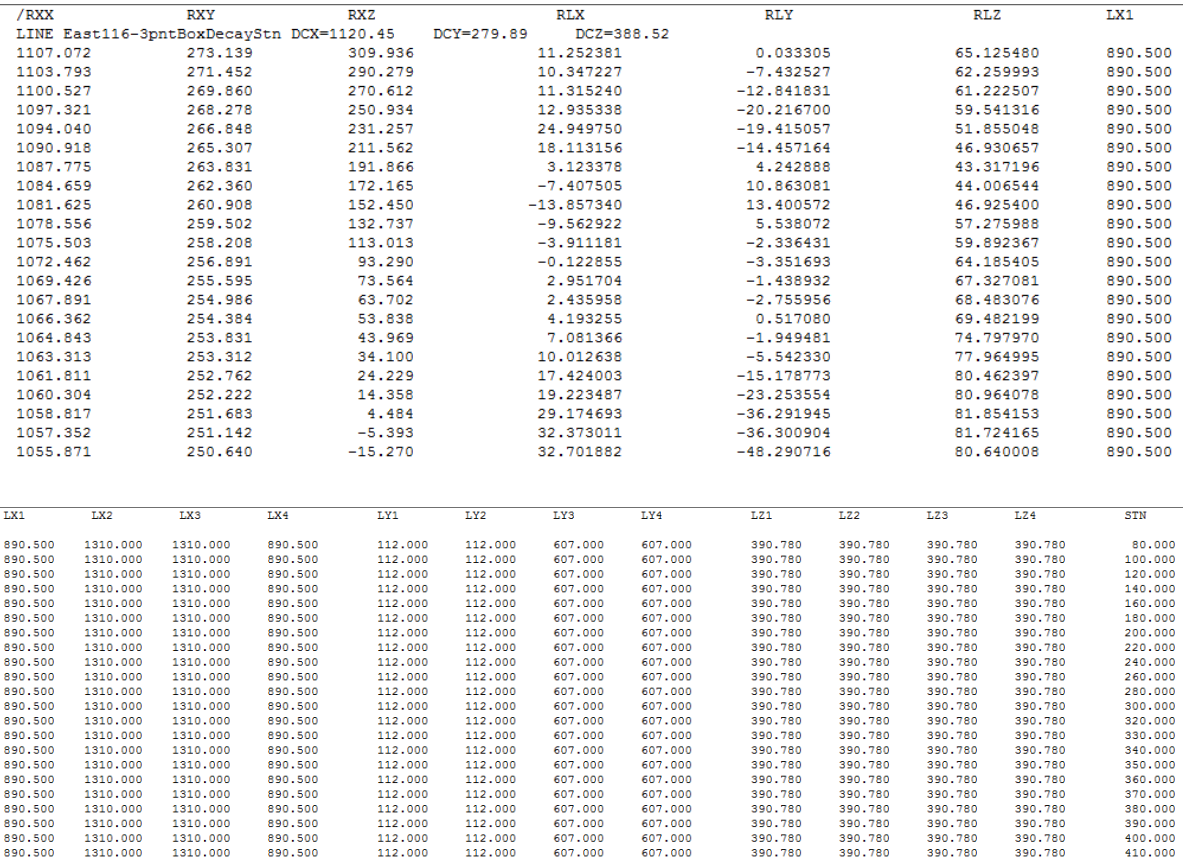

First few lines of a resistive limits ("TEM moments") file produced by TEM2Mom are shown above. This file is in #VPEM# format. RXX, RXY, RXZ are the receiver coordinates. RLX,RLY,RLZ are the resistive limit x-, y-, and z-components in pTms/A. LXn, LYn, LZn are the coordinates of the nth vertex of the Tx loop. TEM2Mom now defaults to #VPEM2 format for downhole TEM, but #VPEM# can be used if the Tx loop is rectangular; TEM2Mom computes the best fitting rectangle from the loop vertex coordinates recorded in the TEM file header.

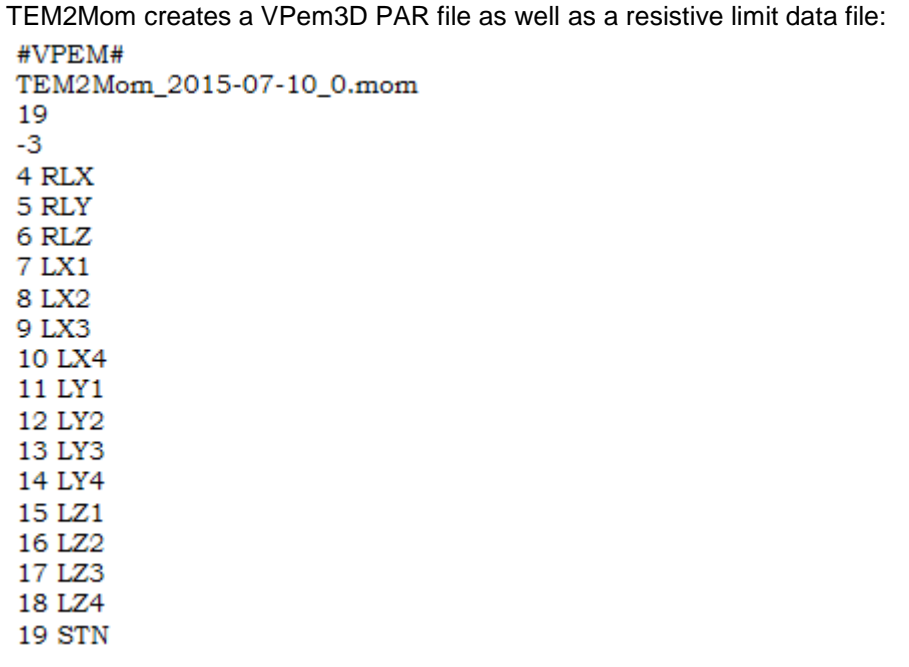

The PAR file defines the data file and its format. In this PAR file all three resistive limit components are identified, therefore modelling and inversion will be applied to 3 components.

To restrict inversion to two components, delete the record defining the column for the unwanted component, and reduce the number of channels from 3 to 2:

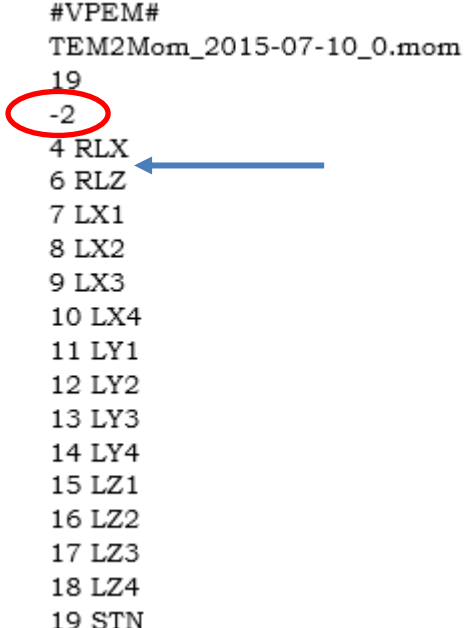

#### **13.3 Create a starting model (DTM grid available)**

In VPem3D models, the model top coincides with the ground surface. Therefore VPview uses the DTM grid, if available, to define the model top during starting model construction. The format of the DTM grid must be Geosoft "DOS", i.e. uncompressed GRD.

The procedure for model construction when a DTM grid is available is the same for downhole TEM as for airborne TEM. Therefore refer to Section 12.3 above.

After sub-celling, it may be desirable to apply depth weighting; see Section 13.7 below.

#### **13.4 Create a starting model (no DTM grid available)**

When no DTM grid is available, VPview creates a model with a horizontal upper surface. The Create New Model utility needs to know the model extents and cell sizes. The model extents can be derived from a dummy data file defining the corners of the model area. A 3 or 4 line dummy data file will suffice, with records of the form shown below:

EAST NORTH RL DATA

XMIN, YMIN, RL1, DATA1 XMAX, YMIN, RL2, DATA2 XMAX, YMAX, RL3, DATA3

The procedure for model construction when no DTM grid is available is the same for downhole TEM as for airborne TEM. Therefore refer to Section 12.4 above.

#### **13.5 Create a control file**

A control file is required in order to run VPem3D. If the control file does not already exist, it can be created using the *New VP control file* utility under the File menu.

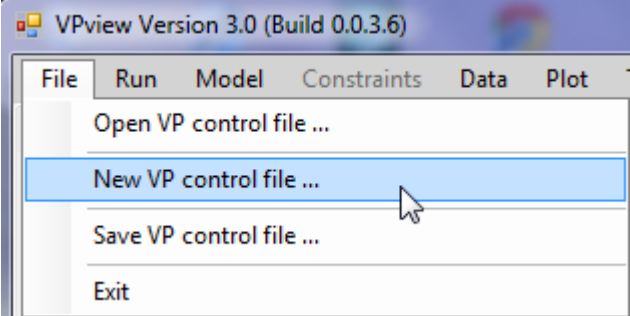

First select the project directory and choose a name for the control file. The control file has extension is CTL. In the illustration the control file already exists.

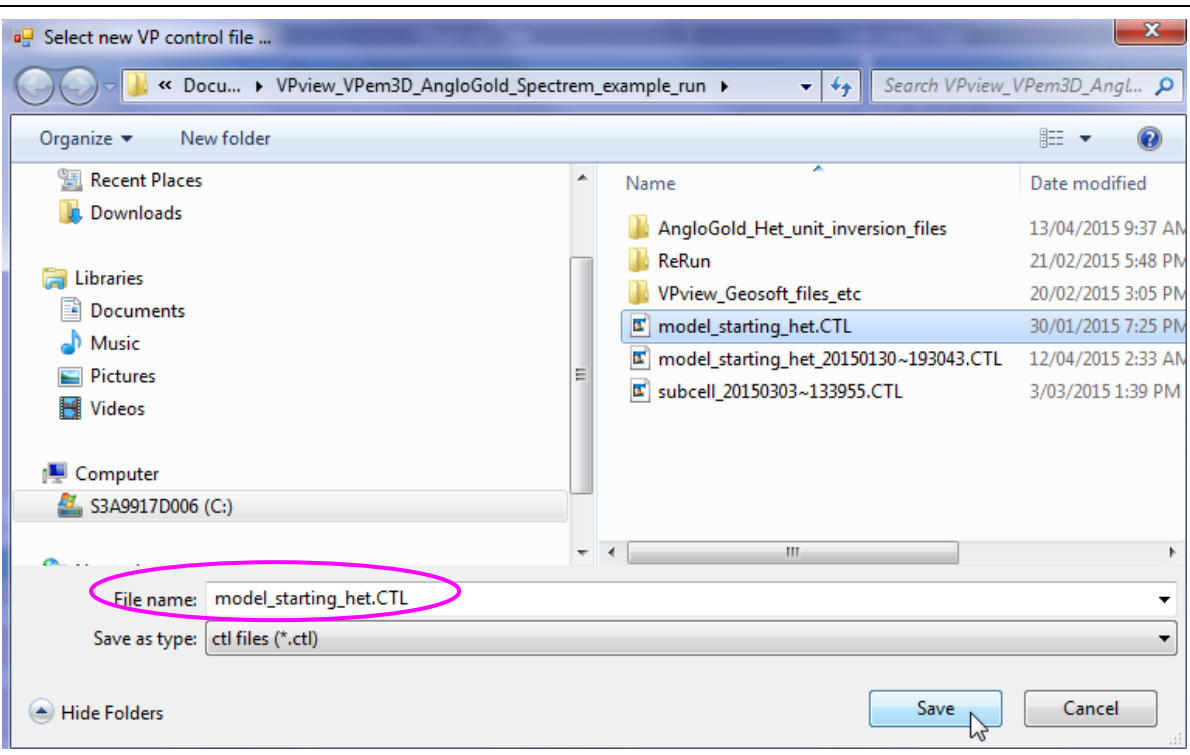

Click on a model file label to open a browse window.

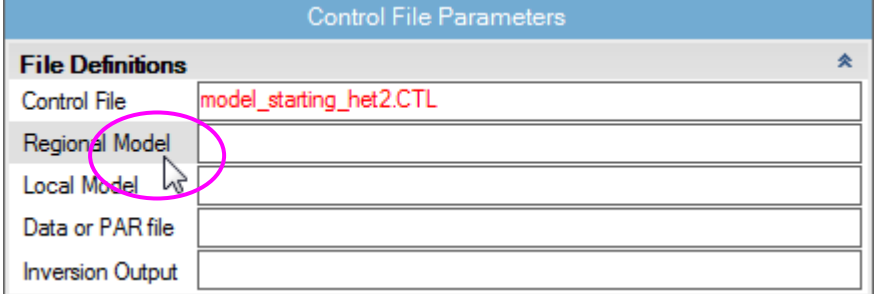

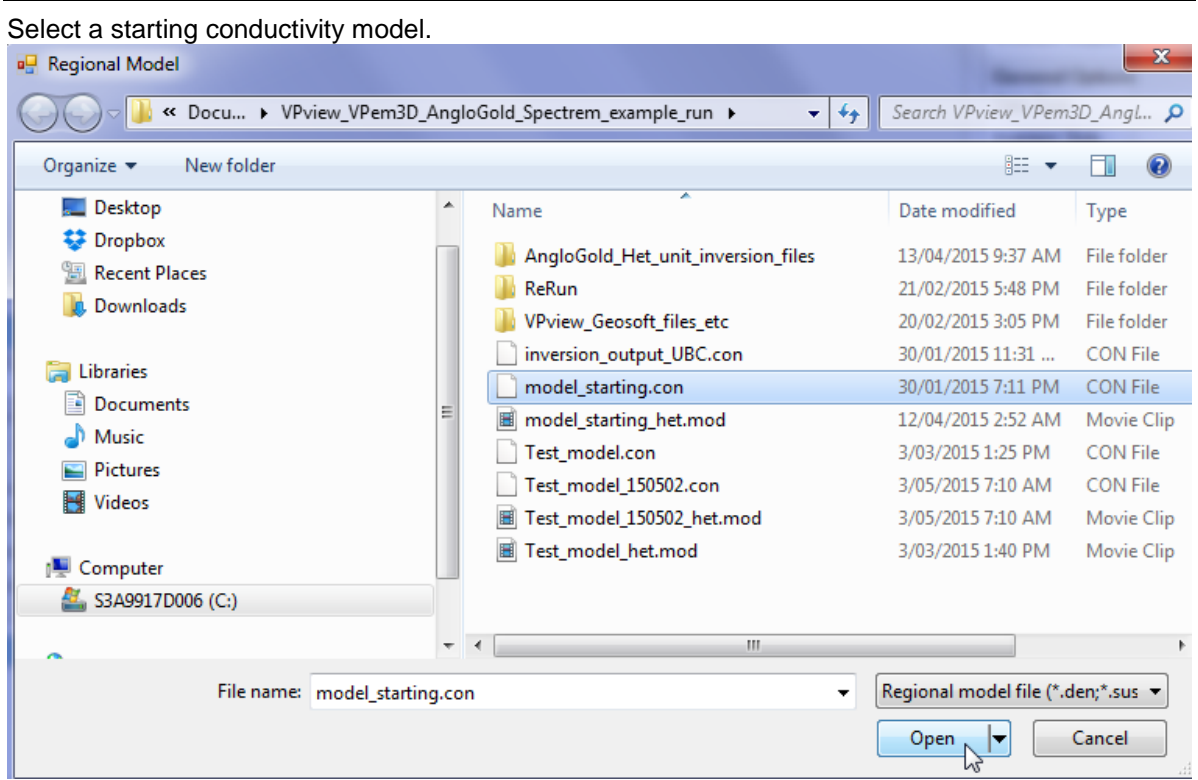

The starting model can be regarded as either regional or local. The text box for the other model can be left blank. Select a PAR file in the same fashion: click on the label to open a browse window.

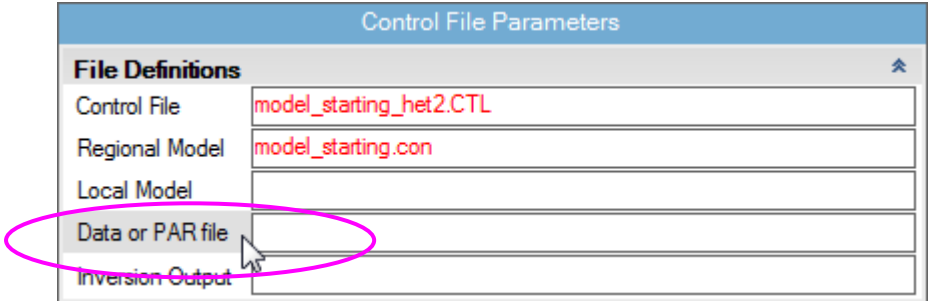

The output model file will usually not already exist. Type in a name for the output file. The extension is arbitrary, but VPview recognises \*.CON files as conductivity models.

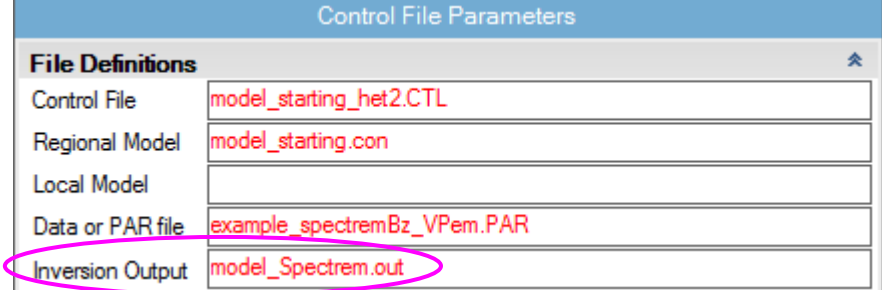

Now define *General Options* settings. Use the drop down menu to select *Data Type*. TEM Moments (Linear) is the appropriate *Data Type* for most downhole TEM inversion runs.

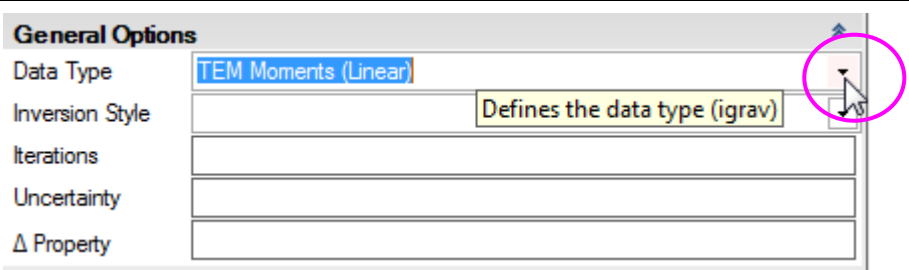

Use the drop down menu to select *Inversion Style*. Heterogeneous Property (either smooth or compact) is the most common *Inversion Style* for downhole TEM, since the aim is usually to adjust the conductivity of individual model cells.

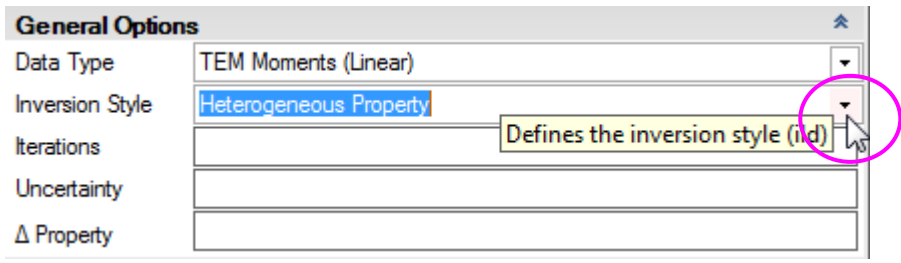

Set *Iterations* to zero for an initial forward calculation.

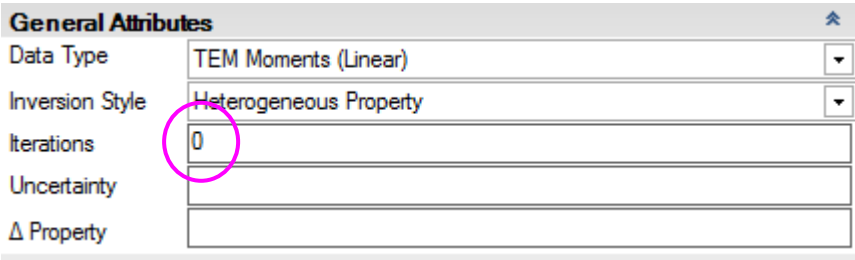

Define values for the *Uncertainty* (in pTms/A) and the *Δ Property* (maximum conductivity change per iteration, in mS/m).

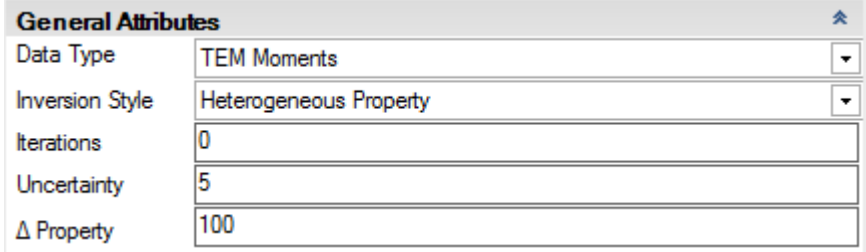

In the *Advanced Options*, use the drop down menus to choose *Downhole Data* and *DC Level* settings. *Downhole Data* is "Yes" for downhole TEM data. For regional models, -101 is normally the appropriate setting for *DC Level*. This fixes the *DC Level*, which is added to all calculated data, to the value recorded at the end of the regional model file; it is almost always zero for downhole TEM. [The normal *DC Level* setting for local models is -102, to fix the *DC Level* to the value recorded at the end of the local model file.] Enter the desired *User ROI* (radius of influence). *User ROI* controls the data proximity weighting around underground receiver positions, as described in Section 2.15. In this case changes to the conductivity will be suppressed inside a sphere of radius 150m centred on each data point.

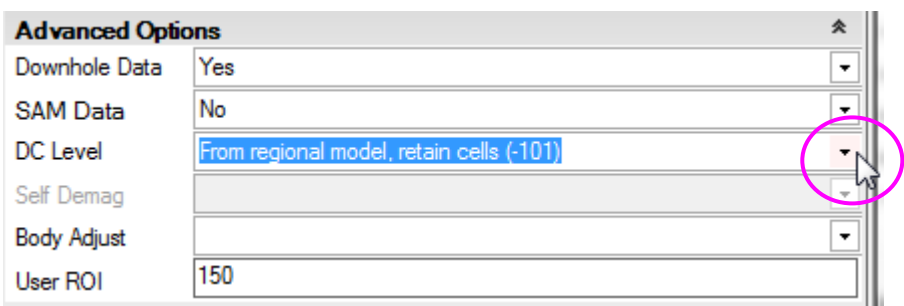

When all fields have been populated, save the new control file using the option under *File*.

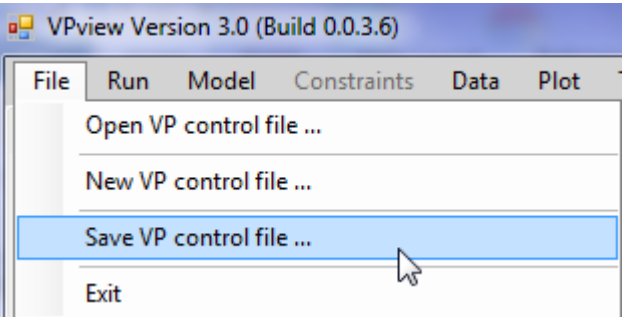

### **13.6 Performing a forward calculation**

Before launching an inversion it is always desirable to run a forward calculation, and to examine the starting model and the initial fit between observed and calculated data.

If you had exited, start VPview again and select the "Open VP control file" option under the *File* menu.

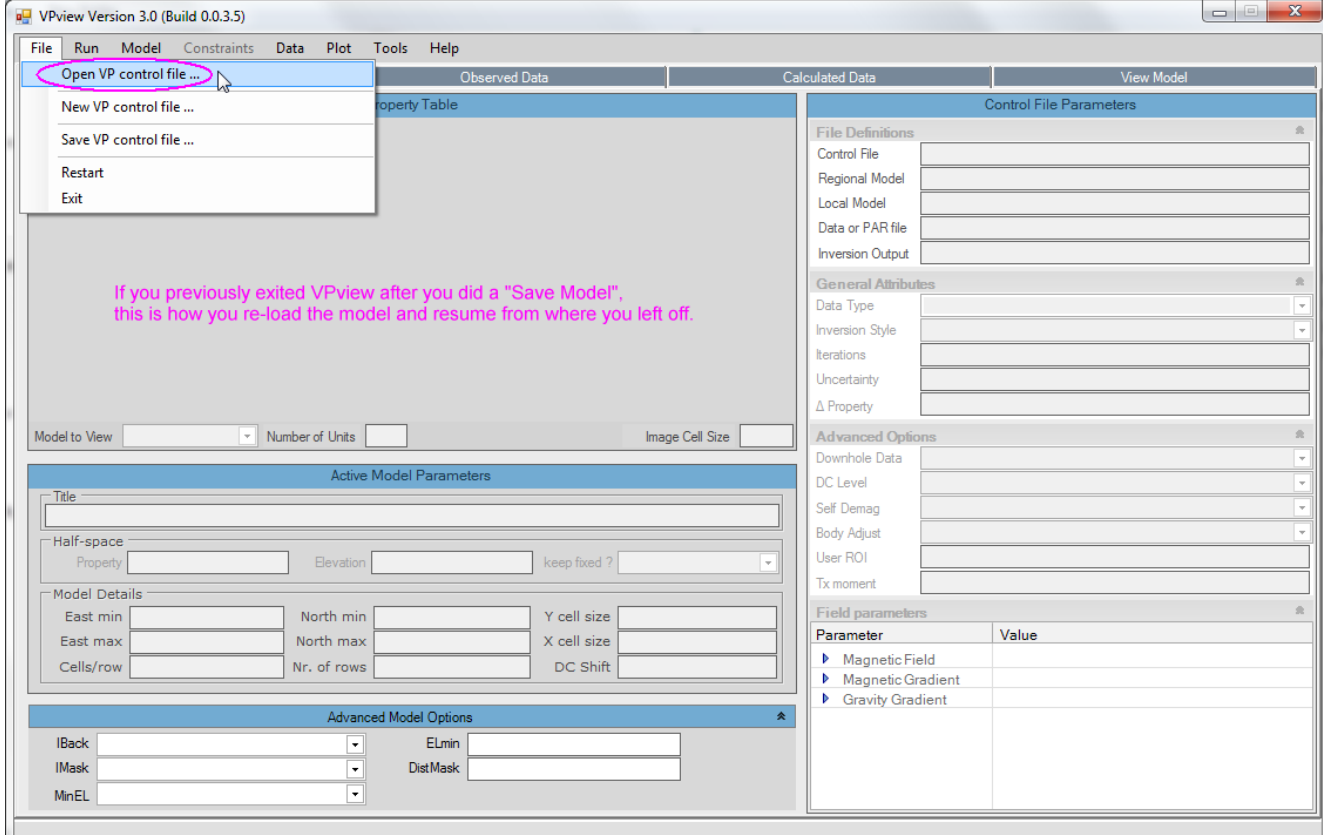

#### Choose the desired VP control file.

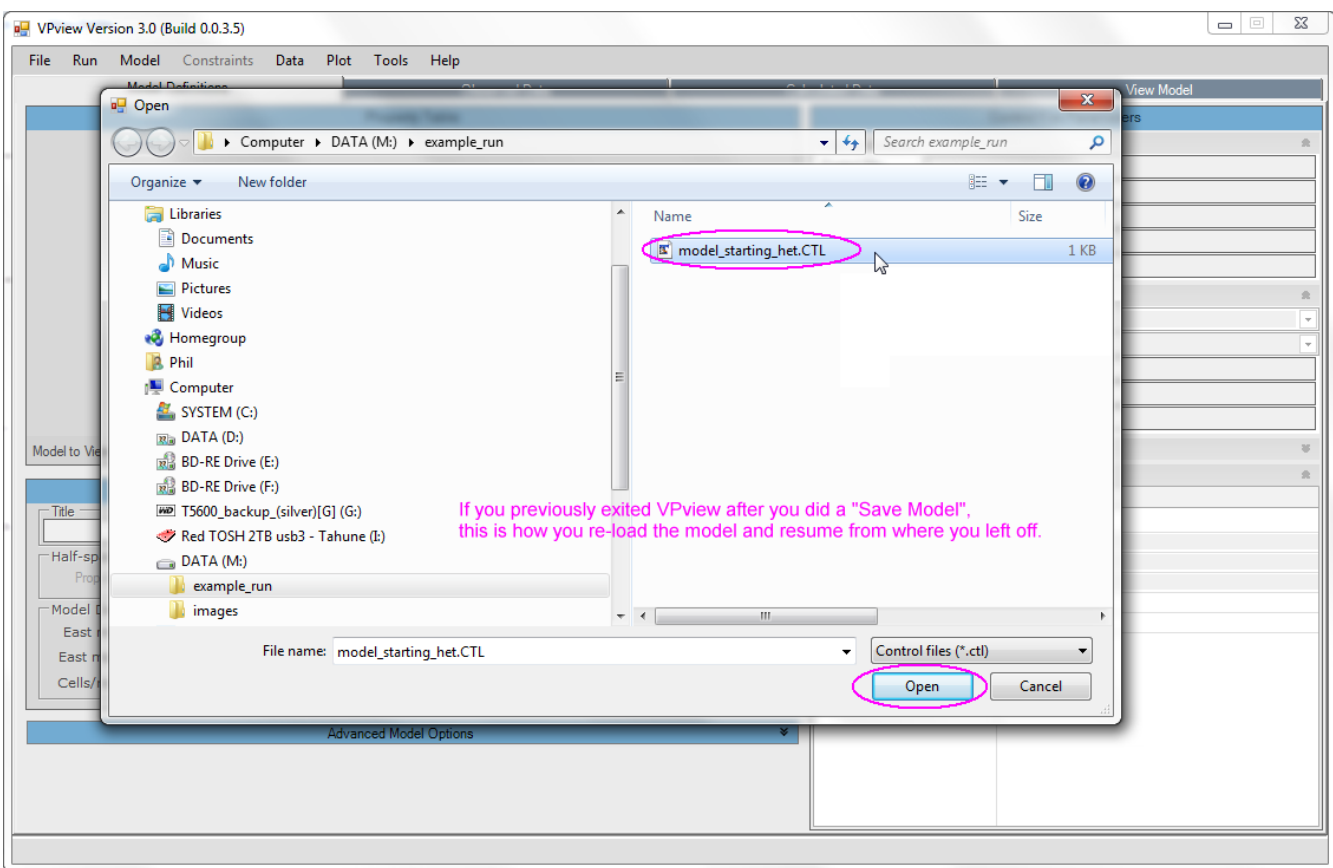

VPview displays the model file header information and control file settings. Cells in the Host unit are 25m cubes.

| <b>File</b><br>Data<br>Plot<br>Help<br>Run<br>Model<br>Constraints<br>Tools<br>Path = C:\Fullagar Geophysics\Products\VPem3D\Demos\Downhole-TEM\Linear inversion\ |                                                                          |              |                |                   |                                |                    |           |                              |                                |                                             |                          |  |
|----------------------------------------------------------------------------------------------------|--------------------------------------------------------------------------|--------------|----------------|-------------------|--------------------------------|--------------------|-----------|------------------------------|--------------------------------|---------------------------------------------|--------------------------|--|
| <b>Model Definitions</b>                                                                                                    |                                                                          |              | Observed Data  |                   |                                |                    |           | <b>Calculated Data</b>       | View Model                     |                                             |                          |  |
| Property Table (Local model)                                                                                                    |                                                                          |              |                |                   |                                |                    |           |                              | <b>Control File Parameters</b> |                                             |                          |  |
|                                                                                                    | Unit                                                                     | Conductivity | Min            | <b>Max</b>        | Hetero                         | Weights            | Cell Size | Colour                       | <b>File Definitions</b>        |                                             | <b>★</b>                 |  |
|                                                                                                    | Cover                                                                    | 10.00        | 0.00           | 5000.00           | <b>No</b>                      | Off                |           |                              | Control File                   | Fwd Calc.ctl                                |                          |  |
| $\overline{2}$                                                                                                    | Host                                                                     | 0.00         | 0.00           | 5000.00           | Yes                            | <b>On</b>          | 25        |                              | <b>Regional Model</b>          | <b>DUMMY</b>                                |                          |  |
| $\overline{3}$                                                                                                    | Basement                                                                 | 0.00         | 0.00           | 5000.00           | No.                            | Off                |           |                              | Local Model                    | New two hole uncon sm whu.con               |                          |  |
|                                                                                                    |                                                                          |              |                |                   |                                |                    |           |                              | Data or PAR file               | West-East_Holes-116+120_3pntBoxDecayStn.PAR |                          |  |
|                                                                                                    |                                                                          |              |                |                   |                                |                    |           |                              | <b>Inversion Output</b>        | WestLoop Holes 116 & 120 re-run.000         |                          |  |
|                                                                                                    |                                                                          |              |                |                   |                                |                    |           |                              | <b>General Attributes</b><br>会 |                                             |                          |  |
|                                                                                                    |                                                                          |              |                |                   |                                |                    |           |                              | Data Type                      | <b>TFM Moments</b>                          |                          |  |
|                                                                                                    |                                                                          |              |                |                   |                                |                    |           |                              | <b>Inversion Style</b>         | <b>Heterogeneous Property</b>               | $\ddot{}$                |  |
|                                                                                                    |                                                                          |              |                |                   |                                |                    |           |                              | <b>Iterations</b>              | n                                           |                          |  |
|                                                                                                    |                                                                          |              |                |                   |                                |                    |           |                              | Uncertainty                    | 5                                           |                          |  |
|                                                                                                    |                                                                          |              |                |                   |                                |                    |           | $\Delta$ Property            | 100                            |                                             |                          |  |
|                                                                                                    | Image Cell Size 12.5<br>• Number of Units 3<br>Model to View Local Model |              |                |                   |                                |                    |           |                              | <b>Advanced Options</b><br>"   |                                             |                          |  |
|                                                                                                    |                                                                          |              |                |                   |                                |                    |           |                              | Downhole Data                  | Yes<br>۰                                    |                          |  |
|                                                                                                    |                                                                          |              |                |                   | Local Model Parameters (input) |                    |           |                              | <b>SAM Data</b>                | <b>No</b>                                   | $\overline{\phantom{0}}$ |  |
| - Title                                                                                                    | VPem Basement model created by Mira Geoscience GMS                       |              |                |                   |                                |                    |           |                              | DC Level                       | From local model, retain cells (-102)       | $\cdot$                  |  |
|                                                                                                    | Half-space                                                               |              |                |                   |                                |                    |           |                              | Self Demag                     |                                             | $\psi$                   |  |
|                                                                                                    | Elevation 380.27 m<br>Conductivity 1 mS/m<br>keep fixed ? No<br>۰        |              |                |                   |                                | <b>Body Adjust</b> |           | $\overline{\phantom{a}}$     |                                |                                             |                          |  |
|                                                                                                    | <b>Model Details</b>                                                     |              |                |                   |                                |                    |           |                              | User ROI                       |                                             |                          |  |
|                                                                                                    | North min 5167900<br>East min 490200<br>Y cell size 25                   |              |                |                   |                                |                    |           | 会<br><b>Field parameters</b> |                                |                                             |                          |  |
|                                                                                                    | East max 491600                                                          |              |                | North max 5168900 |                                | X cell size 25     |           |                              | Parameter                      | Value                                       |                          |  |
|                                                                                                    | Cells/row 56                                                             |              | Nr. of rows 40 |                   |                                | DC Shift           |           |                              | 4 AEM Parameters               |                                             |                          |  |
|                                                                                                    |                                                                          |              |                |                   |                                |                    |           |                              | <b>Tx Moment</b>               |                                             |                          |  |

If the saved model parameter and control settings are all acceptable, launch VPem3D using the "Run VPxx from file" option under the *Run* menu.

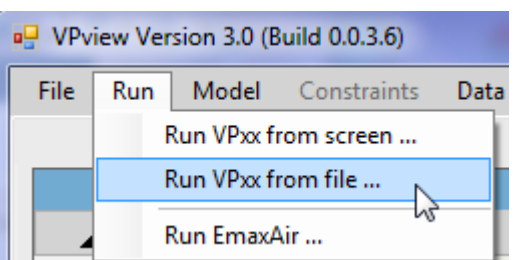

If some of the settings have been edited, but not saved, launch VPem3D using the "Run VPxx from screen" option. A new control file is created in that case, with the date and time appended to the original control file name. Here the Uncertainty has been changed, so VPem3D is run "from screen".

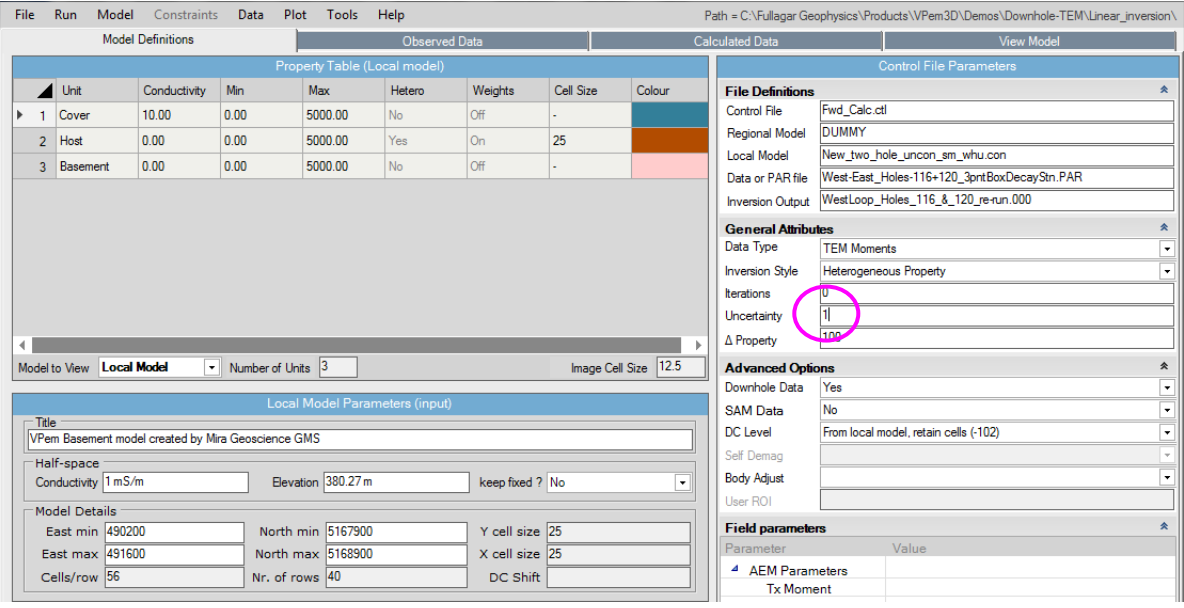

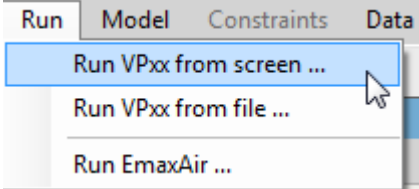

After the forward calculation has completed, load the model and data using the *Load Model* option under the Model menu, as shown.

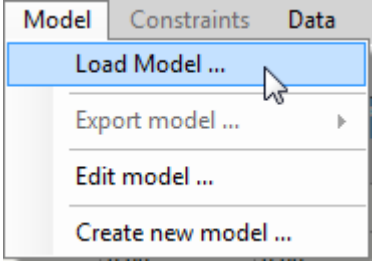

When the model first loads, the ground topography is displayed in the left panel and a vertical section through the centre of the model is displayed in the right panel. The black line in the LH panel shows the position of the vertical section; it can be adjusted using the scroll bar. Toggle buttons in the top RH corner of the VPview window switch the display line from E-W to N-S orientation. Oblique sections can be displayed by clicking and dragging the red and green knobs at either end of the section line.

There are different options for displaying the model and data. For example, the downhole data locations can be projected in plan. Transmitter loops can also be displayed (dashed red).

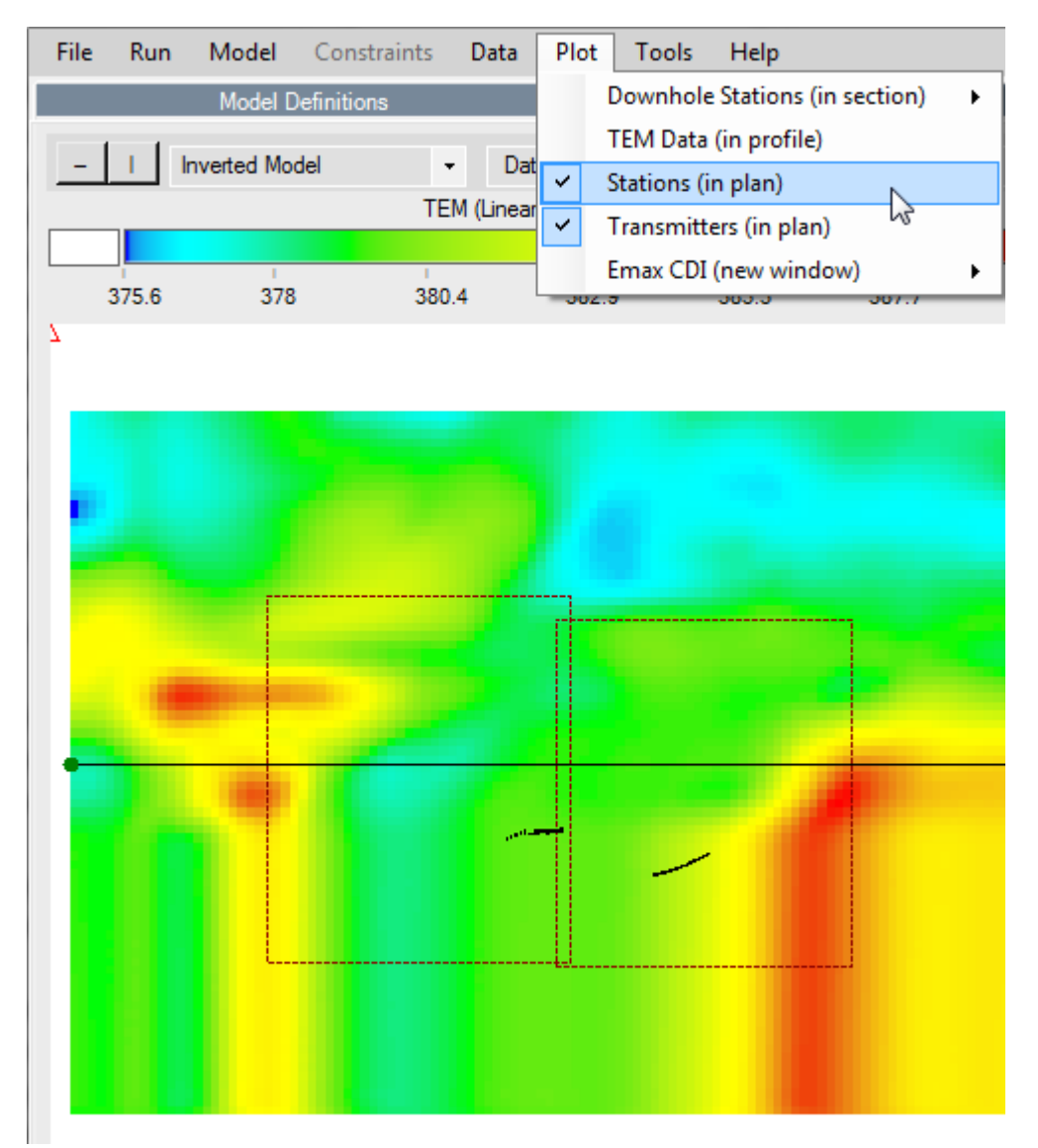

The downhole TEM can be plotted in profile.

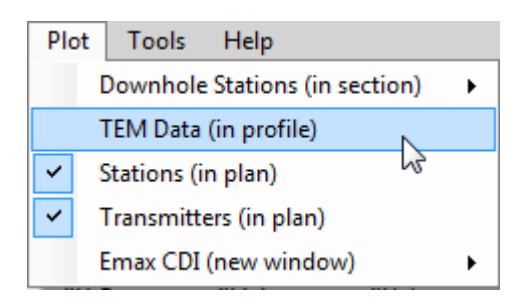

The user can compare observed and calculated ("Output") data for each drill hole ("Line") and each resistive limit component (RLX, RLY, RLZ).

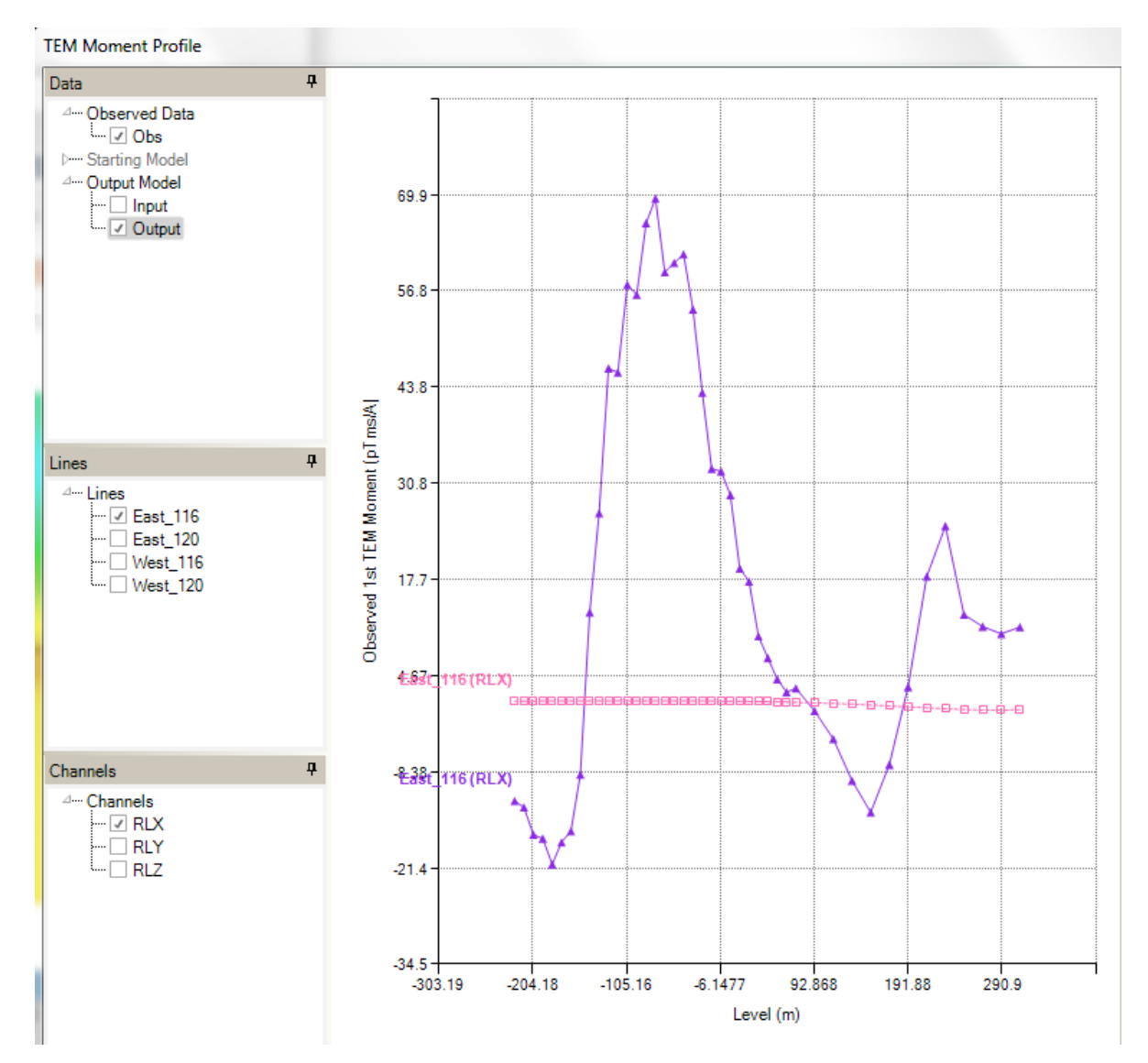

## **13.7 Running a Downhole TEM inversion**

Once satisfied with the forward calculation, prepare to run an inversion:

- the output model from the forward calculation becomes the input model for inversion; this obviates the need to re-run the forward calculation since the calculated data are recorded at the end of the model file.
- specify the number of iterations to perform.
- set the uncertainty level in the data ( $pTms/A$ )
- set the maximum permitted change in property value per iteration (mS/m); this is often large for base metal environments.
- ensure that the maximum conductivity (upper bound) is sufficiently large in the active unit; here it is 500000 mS/m.
- check that the radius of influence around data points (*User ROI*) is suitable. If the data include in-hole as well as off-hole anomalies, a non-zero "minimum weight" is recommended, i.e. a *User ROI* with non-zero decimal part, to enable the conductivity of cells containing data points to vary. For example, *User ROI* = 150.05 means that the radius of influence is 150m, and the weight increases linearly with distance from 0.05 at the data point to 1 at radius 150m.

If any fields in the control file have been edited, select "Run VPxx from screen" to start the VPem3D inversion. Otherwise, launch VPem3D via "Run VPxx from file" to use the parameters saved in the \*.CTL file.

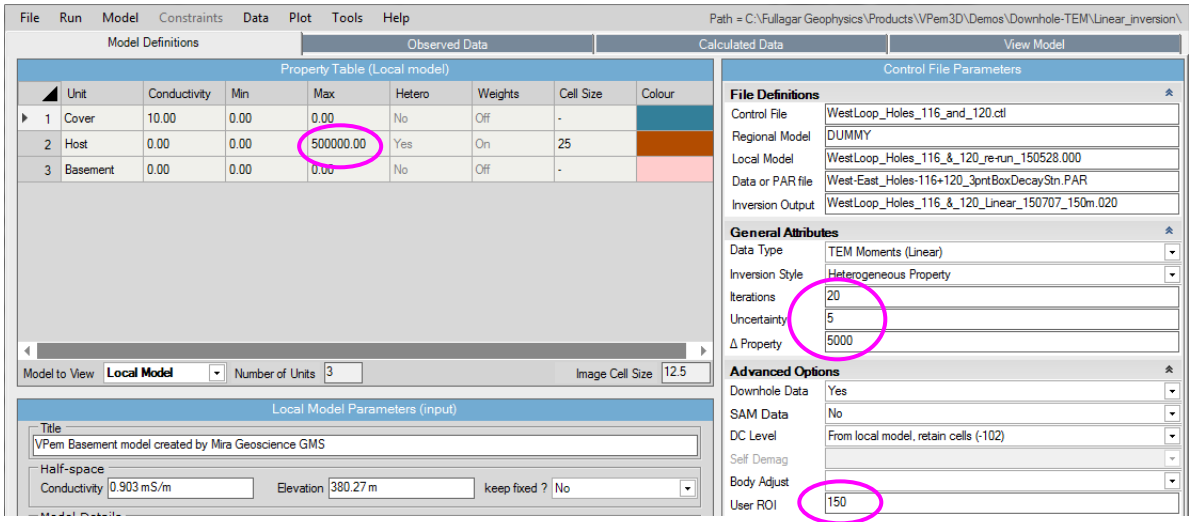

Details of the inversion, including data misfit, are displayed in a command window and recorded in a LOG file. The LOG file has the same name as the Inversion Output file, with extension .LOG.

After inversion has completed, read the model and data into VPview using the *Load Model* option under the Model menu.

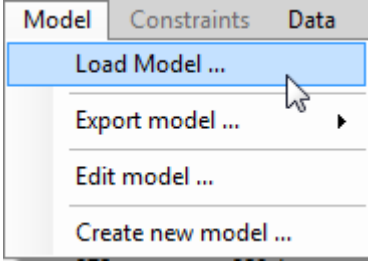

When the model first loads, the ground topography is displayed in the left panel and a vertical section through the centre of the inverted model is displayed in the right panel. The user can toggle between section views of the starting (Initial) and output (Inverted) models using the drop-down menu above the RH panel. The black line in the LH panel shows the position of the vertical section; it can be adjusted using the scroll bar. Toggle buttons in the top RH corner of the VPview window switch the display line from E-W to N-S orientation. Oblique sections can be displayed by clicking and dragging the red and green knobs at either end of the section line

There are several options for model and data display. For example the model can be displayed in the vertical section which most closely captures a drill hole using the *Downhole Stations (in section)* option under the Plot menu.

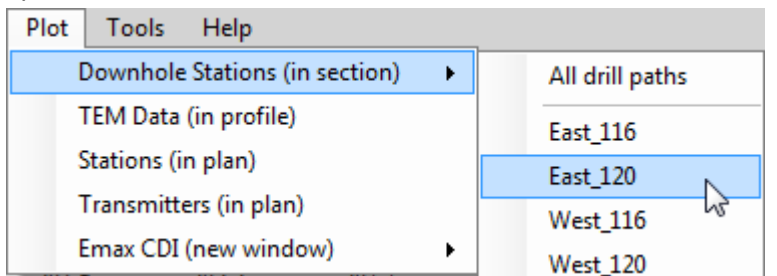

Vertical model section through plane which best captures hole East\_120. Receiver positions in the RH panel are coloured black if located in the display section, grading to lighter shades of grey as their offset from the section increases. The colour stretch for the conductivity can be altered by entering min and max values in the boxes at the ends of the colour bar and then hitting Enter.<br>
TEM (Linear) (helerogeneous unt) us

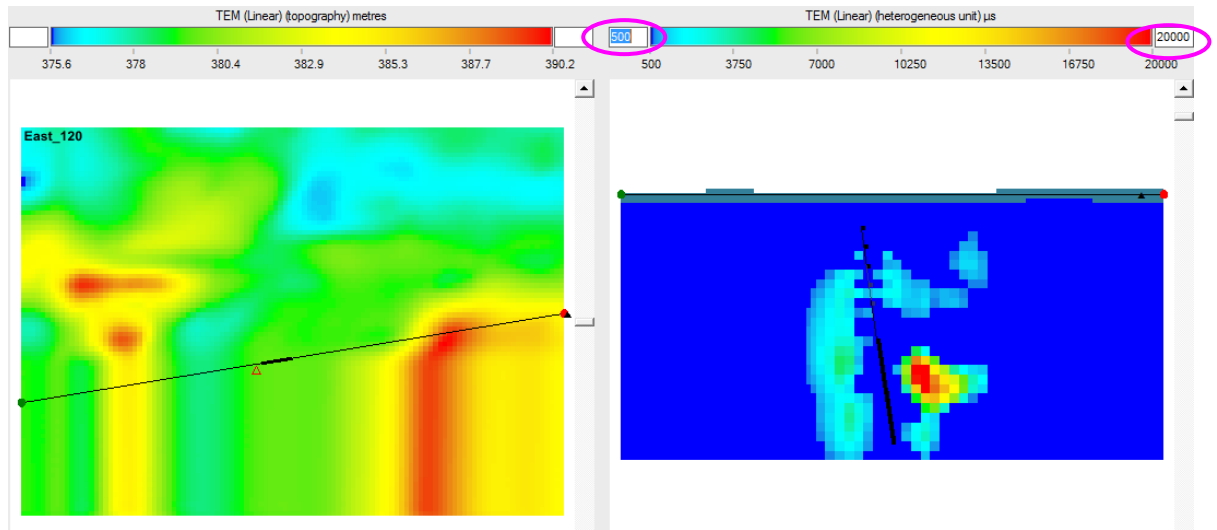

A horizontal section through the conductivity model is displayed here in the LH panel, at the elevation defined by the black line though the vertical section in the RH panel.

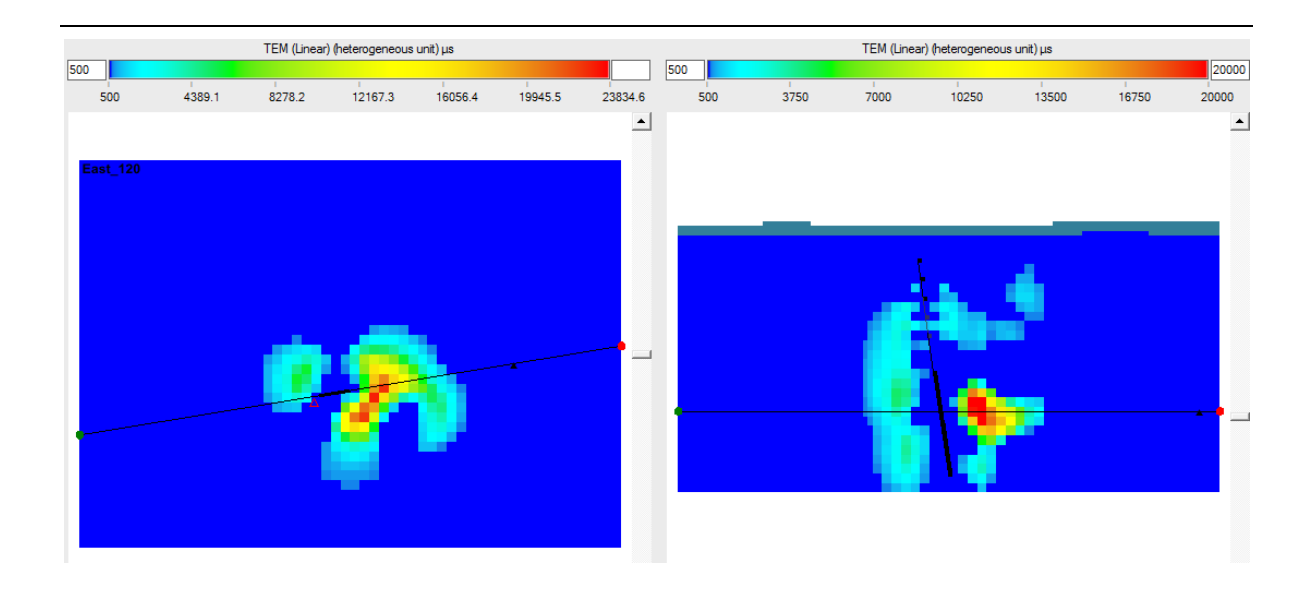

The observed and calculated data can be compared in profile for each loop and each resistive limit component.

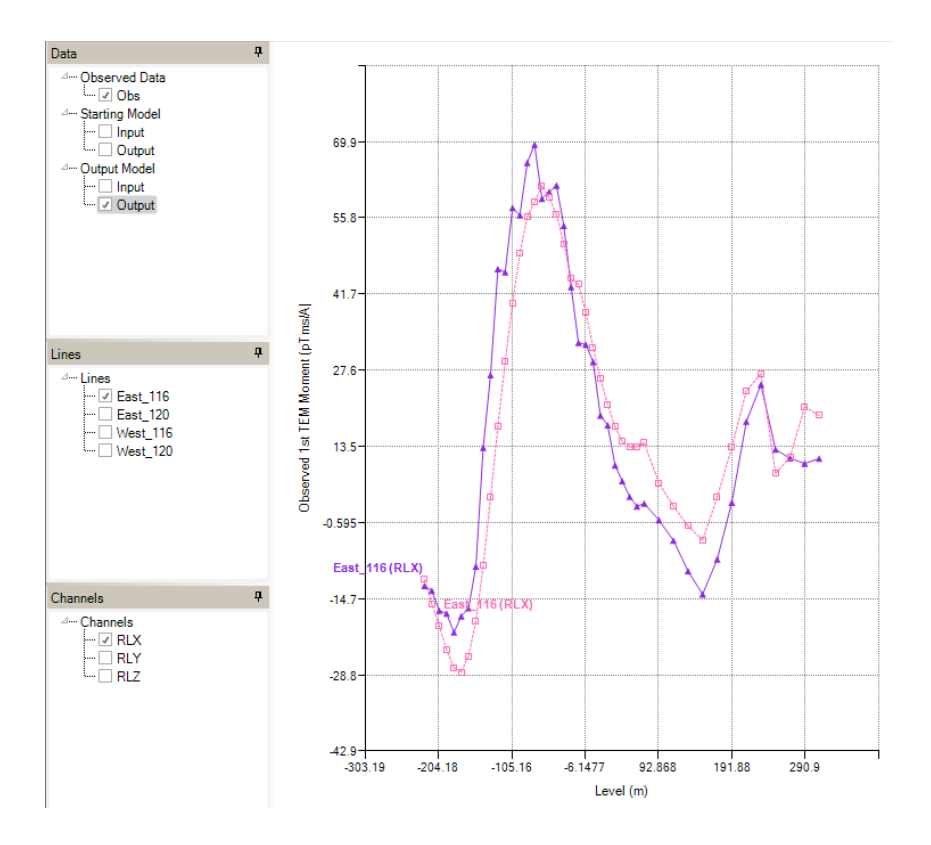

## **13.8 Applying Depth Weights**

It is often beneficial to apply depth weighting prior to downhole TEM inversion, to suppress development of conductive zones close to loop wires on the ground surface. First select the model to be weighted, by choosing the *Model to View*. The Local Model is selected in this case.

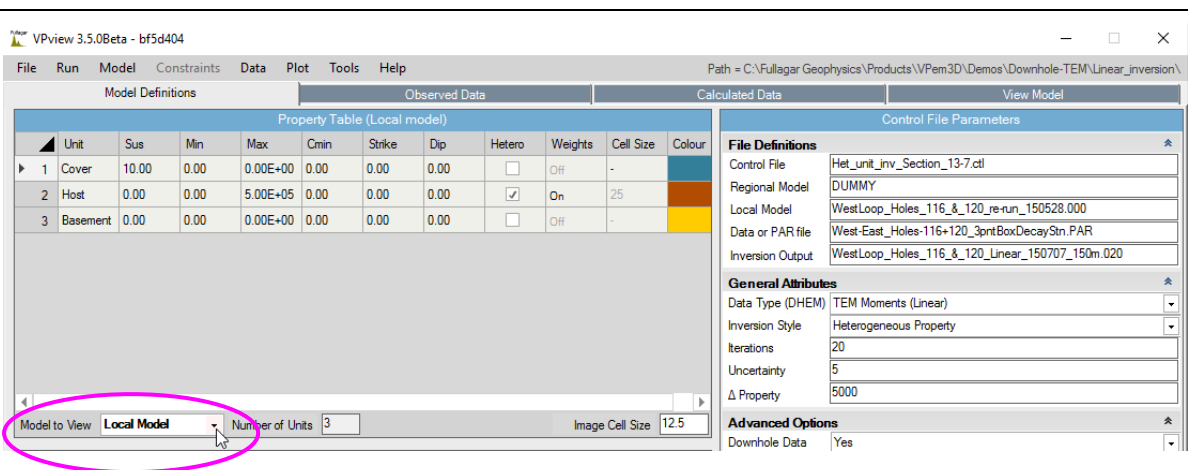

Click the Weights cell in the Property Table for the unit to be weighted; the Host unit has been selected in this case.

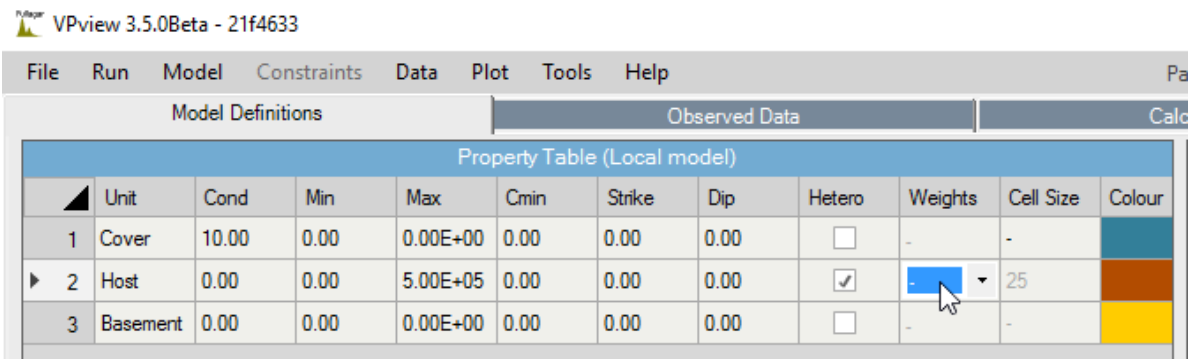

Choose the required weighting option; DG is selected here, i.e. depth weighting referenced to the ground, without cell size normalisation. This and other options are described in Section 7.1 (summarised in Table 7.1).

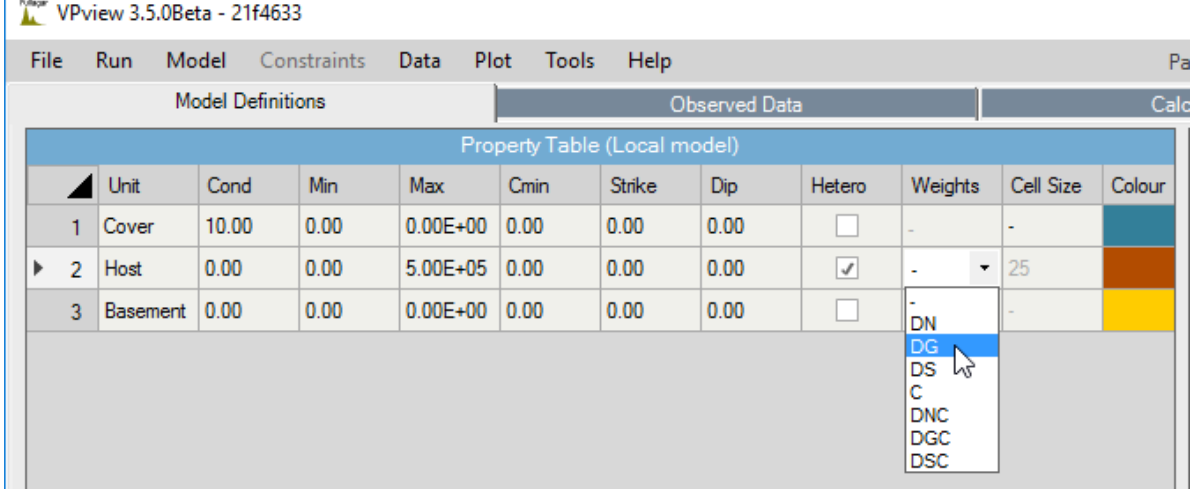

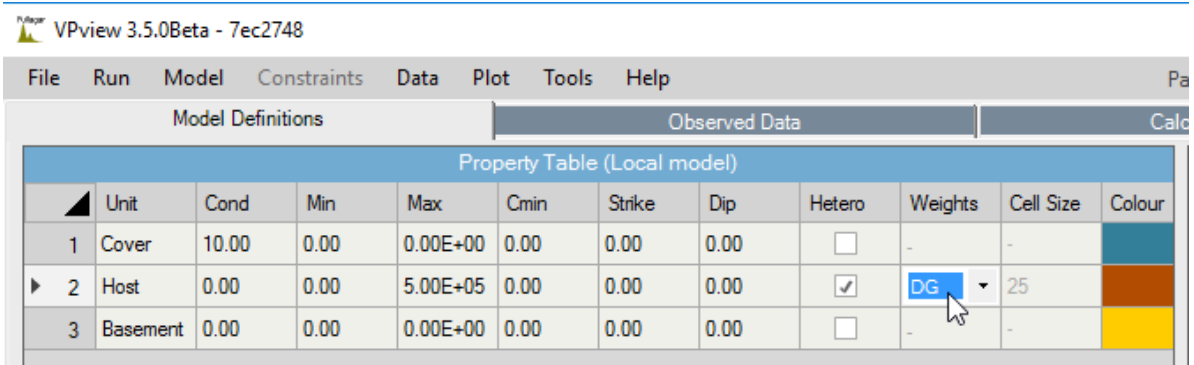

With the type of depth weighting defined, the *Apply Weighting to Heterogeneous Model* option becomes active under the *Model* menu.

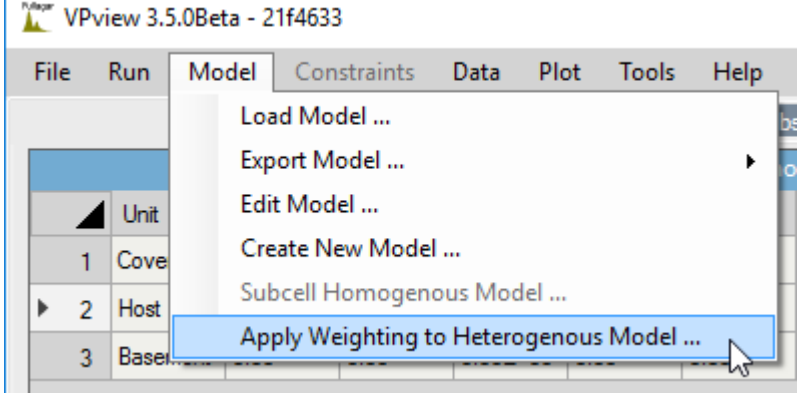

Now enter wmax, which controls the weights applied in the shallowest cells in the unit(s) being weighted. The wmax default value is 0.999. Click on OK when ready.

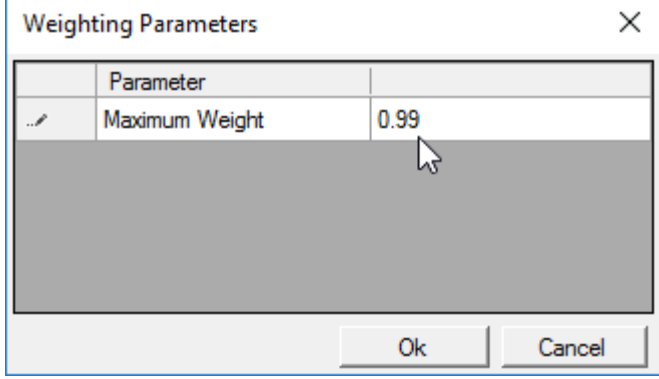

The depth weights are inserted in the model file by VPem3D. A command window displays some run details.

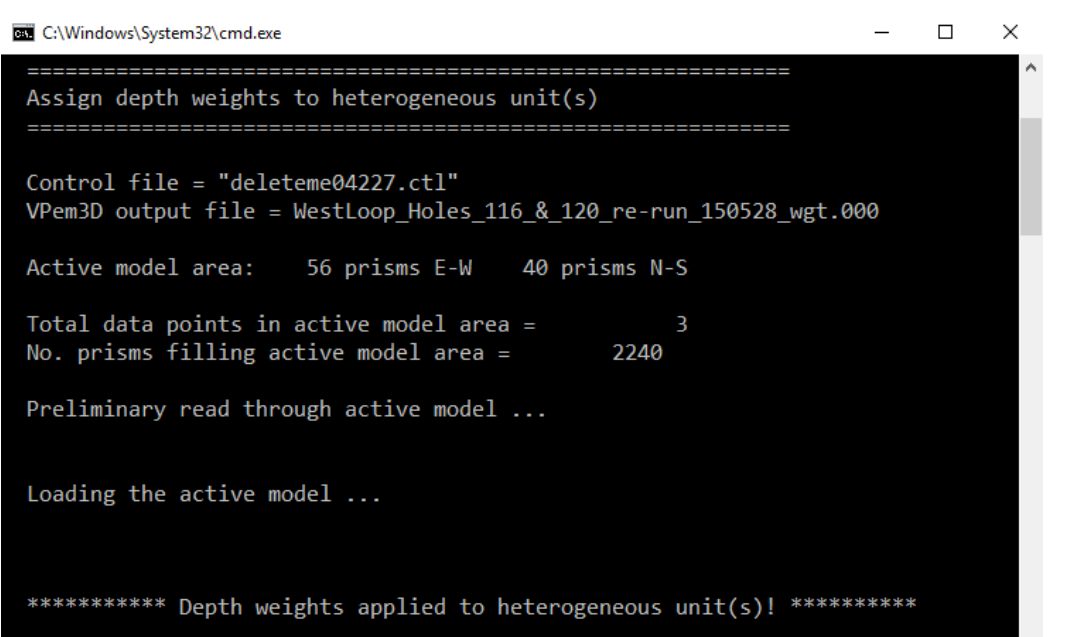

Once depth weighting is finished, the user can elect to replace the unweighted model with the weighted model as the starting model in the control file.

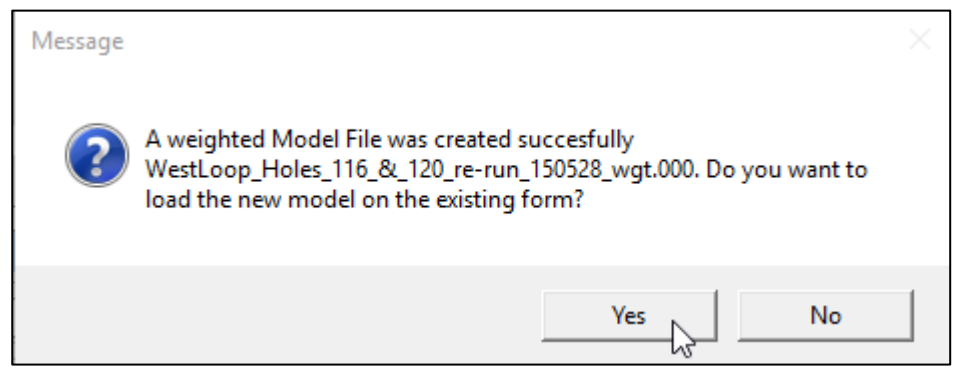

If the weighted model has been adopted as the starting model then, after a Load Model operation, the depth weights can be displayed by checking the Weights panel above the section in the RH panel.

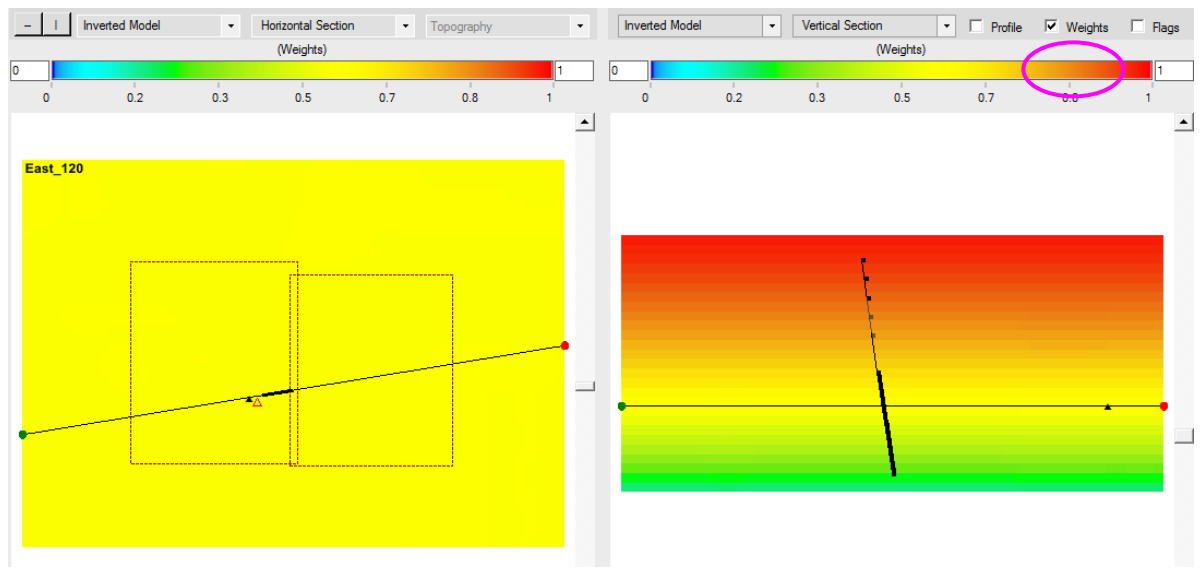

Depth weighting can also be applied via control file. A control file for application of depth weighting to Unit 2 is shown below, with parameters controlling depth weighting coloured red. For explanation of these parameters see Section 7.1.

-4 0 0 0 1 -102  $0 \t1 - 1$ DUMMY WestLoop\_Holes\_116\_&\_120\_re-run\_150528.000 -2 5.0 1 2 25.99 0 5000 150 West-East\_Holes-116+120\_3pntBoxDecayStn.PAR WestLoop\_Holes\_116\_&\_120\_Linear\_150707\_wtd.con DEPTH WEIGHTING

# **14 APPENDIX D: Example Ground TEM Inversion**

#### **14.1 Introduction**

This Appendix is intended as a guide for running VPem3D modelling and inversion of ground TEM through the VPview user interface. The application of VPem3D is illustrated step-by-step with an example dataset using a series of annotated images with explanatory notes. It should provide enough information to guide you as you work through one of your own datasets. The ground TEM data used in the example is available on application.

The guide does not attempt to explain all of the VPview parameters. For a fuller explanation see the VPview documentation (accessible from the VPview *Help* menu).

There are various ways to set up and run VPem3D inversion on ground TEM data. The example used here illustrates compact body (heterogeneous unit) inversion for fixed loop B-field (SQUID) data. The starting model was a zero conductivity uniform half-space.

#### **14.2 Computing resistive limit data**

VPem3D operates on TEM resistive limit data. Therefore time decays must be integrated prior to VPem3D modelling and inversion. Ground TEM data are expected in TEM format as exported from Maxwell.

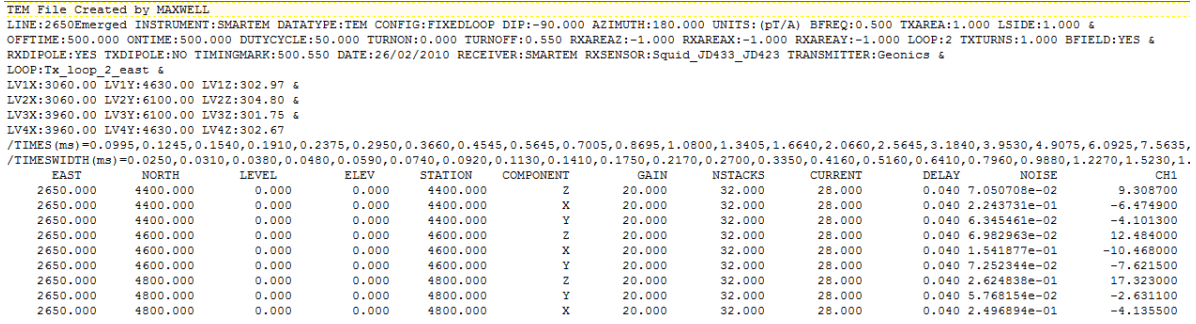

First few lines of a fixed loop TEM file generated by Maxwell. Tx loop vertices (LVnX, LVnY, LVnZ) are included in the header.

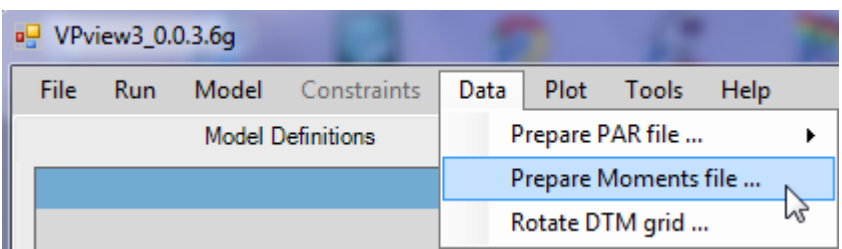

Accessing the data conversion programs under the VPview *Data* menu.

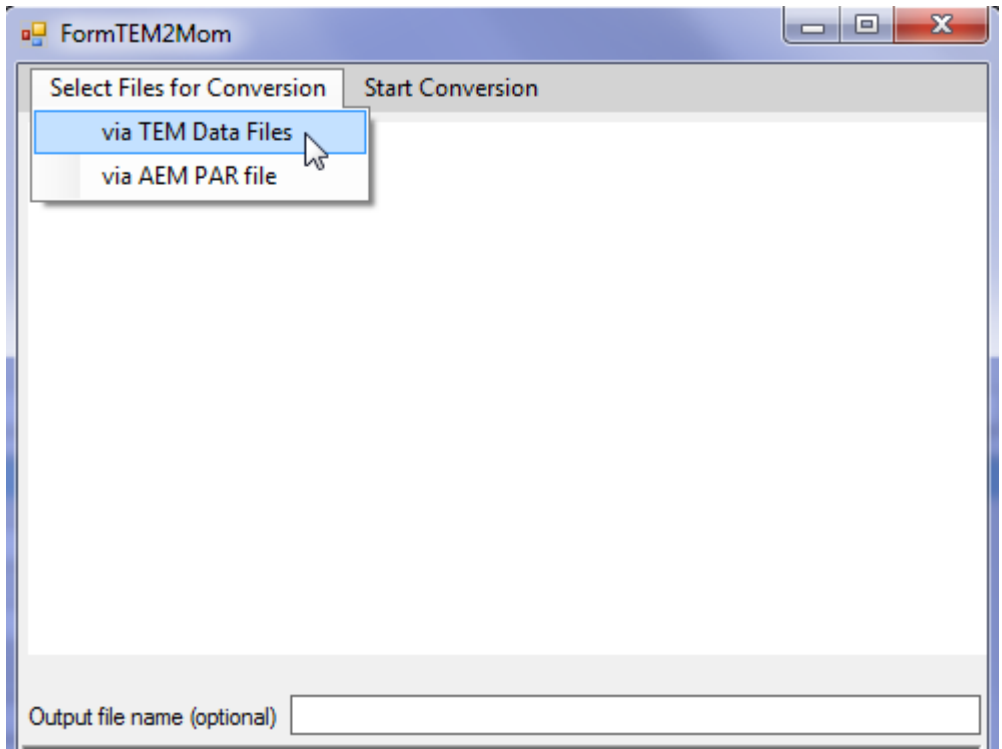

Select TEM2Mom for conversion of ground TEM data.

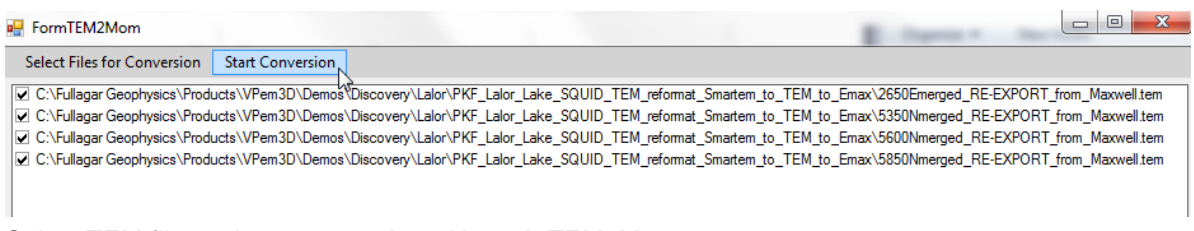

Select TEM files to be processed, and launch TEM2Mom.

Note that TEM2Mom will include all the TEM channels in the integration when computing the resistive limits. This is not desirable if the decay degenerates into noise at late times. Channel range can be controlled via VPview, as described in Section [5.2.](#page-28-0)

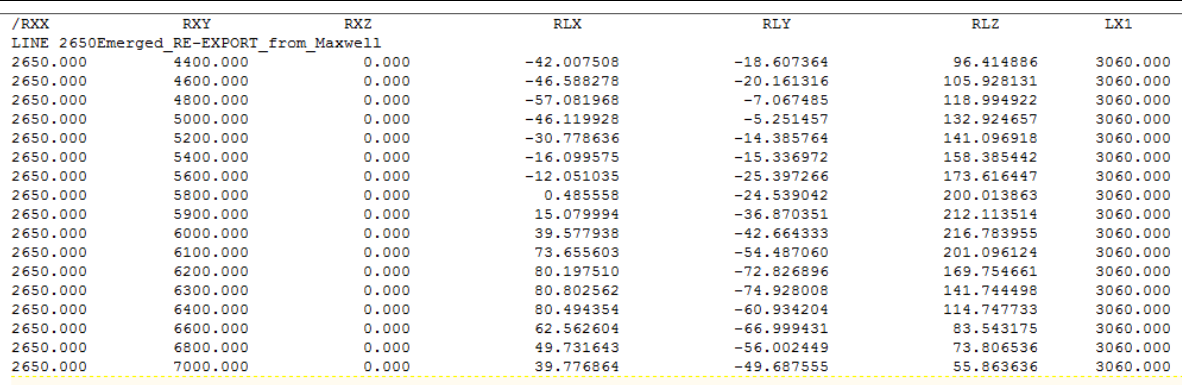

The first 7 columns in the resistive limits ("TEM moments") file produced by TEM2Mom for line 2650E. RXX, RXY, RXZ are the receiver coordinates. In this case the receiver elevations were subsequently changed to 300m, consistent with the assumed elevation of the ground surface.

The LXn, LYn, LZn values in columns 7 – 18 are the coordinates of the nth vertex of the Tx loop. The Tx loops are treated as rectangular here; TEM2Mom defines the best-fitting rectangle. However, arbitrary Tx loops can be handled; see Section 7.2 above.

RLX, RLY, RLZ are resistive limit components in pTms/A. **Care is required interpreting the horizontal components.** By convention, the along-line component is deemed the x-component by most contractors during acquisition. However, in VPem3D the x-component is the east component. Therefore, for a north-south survey line, contractor's x-component is the VPem3D y-component, and contractor's y-component is the VPem3D x-component (with polarity reversed, assuming a righthanded coordinate system). Clearly, it is important to establish what naming and polarity conventions have been adopted by the contractor.

This sample data set comprises 3 east-west lines and 1 north-south line, 2650E; east, west, north, and south refer to the VPem3D model coordinate system which in this case is rotated from the Earth system. In order to create a single data file for all four lines, it is necessary to edit the moment data for 2650E:

- 5. Re-label column 4 as "RLY".
- 6. Re-label column 5 as "RLX".
- 7. Multiply the data in column 5 by -1.
- 8. Transpose columns 4 and 5, so that column 4 contains the new RLX data and column 5 contains the new RLY data.

After these edits, the component labels and polarity will be consistent for all 4 survey lines. The edited data file for 2650E is shown below:

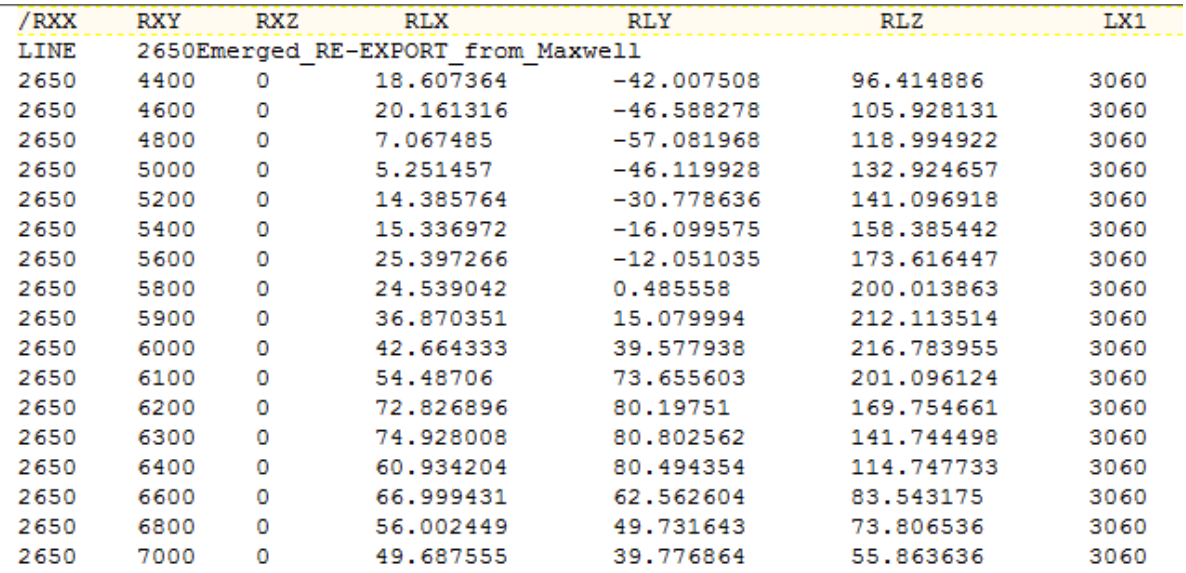

Although 3-component SQUID data were recorded, the transverse (contractor y-component) data were noisy. Therefore only two components were inverted, namely the vertical component, RLZ, and the east component, RLX. [The east component constitutes the along-line component for the 3 eastwest lines, but the transverse component for the north-south line, 2650E.] The VPem3D PAR file for the two component (east and vertical) inversion is shown below. Note that there are two active channels [-2 on record 4] and that there is no reference to column 5 [line with "5 RLY" has been deleted].

#VPEM# TEM2Mom\_2015-07-10\_0.mom 19  $-2$ 4 RLX 6 RLZ 7 LX1 8 LX2 9 LX3 10 LX4 11 LY1 12 LY<sub>2</sub> 13 LY3 14 LY4 15 LZ1 16 LZ2 17 LZ3 18 LZ4

19 STN

# **14.3 Create a starting model (no DTM grid available)**

When no DTM grid is available, VPview creates a model with a horizontal upper surface. The *Create New Model* utility needs to know the model extents and cell sizes. The model extents can be derived from a dummy data file defining the corners of the model area. A 3 or 4 line dummy data file will suffice, with records of the form shown below:

EAST NORTH RL DATA XMIN, YMIN, RL1, DATA1 XMAX, YMIN, RL2, DATA2 XMAX, YMAX, RL3, DATA3

The procedure for model construction when no DTM grid is available is the same for ground TEM as for airborne TEM. In this case the ground surface was assumed perfectly flat, at an elevation of 300m. Therefore refer to Section 12.4 above.

The east-west ground TEM survey lines were 250m apart, with readings every 100m. Therefore, the model prisms dimensions were set as 100m E-W by 250m N-S. The model resolution is therefore too coarse to resolve 100m-spaced data along the north-south line, 2650E. However, the station spacing is actually 200m for most of line 2650E.

#### **14.4 Create a control file**

A control file is required in order to run VPem3D. If the control file does not already exist, it can be created using the *New VP control file* utility under the File menu.

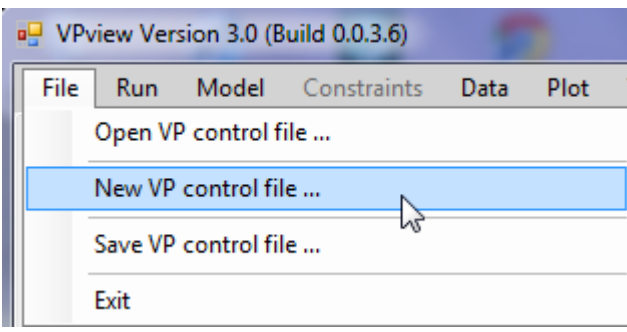

First select the project directory and choose a name for the control file. The control file has extension is CTL. In the illustration the control file already exists.

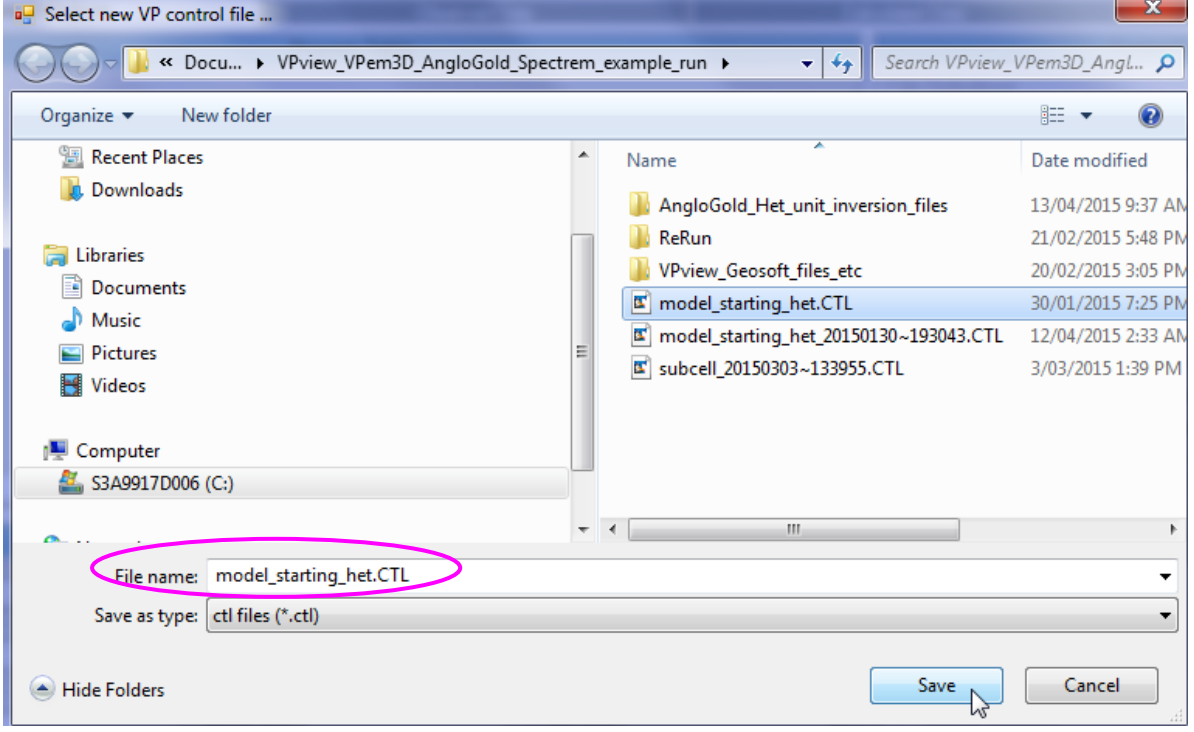

#### Click on a model file label to open a browse window.

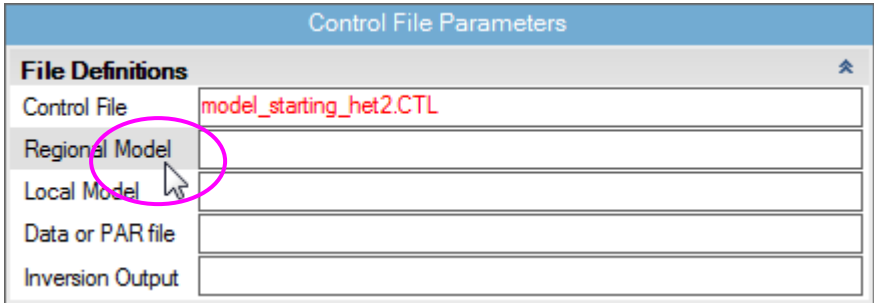

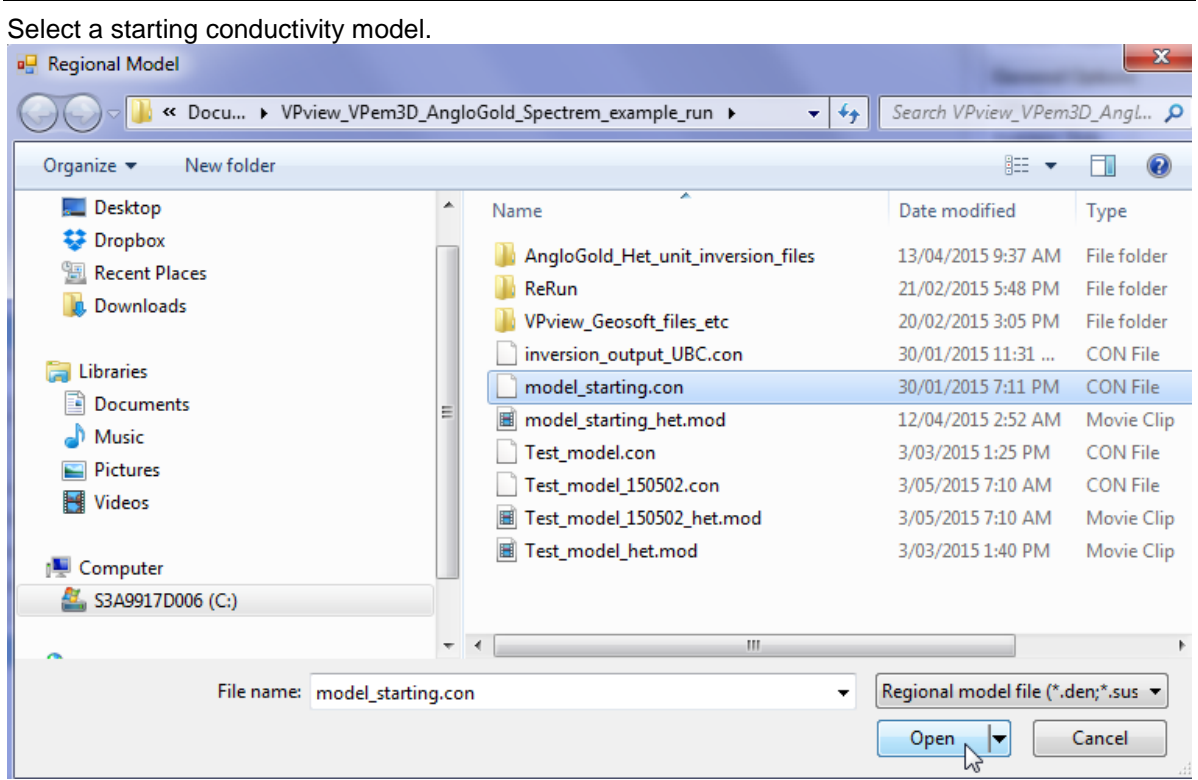

The starting model can be regarded as either regional or local. The text box for the other model can be left blank. Select a PAR file in the same fashion: click on the label to open a browse window.

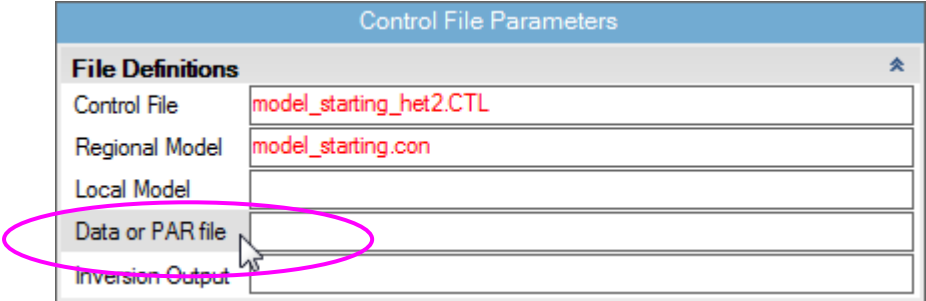

The output model file will usually not already exist. Type in a name for the output file. The extension is arbitrary, but VPview recognises \*.CON files as conductivity models.

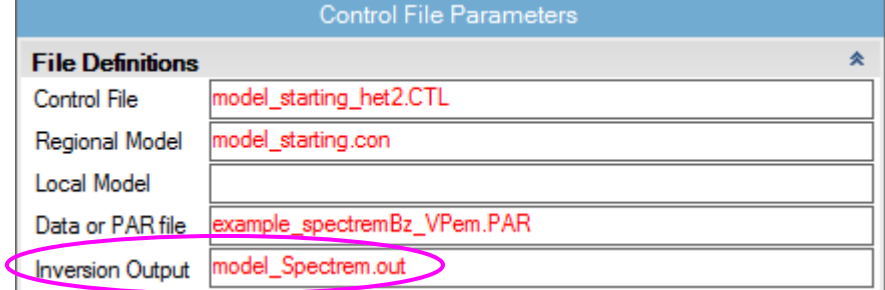

Now define *General Options* settings. Use the drop down menu to select *Data Type*. TEM Moments (Linear) is the appropriate *Data Type* for most downhole TEM inversion runs.

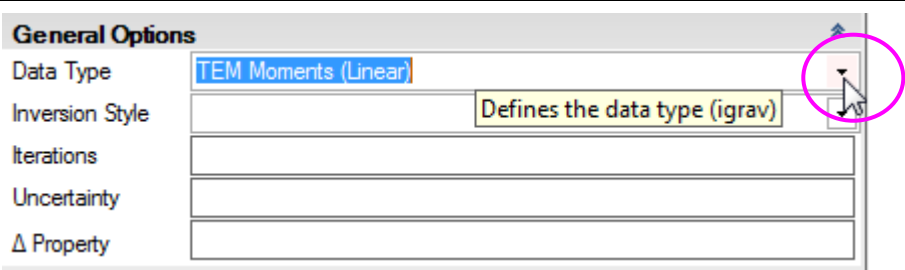

Use the drop down menu to select *Inversion Style*. Compact body inversion, which is a form of heterogeneous inversion, is selected here.

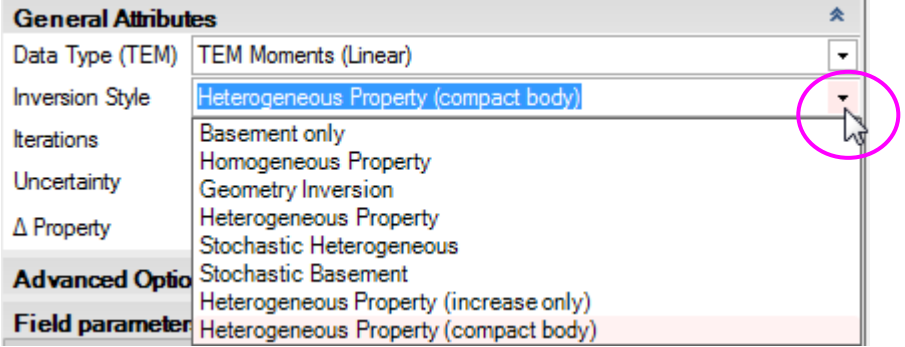

Set *Iterations* to zero for an initial forward calculation.

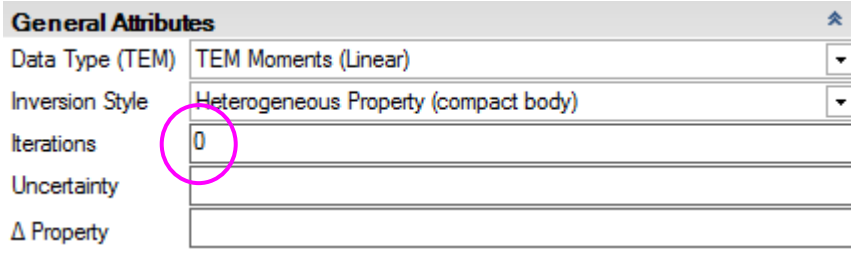

Define values for the *Uncertainty* (in pTms/A) and the *Δ Property* (maximum conductivity change per iteration, in mS/m). *Δ Property* is normally set very high for compact body inversion.

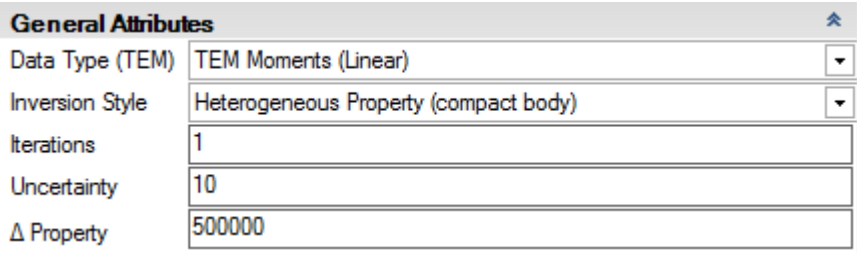

In the *Advanced Options*, use the drop down menus to choose *Downhole Data* and *DC Level* settings. *Downhole Data* is "No" for ground TEM data. For regional models, -101 is normally the appropriate setting for *DC Level*. This fixes the *DC Level*, which is added to all calculated data, to the value recorded at the end of the regional model file; it is almost always zero for ground TEM. [The normal *DC Level* setting for local models is -102, to fix the *DC Level* to the value recorded at the end of the local model file.] The *Body Adjust* box can be left blank.
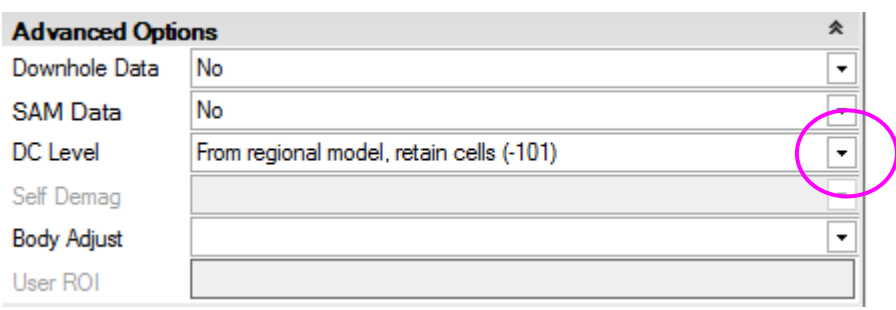

When all fields have been populated, save the new control file using the option under *File*.

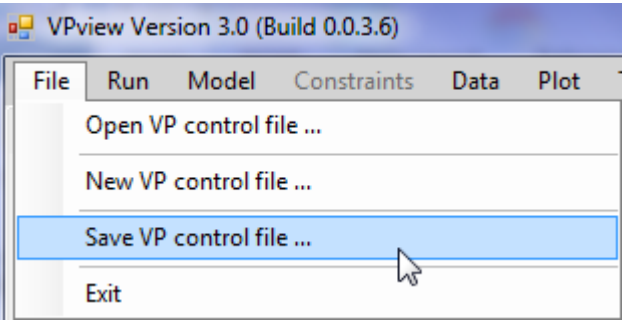

## **14.5 Performing a forward calculation**

Before launching an inversion it is always desirable to run a forward calculation, in order to examine the starting model, check loop geometry and data locations, and assess the initial fit between observed and calculated data.

If you had exited, start VPview again and select the "Open VP control file" option under the *File* menu.

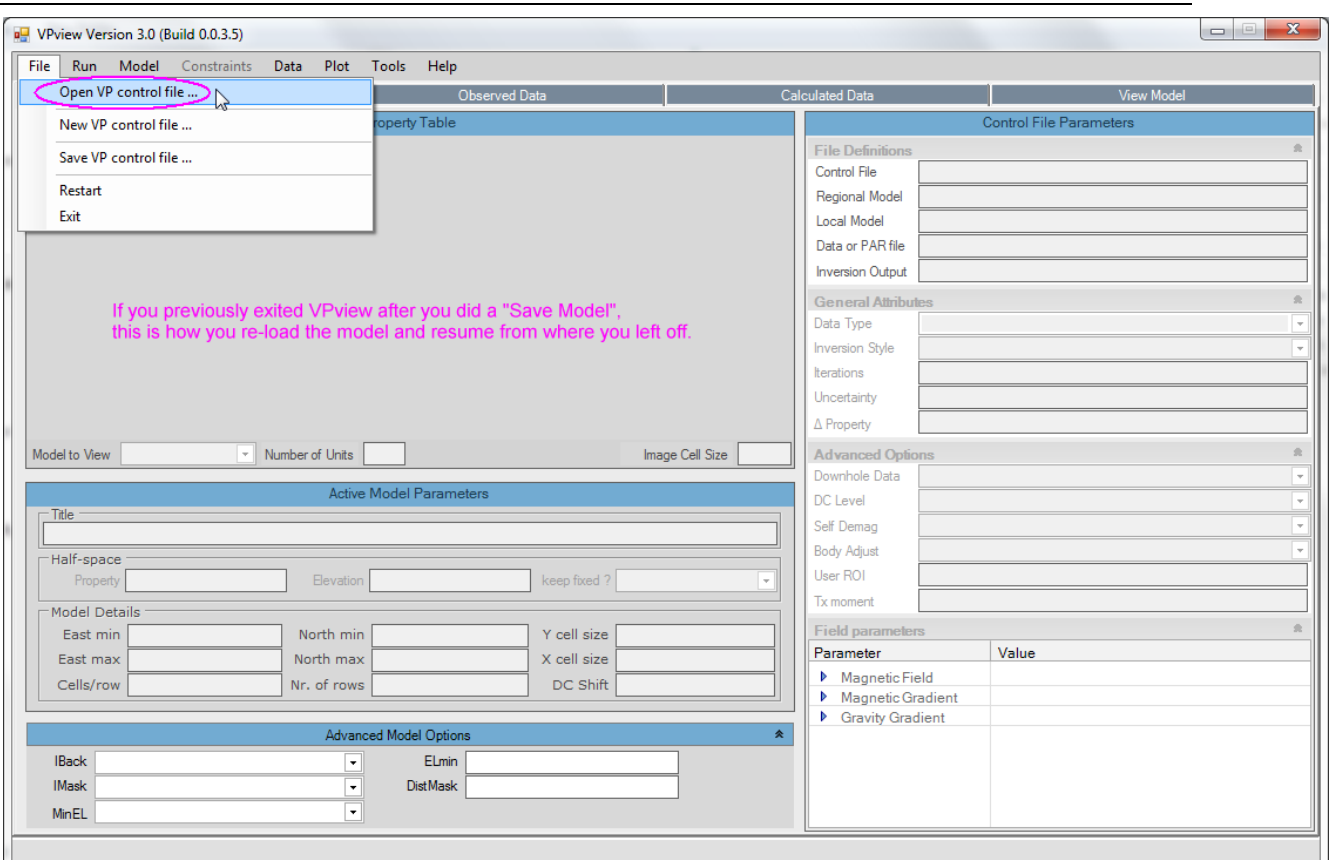

### Choose the desired VP control file.

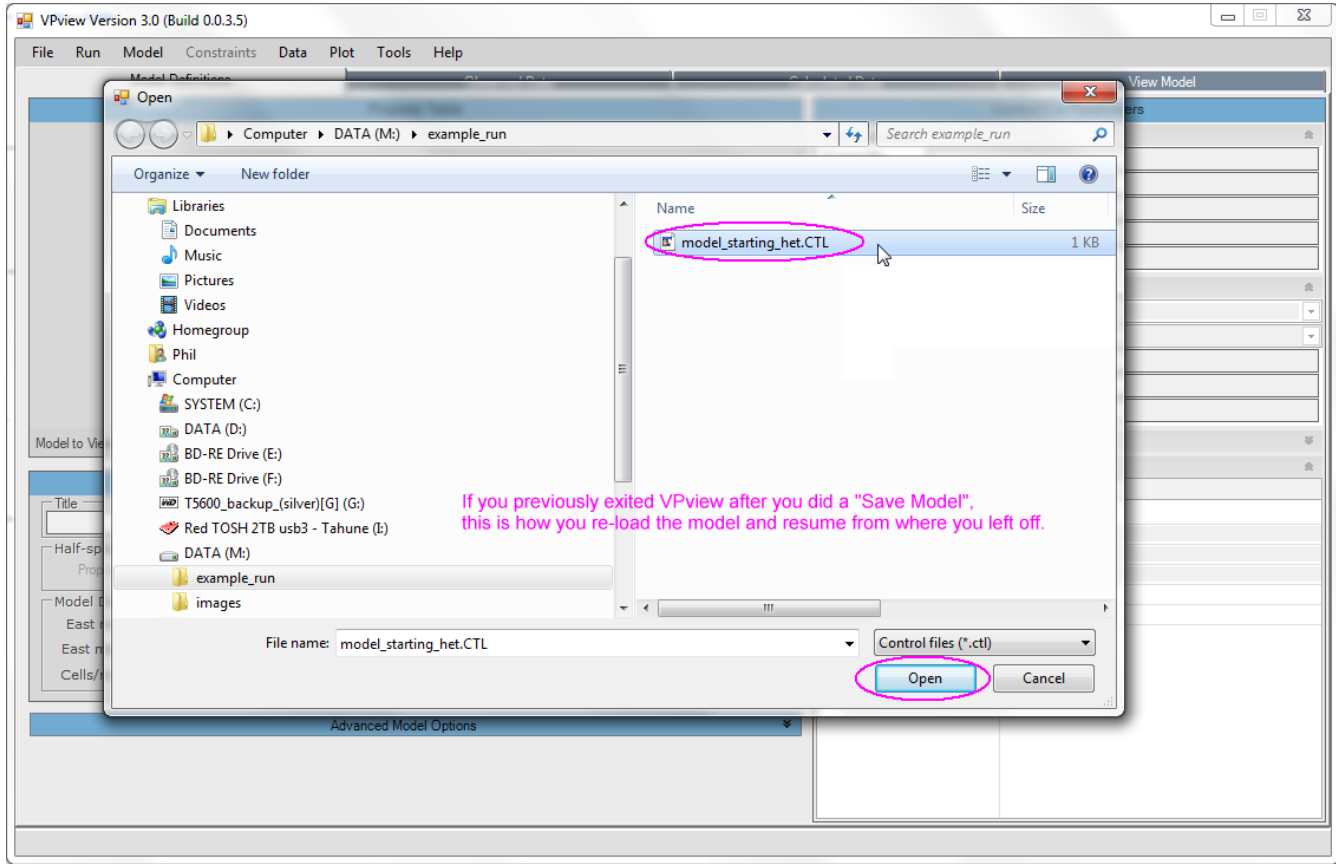

VPview displays the model file header information and control file settings. Cells in the Host unit are 100m E-W x 250m N-S x 50m vertically.

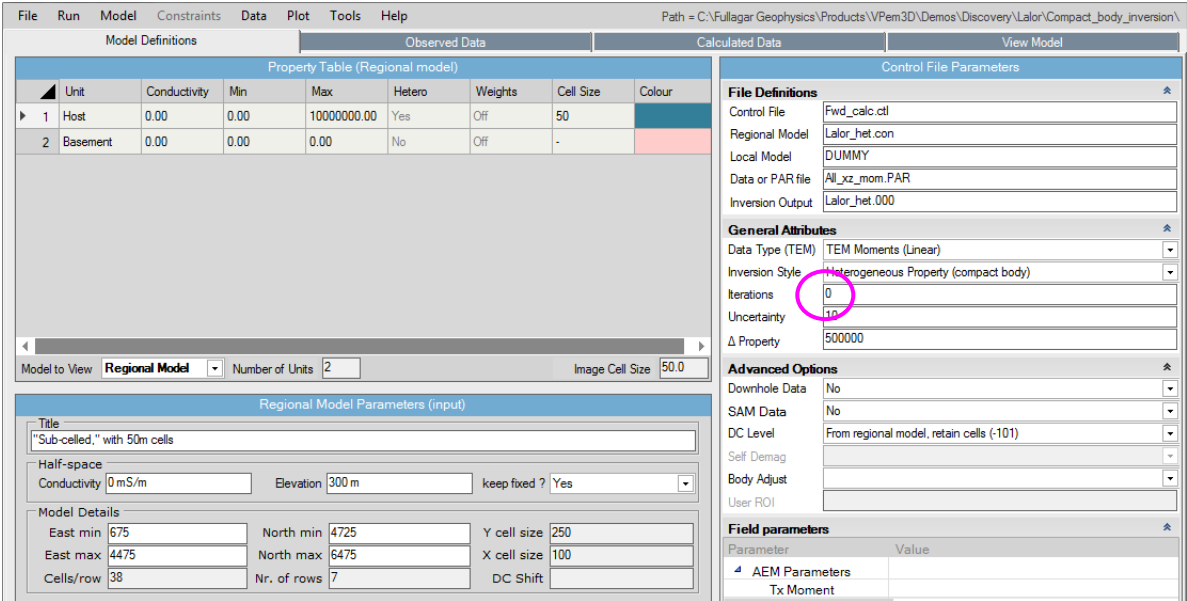

If the saved model parameter and control settings are all acceptable, launch VPem3D using the "Run VPxx from file" option under the *Run* menu. Iterations should be zero for a forward calculation.

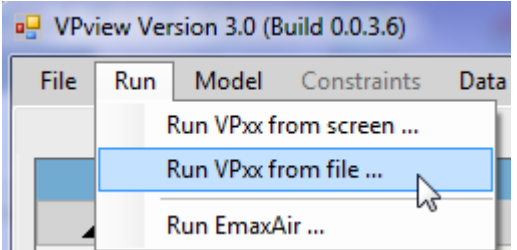

If some of the settings have been edited, but not saved, launch VPem3D using the "Run VPxx from screen" option.

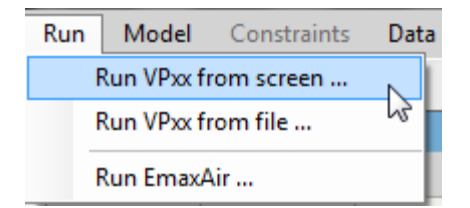

After the forward calculation has completed, load the model and data using the *Load Model* option under the Model menu, as shown.

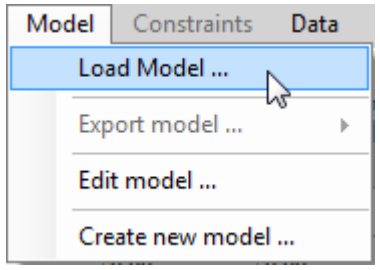

When the model first loads, the ground topography is displayed in the left panel; different quantities can be selected for display from the drop down menu above the LH panel. The observed east resistive limit component (RLX) is displayed below. The black line on the LH panel shows the position of the vertical section through the model which is displayed in the right hand panel. Its position can be adjusted using the scroll bar beside the LH panel. Toggle buttons in the top LH corner of the VPview window switch the display line from E-W to N-S orientation. Oblique sections can be displayed by clicking and dragging the red and green knobs at either end of the section line. The observed (black) and calculated (red) data are plotted above the model section at right when the *Profile* box is checked. Note that VPview interpolates data over the entire model area; therefore the profiles should be interpreted with caution.

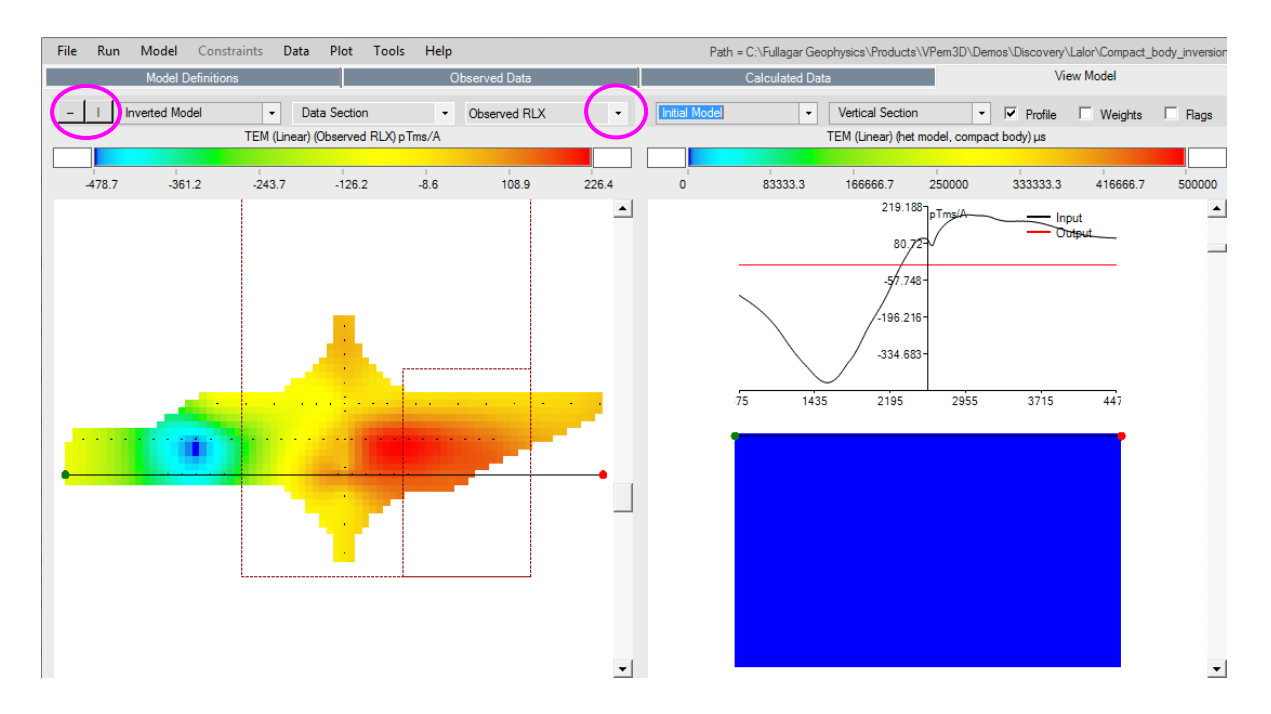

The black dots on the LH panel mark receiver locations; these are displayed using the *Stations (in plan)* option under the *Plot* menu. The red dashed lines trace the Tx loops; these are displayed using the *Transmitters (in plan)* option.

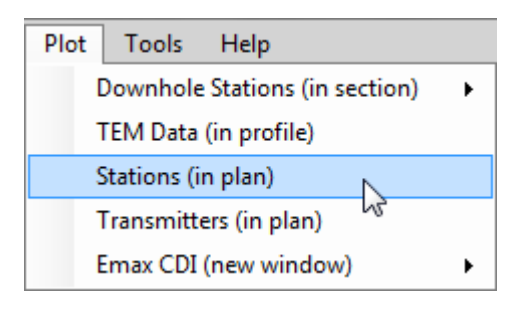

The resistive limit components can be plotted in profile in a separate window.

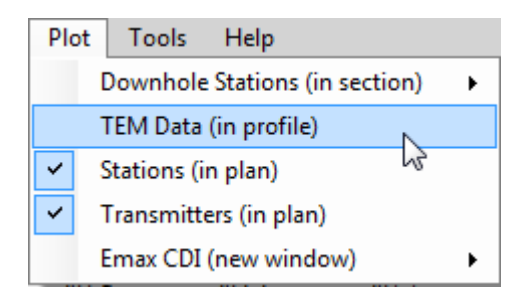

The user can compare observed and calculated ("Output") data for each Line and both resistive limit components (RLX, RLZ). Here RLZ profiles are plotted for Line 5850N. The calculated values are zero for the starting model (zero conductivity everywhere)

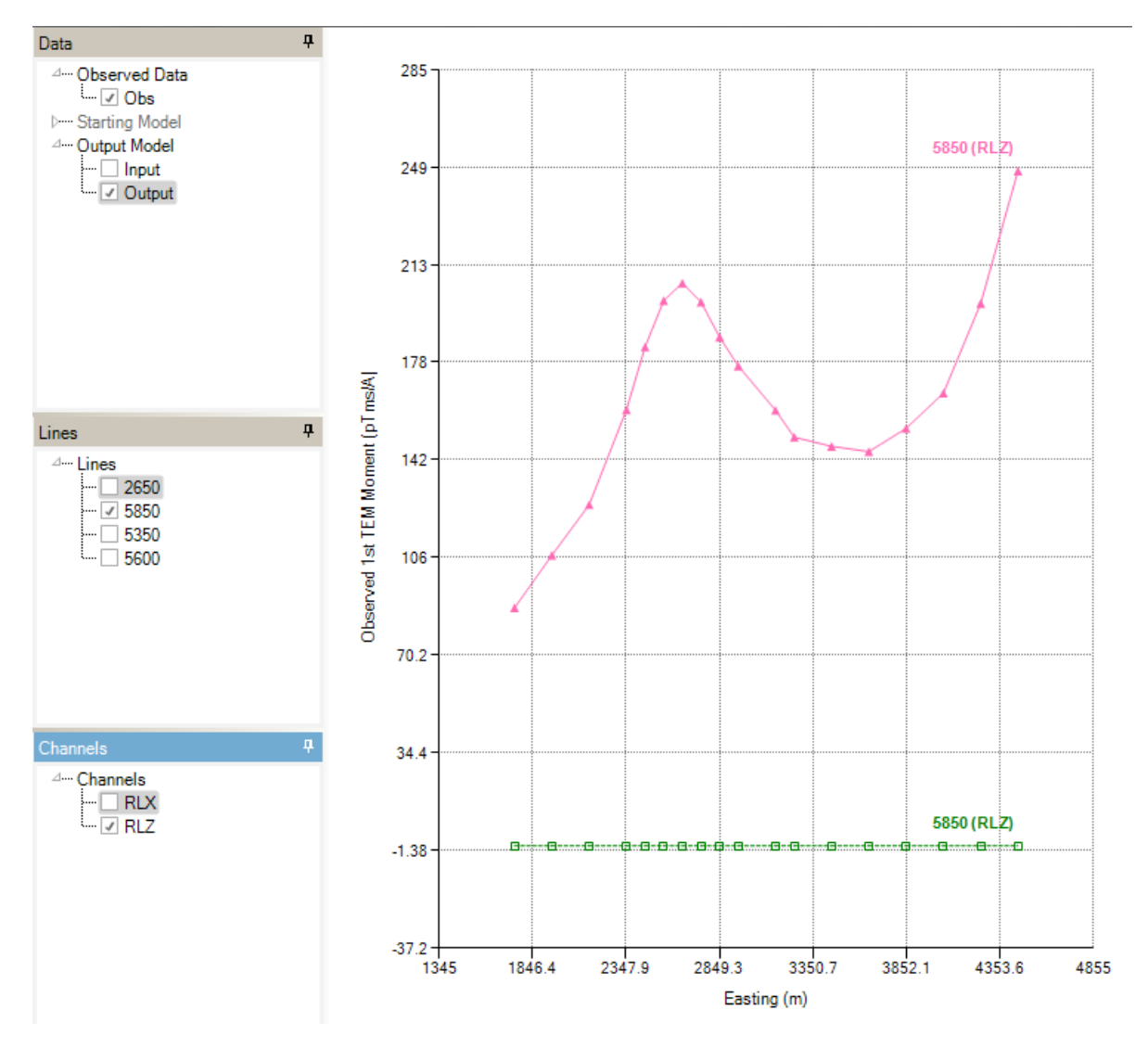

# **14.6 Running a ground TEM inversion**

Compact inversion usually involves 3 stages:

- An initial delineation of a volume of interest
- Editing of the volume of interest
- Homogeneous unit inversion &/or heterogeneous unit inversion of the edited volume.

Once satisfied with the forward calculation, prepare to run a first inversion to define the volume of interest:

- the output model from the forward calculation becomes the input model for inversion; this obviates the need to re-run the forward calculation since the calculated data are recorded at the end of the model file.
- specify the number of iterations to perform; sometimes a single iteration of compact body inversion is sufficient to define a volume of interest.
- set the uncertainty level in the data (pTms/A)
- set the maximum permitted change in property value per iteration (mS/m) to a very large for compact body inversion; here it is  $5 \times 10^5$  mS/m.
- the maximum conductivity (upper bound) should be extremely large in the active unit for compact body inversion; here it is  $10^7$  mS/m.

If any fields in the control file have been edited, select "Run VPxx from screen" to start the VPem3D inversion. Otherwise, launch VPem3D via "Run VPxx from file" to use the parameters saved in the \*.CTL file.

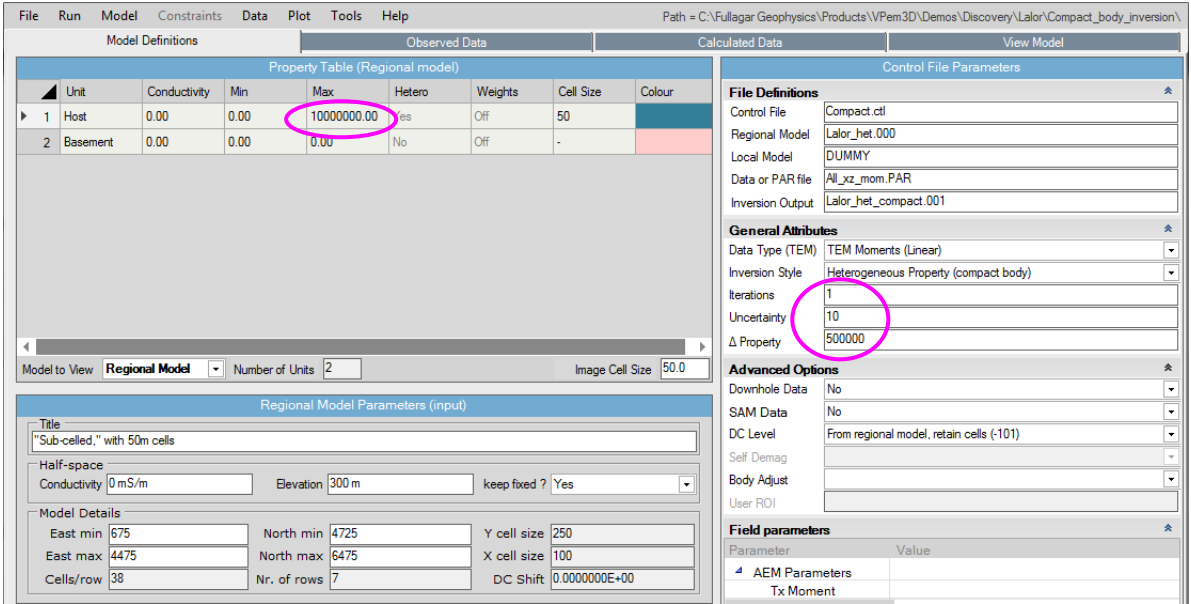

Details of the inversion, including data misfit, are displayed in a command window and recorded in a LOG file. The LOG file has the same name as the Inversion Output file, with extension .LOG.

After inversion has completed, read the model and data into VPview using the *Load Model* option under the Model menu.

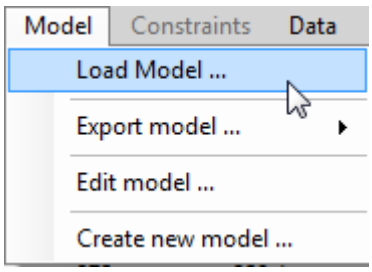

When the model first loads, the ground topography is displayed in the left panel and a vertical section through the centre of the inverted model is displayed in the right panel. The user can toggle between section views of the starting (Initial) and output (Inverted) models using the drop-down menu above the RH panel. The black line in the LH panel shows the position of the vertical section; it can be adjusted using the scroll bar, just right of the image. Toggle buttons in the top LH corner of the VPview window switch the display line from E-W to N-S orientation. Oblique sections can be displayed by clicking and dragging the red and green knobs at either end of the section line.

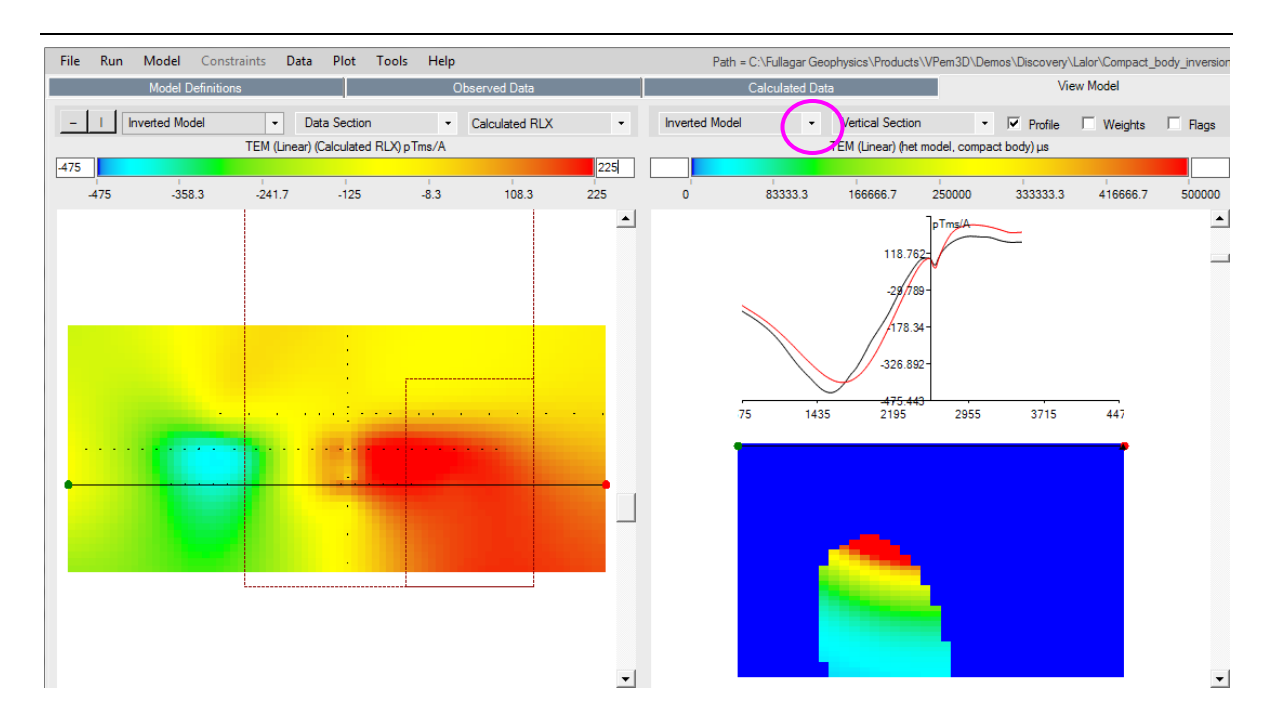

The compact inversion has defined what looks like an intrusive, with conductivity decreasing markedly with depth. Depending on the context and objectives, the user may wish to edit this conductive volume, e.g. to focus attention on the highly conductive, uppermost part. An utility is available under the Model for some simple editing operations.

The volume preserved by the editing program can be restricted by conductivity, easting, northing, depth, and thickness. In this example only the cells with conductivity > 4 x 10<sup>5</sup> mS/m were retained.

First, select the Edit Compact Model option.

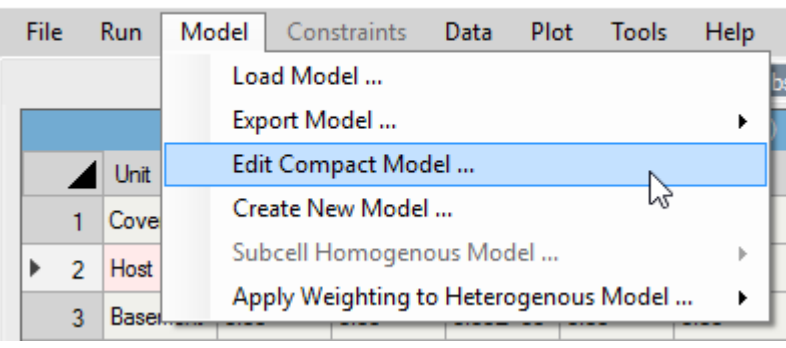

Way VPview 3.5.0Beta - bf5d404

#### Click on Select Model, and browse for the model file to be edited.

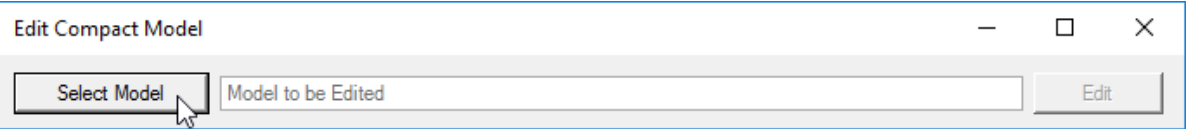

#### Choose the model file to be edited, and click on Edit.

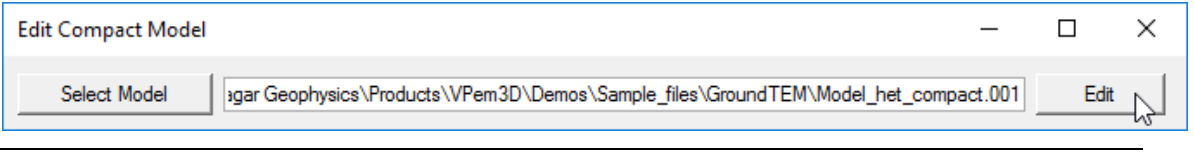

In this case a new model is created, consisting of two units: a zero conductivity host unit and a unit with uniform conductivity of PMIN =  $4 \times 10^5$  mS/m comprised of all cells in the inverted model which originally had conductivity > 4 x 10<sup>5</sup> mS/m, All the subcell boundaries have been preserved. The edited model file has the same root name as the file presented to EDIT MODEL, but with extension edt.

C:\Windows\System32\cmd.exe

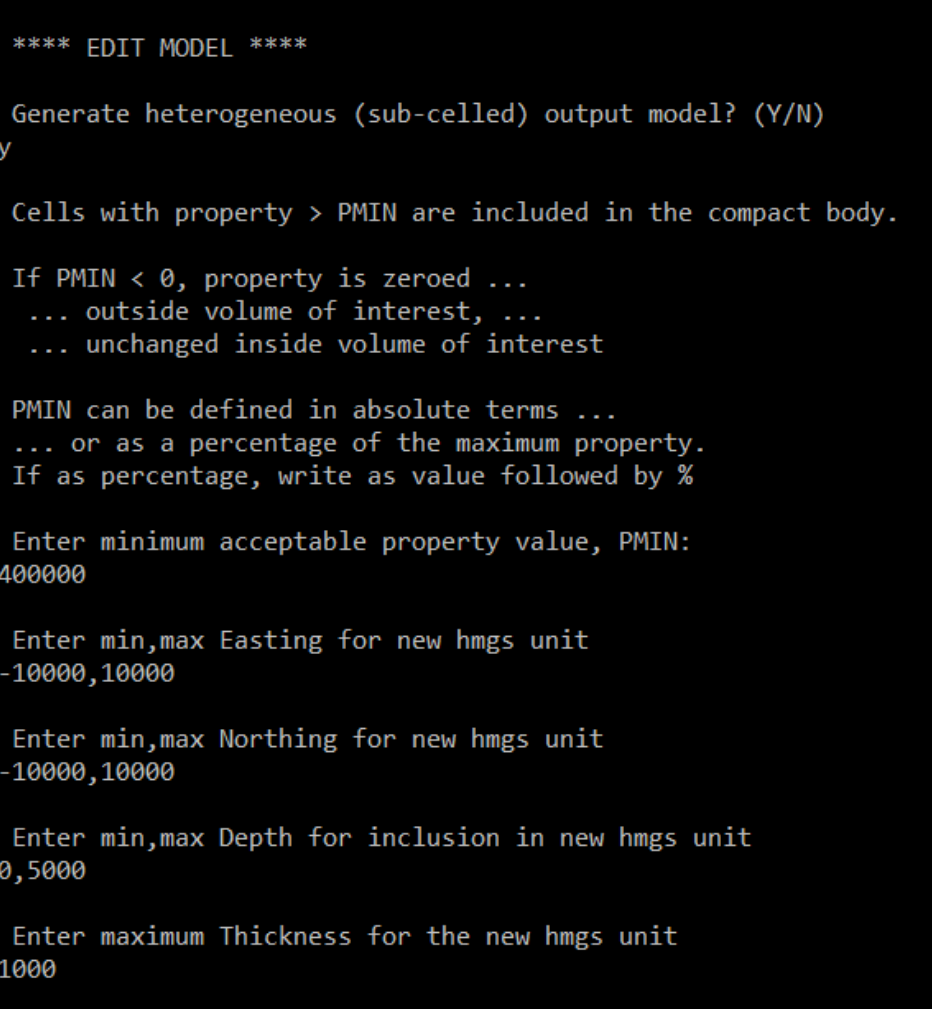

After editing, the volume of the conductor is much smaller than the original conductive volume. Therefore a homogeneous unit inversion was run in order to optimise its conductivity, i.e. minimise the misfit the observed and calculated data.

 $\mathcal{L}$ 

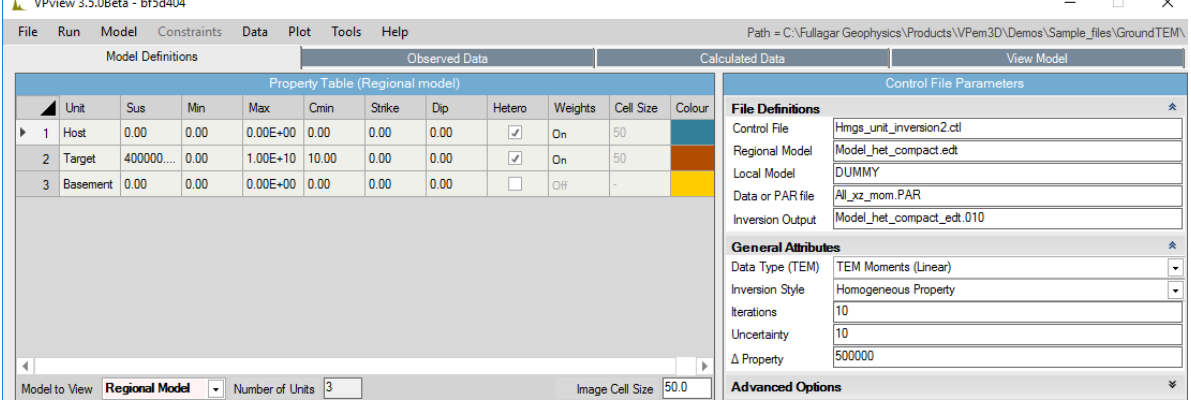

A section through the edited and optimised model is shown below, with vertical component (RLZ) resistive limit profiles. The optimal conductivity was about 1000 S/m. This first-pass 3D conductivity model was generated in a total inversion time (for compact body inversion + editing + homogeneous inversion) of less than 10 seconds on a notebook PC. Additional inversions can now be performed, e.g. geometry inversion.

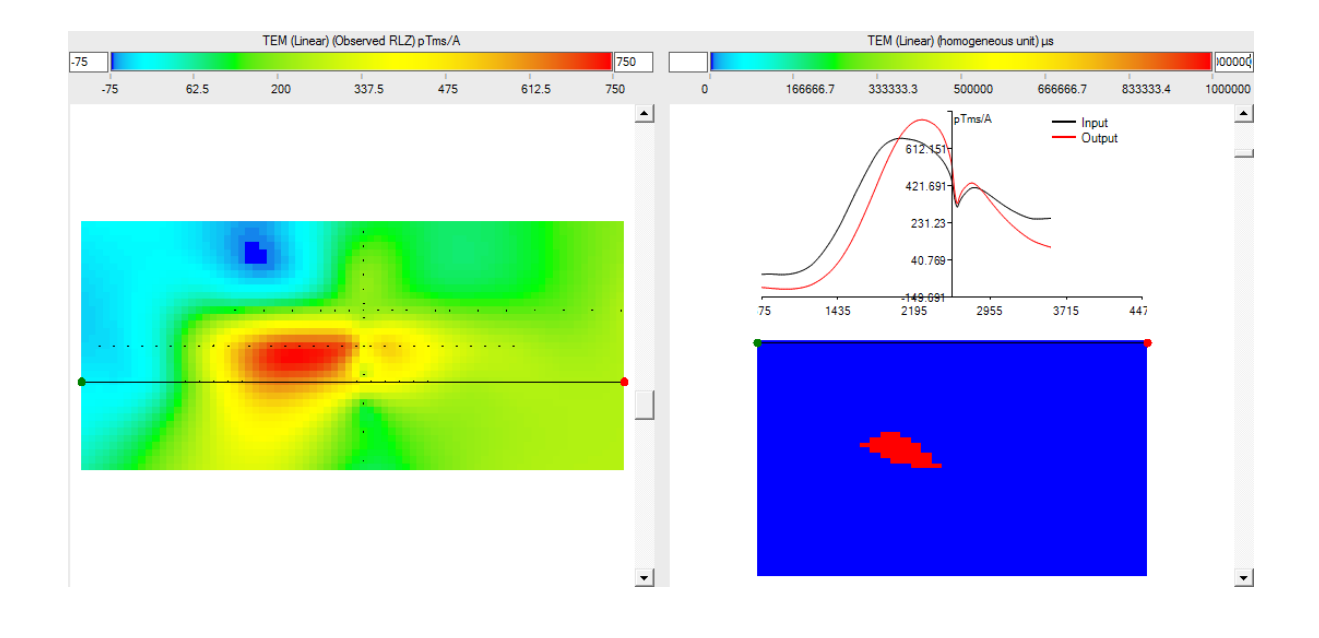

# **15 APPENDIX E: Create a starting model via 3D interpolation of CDIs**

### **15.1 Introduction**

VPem3D inversion of airborne and ground TEM is sometimes for 3D refinement of preliminary interpretations based on 1D inversions or CDIs. If 1D inversion has been performed using VPem1D, the inverted VPem1D model can serve as the starting model for VPem3D. When the preliminary interpretation is based on CDIs, a VPem3D starting model can be constructed by interpolating the CDI sections in 3D. [Such a model can also serve as the starting point for VPem1D inversion.]

Utilities are included in VPview to perform 3D interpolation of EmaxAIR CDIs. The construction of a 3D conductivity model from CDIs is illustrated in this Appendix.

After construction of a starting model from CDIs or 1D inversions, it is usually desirable to apply calculated data normalisation (described in Section 2.17), in order to calibrate the VPem3D property (notionally time constant) against an independent conductivity. The application of calculated data normalisation is also illustrated in this section.

## **15.2 3D Interpolation of EmaxAIR CDIs**

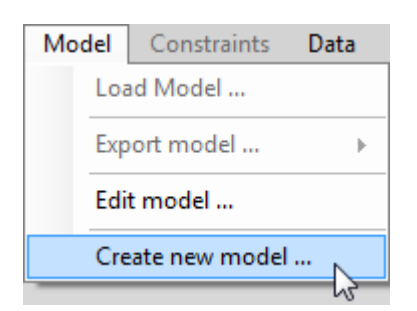

Select the *Create New Model* option from the Model menu.

On the *Model Definitions* form define a single layer (host unit) on a basement. Click on the *Hetero* check box, and define the desired vertical cell dimension (*Cell Size*). The *Layer Thickness* can be left as zero initially.

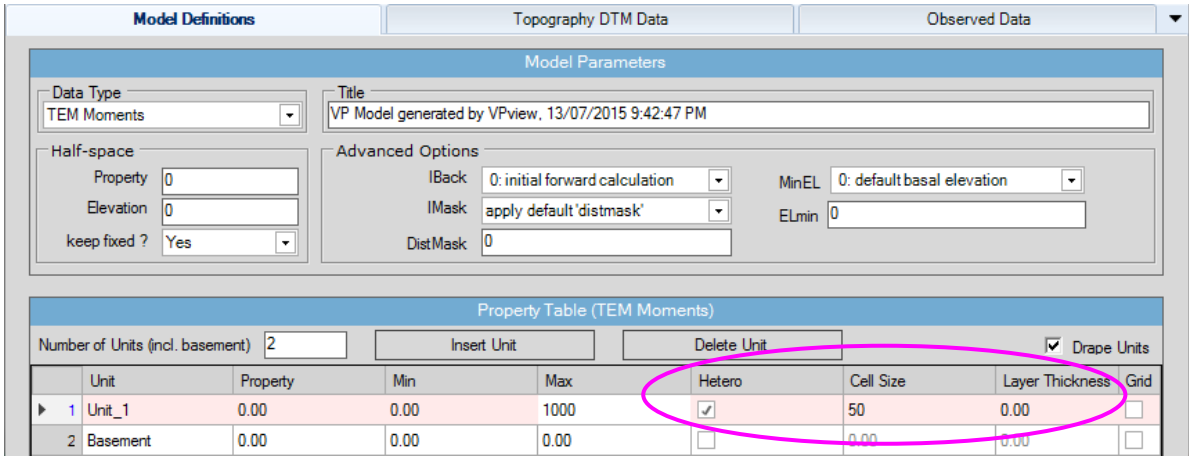

Select the *DTM Grid File* on the *Topography DTM Data* form. Edit the model limits and horizontal cell dimensions (east and north *Cell Size* values). The easting and northing extents must be exact multiples of the corresponding cell sizes.

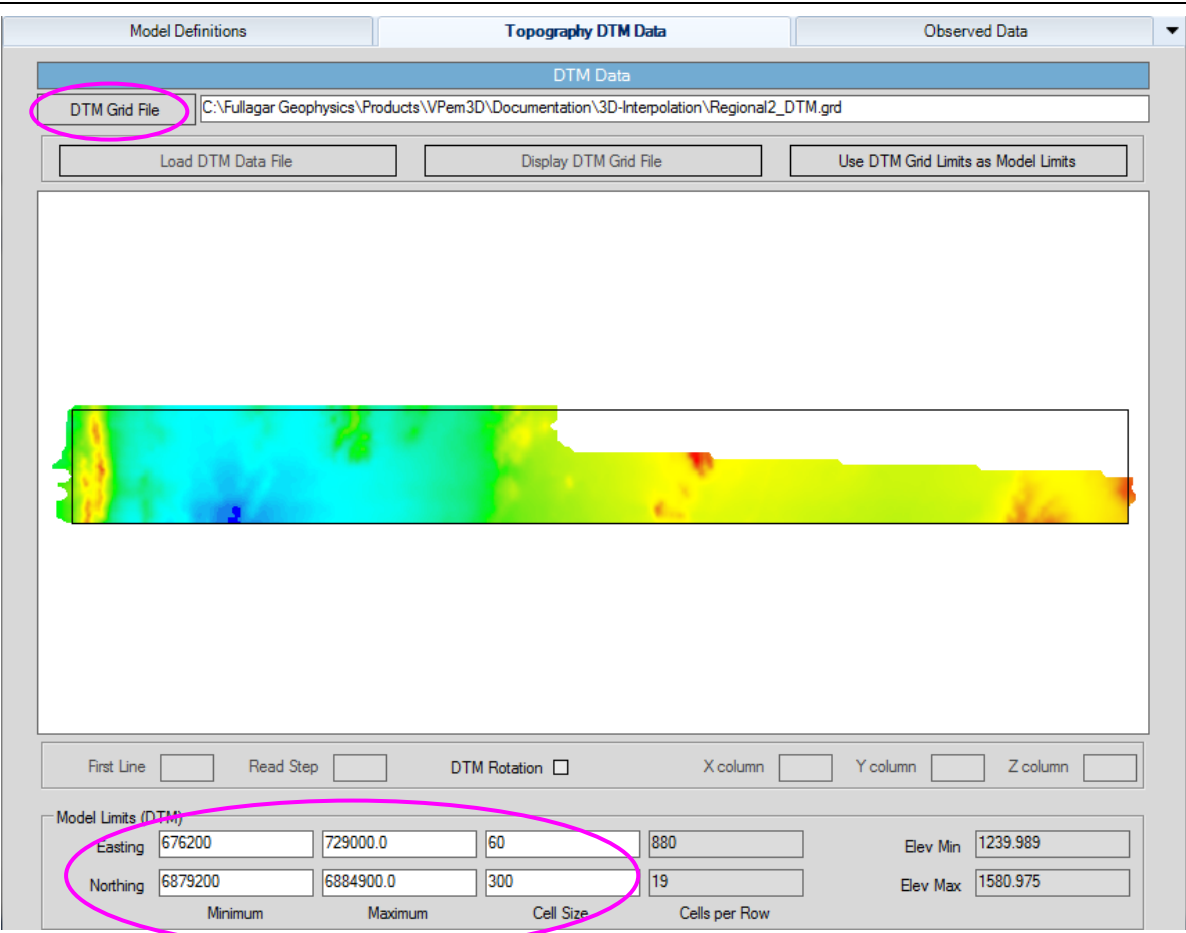

Now select the *Prepare CDI interpolation* option under the *Constraints* menu. The depths should increase monotonically with delay time; any "depth reversals" should be edited from the CDI file.

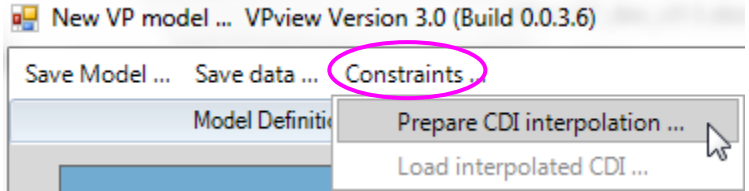

Select the EmaxAIR CDI input file; it usually has extension CDI. The model extents and prism dimensions (*Cellsize* values) are automatically passed from the *DTM Topography Data* form. The Z-Max value is the maximum elevation from the DTM file; the Z-Min value is the minimum elevation from the CDI file.

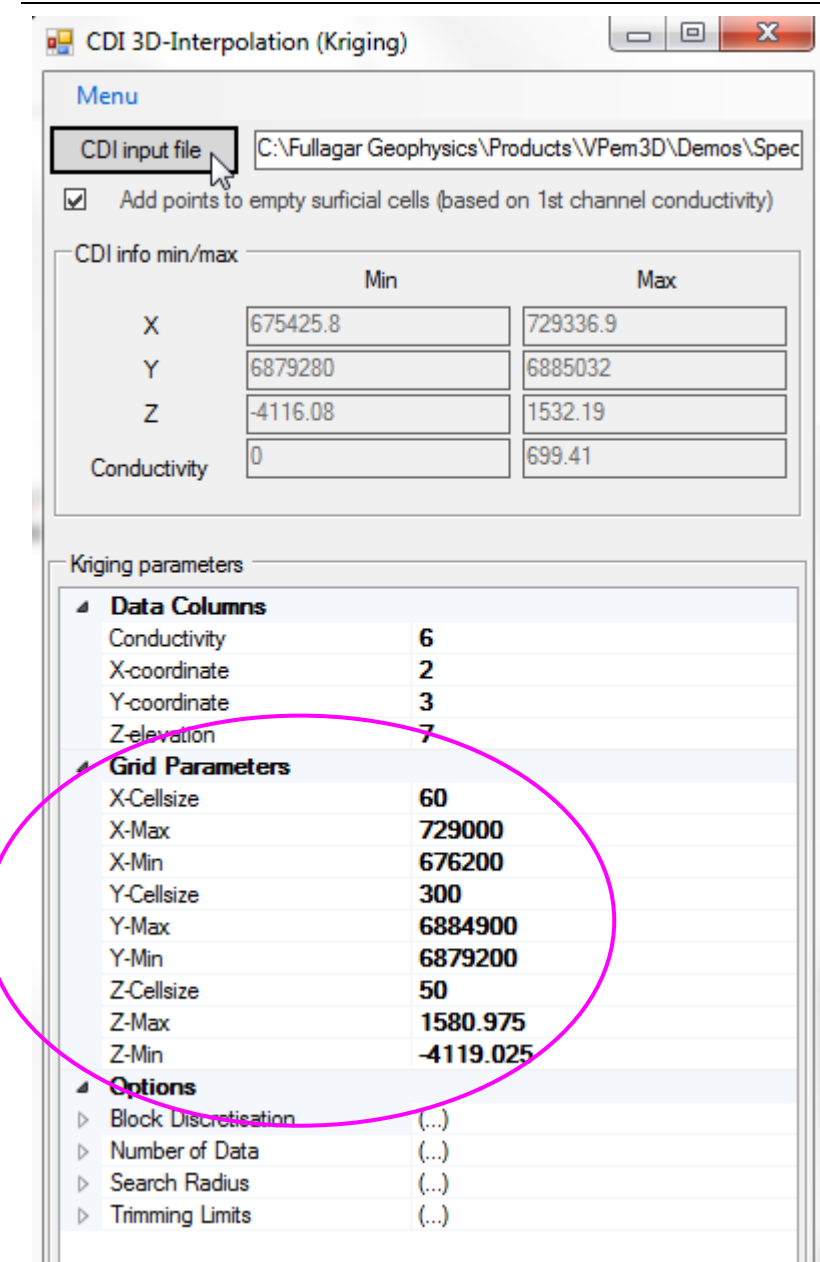

Define the vertical extent of the model grid. In particular, ensure that the Z-Min value is sensible; in this example the original Z-Min elevation is excessively low, i.e. well beyond the penetration of the TEM system. The Z-Min value defines the elevation of the base of the 3D model. The kriging is performed within a rectangular prism, defined by the X- and Y- model extents, and by the Z-Max and Z-Min values.

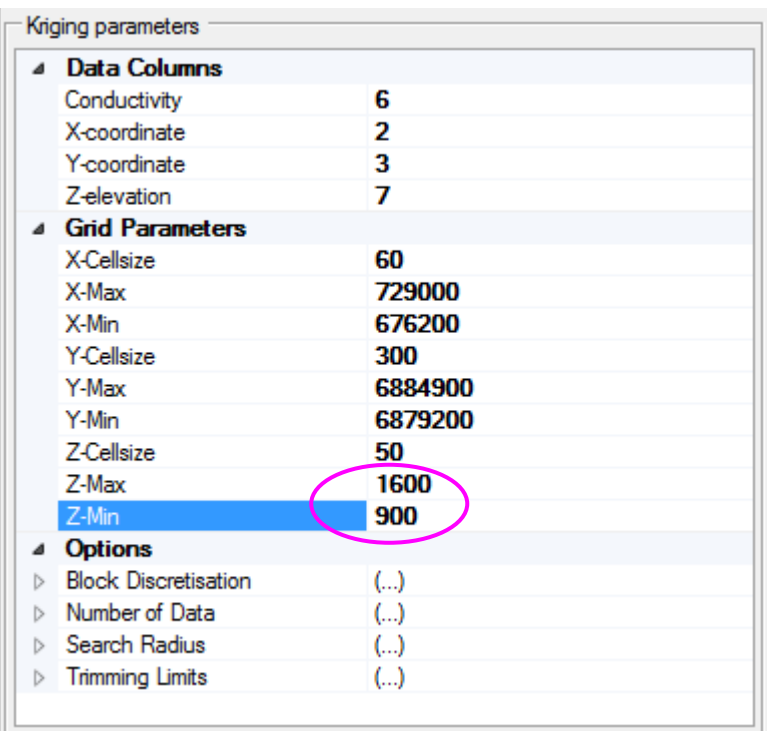

The basal elevation of the model (Z-Min value) is automatically transcribed to the Property Table on the Model Definitions form.

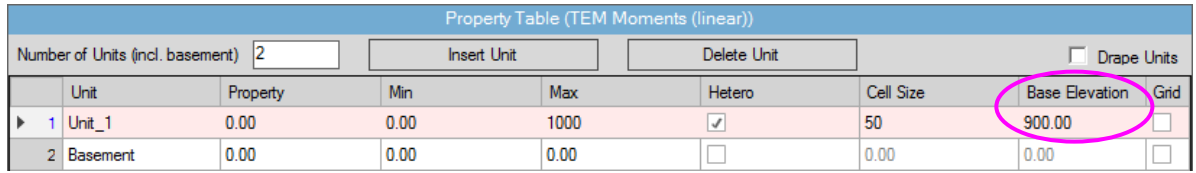

Now perform the kriging: click on *Run Kriging*. A DOS command window will open. The kriging may take a minute or two, depending on the model volume, cell dimensions, and spatial density of (conductivity,depth) points from the CDI file.

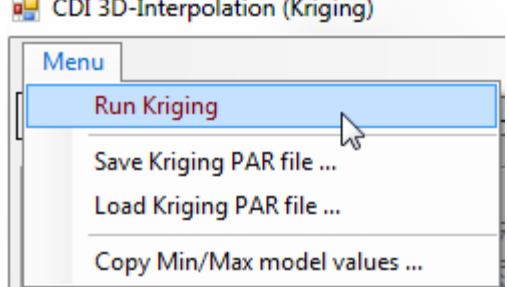

When the kriging has completed, this message is displayed:

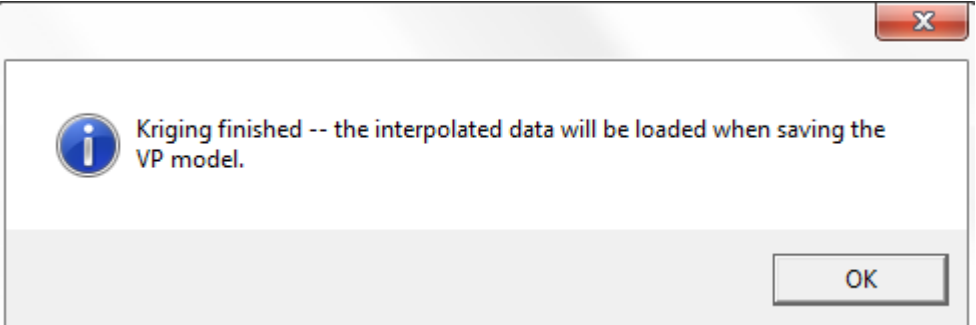

Finally, save the model

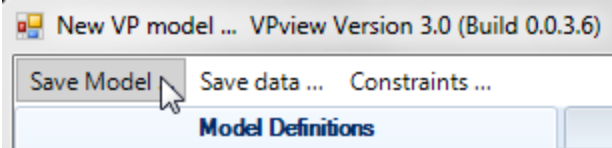

### Choose a suitable model file name.

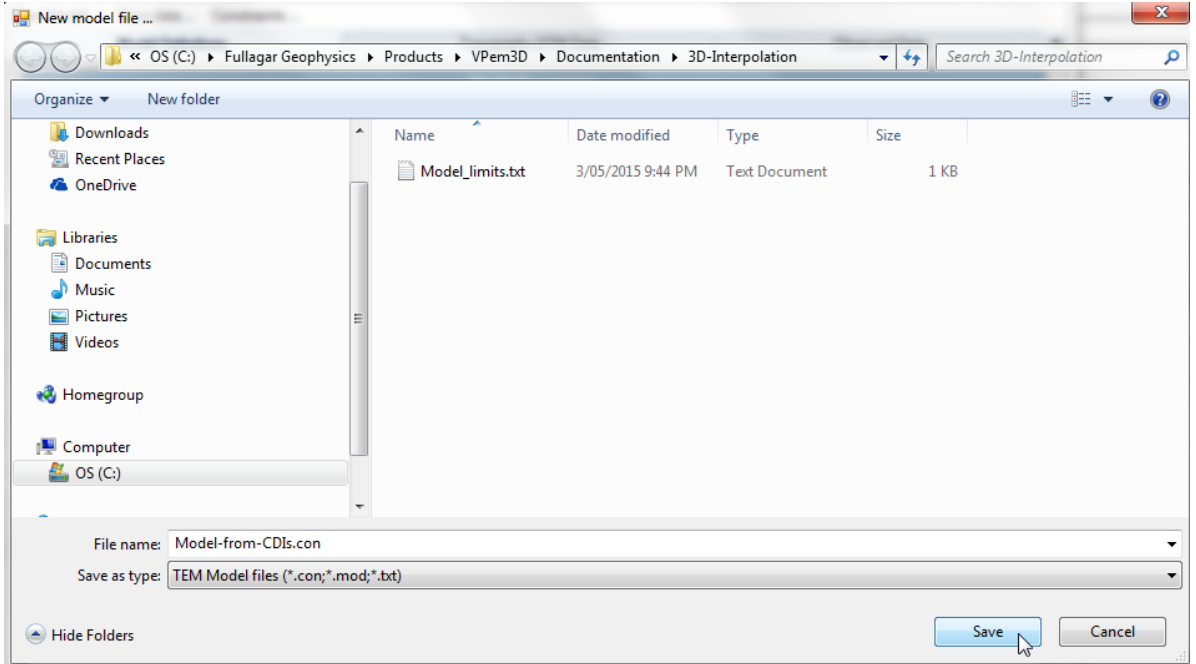

Given a starting model based on CDIs or 1D inversions, it is usually desirable to normalise the forward calculations so that the VPem3D model property is as close as possible to (apparent or inverted) conductivity. As explained in Section 2.15, the VPem3D model property is actually time constant, which is proportional to conductivity.

Calculated data normalisation is controlled by the *DatNorm* parameter, defined in the *Advanced Model Options* section of the VPview *Model Definitions* form (see below). Normalisation is not applied if *DatNorm* < 0. The default value of *DatNorm* is -1.

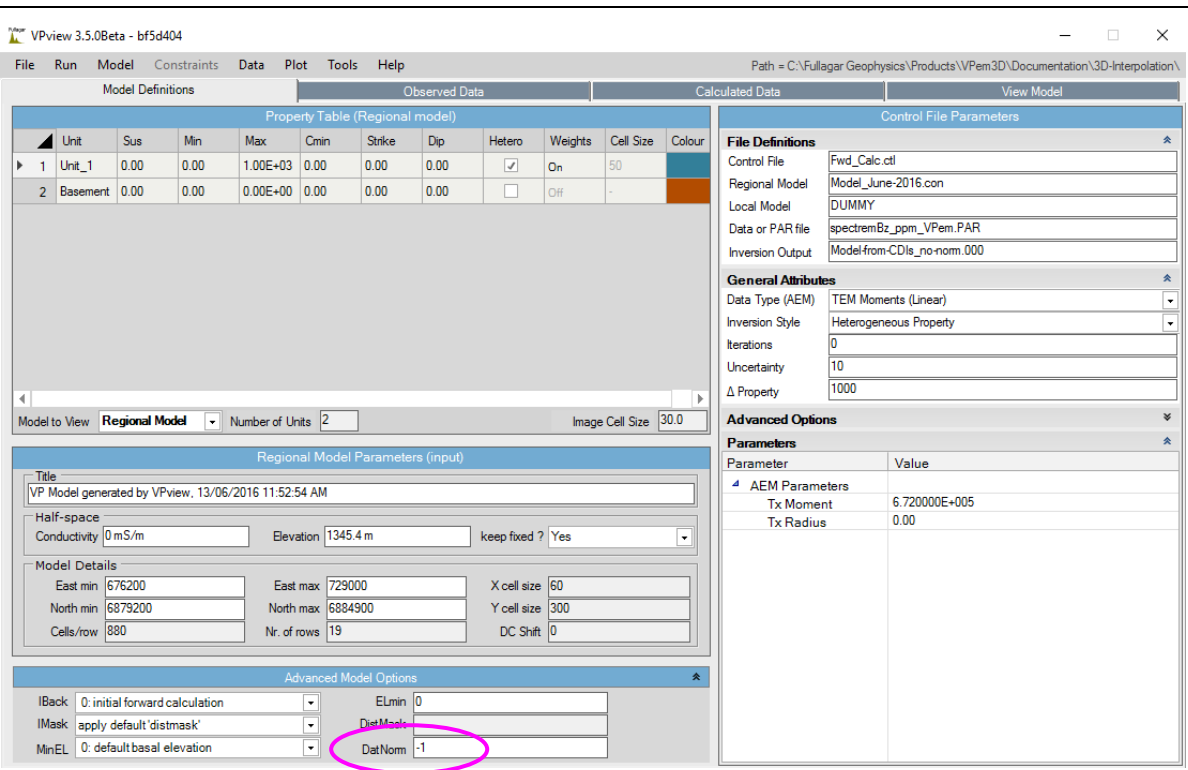

A section through the model after forward calculation without normalisation is shown below. The RMS misfit was 1340 pTms.

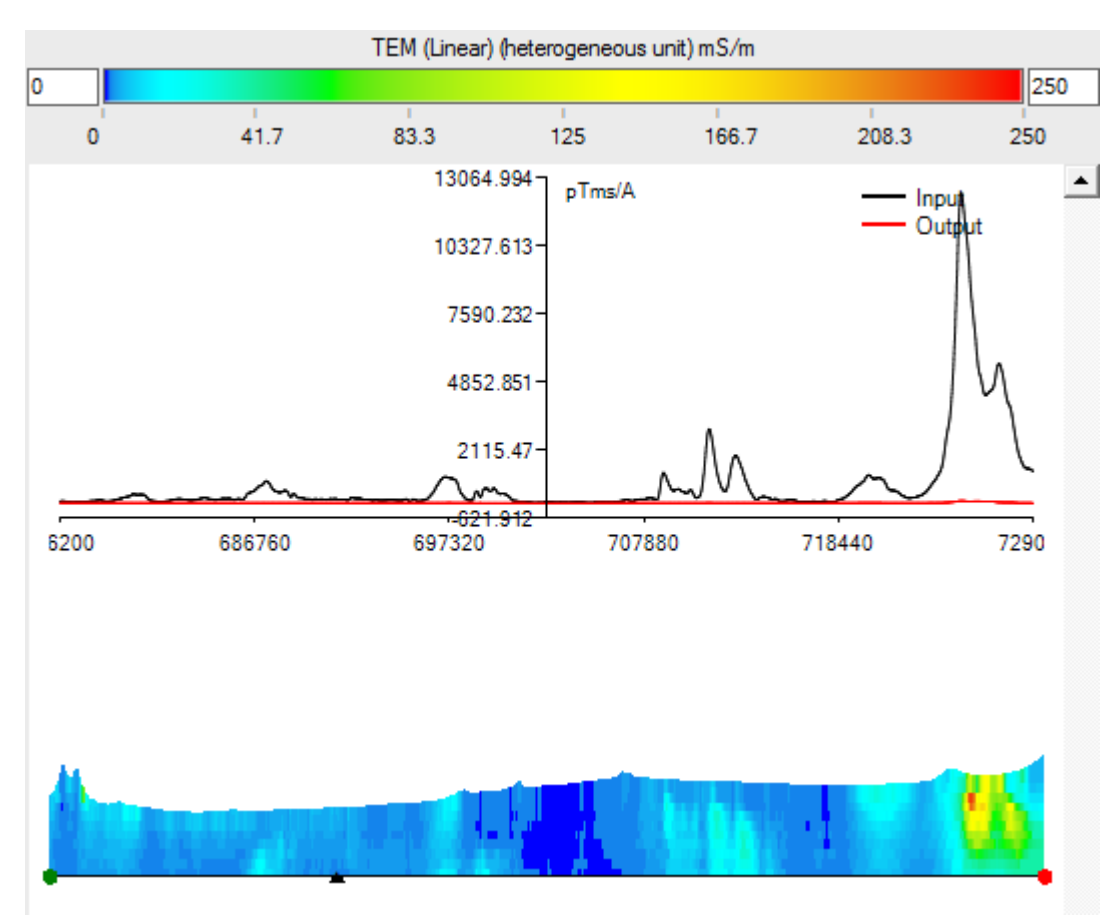

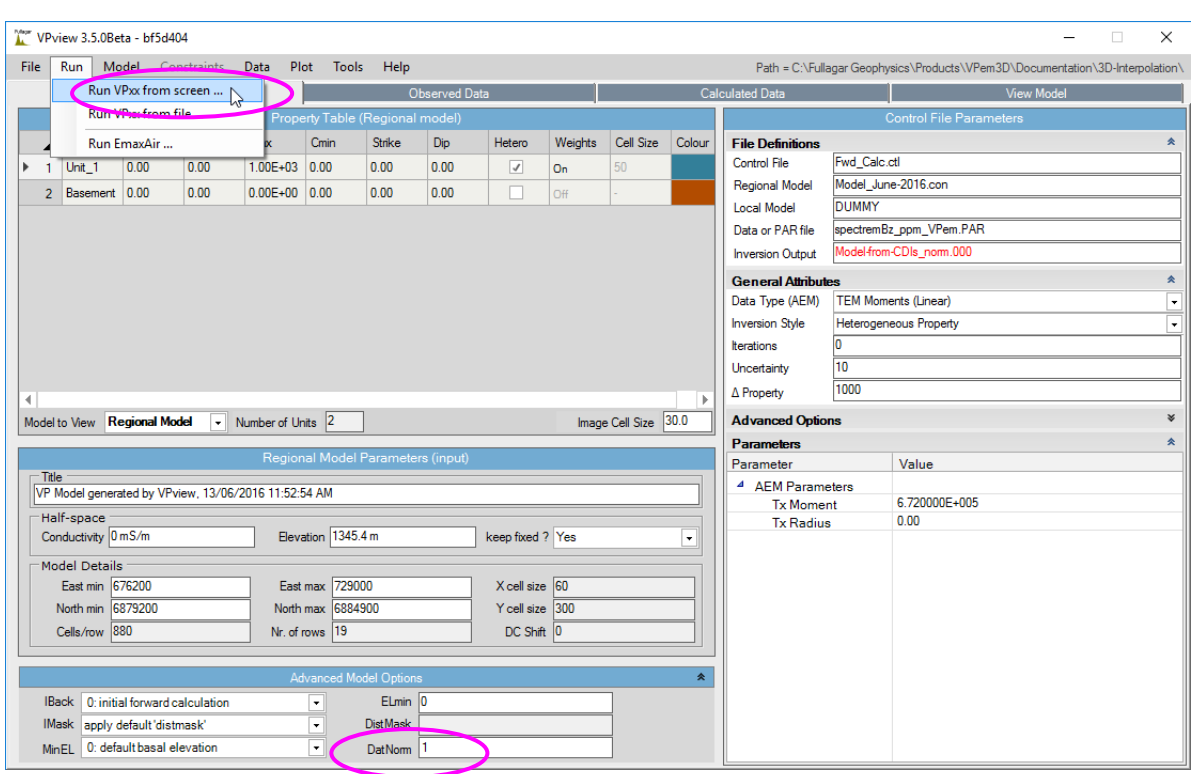

The forward calculation was then repeated, with DatNorm =  $1$ .

The same section through the model after forward calculation with normalisation is shown below. The RMS misfit was reduced to 570 pTms.

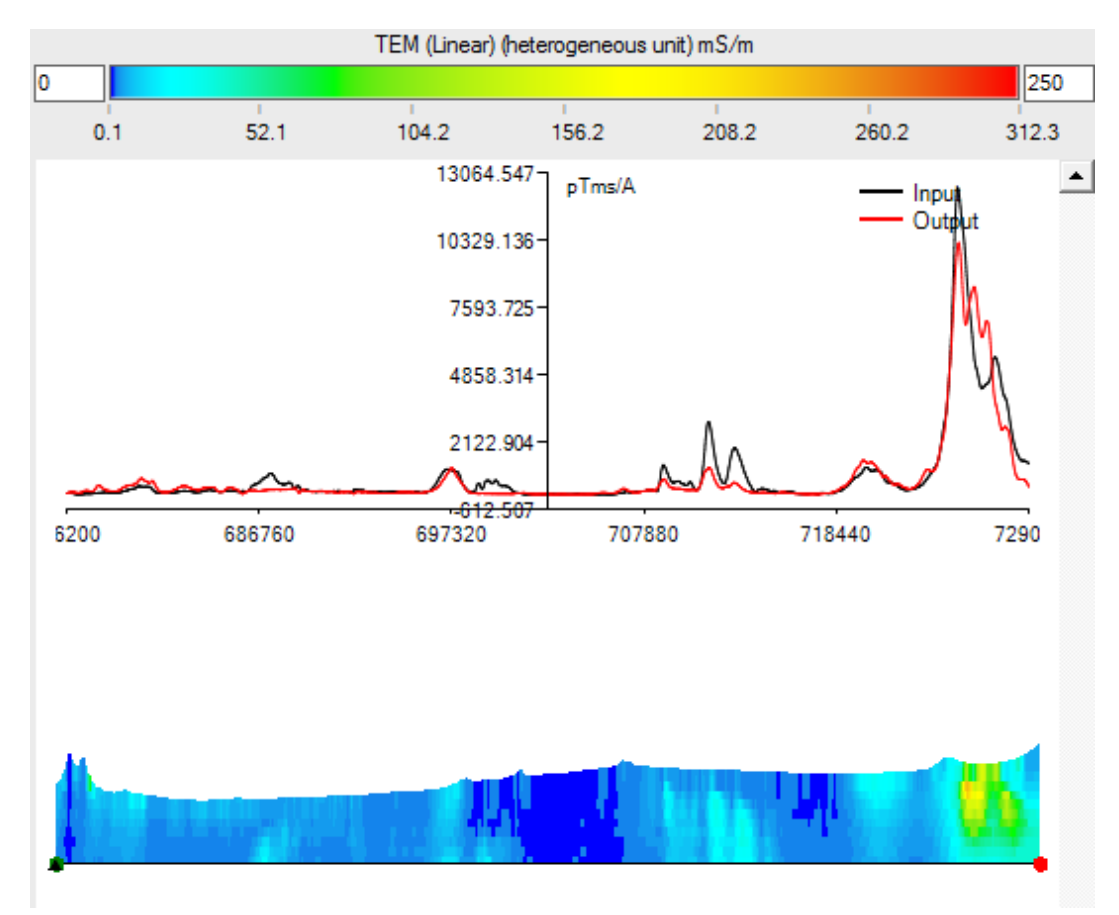

# **16 APPENDIX F: VPem3D Downhole Data Proximity Weighting**

Downhole or underground data are very sensitive to the conductivity of nearby model cells, especially the cell within which they reside. It is usually desirable to damp the conductivity derivatives of cells within a "radius of influence" around downhole data points; otherwise the model changes may be very localised at and near the data points.

In VPem3D the damping is controlled by two parameters, namely the radius of influence, ROI, and the baseline weight, w0. These parameters are specified in the control file, on the record containing the PERT and DELD parameters which govern perturbation size. The syntax is

PERT DELD ROI+w0

where ROI is the radius of influence in whole metres, and

w0 is the baseline weight applied right at a data point  $(0 \le w0 \le 1)$ .

The two parameters are entered as a single floating point number; for example, for a radius of influence 20m and a baseline weight of 0.45, ROI+w0 = 20.45. Thus ROI is restricted to integral metres. The weighting function is illustrated below for baseline weights of 0 and 0.5. The horizontal axis is scaled to represent the variation in weights over the entire radius of influence; r denotes distance from a data point.

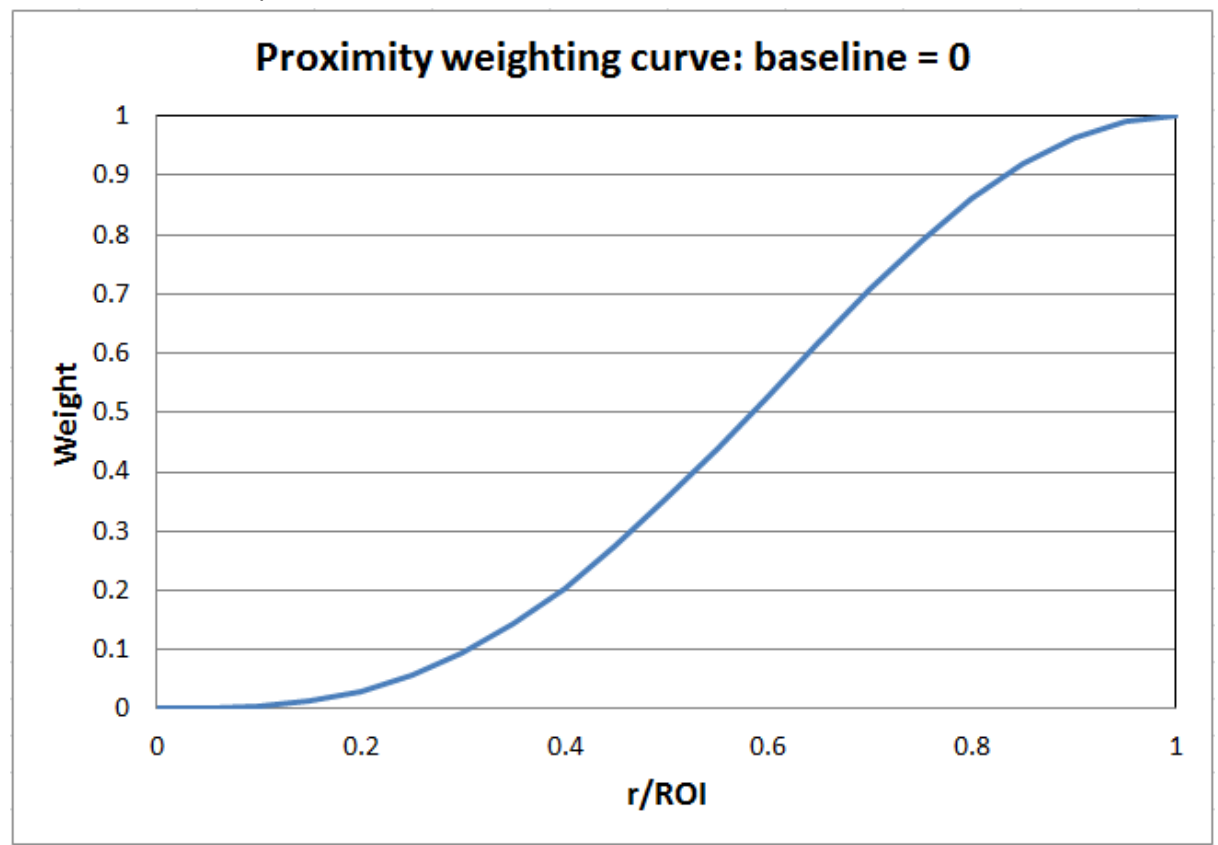

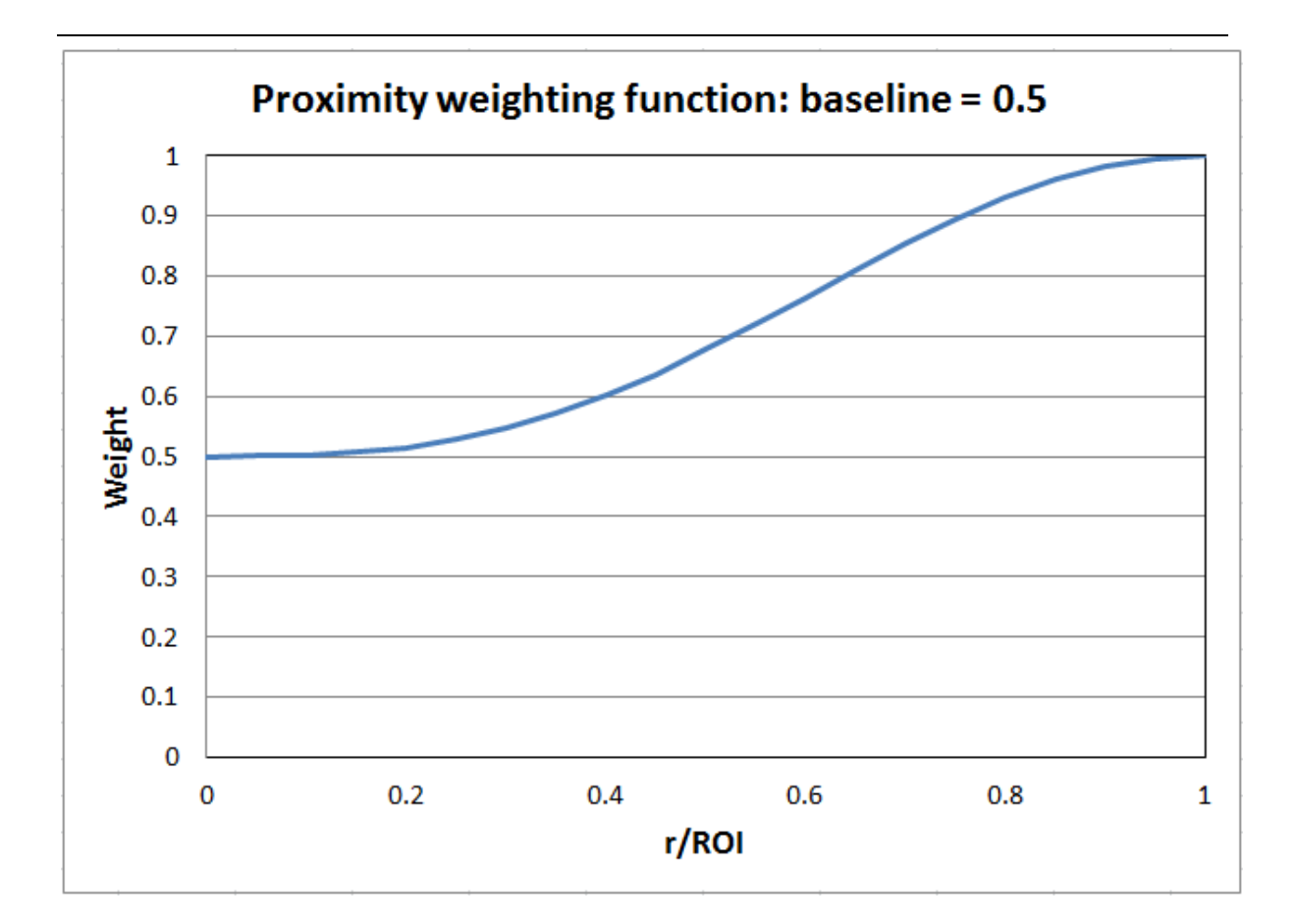

### **Special cases:**

1. Default proximity weight curve. If ROI and w0 are not specified in the control file, VPem3D applies default values:

Default ROI = 2.5 \* DL, where DL is the diagonal dimension of model prisms

Default  $w0 = 0.05$ 

The default weighting curve is illustrated below.

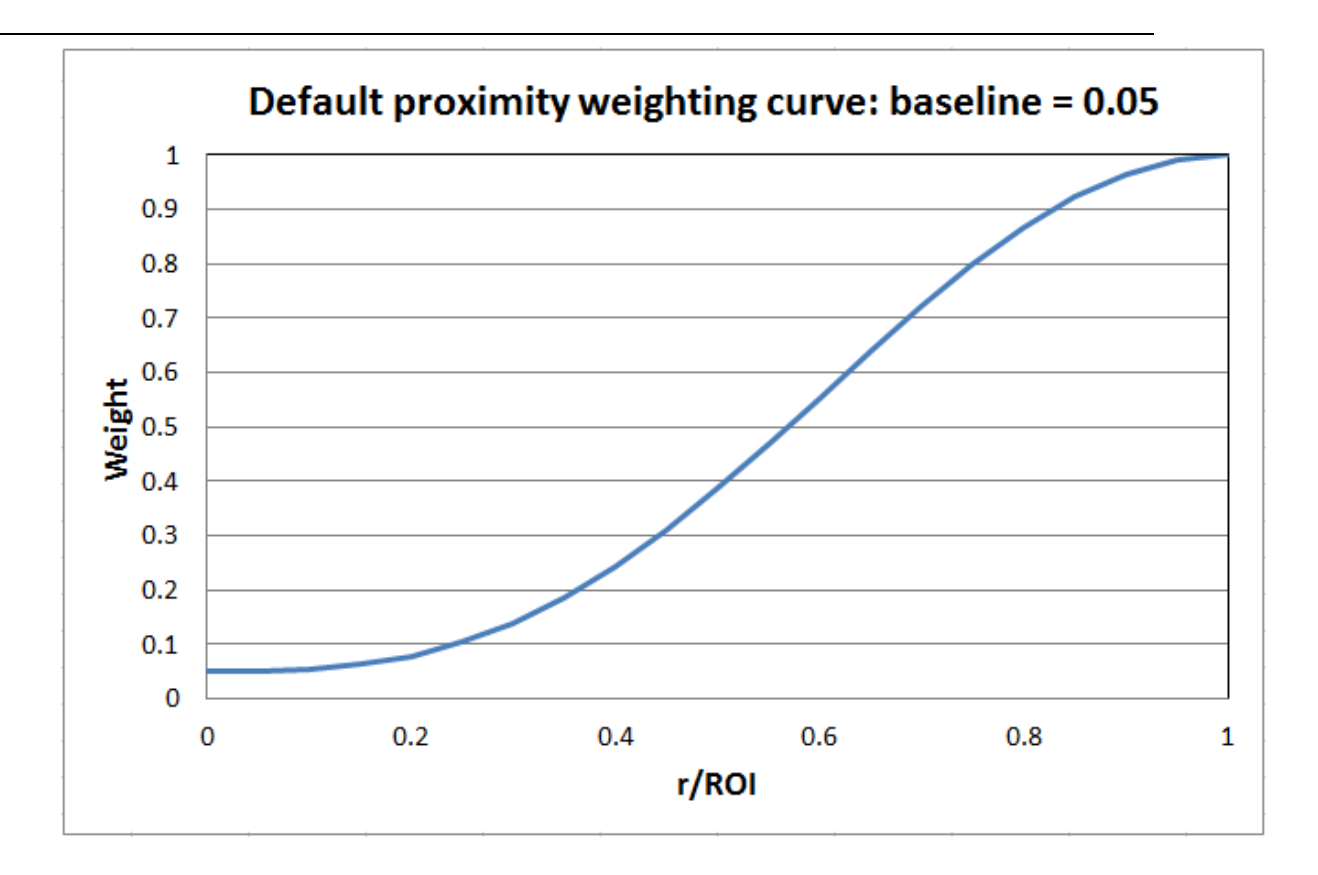

2. No proximity weighting. To disable data proximity weighting, set ROI = 0 in the control file. In this case the weight is unity everywhere. Setting  $w0 = 0.99$  for any ROI has virtually the same effect. Thus the weighting becomes more pronounced as w0 decreases.